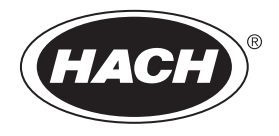

DOC026.97.80462

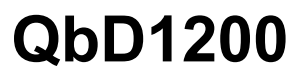

03/2018, Edition 6

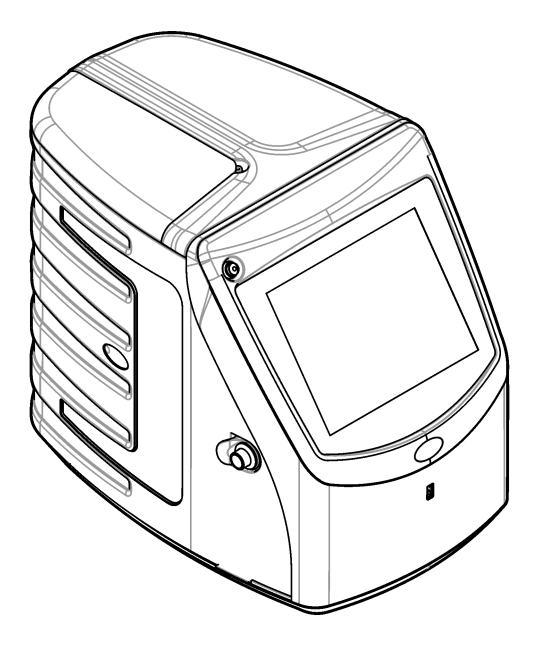

**User Manual Manual del usuario Manuel de l'utilisateur Manual do Usuário** 用户手册 使用手冊 取扱説明書 사용 설명서

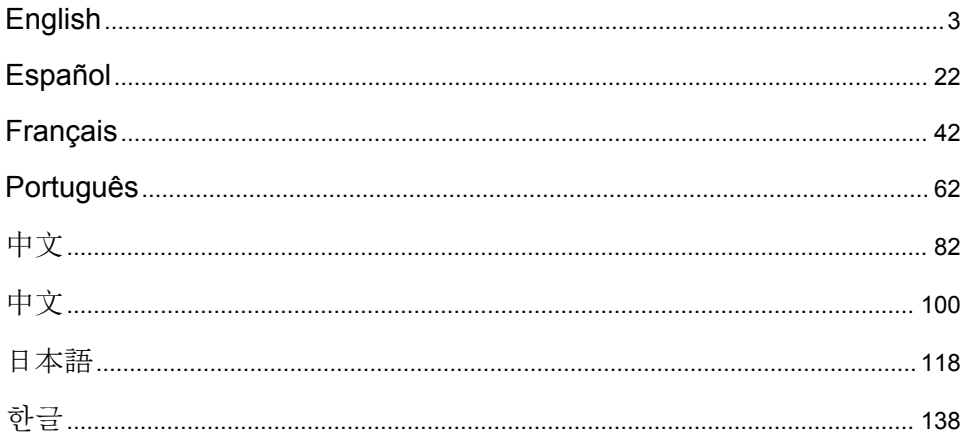

# <span id="page-2-0"></span>**Table of contents**

Specifications on page 3 [Operation](#page-12-0) on page 13 General information on page 3 [Maintenance](#page-17-0) on page 18 [Installation](#page-7-0) on page 8 [Troubleshooting](#page-18-0) on page 19 [User interface and navigation](#page-10-0) on page 11 [Replacement parts and accessories](#page-20-0) on page 21 [Startup](#page-12-0) on page 13

# **Specifications**

Specifications are subject to change without notice.

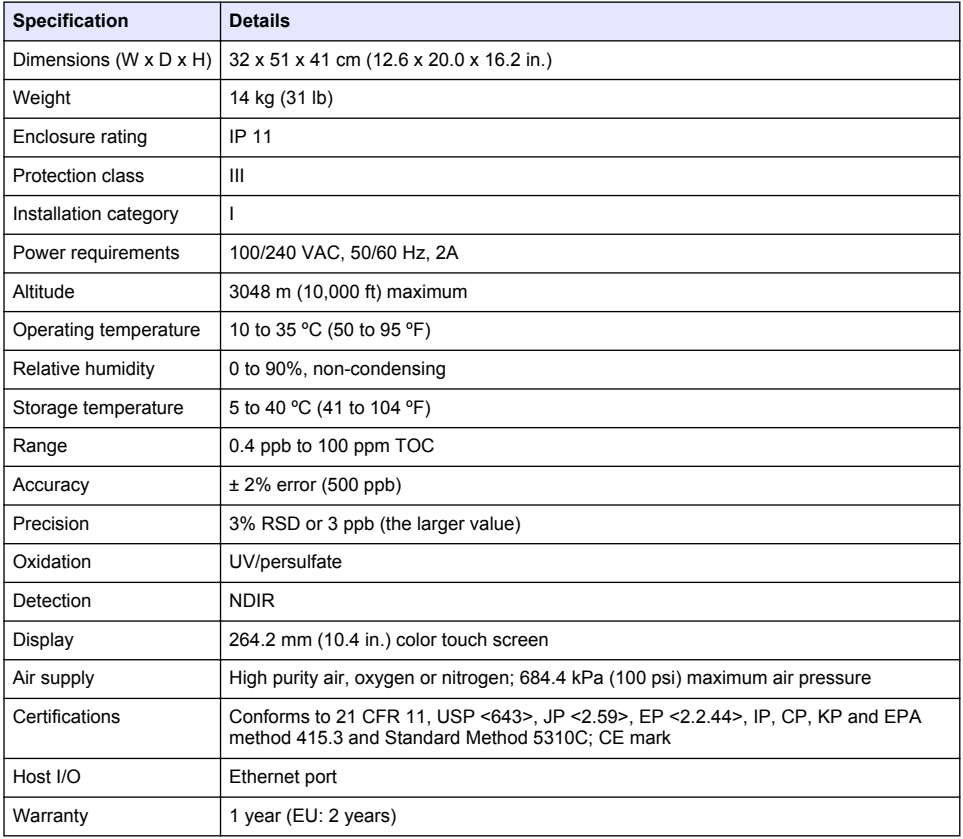

# **General information**

In no event will the manufacturer be liable for direct, indirect, special, incidental or consequential damages resulting from any defect or omission in this manual. The manufacturer reserves the right to make changes in this manual and the products it describes at any time, without notice or obligation. Revised editions are found on the manufacturer's website.

# **Safety information**

## *N O T I C E*

The manufacturer is not responsible for any damages due to misapplication or misuse of this product including, without limitation, direct, incidental and consequential damages, and disclaims such damages to the full extent permitted under applicable law. The user is solely responsible to identify critical application risks and install appropriate mechanisms to protect processes during a possible equipment malfunction.

Please read this entire manual before unpacking, setting up or operating this equipment. Pay attention to all danger and caution statements. Failure to do so could result in serious injury to the operator or damage to the equipment.

Make sure that the protection provided by this equipment is not impaired. Do not use or install this equipment in any manner other than that specified in this manual.

#### **Use of hazard information**

**D A N G E R**

Indicates a potentially or imminently hazardous situation which, if not avoided, will result in death or serious injury.

**W A R N I N G**

Indicates a potentially or imminently hazardous situation which, if not avoided, could result in death or serious injury.

**C A U T I O N**

Indicates a potentially hazardous situation that may result in minor or moderate injury.

*N O T I C E*

Indicates a situation which, if not avoided, may cause damage to the instrument. Information that requires special emphasis.

#### **Precautionary labels**

Read all labels and tags attached to the instrument. Personal injury or damage to the instrument could occur if not observed.

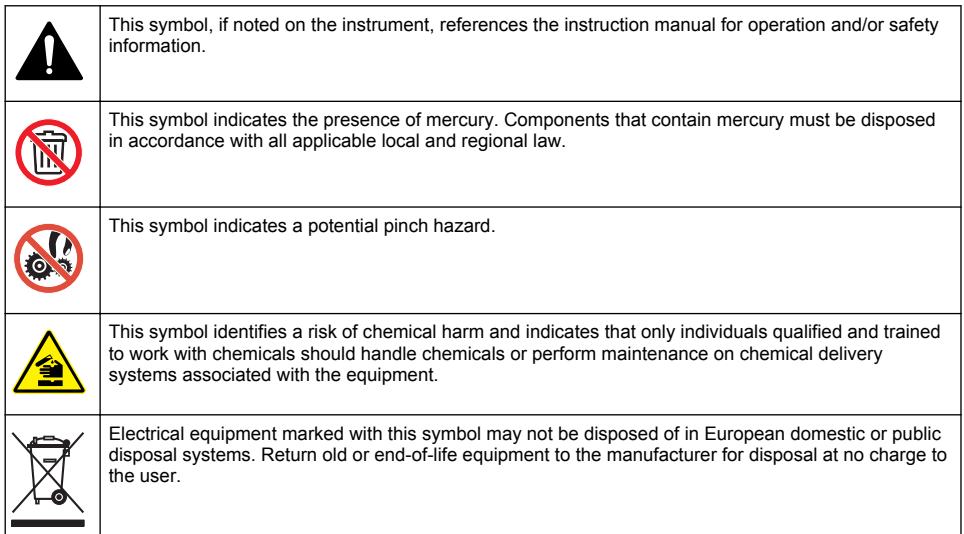

### **Certification**

**Canadian Radio Interference-Causing Equipment Regulation, IECS-003, Class A**:

<span id="page-4-0"></span>Supporting test records reside with the manufacturer.

This Class A digital apparatus meets all requirements of the Canadian Interference-Causing Equipment Regulations.

Cet appareil numérique de classe A répond à toutes les exigences de la réglementation canadienne sur les équipements provoquant des interférences.

#### **FCC Part 15, Class "A" Limits**

Supporting test records reside with the manufacturer. The device complies with Part 15 of the FCC Rules. Operation is subject to the following conditions:

- **1.** The equipment may not cause harmful interference.
- **2.** The equipment must accept any interference received, including interference that may cause undesired operation.

Changes or modifications to this equipment not expressly approved by the party responsible for compliance could void the user's authority to operate the equipment. This equipment has been tested and found to comply with the limits for a Class A digital device, pursuant to Part 15 of the FCC rules. These limits are designed to provide reasonable protection against harmful interference when the equipment is operated in a commercial environment. This equipment generates, uses and can radiate radio frequency energy and, if not installed and used in accordance with the instruction manual, may cause harmful interference to radio communications. Operation of this equipment in a residential area is likely to cause harmful interference, in which case the user will be required to correct the interference at their expense. The following techniques can be used to reduce interference problems:

- **1.** Disconnect the equipment from its power source to verify that it is or is not the source of the interference.
- **2.** If the equipment is connected to the same outlet as the device experiencing interference, connect the equipment to a different outlet.
- **3.** Move the equipment away from the device receiving the interference.
- **4.** Reposition the receiving antenna for the device receiving the interference.
- **5.** Try combinations of the above.

## **Product overview**

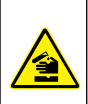

Chemical or biological hazards. If this instrument is used to monitor a treatment process and/or chemical feed system for which there are regulatory limits and monitoring requirements related to public health, public safety, food or beverage manufacture or processing, it is the responsibility of the user of this instrument to know and abide by any applicable regulation and to have sufficient and appropriate mechanisms in place for compliance with applicable regulations in the event of malfunction of the instrument.

# **C A U T I O N**

**D A N G E R**

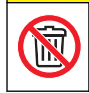

Chemical exposure hazard. The UV lamp assembly of this instrument contains mercury. Remove the UV lamp assembly before instrument disposal. Obey local, state and federal law regulations for disposal of the UV lamp assembly.

# $\triangle$  C A U T I O N

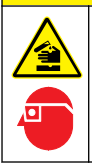

Chemical exposure hazard. Obey laboratory safety procedures and wear all of the personal protective equipment appropriate to the chemicals that are handled. Refer to the current safety data sheets (MSDS/SDS) for safety protocols.

The QbD1200 TOC analyzer uses UV/Persulfate oxidation and NDIR detection for TOC analysis in aqueous samples. This instrument is used in laboratories to measure pharmaceutical and drinking water from 0.4 ppb to 100 ppm. The instrument has a built-in operating system that is controlled by a <span id="page-5-0"></span>touch screen or by an optional USB keyboard and mouse. The instrument is made for use with an auto sampler. Refer to the auto sampler documentation for more information. Refer to Figure 1 and [Figure 2](#page-6-0) for product features.

## **Figure 1 Product overview**

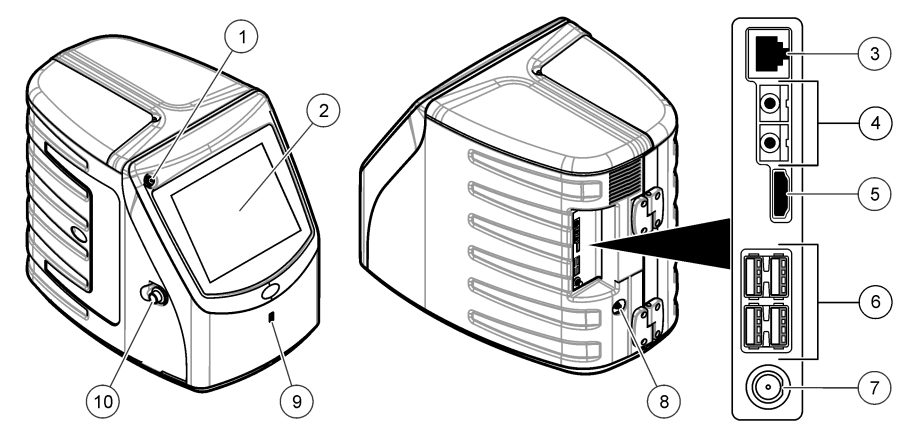

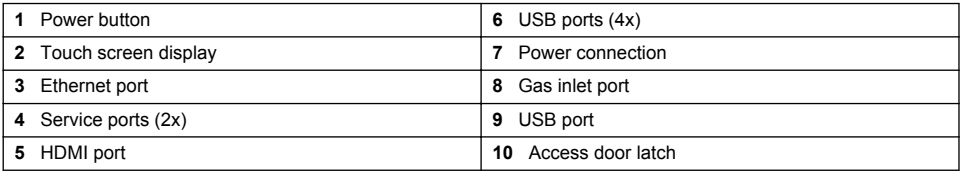

<span id="page-6-0"></span>**Figure 2 Hydraulic connections overview**

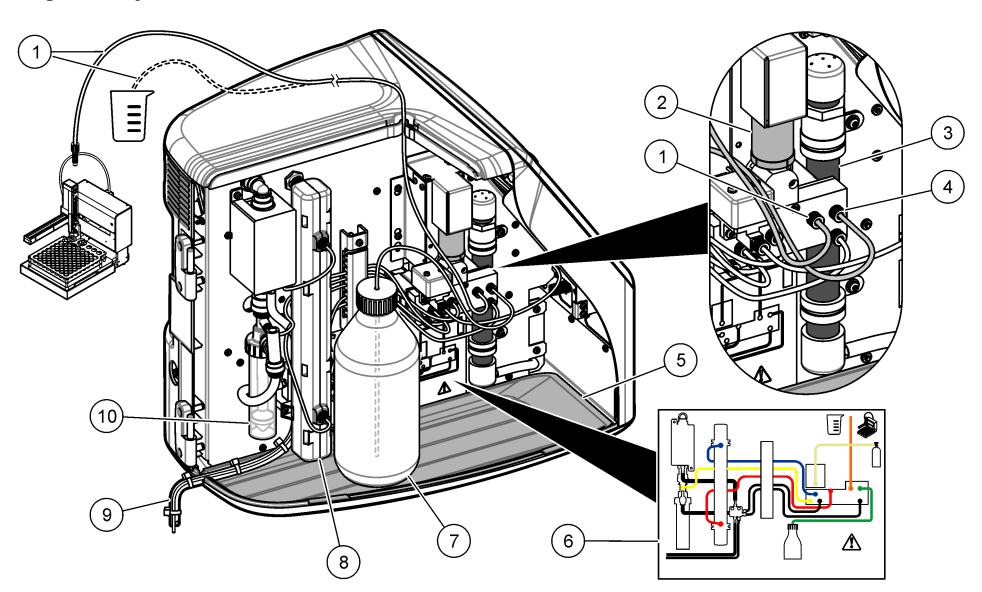

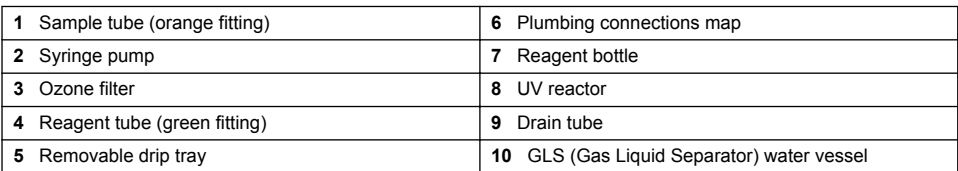

## **Product components**

Make sure that all components have been received. Refer to [Figure 3](#page-7-0). If any items are missing or damaged, contact the manufacturer or a sales representative immediately.

### <span id="page-7-0"></span>**Figure 3 Product components**

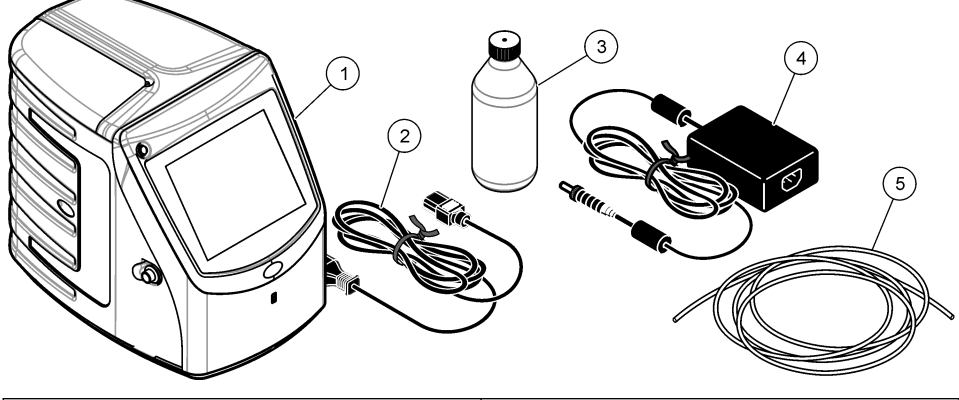

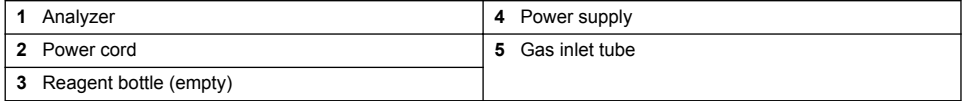

# **Installation**

# $AC$ **AUTION**

Multiple hazards. Only qualified personnel must conduct the tasks described in this section of the document.

# **Installation guidelines**

**C A U T I O N**

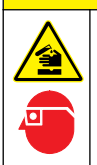

Chemical exposure hazard. Obey laboratory safety procedures and wear all of the personal protective equipment appropriate to the chemicals that are handled. Refer to the current safety data sheets (MSDS/SDS) for safety protocols.

 $AC$ **AUTION** 

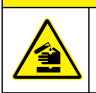

Chemical exposure hazard. Dispose of chemicals and wastes in accordance with local, regional and national regulations.

## **W A R N I N G**

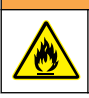

Fire hazard. This product is not designed for use with flammable liquids.

# *N O T I C E*

This instrument is sensitive to electromagnetic and electromechanical interference. These interferences may have an effect on the analysis performance of this instrument. Do not put this instrument near equipment that may cause interference.

Install the instrument:

- Indoors in a clean, dry, well-ventilated and temperature-controlled location
- In a location with a flat surface to prevent the unit from movement
- In a location with minimum mechanical vibrations and electronic noise
- In a location with no electromagnetic interferences from equipment such as transmitters, power switching, etc.
- In an environmental enclosure that supplies protection from precipitation and direct sunlight
- In a location where there is sufficient clearance to make plumbing and electrical connections
- In a location where the display is easily seen by the user
- In a location with a compatible waste container for the drain tube

# **Plumbing**

#### **Add water to the GLS water vessel**

Add water to the GLS water vessel as shown in the illustrated steps that follow. Open the instrument door to do the procedure.

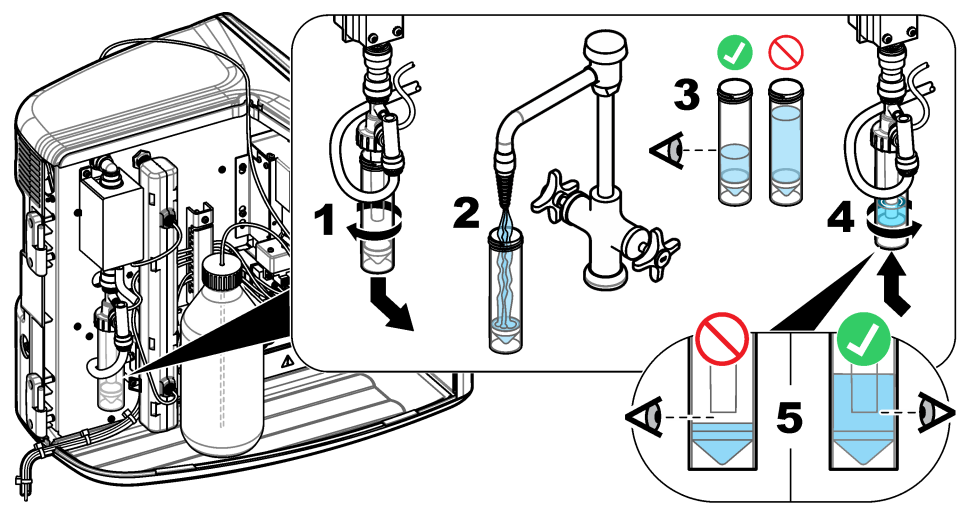

### **Plumb the sample and the drain tubes**

Plumb the sample tube to an auto sampler (or a manual sample container) and plumb the drain tube to the waste container as shown in the illustrated steps that follow.

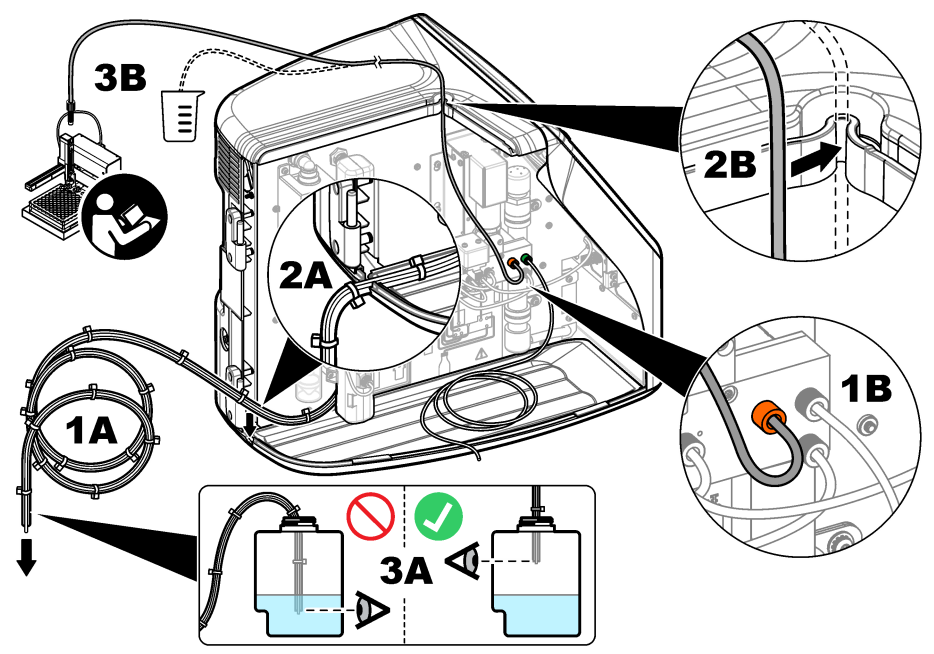

#### **Install the reagent bottle**

Refer to the reagent preparation kit documentation to prepare the reagent solution. After the reagent solution is prepared, connect the reagent tubing (green) to the reagent bottle as shown in the illustrated steps that follow.

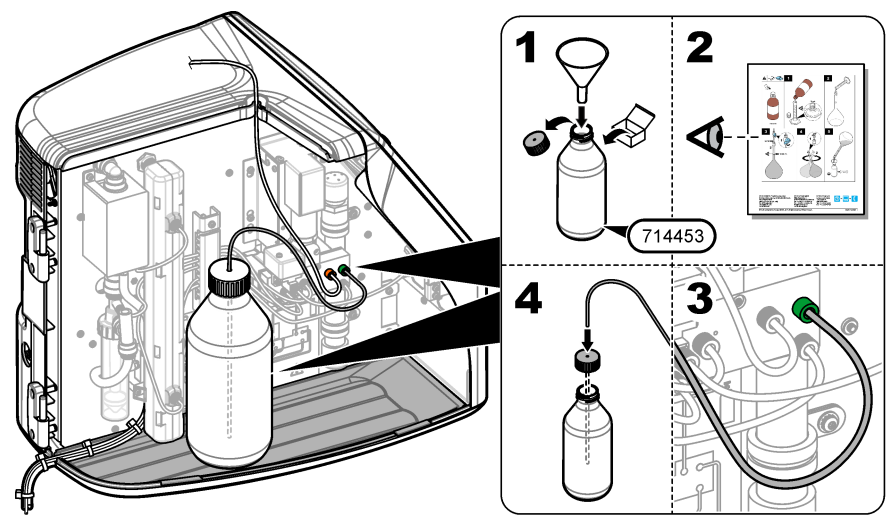

### <span id="page-10-0"></span>**Connect to air or carrier gas**

The instrument cannot operate without a carrier gas connection. **The carrier gas must not contain carbon dioxide.** Use the supplied gas inlet tubing to connect to carbon dioxide-free air, oxygen or nitrogen.

- **1.** Make sure that the pressure on the carrier gas cylinder regulator is 241 to 689 kPA (35 to 100 psi).
- **2.** Make sure that both ends of the supplied tubing (⅛ in. outer diameter) are evenly cut and clean.
- **3.** Put one end of the tubing into the gas inlet port on the rear of the instrument. Refer to [Figure 1](#page-5-0) on page 6.
- **4.** Connect the other end of the tubing to the carrier gas supply.
- **5.** Examine the tubing and connections for leaks. If necessary, make adjustments.

## **Electrical installation**

#### **Connect to external devices (optional)**

The instrument has five USB ports, one ethernet port and one HDMI port. If auxiliary cables are used, make sure that the cables are less than 3 meters (9.84 ft) in length (this does not apply to the ethernet interface). Connect optional external devices to help with the instrument setup and use. Refer to [Product overview](#page-4-0) on page 5. Refer to the optional external device documentation for more information.

- USB port—Connect to a keyboard, mouse, printer, USB flash drive or an auto sampler.
- Ethernet port—Connect to an external communications network.
- HDMI port—Connect to an external monitor.

#### **Connect to an auto sampler**

Connect the auto sampler to the analyzer before power connections are made. Make sure that the power to the auto sampler is set to on before power is connected to the analyzer. Refer to the auto sampler documentation.

#### **Connect to power**

Refer to the illustrated steps that follow to connect power to the instrument and start the instrument.

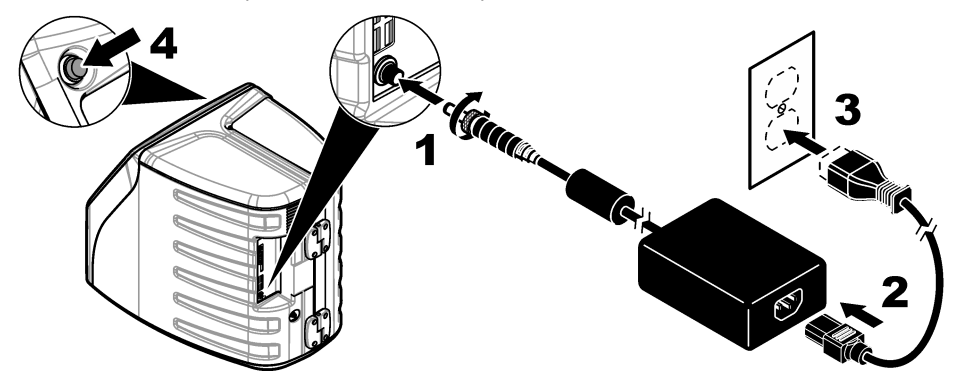

# **User interface and navigation**

## **Display description**

Refer to [Figure 4](#page-11-0) for the home screen description. Refer to [Table 1](#page-11-0) for the icon description. The functions are through the touch screen. Do not use writing tips of pens or pencils or other sharp objects to make selections on the screen. Only use a clean, dry finger tip to navigate the functions of the touch screen.

## <span id="page-11-0"></span>**Figure 4 Home screen**

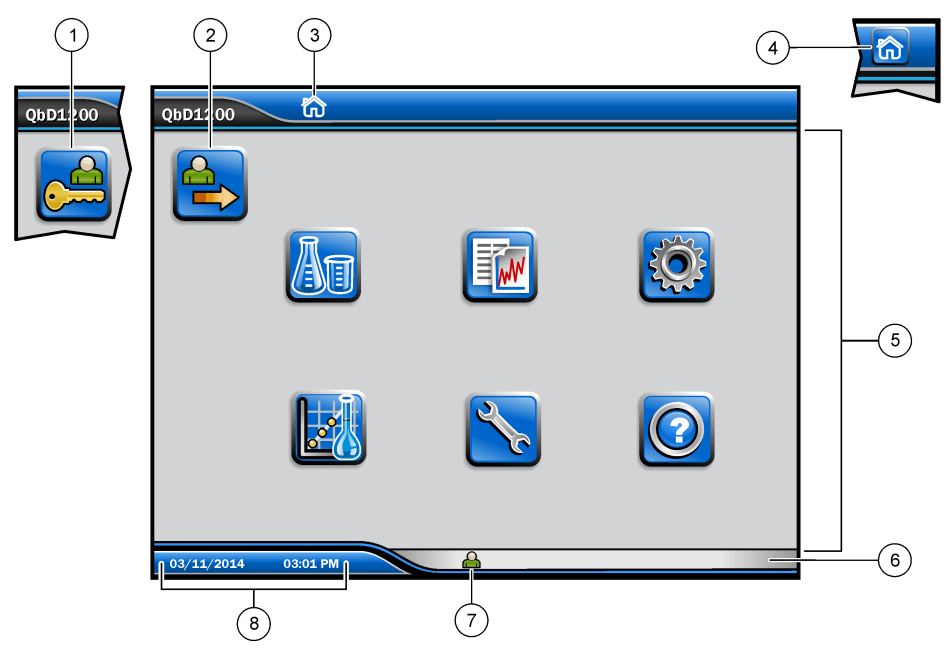

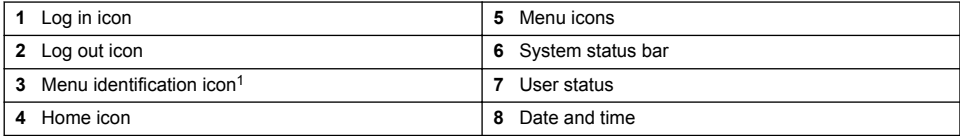

## **Table 1 Icon description**

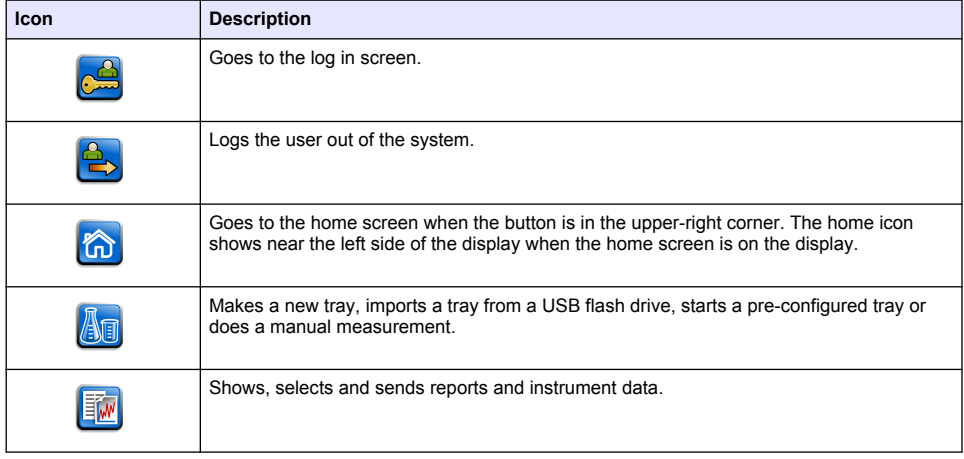

 $1$  The menu identification icon shows the current menu selection.

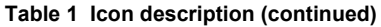

<span id="page-12-0"></span>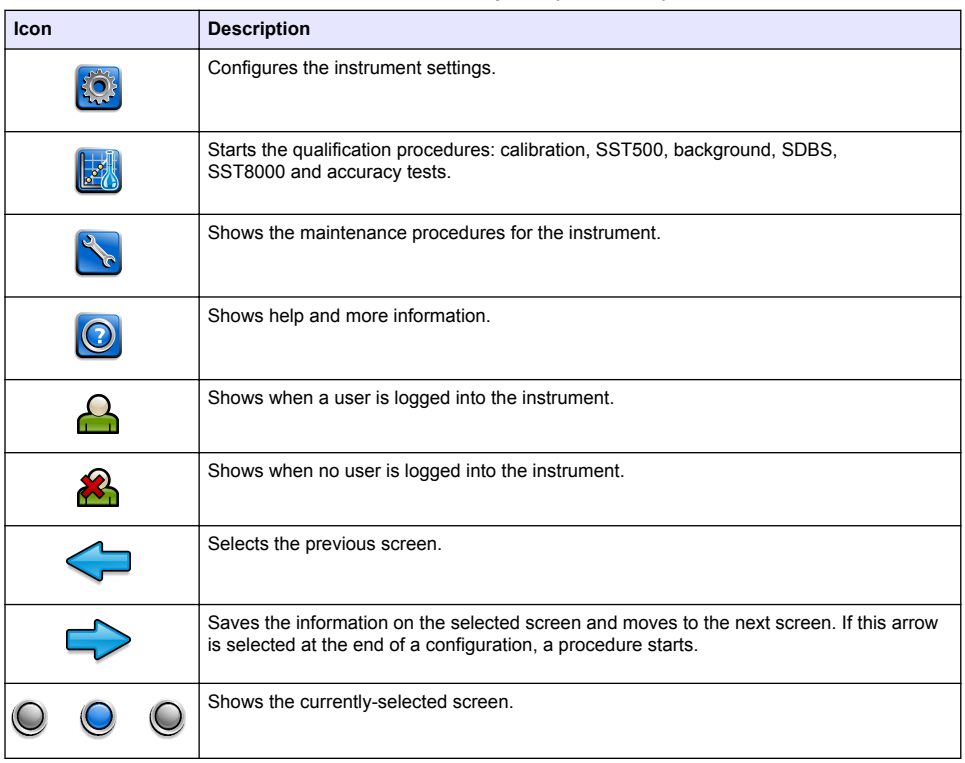

# **Startup**

# **Log in as the administrator**

- **1.** Push **Log In** on the home screen.
- **2.** Select "admin" from the list of users.
- **3.** Enter the password: password
- **4.** Enter a new password. Make sure to record the new password.
- **5.** Push **Save**.
- **6.** After successful log in as the administrator, make specified user profiles. Refer to [Add, change or](#page-13-0) [remove a user](#page-13-0) on page 14.

# **Operation**

# **Configuration**

#### **Set the system settings**

Use the touch screen or connect a USB keyboard and a USB mouse to do the steps that follow.

#### <span id="page-13-0"></span>**1.** Push **Instrument Setup**> **System Settings**.

**2.** Select an option.

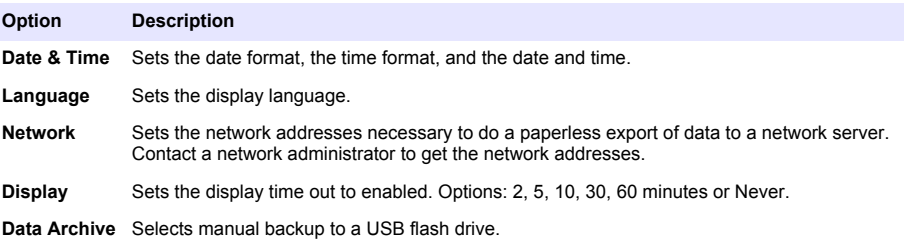

**3.** Push **Save** or **Cancel**.

#### **Add, change or remove a user**

## **1.** Push **Instrument Setup**>**User Settings**.

**2.** Select an option.

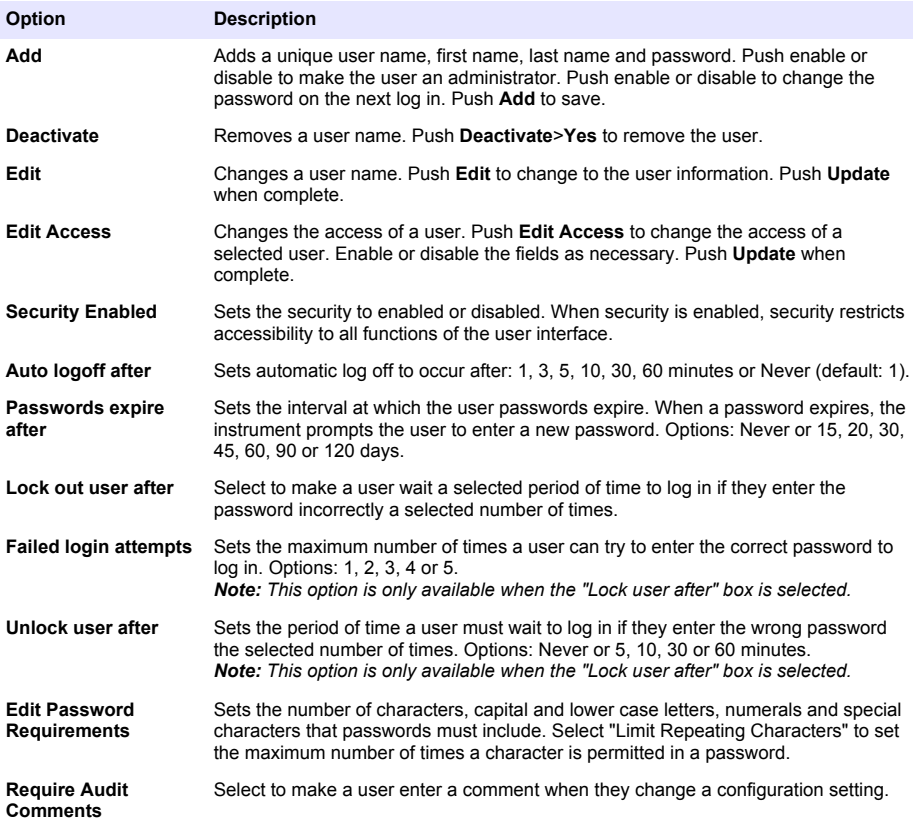

**3.** Push **Save** or **Cancel**.

#### **Set the report settings**

View, add or change the report templates. Refer to [Select a report](#page-16-0) on page 17 to view and export reports and data.

#### **1.** Push **Instrument Setup**>**Report Settings**

**2.** Select an option.

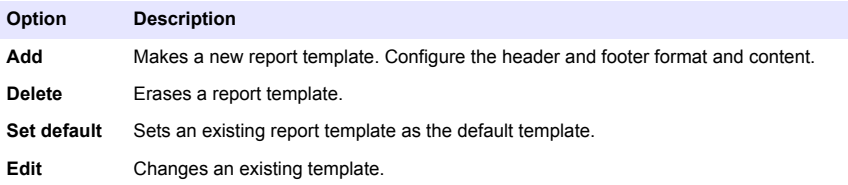

**3.** Push **Save** or **Cancel**.

## **Configure the measurement settings**

- **1.** Push **Instrument Setup**>**Measurement Settings**.
- **2.** Select an option.

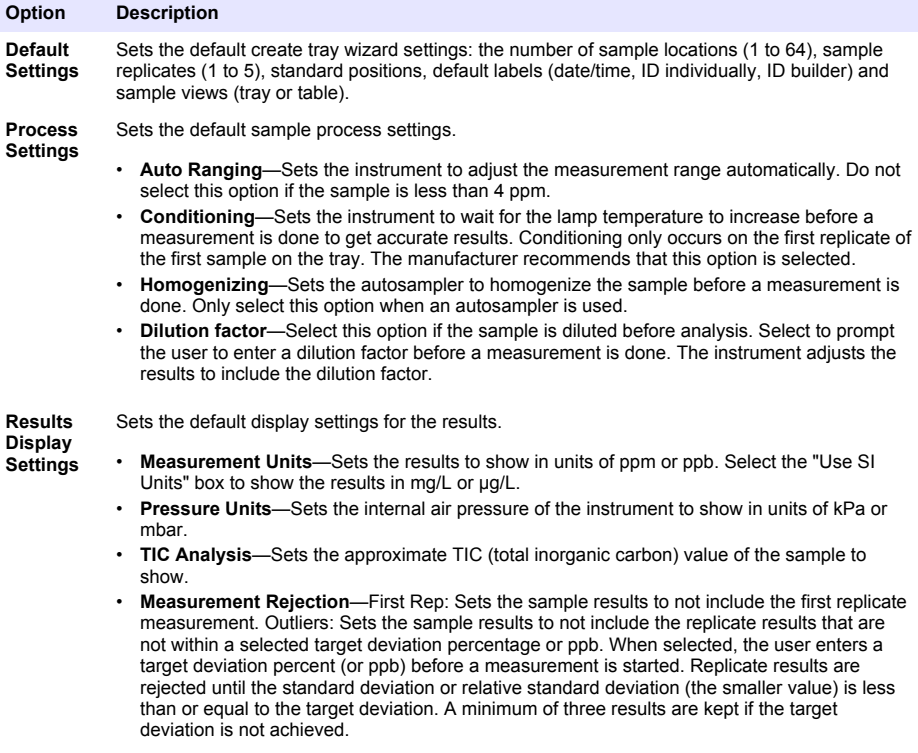

**3.** Push **Save** or **Cancel**.

#### <span id="page-15-0"></span>**Configure the peripheral settings**

- **1.** Push **Instrument Setup**>**Peripheral Settings**.
- **2.** Select an option.

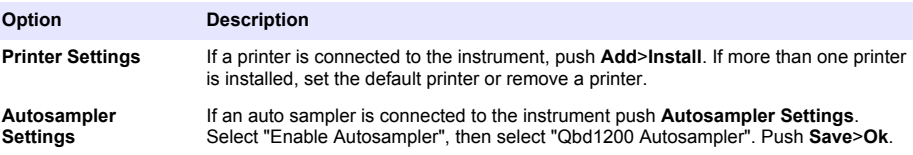

### **Measurement**

#### **Do a measurement**

#### **1.** Push **Perform Measurement**.

**2.** Select an option.

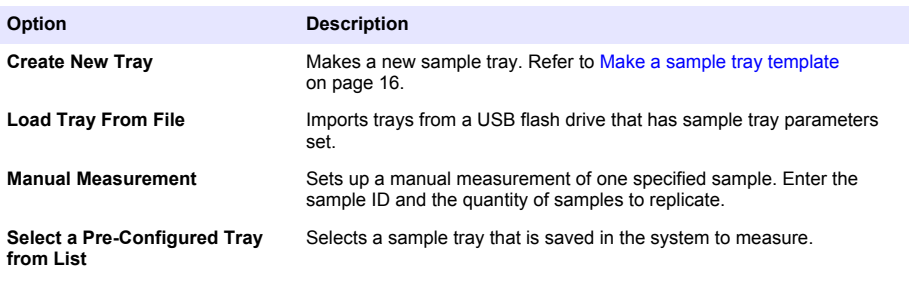

- **3.** Read the parameters of the selected tray, then make the necessary changes.
- **4.** Push  $\Rightarrow$  to start the measurement.

#### **Make a sample tray template**

- **1.** Push **Perform Measurement**>**Create New Tray**.
- **2.** Select the tray options. Push  $\Rightarrow$  to go to the next screen.

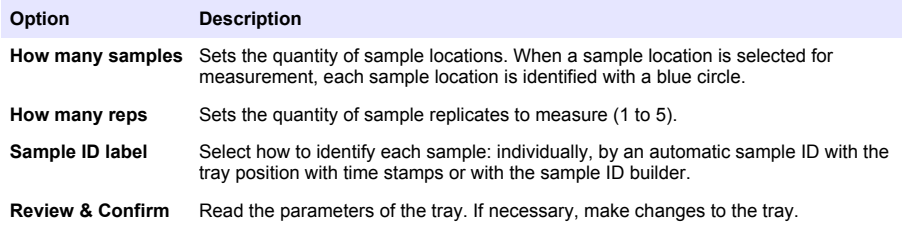

- **3.** Push **Save** to continue.
- **4.** Enter a name for the tray template.
- **5.** Push **Save Tray** to save the tray template.
- **6.** Select "Make Default" to make this the default tray template.
- **7.** Push  $\Rightarrow$  to start the measurement. If the samples are not prepared for the procedure, push **Home**.

## <span id="page-16-0"></span>**Data management**

#### **Select a report**

The instrument saves measurement, calibration, system health analyses, system suitability tests, error logs, background statistics and audit record data reports. Use the steps that follow to read or export a report.

#### **1.** Push **Reports and Data**.

**2.** Select a report from the list, then push  $\Rightarrow$  for output options.

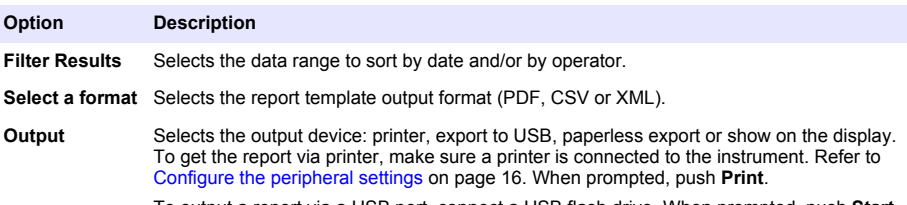

To output a report via a USB port, connect a USB flash drive. When prompted, push **Start**.

## **Do a qualifications procedure**

## **A CAUTION**

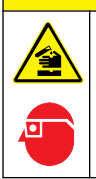

Chemical exposure hazard. Obey laboratory safety procedures and wear all of the personal protective equipment appropriate to the chemicals that are handled. Refer to the current safety data sheets (MSDS/SDS) for safety protocols.

Collect the necessary items before a qualification procedure starts. Do these procedures that follow periodically or as required by regulatory agencies.

#### **1.** Push **Qualifications**.

**2.** Select an option.

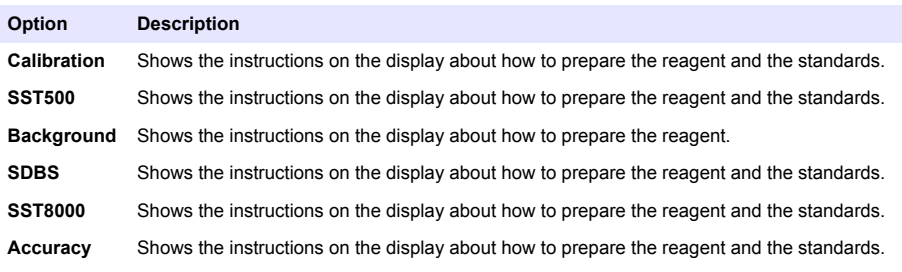

- **3.** Enter the lot identification number (Lot ID) and the expiration date for the standards.<sup>2</sup>
- **4.** Push  $\Rightarrow$  to start the procedure. If necessary, push **Pause** or **Cancel** during the procedure.

 $2$  This step does not apply to the background test.

# <span id="page-17-0"></span>**Maintenance**

# **D A N G E R**

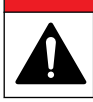

Multiple hazards. Only qualified personnel must conduct the tasks described in this section of the document.

# **A CAUTION**

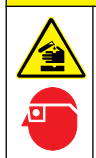

Chemical exposure hazard. Obey laboratory safety procedures and wear all of the personal protective equipment appropriate to the chemicals that are handled. Refer to the current safety data sheets (MSDS/SDS) for safety protocols.

## **Clean spills**

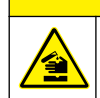

Chemical exposure hazard. Dispose of chemicals and wastes in accordance with local, regional and national regulations.

 $AC$ **AUTION** 

- **1.** Obey all facility safety protocols for spill control.
- **2.** Discard the waste according to applicable regulations.

## **Clean the instrument**

Clean the exterior of the instrument with a moist cloth, and then wipe the instrument dry.

## **Replace an instrument component**

### **W A R N I N G**

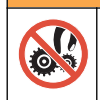

Pinch hazard. Parts that move can pinch and cause injury. Do not touch moving parts.

Refer to the ozone filter, UV reactor, syringe and tubing replacement kit documentation. Collect all of the necessary items before these maintenance procedures start. Refer to the information on the display for more replacement information.

#### **1.** Push **Maintenance**>**Replace Component**.

**2.** Select an option.

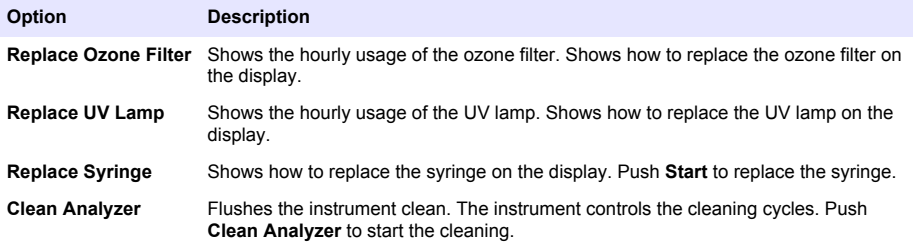

## <span id="page-18-0"></span>**Install a firmware update**

Locate the firmware update file on the product website. Save the file from the website to a USB flash drive, then do the steps that follow to install the firmware upgrade.

- **1.** Push **Maintenance**>**Update Firmware**.
- **2.** Put the USB flash drive into a USB port. A list of files shows.
- **3.** Select the setup.exe file for the firmware update.
- **4.** Push **Update**.
- **5.** Push **Yes** to confirm the update. The analyzer will reboot when the update is complete.

## **Prepare for shipment**

### *N O T I C E*

The instrument must be decontaminated before it is shipped. All fluids must be drained from the instrument.

- **1.** Push **Maintenance**>**Prepare for Shipment**.
- **2.** Open the instrument door.
- **3.** Remove the GLS water vessel. Refer to [Product overview](#page-4-0) on page 5.
- **4.** Discard the water into a drain.
- **5.** Install the GLS water vessel back into the instrument.
- **6.** Push **Drain Analyzer** to remove all liquid from the instrument.
- **7.** When the instrument completes the draining procedure, the instrument is ready for shipment.

# **Troubleshooting**

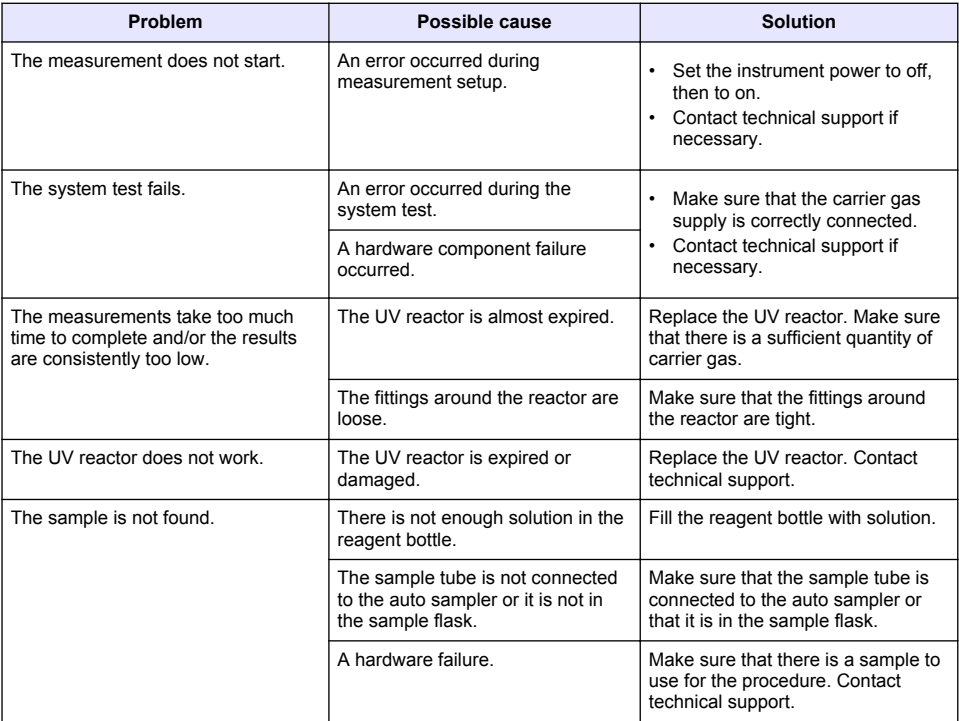

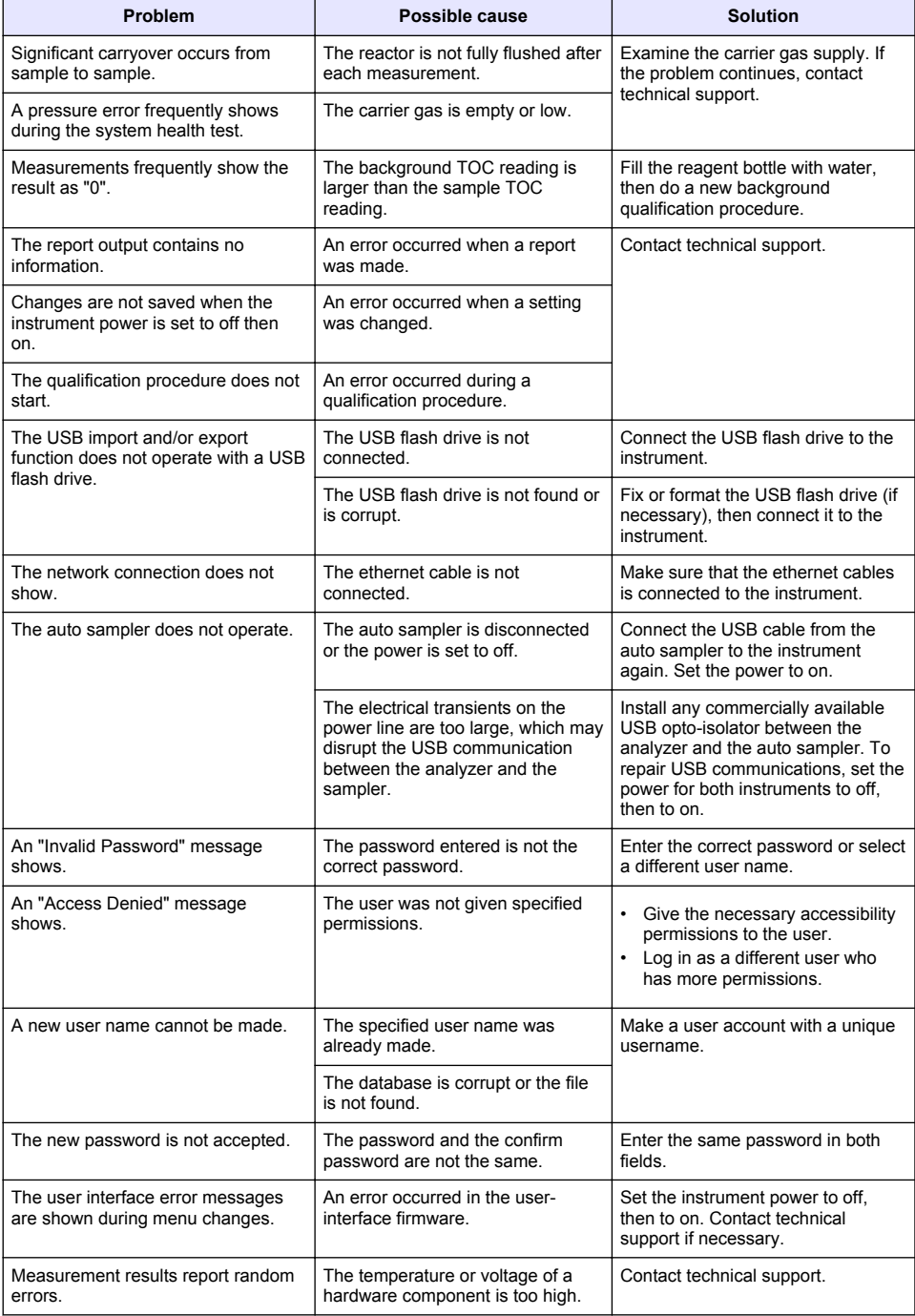

# <span id="page-20-0"></span>**Replacement parts and accessories**

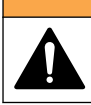

**W A R N I N G**

Personal injury hazard. Use of non-approved parts may cause personal injury, damage to the instrument or equipment malfunction. The replacement parts in this section are approved by the manufacturer.

*Note: Product and Article numbers may vary for some selling regions. Contact the appropriate distributor or refer to the company website for contact information.*

#### **Replacement parts**

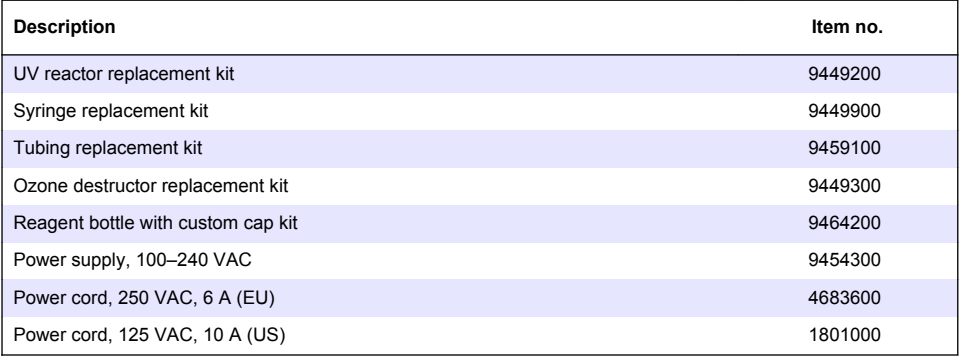

#### **Accessories**

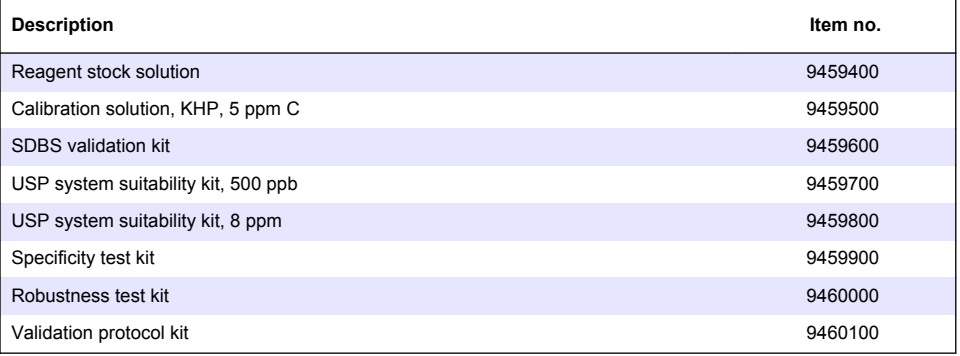

# <span id="page-21-0"></span>**Tabla de contenidos**

Especificaciones en la página 22 [Funcionamiento](#page-32-0) en la página 33 Información general en la página 22 [Mantenimiento](#page-36-0) en la página 37 [Instalación](#page-26-0) en la página 27 [Solución de problemas](#page-38-0) en la página 39 [Puesta en marcha](#page-31-0) en la página 32

[Interfaz del usuario y navegación](#page-30-0) en la página 31 [Piezas de repuesto y accesorios](#page-40-0) en la página 41

# **Especificaciones**

Las especificaciones están sujetas a cambios sin previo aviso.

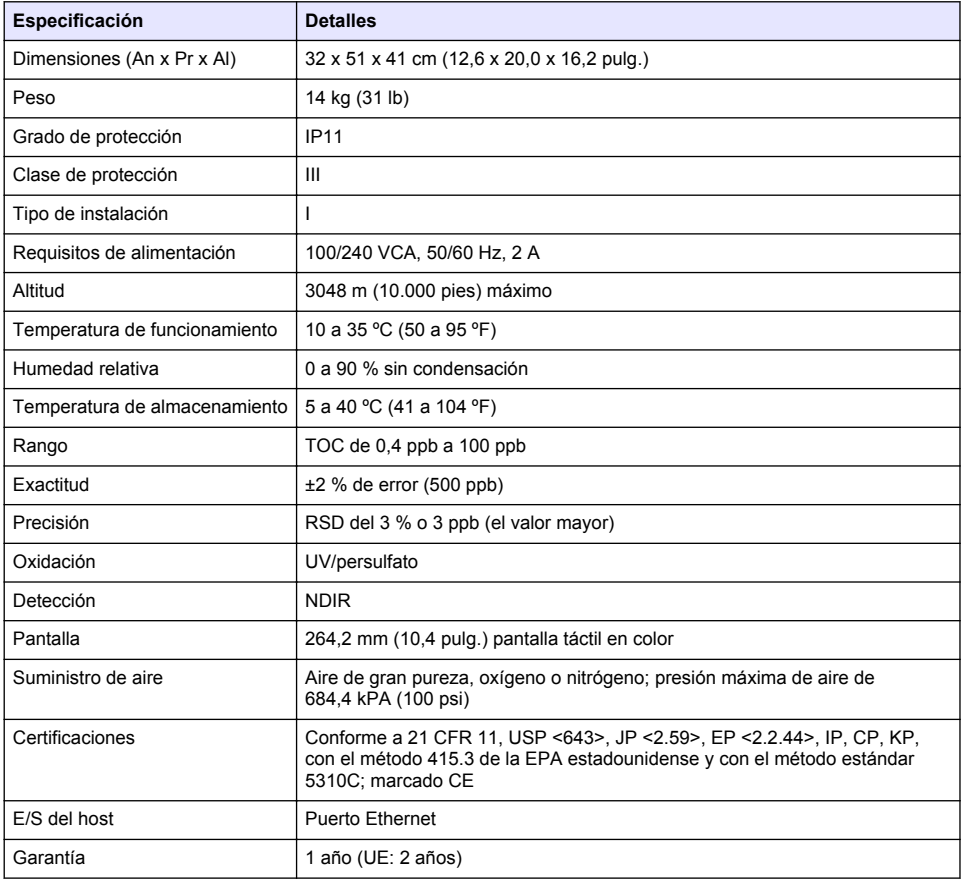

# **Información general**

En ningún caso el fabricante será responsable de ningún daño directo, indirecto, especial, accidental o resultante de un defecto u omisión en este manual. El fabricante se reserva el derecho a modificar este manual y los productos que describen en cualquier momento, sin aviso ni obligación. Las ediciones revisadas se encuentran en la página web del fabricante.

## **Información de seguridad**

### *A V I S O*

El fabricante no es responsable de ningún daño debido a un mal uso de este producto incluyendo, sin limitación, daños directos, fortuitos o circunstanciales y reclamaciones sobre los daños que no estén recogidos en la legislación vigente. El usuario es el responsable de la identificación de los riesgos críticos y de tener los mecanismos adecuados de protección de los procesos en caso de un posible mal funcionamiento del equipo.

Lea todo el manual antes de desembalar, instalar o trabajar con este equipo. Ponga atención a todas las advertencias y avisos de peligro. El no hacerlo puede provocar heridas graves al usuario o daños al equipo.

Asegúrese de que la protección proporcionada por el equipo no está dañada. No utilice ni instale este equipo de manera distinta a lo especificado en este manual.

#### **Uso de la información sobre riesgos**

**APELIGRO** 

Indica una situación potencial o de riesgo inminente que, de no evitarse, provocará la muerte o lesiones graves.

### **A D V E R T E N C I A**

Indica una situación potencial o inminentemente peligrosa que, de no evitarse, podría provocar la muerte o lesiones graves.

## **P R E C A U C I Ó N**

Indica una situación potencialmente peligrosa que podría provocar una lesión menor o moderada.

*A V I S O*

Indica una situación que, si no se evita, puede provocar daños en el instrumento. Información que requiere especial énfasis.

#### **Etiquetas de precaución**

Lea todas las etiquetas y rótulos adheridos al instrumento. En caso contrario, podrían producirse heridas personales o daños en el instrumento.

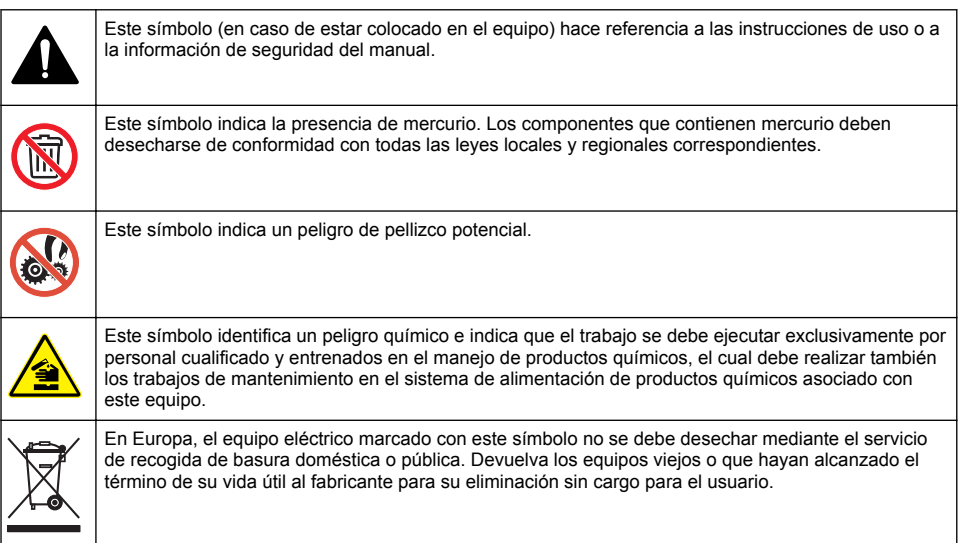

#### **Certificación**

**Reglamentación canadiense sobre equipos que provocan interferencia, IECS-003, Clase A**

<span id="page-23-0"></span>Registros de pruebas de control del fabricante.

Este aparato digital de clase A cumple con todos los requerimientos de las reglamentaciones canadienses para equipos que producen interferencias.

Cet appareil numérique de classe A répond à toutes les exigences de la réglementation canadienne sur les équipements provoquant des interférences.

#### **FCC Parte 15, Límites Clase "A"**

Registros de pruebas de control del fabricante. Este dispositivo cumple con la Parte 15 de las normas de la FCC estadounidense. Su operación está sujeta a las siguientes dos condiciones:

- **1.** El equipo no puede causar interferencias perjudiciales.
- **2.** Este equipo debe aceptar cualquier interferencia recibida, incluyendo las interferencias que pueden causar un funcionamiento no deseado.

Los cambios o modificaciones a este equipo que no hayan sido aprobados por la parte responsable podrían anular el permiso del usuario para operar el equipo. Este equipo ha sido probado y encontrado que cumple con los límites para un dispositivo digital Clase A, de acuerdo con la Parte 15 de las Reglas FCC. Estos límites están diseñados para proporcionar una protección razonable contra las interferencias perjudiciales cuando el equipo está operando en un entorno comercial. Este equipo genera, utiliza y puede irradiar energía de radio frecuencia, y si no es instalado y utilizado de acuerdo con el manual de instrucciones, puede causar una interferencia dañina a las radio comunicaciones. La operación de este equipo en un área residencial es probable que produzca interferencia dañina, en cuyo caso el usuario será requerido para corregir la interferencia bajo su propio cargo. Pueden utilizarse las siguientes técnicas para reducir los problemas de interferencia:

- **1.** Desconecte el equipo de su fuente de alimentación para verificar si éste es o no la fuente de la interferencia.
- **2.** Si el equipo está conectado a la misma toma eléctrica que el dispositivo que experimenta la interferencia, conecte el equipo a otra toma eléctrica.
- **3.** Aleje el equipo del dispositivo que está recibiendo la interferencia.
- **4.** Cambie la posición de la antena del dispositivo que recibe la interferencia.
- **5.** Trate combinaciones de las opciones descritas.

# **Descripción general del producto**

## **APELIGRO**

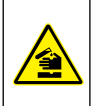

Peligro químico o biológico. Si este instrumento se usa para controlar un proceso de tratamiento y/o un sistema de suministro químico para el que existan límites normativos y requisitos de control relacionados con la salud pública, la seguridad pública, la fabricación o procesamiento de alimentos o bebidas, es responsabilidad del usuario de este instrumento conocer y cumplir toda normativa aplicable y disponer de mecanismos adecuados y suficientes que satisfagan las normativas vigentes en caso de mal funcionamiento del equipo.

# **P R E C A U C I Ó N**

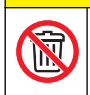

Peligro por exposición a productos químicos. La lámpara UV de este instrumento contiene mercurio. Retire la lámpara UV antes de desechar el instrumento. Respete las normativas locales, estatales y federales referentes a la eliminación de la lámpara UV.

# **P R E C A U C I Ó N**

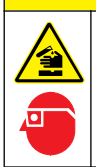

Peligro por exposición a productos químicos. Respete los procedimientos de seguridad del laboratorio y utilice el equipo de protección personal adecuado para las sustancias químicas que vaya a manipular. Consulte los protocolos de seguridad en las hojas de datos de seguridad actuales (MSDS/SDS).

El analizador de TOC QbD1200 utiliza la oxidación con persulfato y radiación ultravioleta y la detección NDIR para el análisis de TOC en muestras acuosas. Este instrumento se utiliza en laboratorios para medir agua potable y farmacéutica de 0,4 ppb a 100 ppm. El instrumento incorpora <span id="page-24-0"></span>un sistema operativo que se controla por medio de una pantalla táctil o a través de un ratón y un teclado USB. El instrumento se ha diseñado para utilizarse con un tomamuestras automático. Consulte la documentación del tomamuestras automático para obtener más información. Para ver las funciones del producto, consulte la Figura 1 y la [Figura 2](#page-25-0).

### **Figura 1 Descripción general del producto**

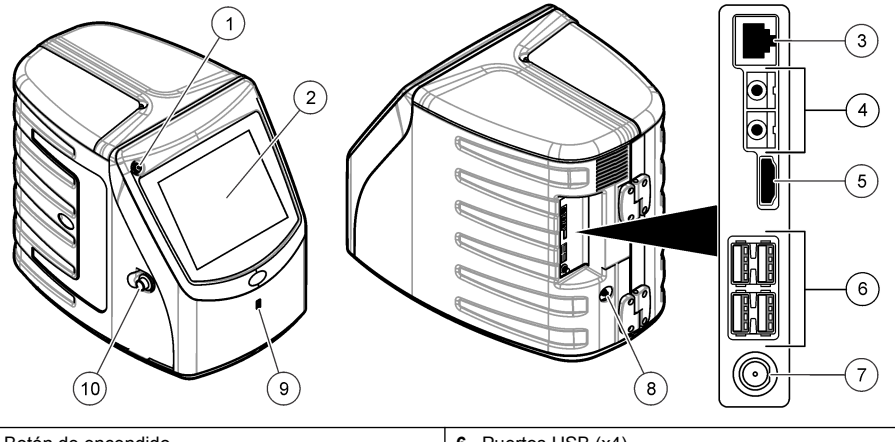

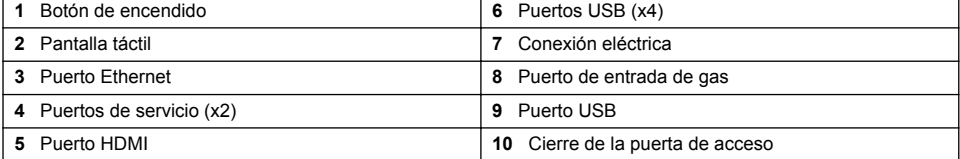

### <span id="page-25-0"></span>**Figura 2 Descripción general de las conexiones hidráulicas**

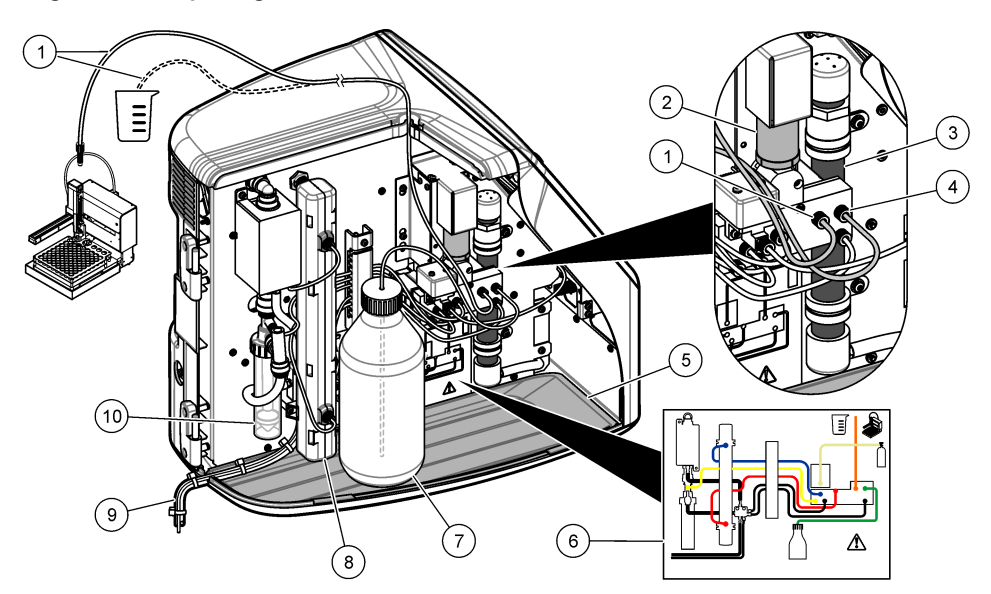

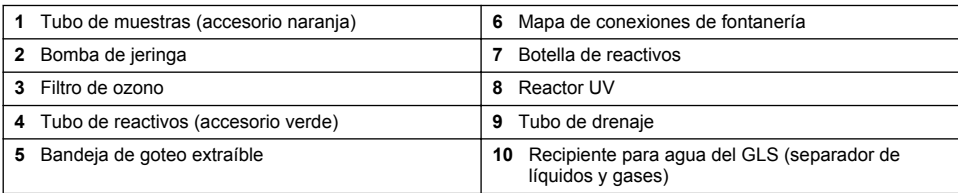

# **Componentes del producto**

Asegúrese de haber recibido todos los componentes. Consulte la [Figura 3](#page-26-0). Si faltan artículos o están dañados, póngase en contacto con el fabricante o el representante de ventas inmediatamente.

#### <span id="page-26-0"></span>**Figura 3 Componentes del producto**

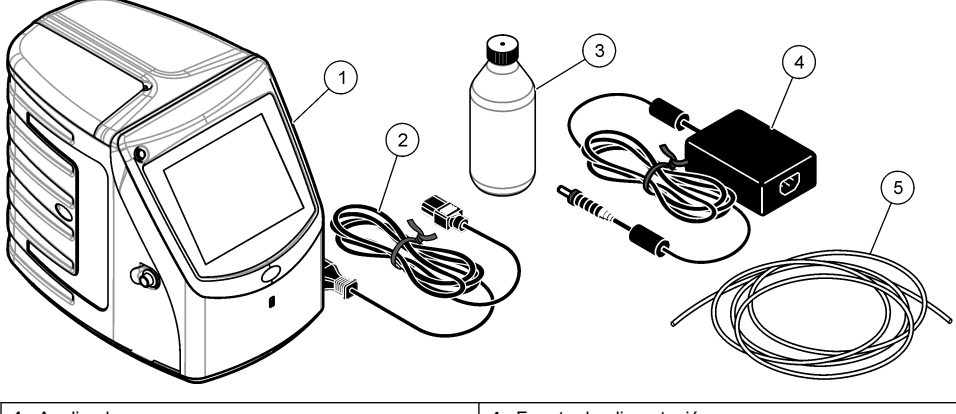

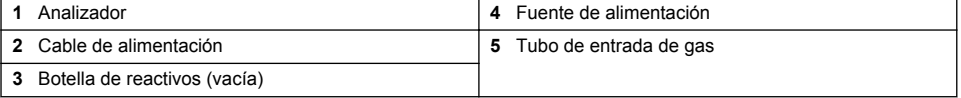

# **Instalación**

## **P R E C A U C I Ó N**

Peligros diversos. Sólo el personal cualificado debe realizar las tareas descritas en esta sección del documento.

## **Instrucciones de instalación**

# **P R E C A U C I Ó N**

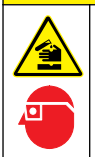

Peligro por exposición a productos químicos. Respete los procedimientos de seguridad del laboratorio y utilice el equipo de protección personal adecuado para las sustancias químicas que vaya a manipular. Consulte los protocolos de seguridad en las hojas de datos de seguridad actuales (MSDS/SDS).

# **P R E C A U C I Ó N**

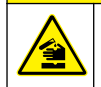

Peligro por exposición a productos químicos. Deshágase de los productos químicos y los residuos de acuerdo con las normativas locales, regionales y nacionales.

## **A D V E R T E N C I A**

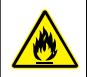

Peligro de incendio. Este producto no ha so diseñado para utilizarse con líquidos inflamables.

# *A V I S O*

Este instrumento es sensible a las interferencias electromagnéticas y electromecánicas. Estas interferencias pueden afectar al rendimiento de análisis del instrumento. No coloque el instrumento cerca de equipos que puedan generar interferencias.

Instalación del instrumento:

- En un espacio interior limpio, seco y bien ventilado, en el que se controle la temperatura
- En una ubicación con una superficie plana para evitar que la unidad se mueva
- En una ubicación en la que apenas se perciban vibraciones mecánicas y ruido electrónico
- En una ubicación en la que no haya interferencias electromagnéticas procedentes de equipos, tales como transmisores, interruptores, etc.
- En una carcasa que proteja el instrumento de las precipitaciones y de la luz solar directa
- En una ubicación con espacio suficiente para realizar las conexiones eléctricas y de fontanería
- En una ubicación en la que el usuario pueda ver la pantalla con facilidad
- En una ubicación con un contenedor de residuos compatible con el tubo de drenaje

# **Instalación hidráulica**

### **Adición de agua al recipiente para agua del separador de líquidos y gases**

Agregue agua al recipiente para agua del GLS, tal y como se muestra en las siguientes ilustraciones. Abra la puerta del instrumento para llevar a cabo el procedimiento.

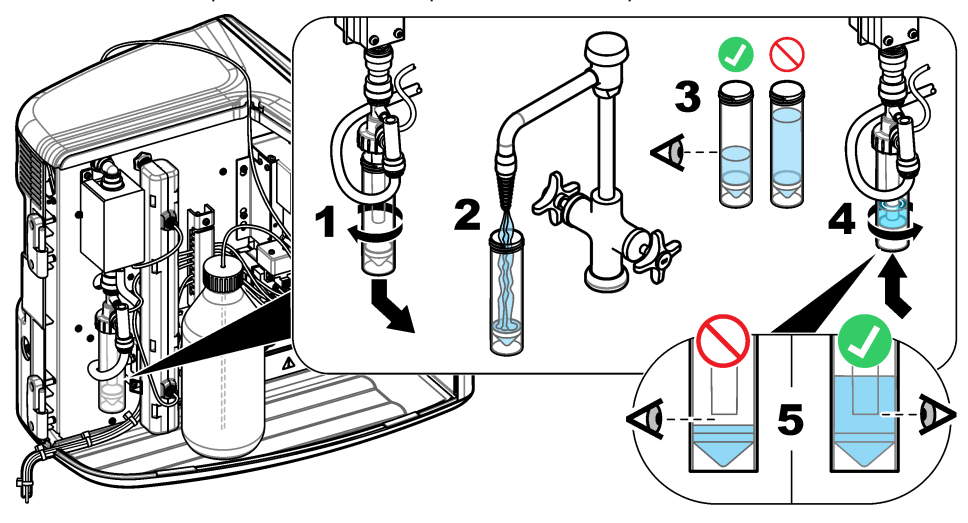

### **Conexión de la muestra y de los tubos de drenaje**

Conecte el tubo de muestras a un tomamuestras automático (o un recipiente de muestras manual) y conecte el tubo de drenaje al contenedor de residuos, tal y como se muestra en las siguientes ilustraciones.

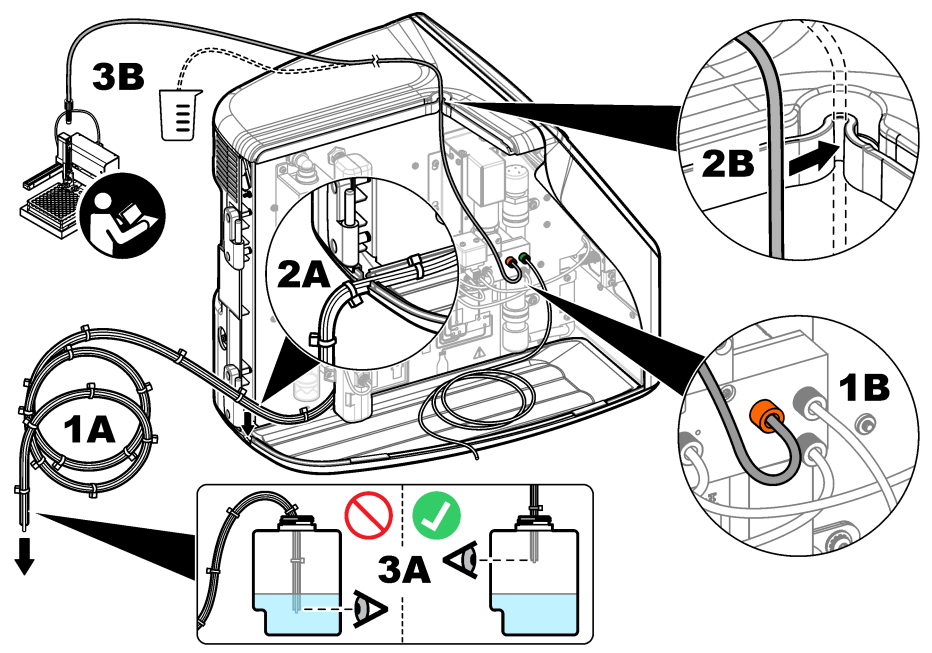

## **Instalación de la botella de reactivos**

Para preparar la solución de reactivo, consulte la documentación del kit de preparación de reactivos. Cuando la solución de reactivo esté preparada, conecte el tubo de reactivos (verde) a la botella de reactivos, tal y como se muestra en las siguientes ilustraciones.

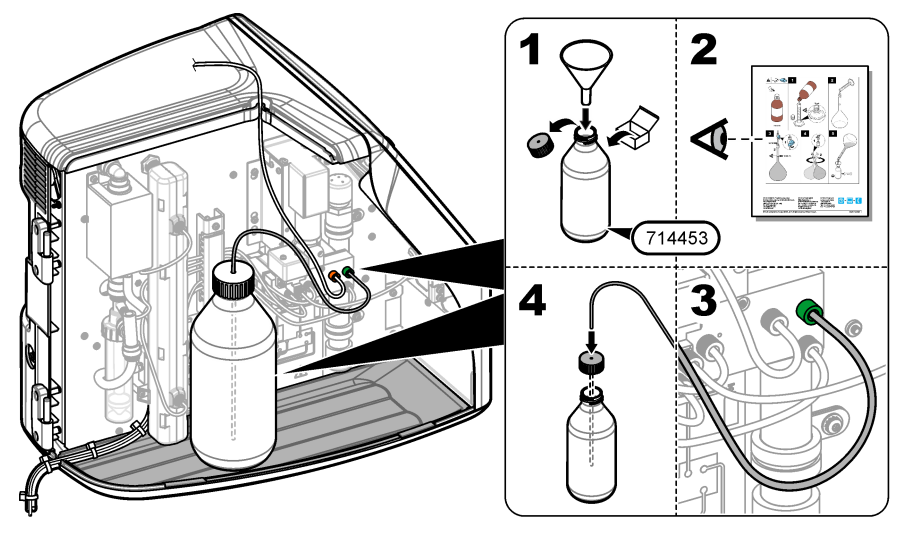

## **Conexión a aire o a gas portador**

El instrumento no puede funcionar sin una conexión de gas portador. **El gas portador no debe contener dióxido de carbono.** Utilice el tubo de entrada de gas suministrado para conectar el instrumento a aire sin dióxido de carbono, oxígeno o nitrógeno.

- **1.** Asegúrese de que la presión en el regulador del gas portador es de 241 a 689 kPA (de 35 a 100 psi).
- **2.** Asegúrese de que los dos extremos del tubo suministrado (diámetro exterior de ⅛ pulg.) tienen un corte uniforme y están limpios.
- **3.** Ponga uno de los extremos del tubo en el puerto de entrada de gas ubicado en la parte posterior del instrumento. Consulte [Figura 1](#page-24-0) en la página 25.
- **4.** Conecte el otro extremo del tubo al suministro del gas portador.
- **5.** Inspeccione el tubo y las conexiones en busca de fugas. Realice los ajustes que sean necesarios.

## **Instalación eléctrica**

#### **Conexión a dispositivos externos (opcionales)**

El instrumento dispone de cinco puertos USB, un puerto Ethernet y un puerto HDMI. Si se utilizan cables auxiliares, asegúrese de que estos tienen una longitud inferior a 3 metros (9,84 ft). Este requisito no se aplica a la interfaz Ethernet. La conexión de dispositivos externos opcionales facilita el uso y la configuración del instrumento. Consulte [Descripción general del producto](#page-23-0) en la página 24. Para obtener más información, consulte la documentación del dispositivo externo opcional.

- Puerto USB: se utiliza para conectar un teclado, ratón, impresora, unidad flash USB o tomamuestras automático.
- Puerto Ethernet: conecta con una red externa de comunicaciones.
- Puerto HDMI: se utiliza para conectar un monitor externo.

#### **Conexión a un tomamuestras automático**

Conecte el tomamuestras automático al analizador antes de conectar la alimentación eléctrica. Antes de conectar la alimentación eléctrica al analizador, asegúrese de que el suministro eléctrico está activado en el tomamuestras automático. Consulte la documentación del tomamuestras automático.

#### **Conexión a la alimentación**

Para conectar la alimentación eléctrica al instrumento e iniciarlo, consulte las siguientes ilustraciones.

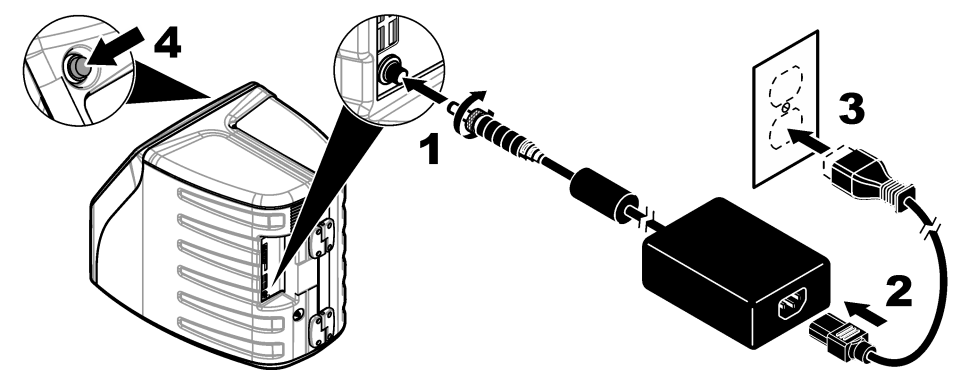

# <span id="page-30-0"></span>**Interfaz del usuario y navegación**

# **Descripción de la pantalla**

Para ver la descripción de la pantalla de inicio, consulte la Figura 4. Para ver la descripción de los iconos, consulte la Tabla 1. Las funciones se distribuyen en la pantalla táctil. No seleccione los elementos de la pantalla con la puntas de un bolígrafo o lápiz ni con otros objetos afilados. Para desplazarse por las funciones de la pantalla táctil, utilice únicamente la punta del dedo, que debe estar limpia y seca.

#### **Figura 4 Pantalla de inicio**

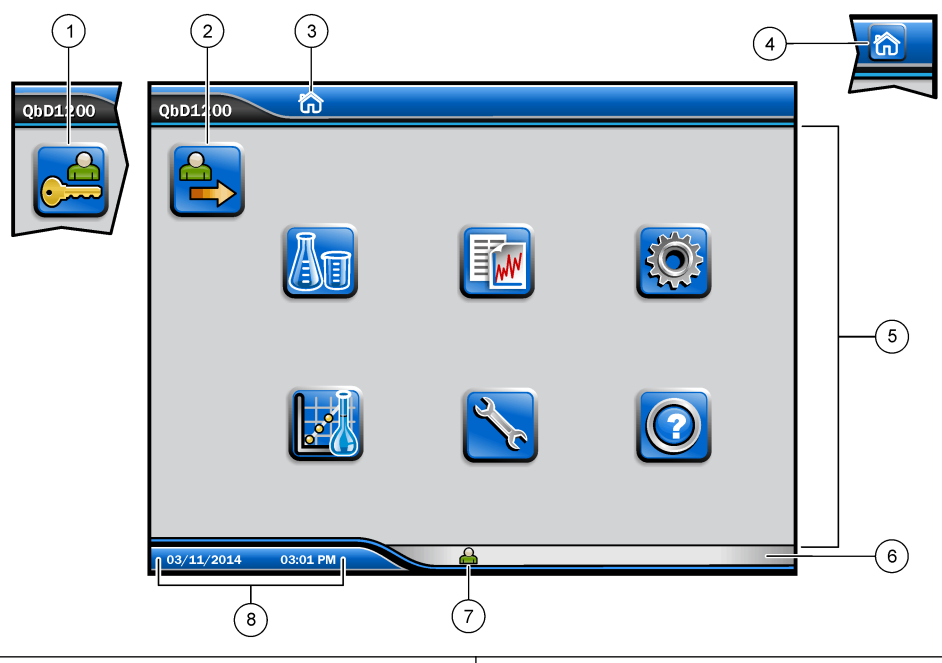

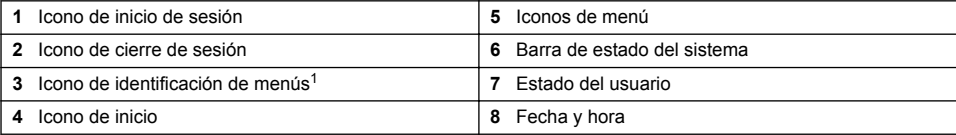

#### **Tabla 1 Descripción de los iconos**

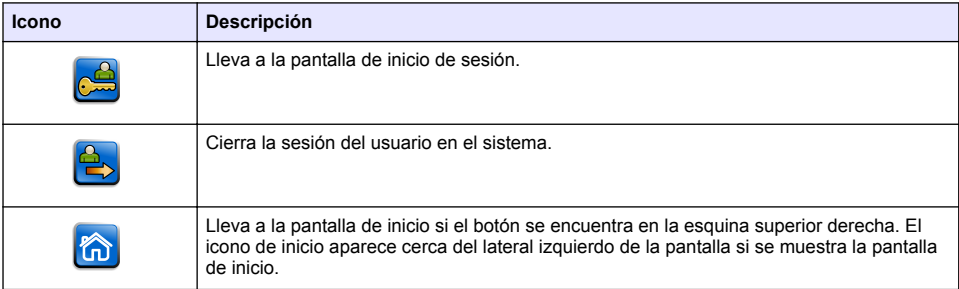

 $1$  El icono de identificación de menús muestra la selección de menú actual.

#### **Tabla 1 Descripción de los iconos (continúa)**

<span id="page-31-0"></span>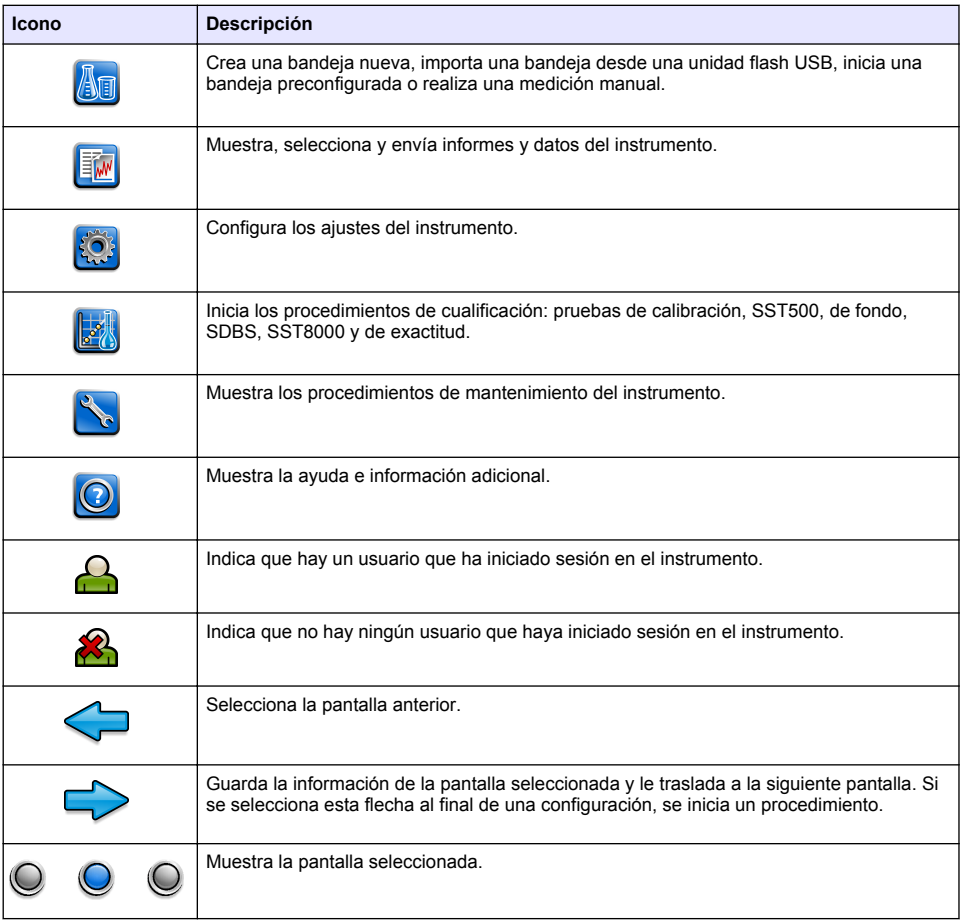

## **Puesta en marcha**

## **Inicio de sesión como administrador**

- **1.** Pulse **Iniciar sesión** en la pantalla de inicio.
- **2.** Seleccione "admin" en la lista de usuarios.
- **3.** Introduzca la contraseña: contraseña
- **4.** Introduzca una contraseña nueva. Asegúrese de que registra la contraseña nueva.
- **5.** Pulse **Guardar**.
- **6.** Una vez que haya iniciado sesión correctamente como administrador, cree perfiles de usuario específicos. Consulte [Adición, modificación o eliminación de un usuario](#page-32-0) en la página 33.

# <span id="page-32-0"></span>**Funcionamiento**

## **Configuración**

#### **Configuración de los ajustes del sistema**

Utilice la pantalla táctil o conecte un teclado y un ratón USB para realizar los siguientes pasos.

- **1.** Pulse **Configuración del instrumento**>**Ajustes del sistema**.
- **2.** Seleccione una opción.

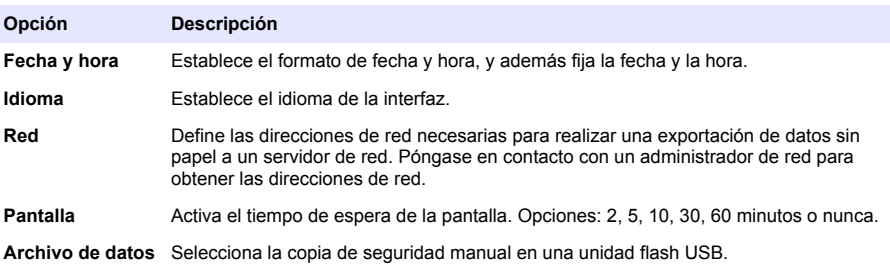

**3.** Pulse **Guardar** o **Cancelar**.

### **Adición, modificación o eliminación de un usuario**

#### **1.** Pulse **Configuración del instrumento**>**Ajustes de usuario**.

**2.** Seleccione una opción.

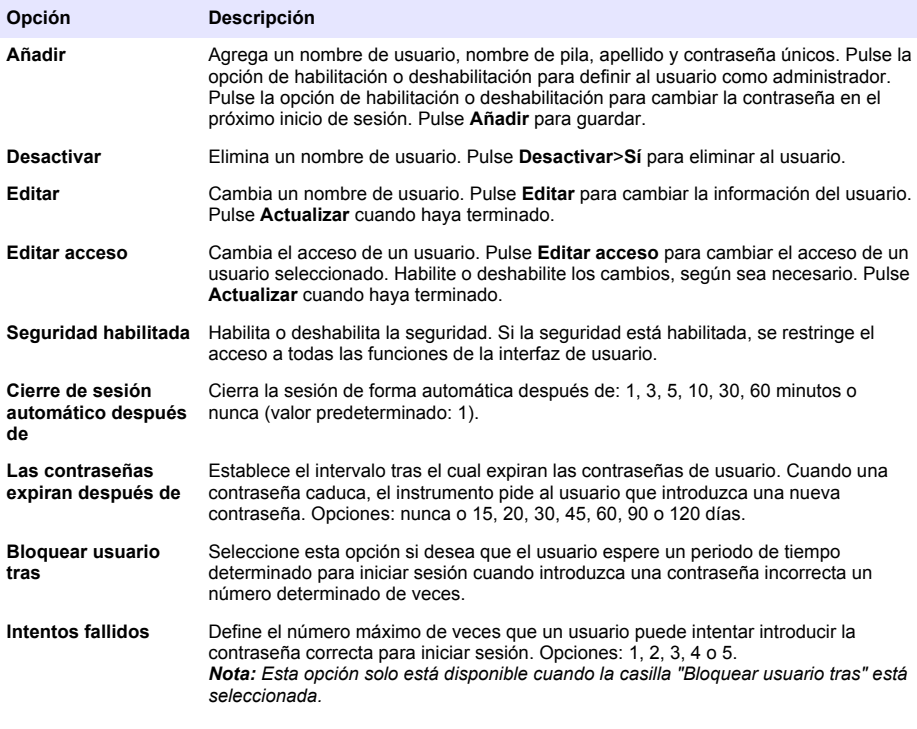

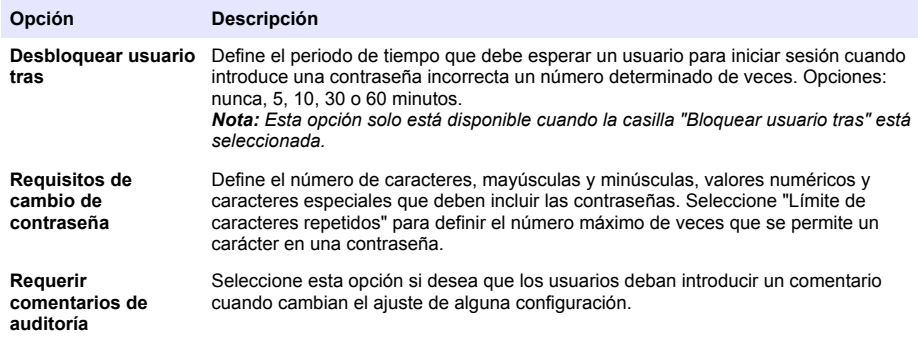

**3.** Pulse **Guardar** o **Cancelar**.

#### **Configuración de los ajustes de informe**

Vea, agregue o cambie las plantillas de informe. Consulte [Selección de un informe](#page-35-0) en la página 36 para ver y exportar los informes y los datos.

- **1.** Pulse **Configuración del instrumento**>**Ajustes de informes**.
- **2.** Seleccione una opción.

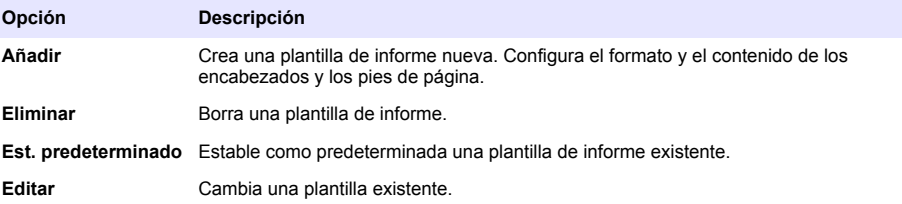

**3.** Pulse **Guardar** o **Cancelar**.

## **Configuración de los ajustes de medición**

- **1.** Pulse **Configuración del instrumento**>**Ajustes de medición**.
- **2.** Seleccione una opción.

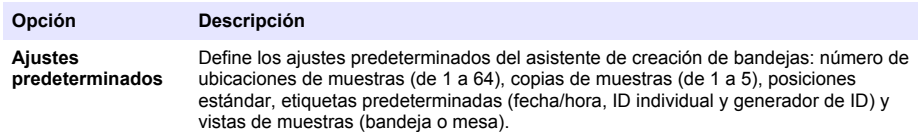

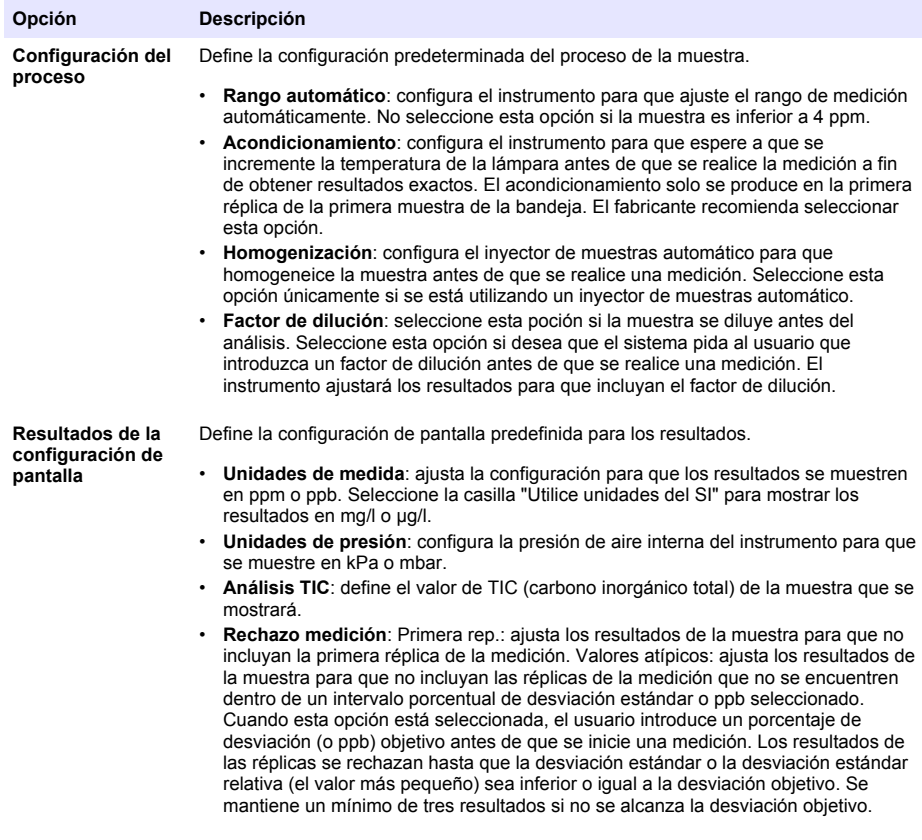

**3.** Pulse **Guardar** o **Cancelar**.

## **Configuración de los ajustes periféricos**

- **1.** Pulse **Configuración del instrumento**>**Ajustes de periféricos**.
- **2.** Seleccione una opción.

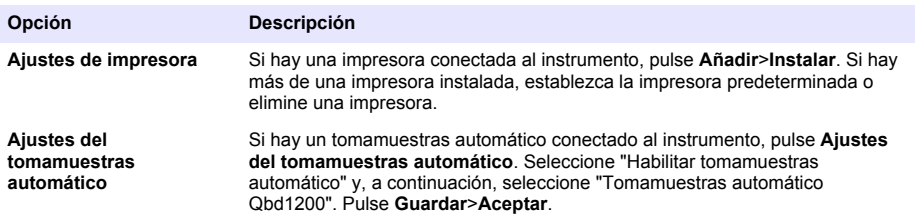

## <span id="page-35-0"></span>**Medición**

### **Realización de una medición**

#### **1.** Pulse **Realizar medición**.

**2.** Seleccione una opción.

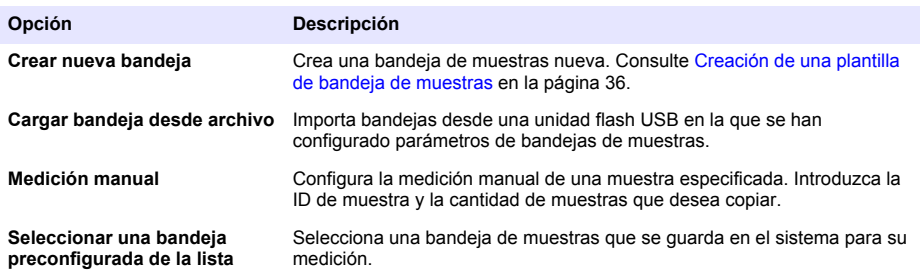

- **3.** Lea los parámetros de la bandeja seleccionada y, a continuación, realice los cambios necesarios.
- 4. Pulse  $\Rightarrow$  para iniciar la medida.

#### **Creación de una plantilla de bandeja de muestras**

#### **1.** Pulse **Realizar medición**>**Crear nueva bandeja**.

**2.** Seleccione las opciones de bandeja: Pulse  $\Rightarrow$  para desplazarse a la siguiente pantalla.

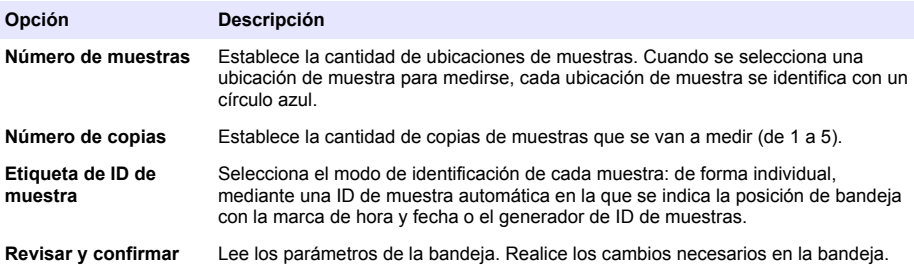

- **3.** Pulse **Guardar** para continuar.
- **4.** Introduzca un nombre para la plantilla de bandeja.
- **5.** Pulse **Guardar bandeja** para guardar la plantilla de bandeja.
- **6.** Seleccione la opción "Establecer como predeterminado" para que esta sea la plantilla de bandeja predeterminada.
- **7.** Pulse **→** para iniciar la medida. Si no se preparan las muestras para el procedimiento, pulse **Inicio**.

## **Gestión de datos**

#### **Selección de un informe**

El instrumento guarda mediciones, calibraciones y análisis del estado del sistema, pruebas de adecuación del sistema, registros de error, estadísticas de fondo e informes de datos de auditorías. Utilice los siguientes pasos para leer o exportar un informe.
#### **1.** Pulse **Informes y datos**.

**2.** Seleccione un informe de la lista y, a continuación, pulse → para las opciones de salida.

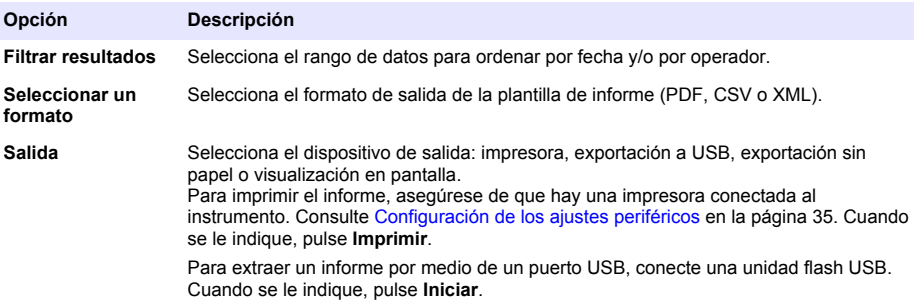

### **Realización de un procedimiento de cualificación**

### **P R E C A U C I Ó N**

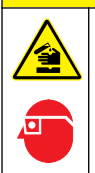

Peligro por exposición a productos químicos. Respete los procedimientos de seguridad del laboratorio y utilice el equipo de protección personal adecuado para las sustancias químicas que vaya a manipular. Consulte los protocolos de seguridad en las hojas de datos de seguridad actuales (MSDS/SDS).

Recopile los elementos necesarios antes de iniciar un procedimiento de cualificación. Lleve a cabo los siguientes procedimientos de forma periódica o según lo requieran los organismos reguladores.

#### **1.** Pulse **Cualificaciones**.

**2.** Seleccione una opción.

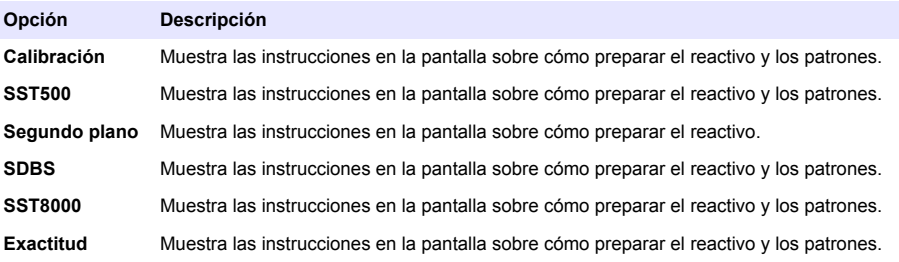

- **3.** Introduzca el número de identificación de lote (ID de lote) y la fecha de caducidad de los patrones.<sup>2</sup>
- 4. Pulse  $\Rightarrow$  para iniciar el procedimiento. En caso de que sea necesario, pulse **Pausar** o **Cancelar** durante el procedimiento.

### **Mantenimiento**

### **APELIGRO**

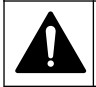

Peligros diversos. Sólo el personal cualificado debe realizar las tareas descritas en esta sección del documento.

<sup>2</sup> Este paso no se aplica en la prueba de fondo.

### **P R E C A U C I Ó N**

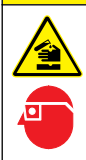

Peligro por exposición a productos químicos. Respete los procedimientos de seguridad del laboratorio y utilice el equipo de protección personal adecuado para las sustancias químicas que vaya a manipular. Consulte los protocolos de seguridad en las hojas de datos de seguridad actuales (MSDS/SDS).

### **Limpieza de los derrames**

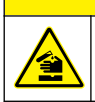

Peligro por exposición a productos químicos. Deshágase de los productos químicos y los residuos de acuerdo con las normativas locales, regionales y nacionales.

**P R E C A U C I Ó N**

- **1.** Cumpla todos los protocolos de seguridad del centro relativos al control de derrames.
- **2.** Deseche los residuos conforme a las normativas vigentes.

### **Limpieza del instrumento**

Limpie el exterior del instrumento con un paño húmedo y, a continuación, seque el instrumento.

#### **Sustitución de un componente del instrumento**

### **A D V E R T E N C I A**

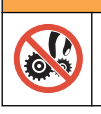

Riesgo de opresión. Las piezas que se mueven pueden oprimir y provocar daños. No toque las piezas móviles.

Consulte la documentación del kit de sustitución del filtro de ozono, el reactor UV, la jeringa y el tubo. Reúna todos los elementos necesarios antes de iniciar estos procedimientos de mantenimiento. Consulte la información de la pantalla para obtener más datos sobre el procedimiento de sustitución.

#### **1.** Pulse **Mantenimiento**>**Sustituir componente**.

**2.** Seleccione una opción.

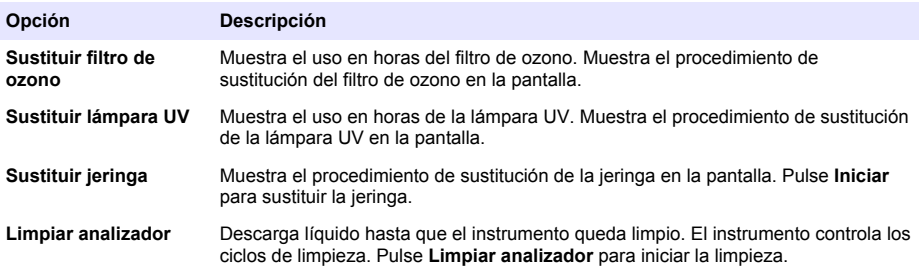

#### **Instalar una actualización de firmware**

Localice el archivo de actualización del firmware en el sitio web del producto. Guarde el archivo del sitio web en una unidad flash USB y, a continuación, realice los siguientes pasos para instalar la actualización del firmware.

#### **1.** Pulse **Mantenimiento**>**Actualizar firmware**.

**2.** Conecte la unidad flash USB a un puerto USB. Se mostrará una lista de archivos.

- **3.** Seleccione el archivo setup.exe para la actualización del firmware.
- **4.** Pulse **Actualizar**.
- **5.** Pulse **Sí** para confirmar la actualización. El analizador se reiniciará cuando la actualización se haya completado.

### **Preparación para envío**

*A V I S O*

Antes de enviar el instrumento, se debe descontaminar. Se deben drenar todos los fluidos del instrumento.

- **1.** Pulse **Mantenimiento**>**Preparar para envío**.
- **2.** Abra la puerta del instrumento.
- **3.** Retire el recipiente para agua del GLS. Consulte [Descripción general del producto](#page-23-0) en la página 24.
- **4.** Deseche el agua por un desagüe.
- **5.** Vuelva a instalar el recipiente para agua del GLS en el instrumento.
- **6.** Pulse **Drenar analizador** para retirar todos los fluidos del instrumento.
- **7.** Cuando el instrumento complete el procedimiento de drenaje, este estará listo para enviarse.

### **Solución de problemas**

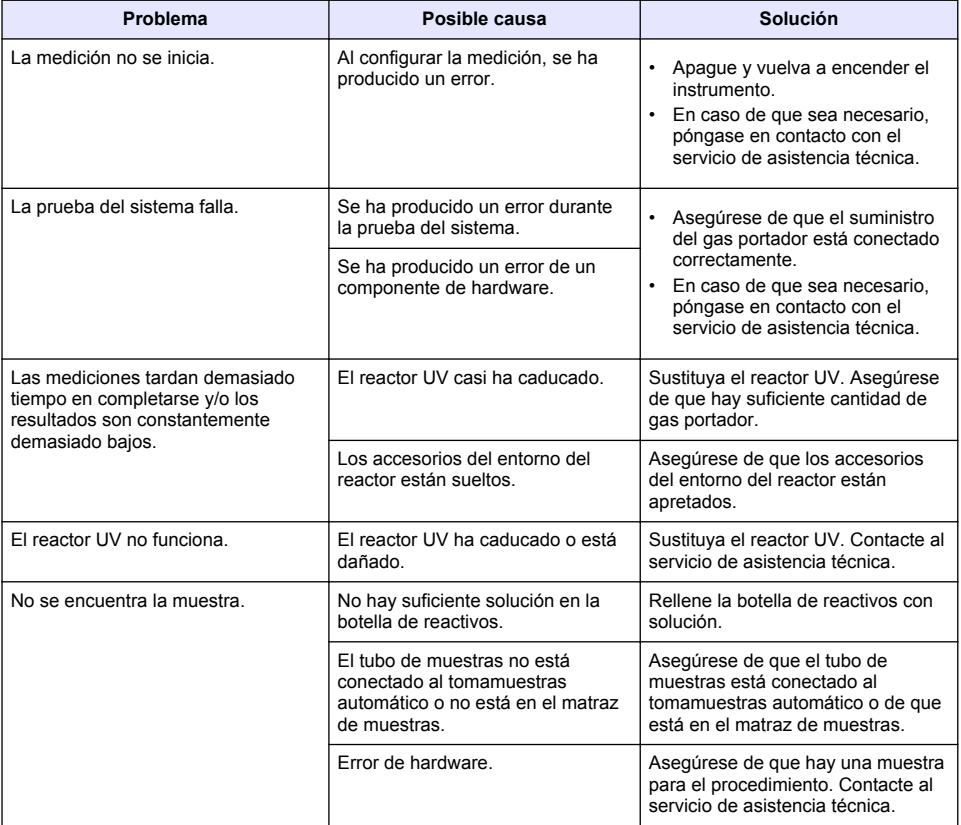

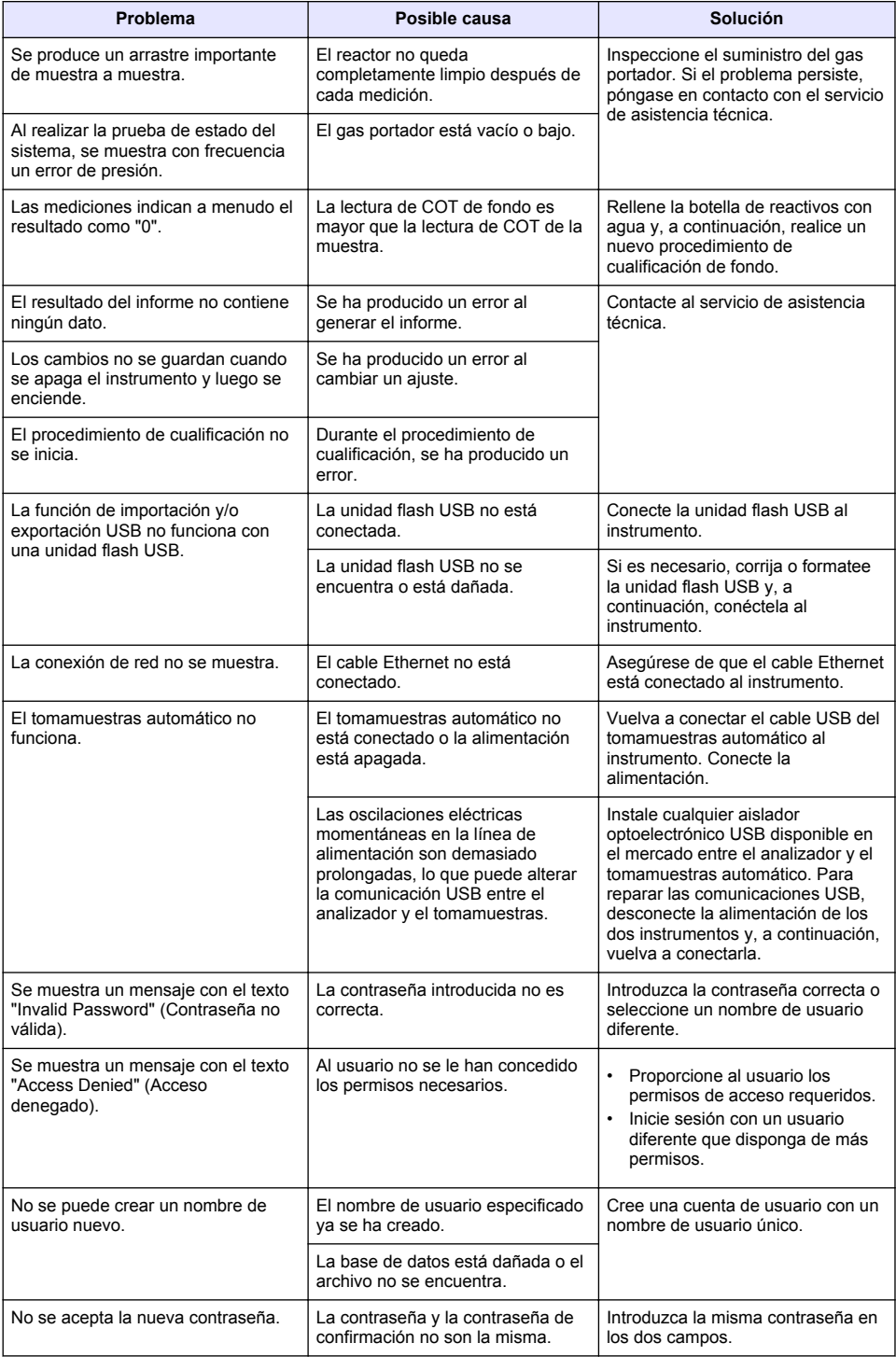

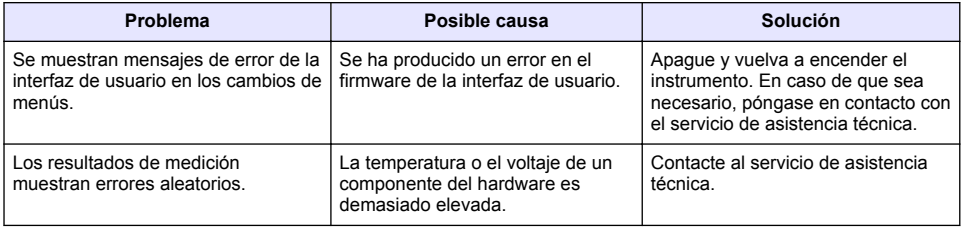

### **Piezas de repuesto y accesorios**

### **A D V E R T E N C I A**

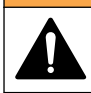

Peligro de lesión personal. El uso de piezas no aprobadas puede causar lesiones personales, daños al instrumento o un mal funcionamiento del equipo. Las piezas de repuesto que aparecen en esta sección están aprobadas por el fabricante.

*Nota: Los números de producto y artículo pueden variar para algunas regiones de venta. Comuníquese con el distribuidor correspondiente o visite el sitio Web de la compañía para obtener la información de contacto.*

#### **Piezas de repuesto**

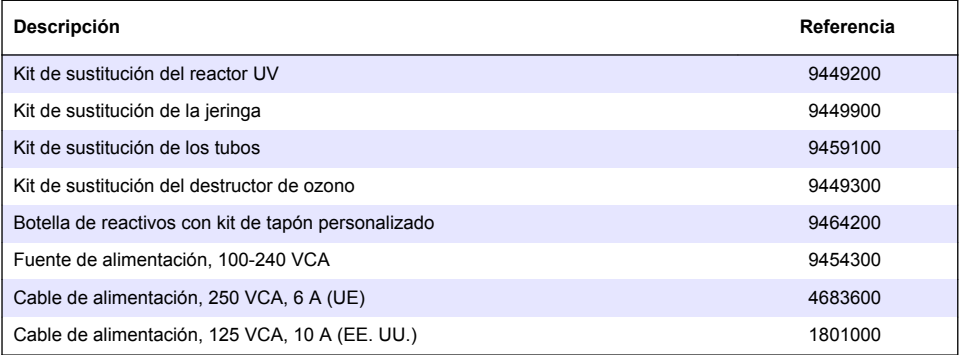

#### **Accesorios**

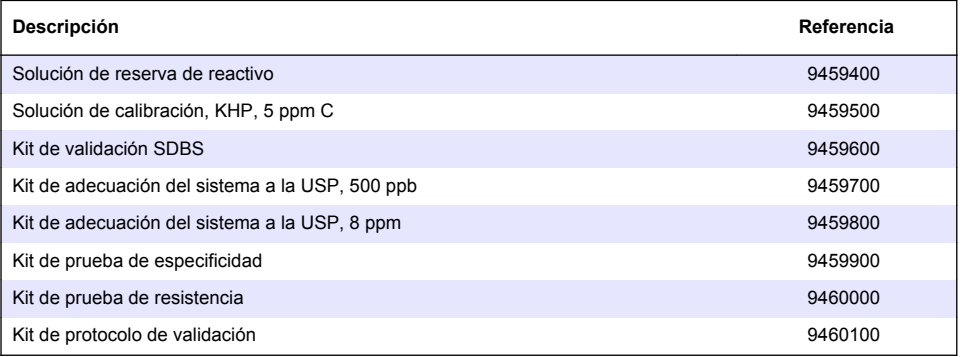

### **Table des matières**

Caractéristiques techniques à la page 42 [Fonctionnement](#page-52-0) à la page 53 Généralités à la page 42 [Maintenance](#page-56-0) à la page 57 [Installation](#page-46-0) à la page 47 de la page 47 de la page 59 de la page 59 de la page 59 de la page 59 de la page 10 [Interface utilisateur et navigation](#page-50-0) à la page 51 [Pièces de rechange et accessoires](#page-60-0) à la page 61 [Mise en marche](#page-51-0) à la page 52

### **Caractéristiques techniques**

Ces caractéristiques sont susceptibles d'être modifiées sans avis préalable.

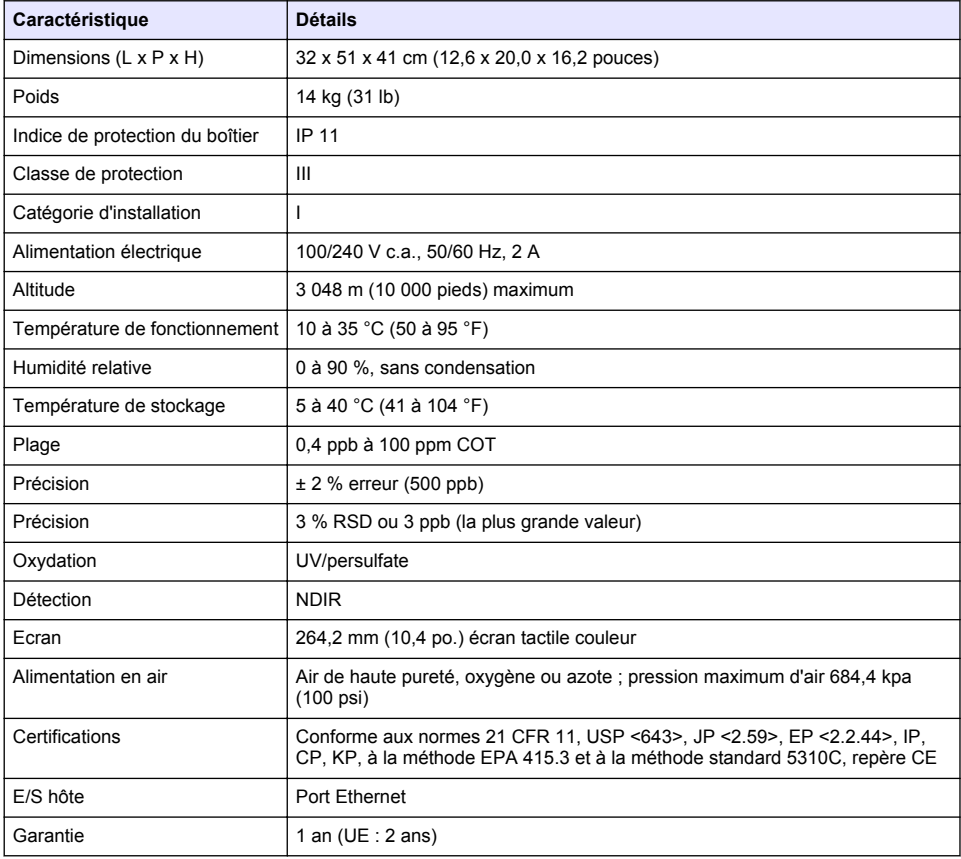

### **Généralités**

En aucun cas le constructeur ne saurait être responsable des dommages directs, indirects, spéciaux, accessoires ou consécutifs résultant d'un défaut ou d'une omission dans ce manuel. Le constructeur se réserve le droit d'apporter des modifications à ce manuel et aux produits décrits à tout moment, sans avertissement ni obligation. Les éditions révisées se trouvent sur le site Internet du fabricant.

**Consignes de sécurité**

#### *A V I S*

Le fabricant décline toute responsabilité quant aux dégâts liés à une application ou un usage inappropriés de ce produit, y compris, sans toutefois s'y limiter, des dommages directs ou indirects, ainsi que des dommages consécutifs, et rejette toute responsabilité quant à ces dommages dans la mesure où la loi applicable le permet. L'utilisateur est seul responsable de la vérification des risques d'application critiques et de la mise en place de mécanismes de protection des processus en cas de défaillance de l'équipement.

Veuillez lire l'ensemble du manuel avant le déballage, la configuration ou la mise en fonctionnement de cet appareil. Respectez toutes les déclarations de prudence et d'attention. Le non-respect de cette procédure peut conduire à des blessures graves de l'opérateur ou à des dégâts sur le matériel.

Assurez-vous que la protection fournie avec cet appareil n'est pas défaillante. N'utilisez ni n'installez cet appareil d'une façon différente de celle décrite dans ce manuel.

#### **Interprétation des indications de risques**

**D A N G E R**

Indique une situation de danger potentiel ou imminent qui, si elle n'est pas évitée, entraîne des blessures graves, voire mortelles.

**A V E R T I S S E M E N T**

Indique une situation de danger potentiel ou imminent qui, si elle n'est pas évitée, peut entraîner des blessures graves, voire mortelles.

### **A ATTENTION**

Indique une situation de danger potentiel qui peut entraîner des blessures mineures ou légères.

#### *A V I S*

Indique une situation qui, si elle n'est pas évitée, peut occasionner l'endommagement du matériel. Informations nécessitant une attention particulière.

#### **Etiquettes de mise en garde**

Lisez toutes les étiquettes et tous les repères apposés sur l'instrument. Des personnes peuvent se blesser et le matériel peut être endommagé si ces instructions ne sont pas respectées.

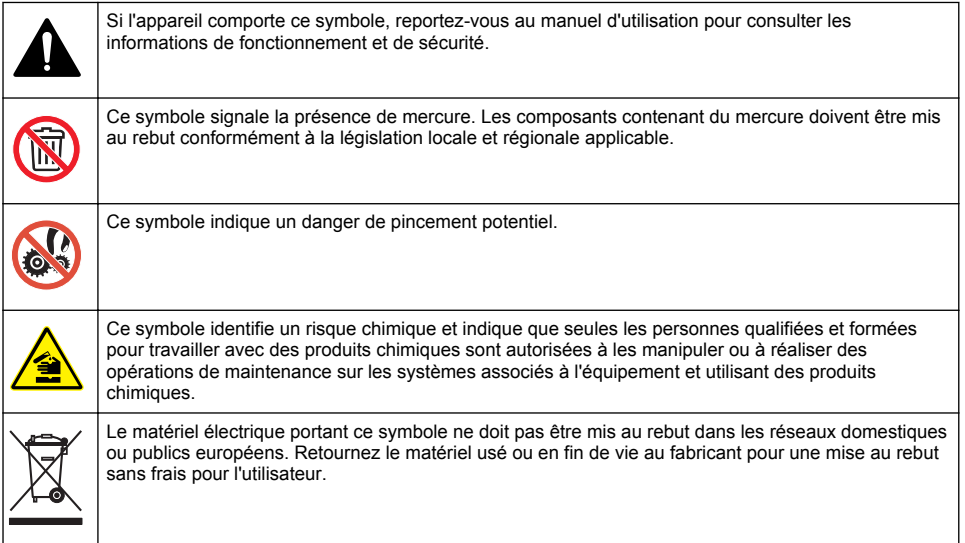

#### <span id="page-43-0"></span>**Certification**

#### **Règlement canadien sur les équipements causant des interférences radio, IECS-003, Classe A**:

Les données d'essai correspondantes sont conservées chez le constructeur.

Cet appareil numérique de classe A respecte toutes les exigences du Règlement sur le matériel brouilleur du Canada.

Cet appareil numérique de classe A répond à toutes les exigences de la réglementation canadienne sur les équipements provoquant des interférences.

#### **FCC part 15, limites de classe A :**

Les données d'essai correspondantes sont conservées chez le constructeur. L'appareil est conforme à la partie 15 de la règlementation FCC. Le fonctionnement est soumis aux conditions suivantes :

- **1.** Cet équipement ne peut pas causer d'interférence nuisible.
- **2.** Cet équipement doit accepter toutes les interférences reçues, y compris celles qui pourraient entraîner un fonctionnement inattendu.

Les modifications de cet équipement qui n'ont pas été expressément approuvées par le responsable de la conformité aux limites pourraient annuler l'autorité dont l'utilisateur dispose pour utiliser cet équipement. Cet équipement a été testé et déclaré conforme aux limites définies pour les appareils numériques de classe A, conformément à la section 15 de la réglementation FCC. Ces limites ont pour but de fournir une protection raisonnable contre les interférences néfastes lorsque l'équipement fonctionne dans un environnement commercial. Cet équipement génère, utilise et peut irradier l'énergie des fréquences radio et, s'il n'est pas installé ou utilisé conformément au mode d'emploi, il peut entraîner des interférences dangereuses pour les communications radio. Le fonctionnement de cet équipement dans une zone résidentielle risque de causer des interférences nuisibles, dans ce cas l'utilisateur doit corriger les interférences à ses frais Les techniques ci-dessous peuvent permettre de réduire les problèmes d'interférences :

- **1.** Débrancher l'équipement de la prise de courant pour vérifier s'il est ou non la source des perturbations
- **2.** Si l'équipement est branché sur le même circuit de prises que l'appareil qui subit des interférences, branchez l'équipement sur un circuit différent.
- **3.** Éloigner l'équipement du dispositif qui reçoit l'interférence.
- **4.** Repositionner l'antenne de réception du périphérique qui recoit les interférences.
- **5.** Essayer plusieurs des techniques ci-dessus à la fois.

### **Présentation du produit**

### **D A N G E R**

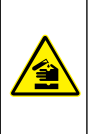

Dangers chimiques ou biologiques. Si cet instrument est utilisé pour la surveillance d'un procédé de traitement et/ou d'un système de dosage de réactifs chimiques auxquels s'appliquent des limites réglementaires et des normes de surveillance motivées par des préoccupations de santé et de sécurité publiques ou de fabrication et de transformation d'aliments ou de boissons, il est de la responsabilité de l'utilisateur de cet instrument qu'il connaisse et applique les normes en vigueur et qu'il ait à sa disposition suffisamment de mécanismes pour s'assurer du bon respect de ces normes dans l'éventualité d'un dysfonctionnement de l'appareil.

# **AATTENTION**

Risque d'exposition chimique. Le boîtier de la lampe UV de cet instrument contient du mercure. Retirez le boîtier de la lampe UV avant de mettre l'instrument au rebut. Respectez la réglementation locale, nationale et fédérale concernant la mise au rebut du boîtier de lampe UV.

### **A ATTENTION**

<span id="page-44-0"></span>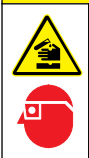

Risque d'exposition chimique. Respectez les procédures de sécurité du laboratoire et portez tous les équipements de protection personnelle adaptés aux produits chimiques que vous manipulez. Consultez les fiches de données de sécurité (MSDS/SDS) à jour pour connaître les protocoles de sécurité applicables

L'analyseur de COT QbD1200 utilise l'oxydation UV/Persulfate et la détection NDIR pour l'analyse du COT dans les échantillons aqueux. Cet instrument est utilisé dans les laboratoires pour mesurer l'eau issue de l'industrie pharmaceutique et l'eau potable de 0,4 ppb à 100 ppm. L'instrument possède un système d'exploitation intégré qui est contrôlé par un écran tactile ou par un clavier et une souris USB en option. L'instrument est conçu pour une utilisation avec un échantillonneur automatique. Reportez-vous à la documentation de l'échantillonneur automatique pour plus d'informations. Reportez-vous à la Figure 1 et la [Figure 2](#page-45-0) pour connaître les caractéristiques du produit.

#### **Figure 1 Présentation du produit**

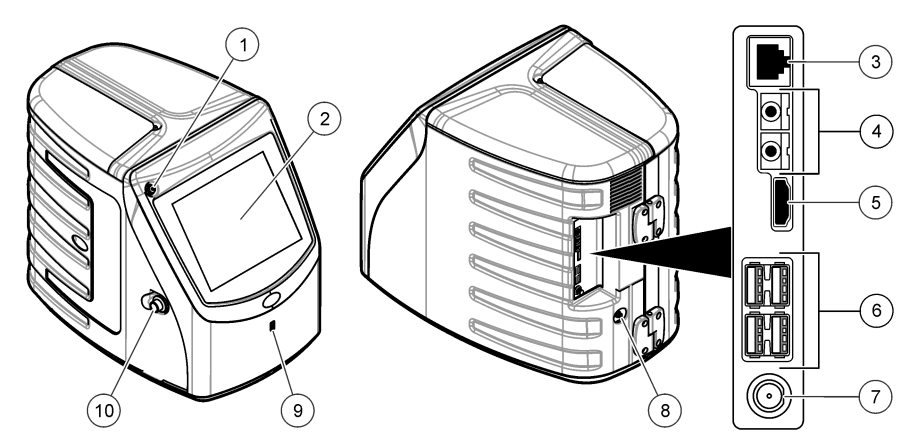

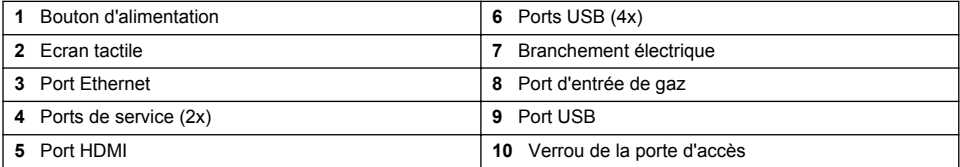

<span id="page-45-0"></span>**Figure 2 Présentation des liaisons hydrauliques**

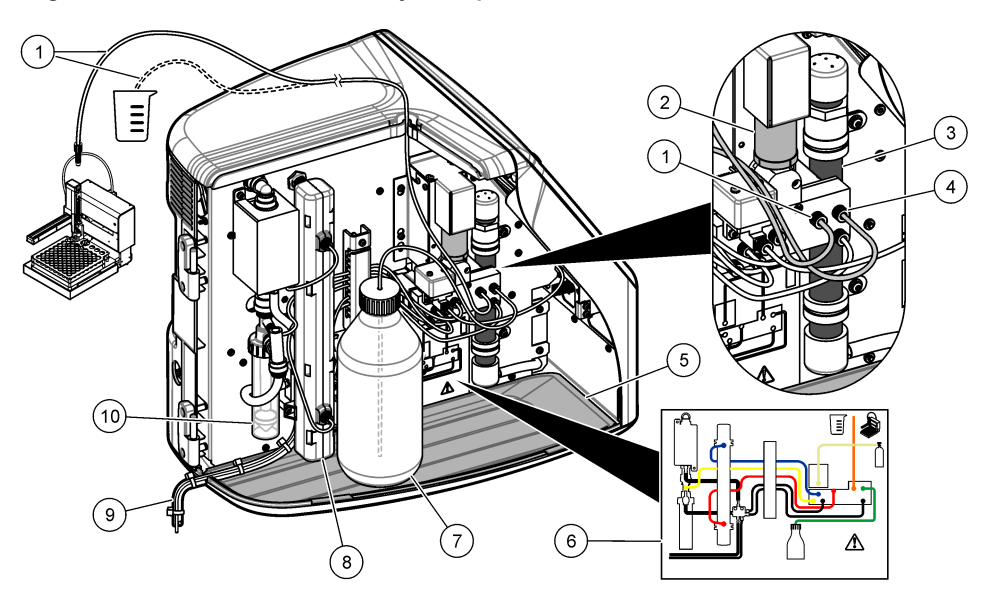

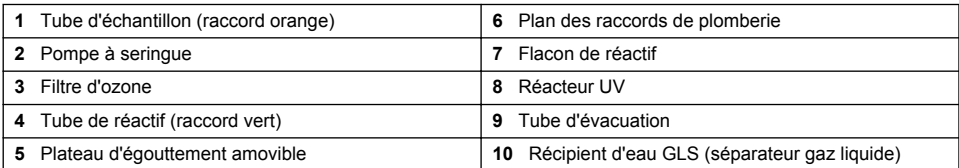

### **Composants du produit**

Assurez-vous d'avoir bien reçu tous les composants. Reportez-vous à la [Figure 3.](#page-46-0) Si des éléments manquent ou sont endommagés, contactez immédiatement le fabricant ou un représentant commercial.

#### <span id="page-46-0"></span>**Figure 3 Composants du produit**

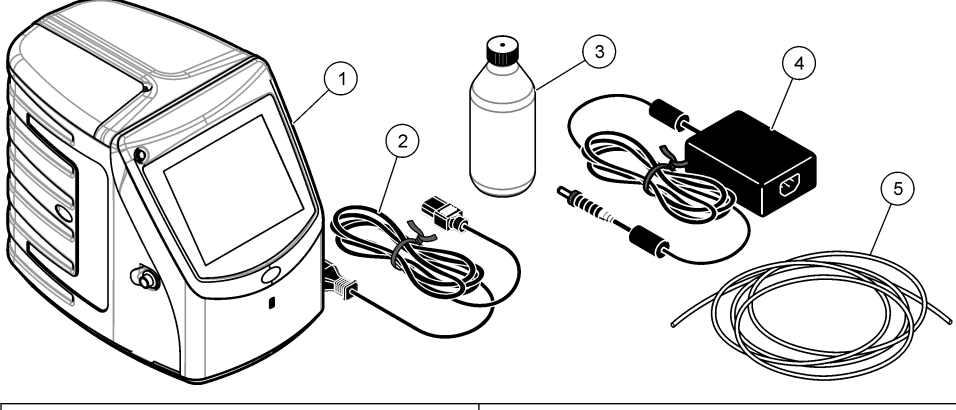

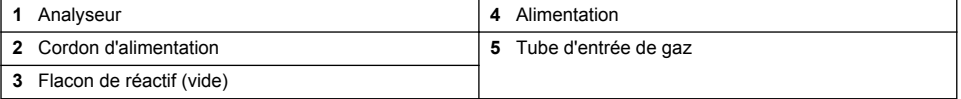

### **Installation**

### **AATTENTION**

Dangers multiples. Seul le personnel qualifié doit effectuer les tâches détaillées dans cette section du document.

### **Conseils d'installation**

### **AATTENTION**

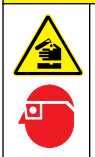

Risque d'exposition chimique. Respectez les procédures de sécurité du laboratoire et portez tous les équipements de protection personnelle adaptés aux produits chimiques que vous manipulez. Consultez les fiches de données de sécurité (MSDS/SDS) à jour pour connaître les protocoles de sécurité applicables.

### **AATTENTION**

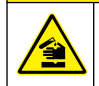

Risque d'exposition chimique. Mettez au rebut les substances chimiques et les déchets conformément aux réglementations locales, régionales et nationales.

### **A AVERTISSEMENT**

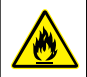

Risque d'incendie. Ce produit n'est pas adapté à l'utilisation avec des liquides inflammables.

### *A V I S*

Cet instrument est sensible aux interférences électromagnétiques et électromécaniques. Ces interférences peuvent avoir un effet sur les performances d'analyse de cet instrument. Ne placez pas cet instrument à proximité d'un équipement pouvant entraîner des interférences.

Installation de l'instrument :

- A l'intérieur dans un endroit propre, sec, bien ventilé et à température contrôlée
- Sur une surface plane pour empêcher l'appareil de bouger
- Dans un endroit avec un minimum de vibrations mécaniques et de bruit électronique
- A l'abri d'interférences électromagnétiques provenant d'appareils tels que les transmetteurs, les commutateurs de puissance, etc.
- Dans une armoire protégeant des précipitations et de la lumière directe du soleil
- Avec un espace suffisant pour réaliser les branchements des tubes et électriques
- Dans un endroit où l'écran est facilement visible par l'utilisateur
- Avec un conteneur de déchets pour le tube d'évacuation

### **Plomberie**

#### **Ajouter de l'eau au récipient d'eau GLS**

Ajoutez de l'eau au récipient d'eau GLS comme décrit dans les étapes illustrées ci-dessous. Ouvrez la porte de l'instrument pour effectuer la procédure.

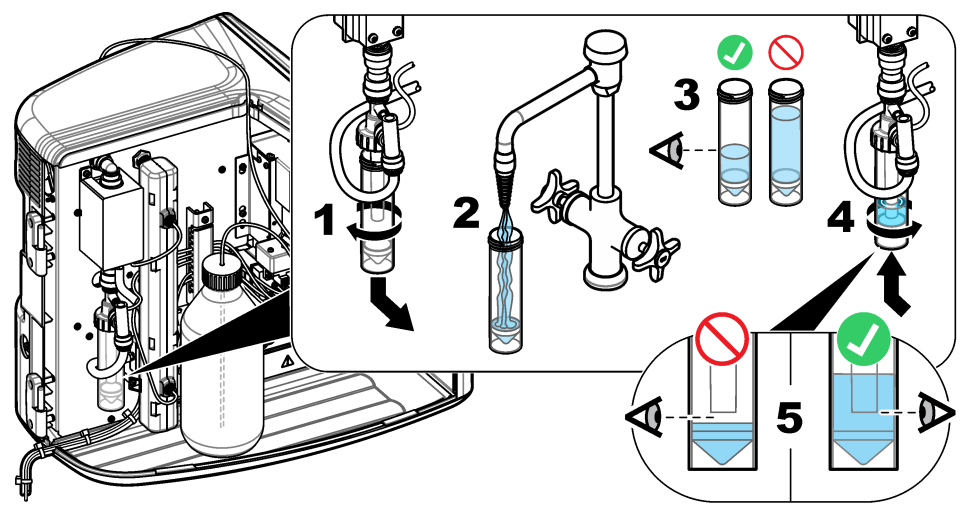

#### **Raccordement de l'échantillon et des tubes d'évacuation**

Raccordez le tube d'échantillon à un échantillonneur automatique (ou un conteneur d'échantillonnage manuel) et raccordez le tube d'évacuation au conteneur de déchets comme décrit dans les étapes illustrées ci-dessous.

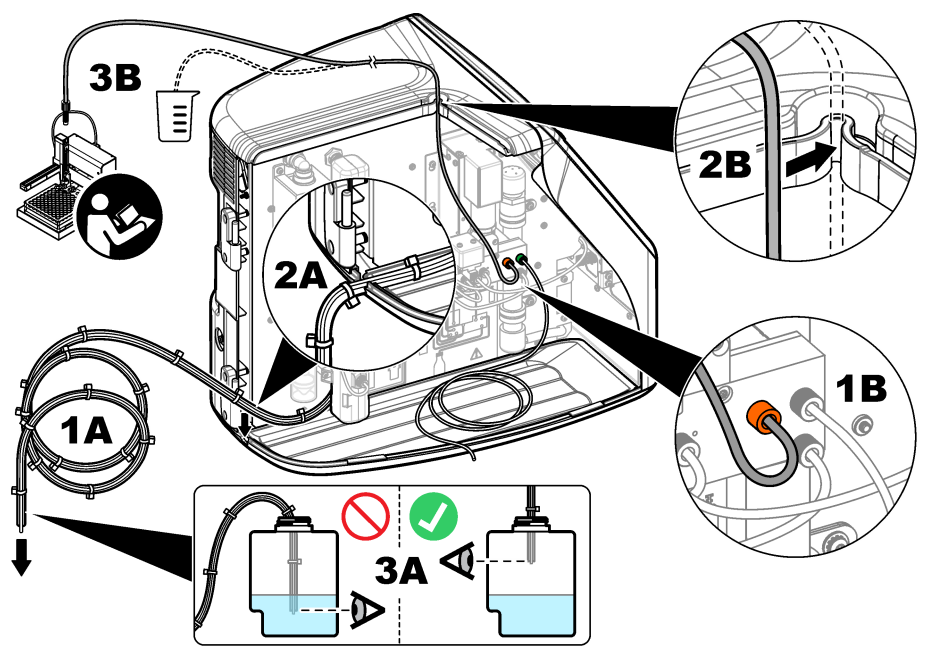

#### **Installation du flacon de réactif**

Reportez-vous à la documentation du kit de préparation du réactif pour préparer la solution de réactif. Une fois la solution de réactif préparée, reliez le tube de réactif (vert) au flacon de réactif comme indiqué dans les étapes illustrées ci-dessous.

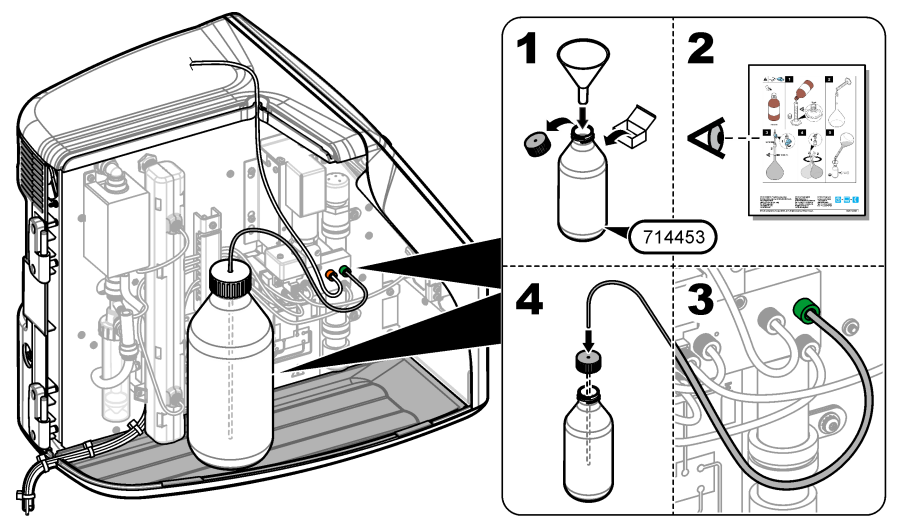

#### **Raccordement à l'air ou au gaz porteur**

L'instrument ne peut pas fonctionner sans un raccordement au gaz porteur. **Le gaz porteur ne doit pas contenir de dioxyde de carbone.** Utilisez le tube d'entrée de gaz fourni pour le raccordement à l'air sans dioxyde de carbone, à l'oxygène ou à l'azote.

- **1.** Assurez-vous que la pression sur le régulateur de cylindre de gaz porteur est de 241 à 689 kpA (35 à 100 psi).
- **2.** Assurez-vous que les deux extrémités du tube fourni (diamètre extérieur de ⅛ po.) sont correctement coupées et nettoyées.
- **3.** Mettez une extrémité du tube dans le port d'entrée de gaz à l'arrière de l'instrument. Reportezvous à la [Figure 1](#page-44-0) à la page 45.
- **4.** Branchez l'autre extrémité du tube à l'alimentation en gaz porteur.
- **5.** Recherchez d'éventuelles fuites au niveau du tube et des connexions. Faites les réglages nécessaires.

### **Installation électrique**

#### **Branchement à des appareils externes (en option)**

L'instrument dispose de cinq ports USB, un port Ethernet et un port HDMI. En cas d'utilisation de câbles auxiliaires, assurez-vous que les câbles ont une longueur inférieure à 3 mètres (cela ne s'applique par à l'interface Ethernet). Branchez les dispositifs externes en option pour simplifier la configuration et l'utilisation de l'instrument. Reportez-vous à la section [Présentation du produit](#page-43-0) à la page 44. Reportez-vous à la documentation du dispositif externe en option pour plus d'informations.

- Port USB–Connexion à un clavier, une souris, une imprimante, un lecteur USB ou un échantillonneur automatique.
- Port Ethernet–Pour se connecter à un réseau de communication externe.
- Port HDMI–Connexion à un écran externe.

#### **Branchement à un échantillonneur automatique**

Branchez l'échantillonneur automatique à l'analyseur avant le raccordement à l'alimentation. Assurez-vous que l'échantillonneur automatique est sous tension avant de raccorder l'alimentation à l'analyseur. Reportez-vous à la documentation de l'échantillonneur automatique.

#### **Branchement de l'alimentation**

Reportez-vous aux étapes illustrées ci-dessous pour relier l'instrument à l'alimentation et démarrer l'instrument.

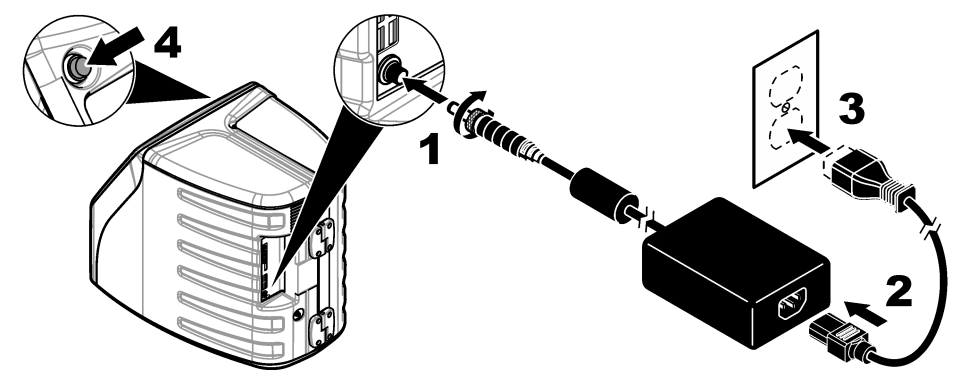

### <span id="page-50-0"></span>**Interface utilisateur et navigation**

### **Description de l'écran**

Reportez-vous à la Figure 4 pour la description de l'écran d'accueil. Reportez-vous au Tableau 1 pour la description des icônes. Les fonctions sont accessibles via l'écran tactile. N'utilisez pas la pointe d'un crayon ou d'un stylo ni un objet pointu sur l'écran tactile. Utilisez uniquement le bout du doigt propre et sec pour parcourir les fonctions de l'écran tactile.

#### **Figure 4 Ecran d'accueil**

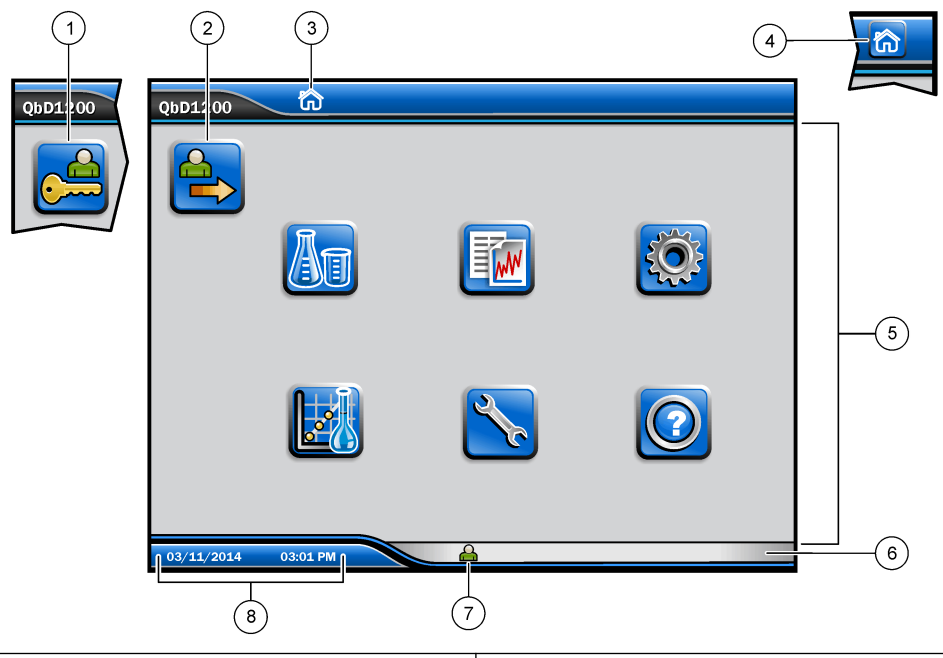

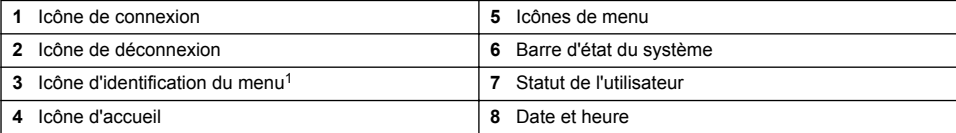

#### **Tableau 1 Description des icônes**

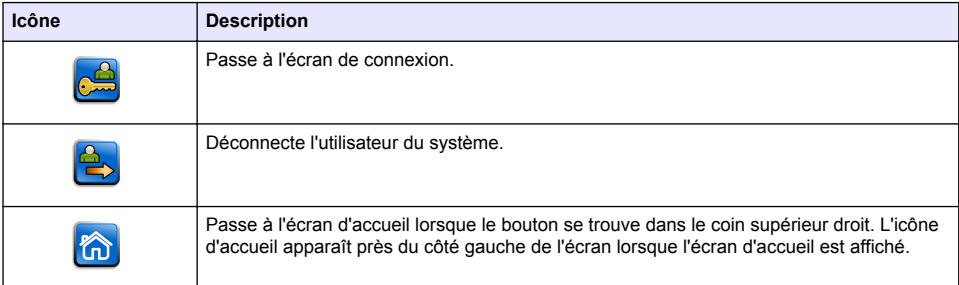

<sup>1</sup> L'icône d'identification du menu affiche le menu sélectionné.

#### **Tableau 1 Description des icônes (suite)**

<span id="page-51-0"></span>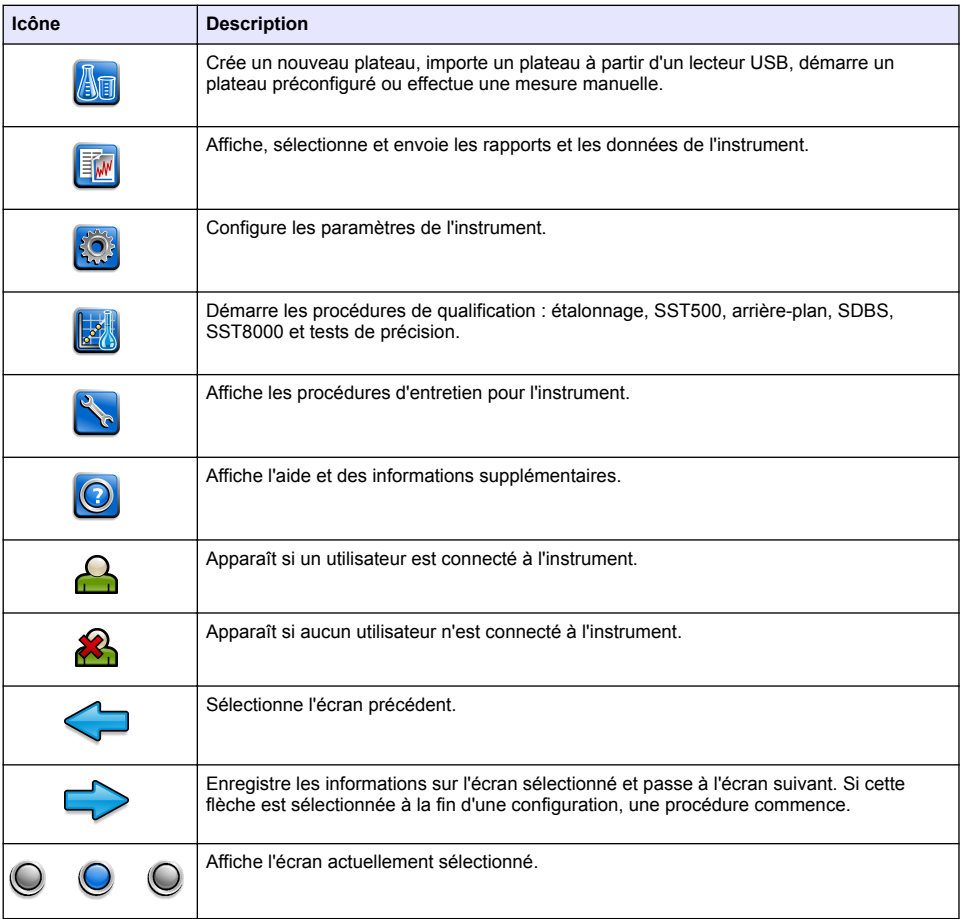

### **Mise en marche**

### **Connexion en tant qu'administrateur**

- **1.** Appuyez sur **Se connecter** sur l'écran d'accueil.
- **2.** Sélectionnez « admin » dans la liste des utilisateurs.
- **3.** Entrez le mot de passe : password
- **4.** Entrez un nouveau mot de passe. Enregistrez le nouveau mot de passe.
- **5.** Appuyez sur **Enregistrer**.
- **6.** Après une connexion réussie en tant qu'administrateur, créez les profils utilisateur spécifiés. Reportez-vous à la section [Ajouter, modifier ou supprimer un utilisateur](#page-52-0) à la page 53.

### <span id="page-52-0"></span>**Fonctionnement**

### **Configuration**

#### **Définition des paramètres système**

Utilisez l'écran tactile ou branchez un clavier USB et une souris USB pour effectuer les étapes suivantes.

- **1.** Appuyez sur **Configuration instrument**> **Paramètres du système**.
- **2.** Sélectionnez une option.

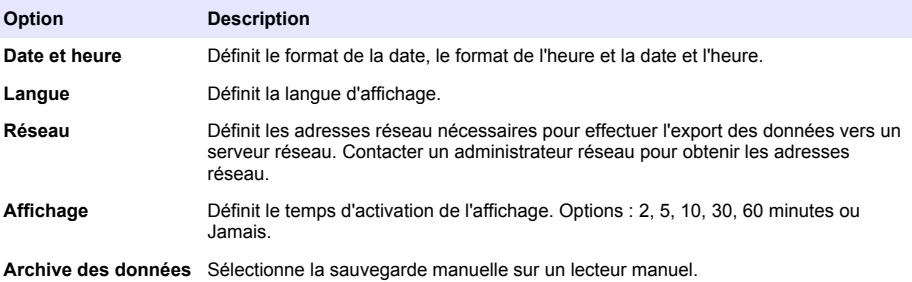

#### **3.** Appuyez sur **Enregistrer** ou **Annuler**.

#### **Ajouter, modifier ou supprimer un utilisateur**

- **1.** Appuyez sur **Configuration instrument**>**Paramètres utilisateur**.
- **2.** Sélectionnez une option.

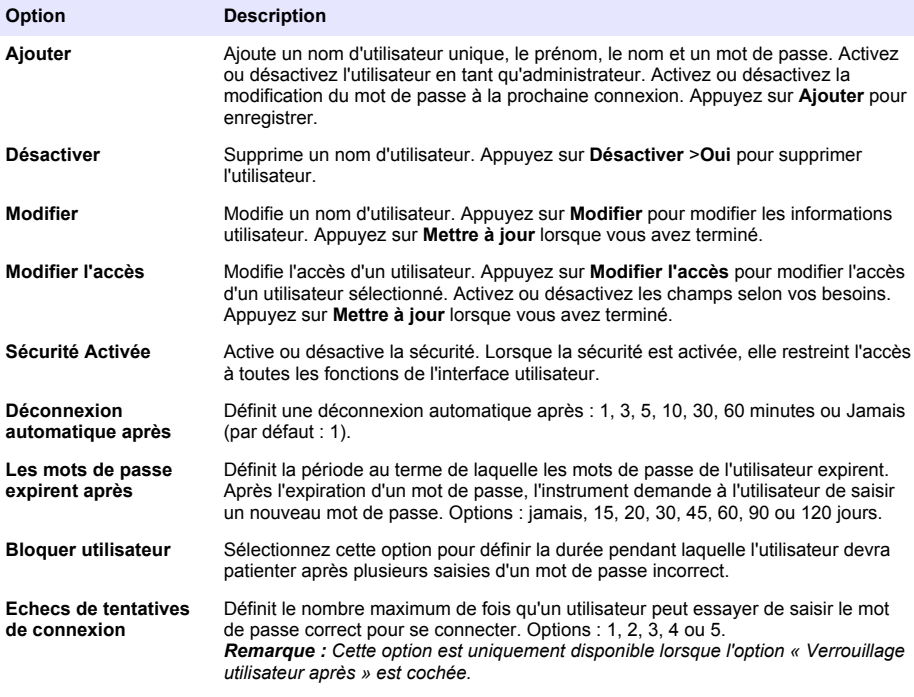

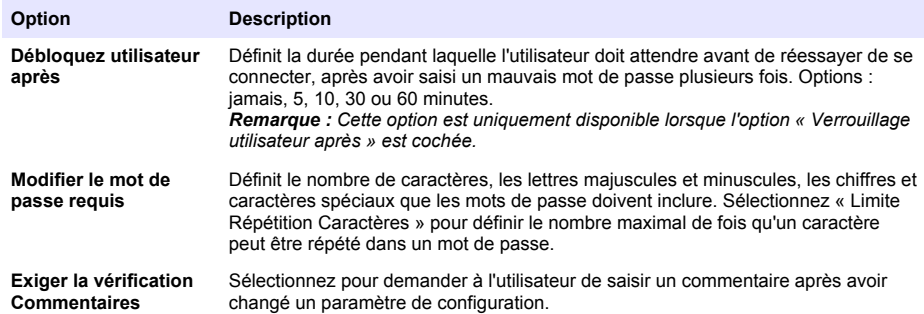

**3.** Appuyez sur **Enregistrer** ou **Annuler**.

#### **Configuration des paramètres du rapport**

Affichez, ajoutez ou modifiez les modèles de rapport. Reportez-vous à la section [Sélection d'un](#page-55-0) [rapport](#page-55-0) à la page 56 pour visualiser et exporter les rapports et les données.

- **1.** Appuyez sur **Configuration instrument**>**Paramètres de rapport**
- **2.** Sélectionnez une option.

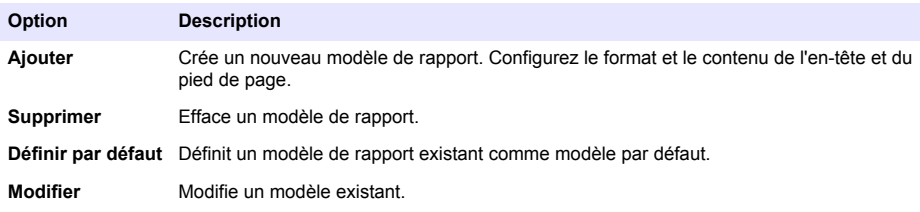

**3.** Appuyez sur **Enregistrer** ou **Annuler**.

#### **Configuration des paramètres de mesure**

- **1.** Appuyez sur **Configuration instrument**>**Paramètres de mesure**.
- **2.** Sélectionnez une option.

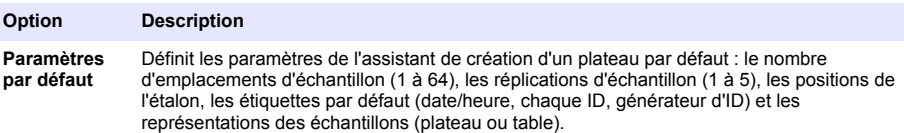

<span id="page-54-0"></span>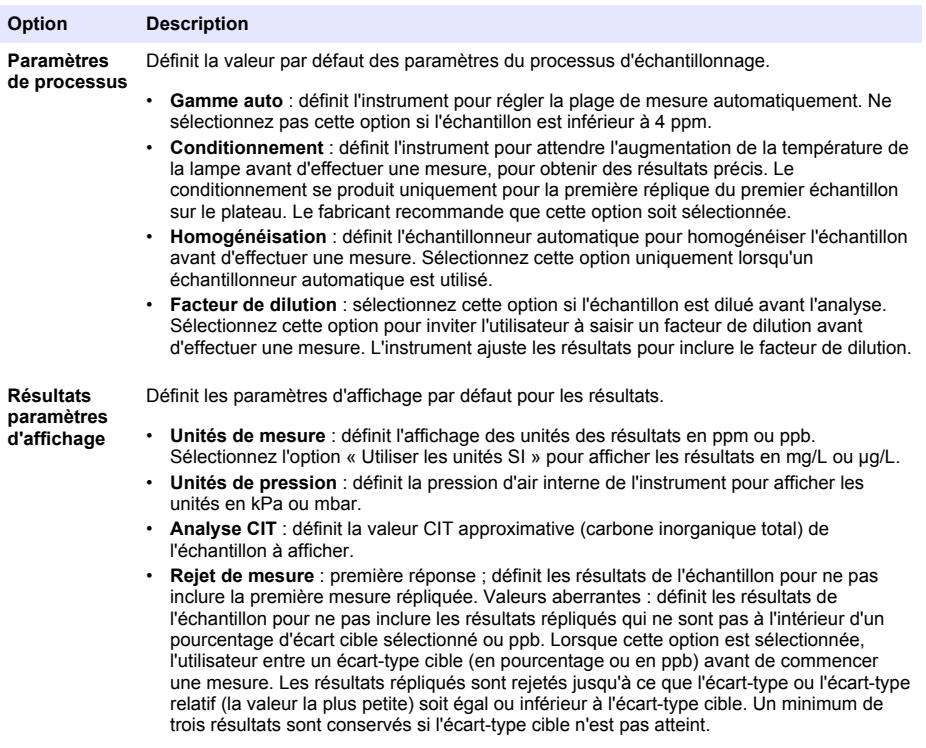

**3.** Appuyez sur **Enregistrer** ou **Annuler**.

#### **Configuration des paramètres périphériques**

- **1.** Appuyez sur **Configuration instrument**>**Paramètres périphériques**.
- **2.** Sélectionnez une option.

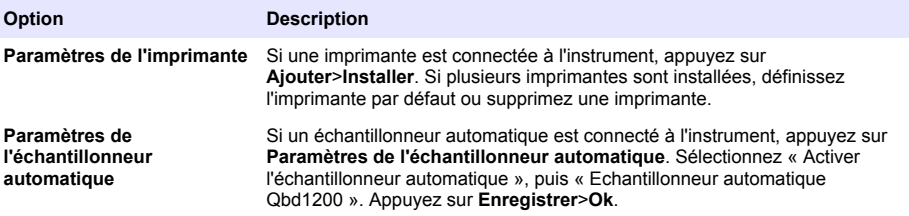

#### **Mesure**

#### **Réalisation d'une mesure**

- **1.** Appuyez sur **Réaliser la mesure**.
- **2.** Sélectionnez une option.

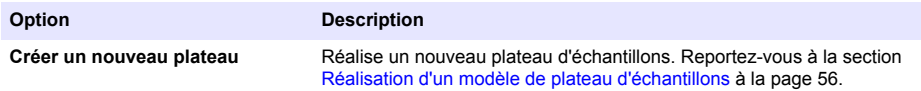

<span id="page-55-0"></span>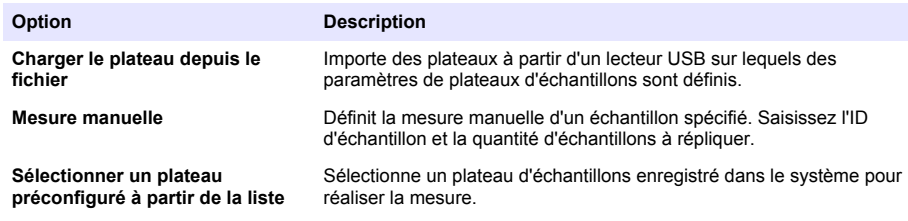

- **3.** Relevez les paramètres du plateau sélectionné, puis faites les changements nécessaires.
- 4. Appuyez sur  $\Rightarrow$  pour lancer la mesure.

#### **Réalisation d'un modèle de plateau d'échantillons**

- **1.** Appuyez sur **Effectuer la mesure**>**Créer un nouveau plateau**.
- **2.** Sélectionnez les options du plateau. Appuyez sur → pour passer à l'écran suivant.

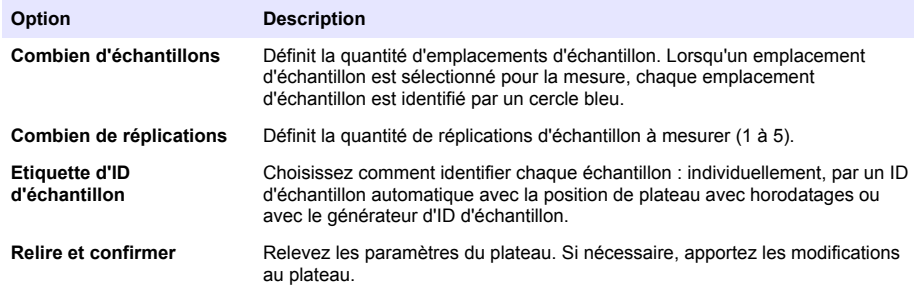

- **3.** Appuyez sur **Enregistrer** pour poursuivre.
- **4.** Entrez un nom pour le modèle de plateau.
- **5.** Appuyez sur **Enregistrer bac** pour sauvegarder le modèle de plateau.
- **6.** Sélectionnez « Définir par défaut » pour définir ce modèle de plateau par défaut.
- **7.** Appuyez sur  $\Rightarrow$  pour lancer la mesure. Si les échantillons ne sont pas préparés pour la procédure, appuyez sur **Accueil**.

#### **Gestion des données**

#### **Sélection d'un rapport**

L'instrument enregistre la mesure, l'étalonnage, les analyses d'intégrité du système, les tests de compatibilité système, les journaux d'erreurs, les statistiques d'arrière-plan et les rapports de données d'enregistrement d'audit. Effectuez les étapes suivantes pour lire ou exporter un rapport.

- **1.** Appuyez sur **Rapports et données**.
- **2.** Sélectionnez un rapport dans la liste, puis appuyez sur **→** pour les options de sortie.

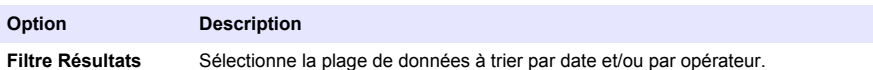

<span id="page-56-0"></span>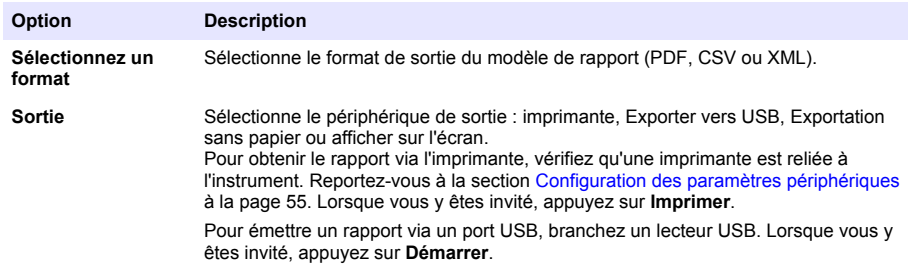

### **Réalisation d'une procédure de qualification**

### **AATTENTION**

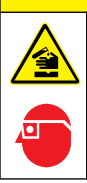

Risque d'exposition chimique. Respectez les procédures de sécurité du laboratoire et portez tous les équipements de protection personnelle adaptés aux produits chimiques que vous manipulez. Consultez les fiches de données de sécurité (MSDS/SDS) à jour pour connaître les protocoles de sécurité applicables.

Rassemblez les éléments nécessaires avant le début d'une procédure de qualification. Effectuez les procédures suivantes régulièrement ou selon les exigences des agences de réglementation.

- **1.** Appuyez sur **Qualifications**.
- **2.** Sélectionnez une option.

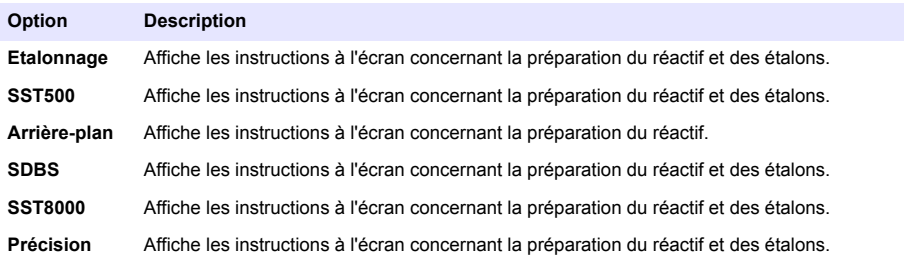

- **3.** Entrez le numéro d'identification du lot (ID du lot) et la date d'expiration des étalons.<sup>2</sup>
- 4. Appuyez sur  $\Rightarrow$  pour démarrer la procédure. Si nécessaire, appuyez sur **Pause** ou **Annuler** pendant la procédure.

### **Maintenance**

Dangers multiples. Seul le personnel qualifié doit effectuer les tâches détaillées dans cette section du document.

**D A N G E R**

<sup>2</sup> Cette étape ne s'applique pas au test d'arrière-plan.

### **A ATTENTION**

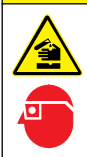

Risque d'exposition chimique. Respectez les procédures de sécurité du laboratoire et portez tous les équipements de protection personnelle adaptés aux produits chimiques que vous manipulez. Consultez les fiches de données de sécurité (MSDS/SDS) à jour pour connaître les protocoles de sécurité applicables

### **Nettoyage des déversements**

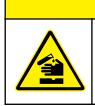

Risque d'exposition chimique. Mettez au rebut les substances chimiques et les déchets conformément aux réglementations locales, régionales et nationales.

**A ATTENTION** 

- **1.** Respectez toutes les règles de sécurité du site concernant le contrôle des déversements.
- **2.** Jetez les déchets en suivant les règles applicables.

### **Nettoyage de l'instrument**

Nettoyez l'extérieur de l'instrument avec un chiffon humide, puis essuyez l'instrument en ne laissant aucune trace d'humidité.

### **Remplacement d'un composant de l'instrument**

#### **A AVERTISSEMENT**

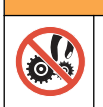

Risque de pincement. Les pièces mobiles peuvent être à l'origine de pincements et provoquer des blessures. Ne touchez pas les pièces mobiles.

Reportez-vous à la documentation du kit de remplacement du filtre d'ozone, réacteur UV, seringue et tube. Rassemblez tous les éléments nécessaires avant que ces procédures d'entretien ne démarrent. Reportez-vous aux informations sur l'écran pour plus d'informations sur le remplacement.

#### **1.** Appuyez sur **Entretien**>**Remplacer le composant**.

**2.** Sélectionnez une option.

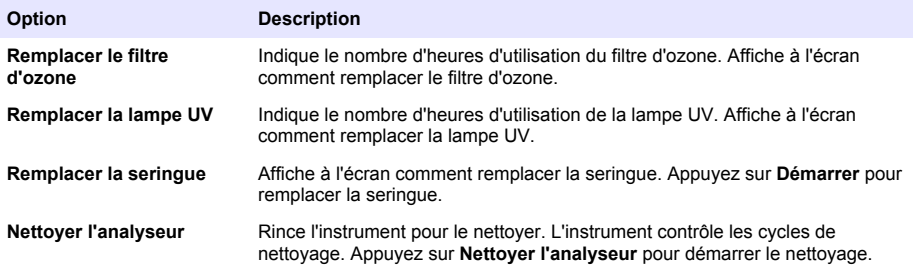

### **Installation d'une mise à jour de micrologiciel**

Localisez le fichier de mise à jour du micrologiciel sur le site web du produit. Enregistrez le fichier à partir du site web sur un lecteur USB, puis effectuez les étapes suivantes pour installer la mise à niveau du micrologiciel.

- **1.** Appuyez sur **Entretien**>**Mettre à jour le firmware**.
- **2.** Branchez le lecteur USB sur un port USB. Une liste de fichiers s'affiche.
- <span id="page-58-0"></span>**3.** Sélectionnez le fichier setup.exe pour la mise à jour du micrologiciel.
- **4.** Appuyez sur **Mettre à jour**.
- **5.** Appuyez sur **Oui** pour confirmer la mise à jour. L'analyseur redémarrera lorsque la mise à jour sera terminée.

### **Préparation pour l'expédition**

*A V I S*

L'instrument doit être décontaminé avant son expédition. Tous les fluides doivent être vidés de l'instrument.

- **1.** Appuyez sur **Entretien**>**Préparez-vous à l'expédition**.
- **2.** Ouvrez la porte de l'instrument.
- **3.** Enlevez le récipient d'eau GLS. Reportez-vous à la section [Présentation du produit](#page-43-0) à la page 44.
- **4.** Jetez l'eau dans une canalisation.
- **5.** Remettez le récipient d'eau GLS dans l'instrument.
- **6.** Appuyez sur **Vidanger analyseur** pour supprimer tout le liquide de l'instrument.
- **7.** Lorsque l'instrument a terminé la procédure de drainage, l'instrument est prêt à être expédié.

### **Dépannage**

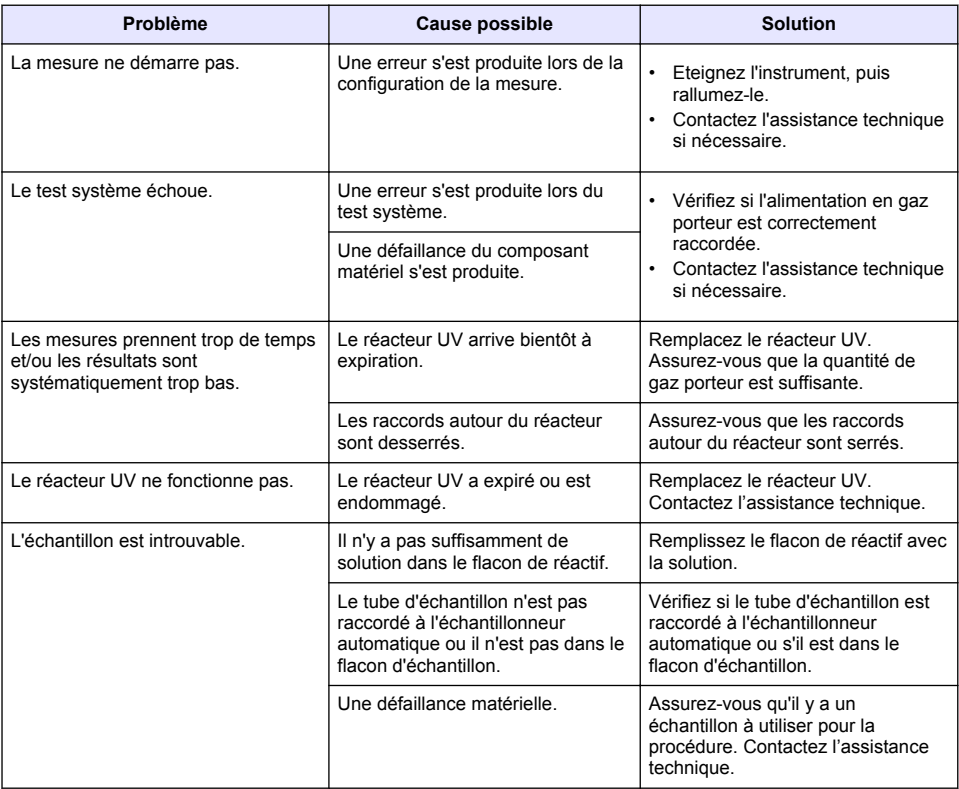

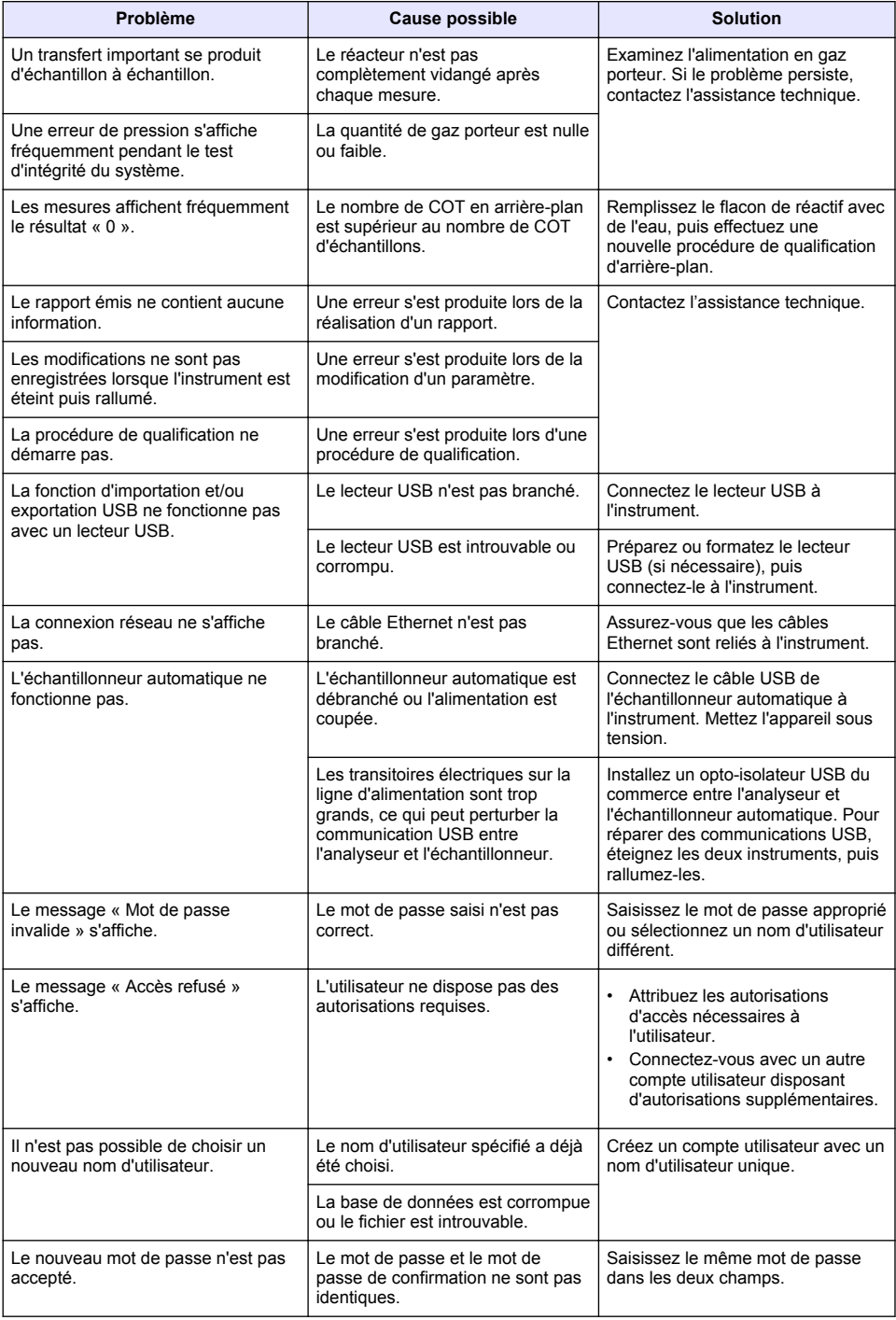

<span id="page-60-0"></span>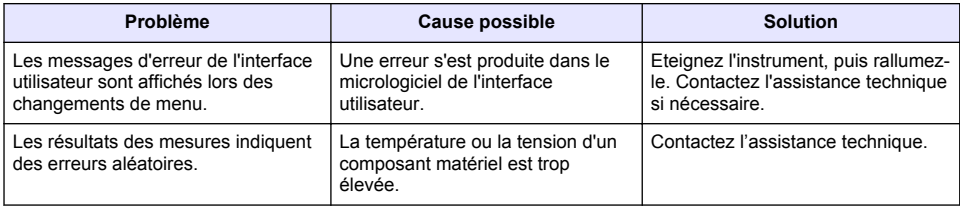

### **Pièces de rechange et accessoires**

### **A AVERTISSEMENT**

Risque de blessures corporelles. L'utilisation de pièces non approuvées comporte un risque de blessure, d'endommagement de l'appareil ou de panne d'équipement. Les pièces de rechange de cette section sont approuvées par le fabricant.

*Remarque : Les numéros de référence de produit et d'article peuvent dépendre des régions de commercialisation. Prenez contact avec le distributeur approprié ou consultez le site web de la société pour connaître les personnes à contacter.*

#### **Pièces de rechange**

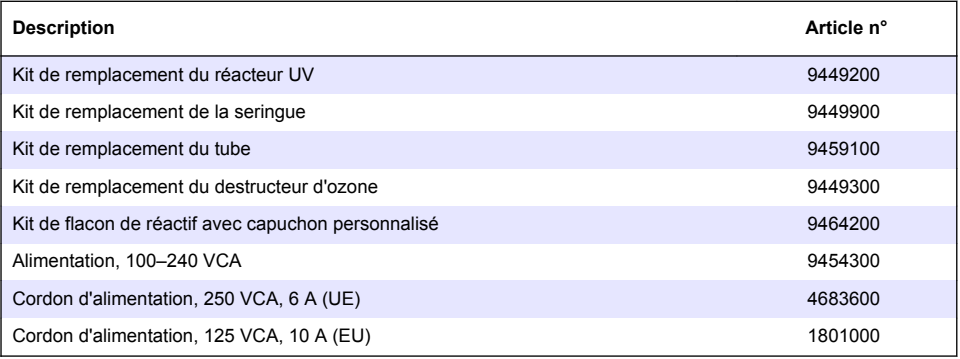

#### **Accessoires**

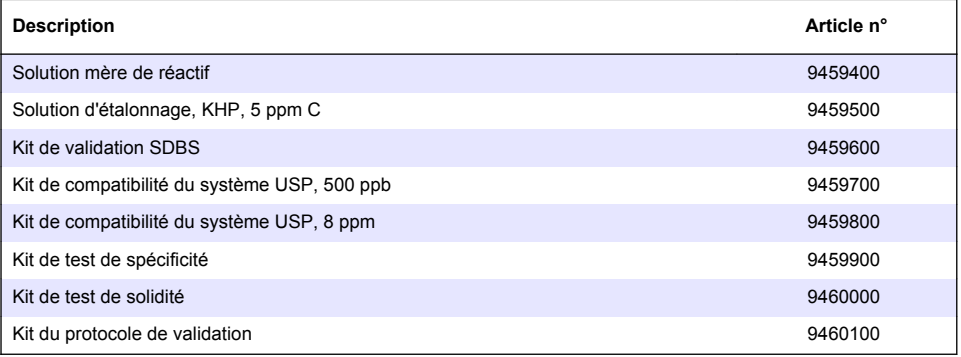

# **Índice**

Especificações na página 62 **[Operação](#page-71-0)** na página 72 Informações gerais na página 62 [Manutenção](#page-76-0) na página 77 [Instalação](#page-66-0) na página 67 [Solução de problemas](#page-78-0) na página 79 [Inicialização](#page-71-0) na página 72

[Interface do usuário e navegação](#page-69-0) na página 70 [Peças e acessórios de reposição](#page-79-0) na página 80

# **Especificações**

As especificações estão sujeitas a alterações sem aviso prévio.

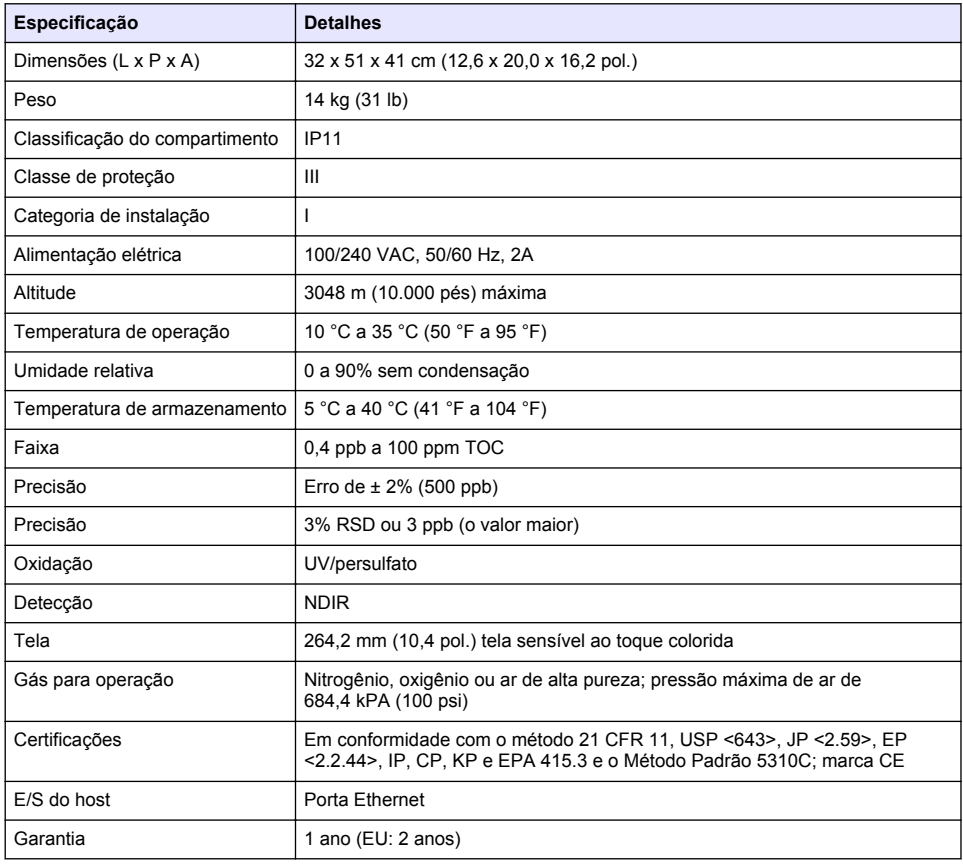

## **Informações gerais**

Em hipótese alguma o fabricante será responsável por danos diretos, indiretos, especiais, incidentais ou consequenciais resultantes de qualquer defeito ou omissão neste manual. O fabricante reserva-se o direito de fazer alterações neste manual e nos produtos aqui descritos a qualquer momento, sem aviso ou obrigação. As edições revisadas podem ser encontradas no site do fabricante.

#### **Informações de segurança**

#### *A V I S O*

O fabricante não é responsável por quaisquer danos devido ao uso ou aplicação incorreta deste produto, incluindo, sem limitação, danos diretos, acidentais ou consequenciais, e se isenta desses danos à extensão total permitida pela lei aplicável. O usuário é unicamente responsável por identificar riscos críticos de aplicação e por instalar os mecanismos apropriados para proteger os processos durante um possível mau funcionamento do equipamento.

Leia todo o manual antes de tirar da embalagem, montar ou operar esse equipamento. Preste atenção a todas as declarações de perigo e cuidado. Caso contrário, o operador poderá sofrer ferimentos graves ou o equipamento poderá ser danificado.

Certifique-se de que a proteção oferecida por este equipamento não seja afetada. Não use nem instale este equipamento de nenhuma outra forma além da especificada neste manual.

#### **Uso de informações de risco**

#### **P E R I G O**

Indica uma situação potencial ou iminentemente perigosa que, se não for evitada, resultará em morte ou lesão grave.

### **A D V E R T Ê N C I A**

Indica uma situação potencialmente perigosa que, se não for evitada, pode resultar em morte ou ferimento grave.

### **C U I D A D O**

Indica uma situação potencialmente perigosa que pode resultar em ferimento leve a moderado.

*A V I S O*

Indica uma situação que, se não evitada, pode causar danos ao instrumento. Informações que necessitam de uma ênfase especial.

#### **Avisos de precaução**

Leia todas as etiquetas e rótulos fixados no instrumento. Caso não sejam observados, podem ocorrer lesões pessoais ou danos ao instrumento.

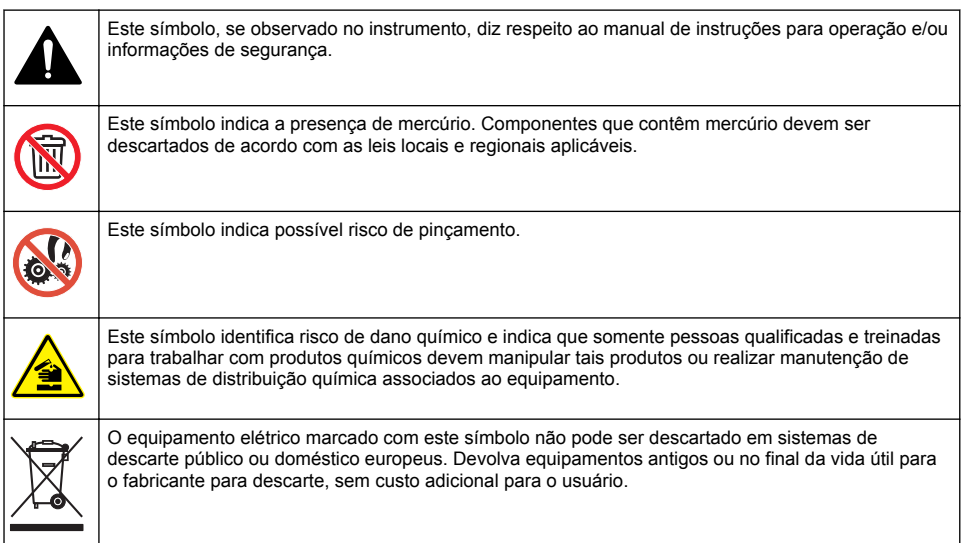

#### <span id="page-63-0"></span>**Certificação**

#### **Canadian Radio Interference-Causing Equipment Regulation (Regulamentação para equipamentos de rádio causadores de interferência do Canadá), IECS-003, Classe A**:

Os registros de testes de comprovação encontram-se com o fabricante.

Este aparelho digital Classe A atende a todos os requisitos de regulamentações canadenses sobre equipamentos que causam interferências.

Cet appareil numèrique de classe A répond à toutes les exigences de la réglementation canadienne sur les équipements provoquant des interférences.

#### **FCC parte 15, limites Classe "A"**

Os registros de testes de comprovação encontram-se com o fabricante. O dispositivo está em conformidade com a Parte 15 das Regras da FCC. A operação está sujeita às seguintes condições:

- **1.** O equipamento não deve causar interferência prejudicial.
- **2.** O equipamento deve aceitar todas as interferências recebidas, inclusive interferências que podem causar funcionamento indesejado.

Alterações ou modificações a este equipamento não aprovadas expressamente pela parte responsável pela conformidade podem anular a autoridade do usuário de operar o equipamento. Este equipamento foi testado e está em conformidade com os limites de dispositivo digital Classe A, de acordo com a Parte 15 das Regras da FCC. Esses limites foram estabelecidos para proporcionar uma razoável proteção contra interferências nocivas quando o equipamento for operado em ambientes comerciais. Este equipamento gera, utiliza e pode irradiar energia de rádiofrequência e, se não instalado e usado de acordo com o manual de instruções, pode causar interferências prejudiciais às comunicações de rádio. É provável que o funcionamento deste equipamento em área residencial possa causar interferência indesejada, caso em que o usuário será solicitado a corrigir a interferência por conta própria. As seguintes técnicas podem ser usadas para reduzir problemas de interferência:

- **1.** Desconecte o equipamento de sua fonte de alimentação para verificar se ele é ou não a origem da interferência.
- **2.** Se o equipamento está conectado à mesma tomada do dispositivo que está sofrendo interferência, conecte o equipamento a uma tomada diferente.
- **3.** Afaste o equipamento do dispositivo que estiver recebendo a interferência.
- **4.** Reposicione a antena de recebimento do dispositivo que está sofrendo interferência.
- **5.** Tente algumas combinações das opções acima.

### **Visão geral do produto**

### **P E R I G O**

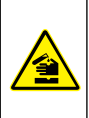

Riscos químicos ou biológicos. Se esse instrumento for usado para monitorar um processo de tratamento e/ou sistema de alimentação química para o qual existam limites de regulamentação e requisitos de monitoramento relacionados à saúde pública, à produção ou ao processamento de alimentos ou bebidas, é responsabilidade do usuário deste instrumento conhecer e cumprir as regulamentações aplicáveis e ter mecanismos suficientes e apropriados para obter conformidade com as regulamentações aplicáveis no caso de mau funcionamento do instrumento.

### **C U I D A D O**

Risco de exposição a produtos químicos. A unidade de lâmpada UV deste instrumento contém mercúrio. Remova a unidade de lâmpada UV antes do descarte do instrumento. Obedeça às normas federais, estaduais e locais para o descarte da unidade de lâmpada UV.

### **C U I D A D O**

<span id="page-64-0"></span>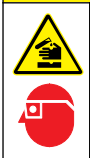

Risco de exposição a produtos químicos. Obedeça aos procedimentos de segurança laboratoriais e use todos os equipamentos de proteção individual adequados aos produtos químicos que estão sendo manipulados. Consulte as planilhas de dados de segurança (MSDS/SDS) atuais para verificar os protocolos de segurança.

O Analisador TOC QbD1200 utiliza Oxidação de persulfato/UV e detecção de NDIR para análise TOC em amostras aquosas. O instrumento é usado em laboratórios para medir água potável e farmacêutica de 0,4 ppb a 100 ppm. O instrumento tem um sistema operacional integrado que é controlado por uma tela sensível ao toque ou mouse e teclado USB opcionais. O instrumento deve ser usado com um amostrador automático. Consulte a documentação do amostrador automático para obter mais informações. Consulte Figura 1 e [Figura 2](#page-65-0) para ver os recursos do produto.

#### **Figura 1 Visão geral do produto**

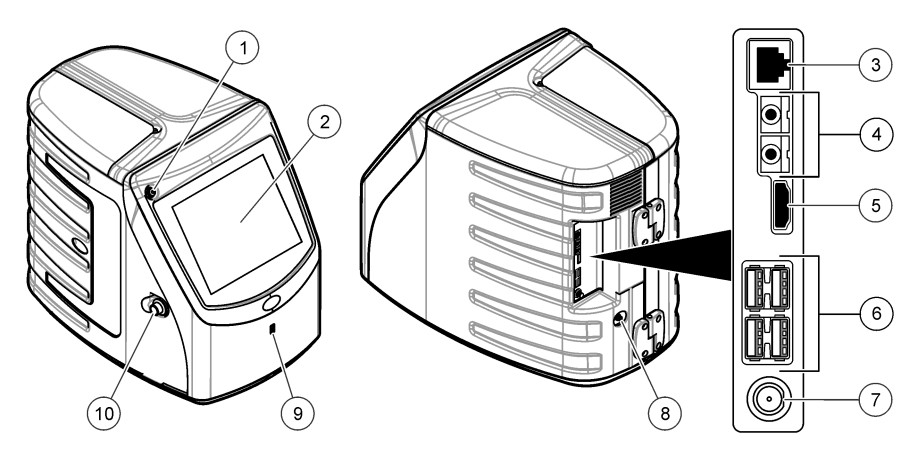

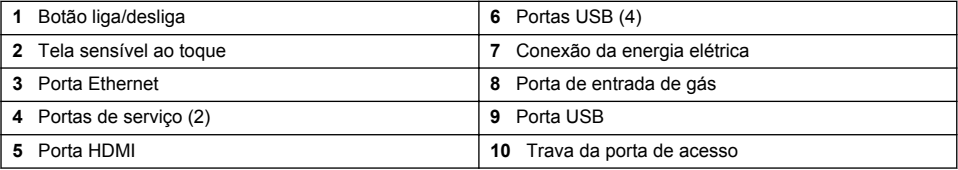

#### <span id="page-65-0"></span>**Figura 2 Visão geral das conexões hidráulicas**

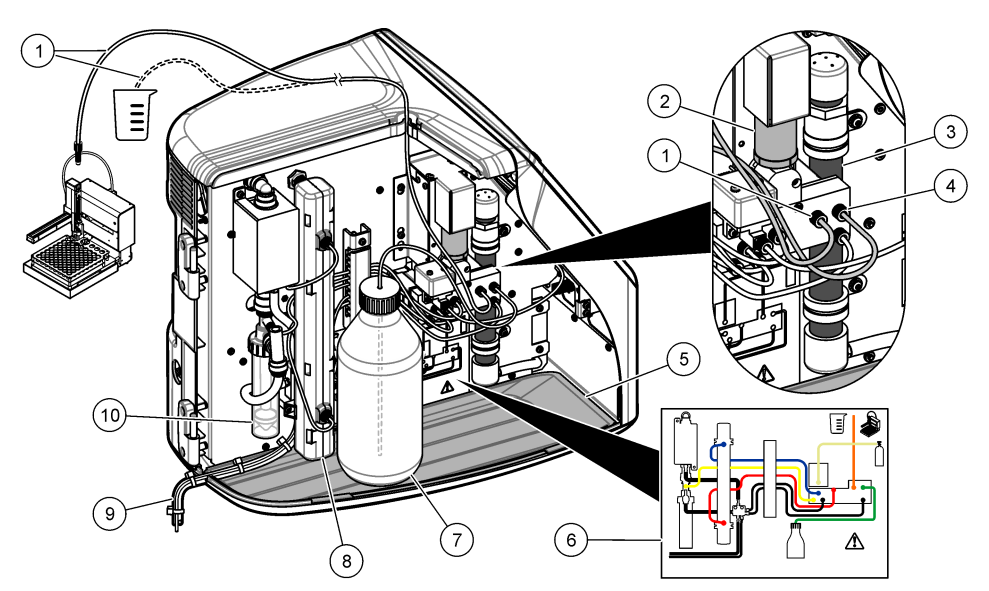

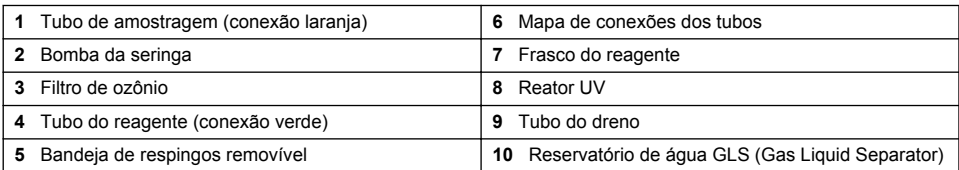

### **Componentes do produto**

Certifique-se de que todos os componentes foram recebidos. Consulte [Figura 3](#page-66-0). Se houver itens ausentes ou danificados, entre em contato imediatamente com o fabricante ou com um representante de vendas.

#### <span id="page-66-0"></span>**Figura 3 Componentes do produto**

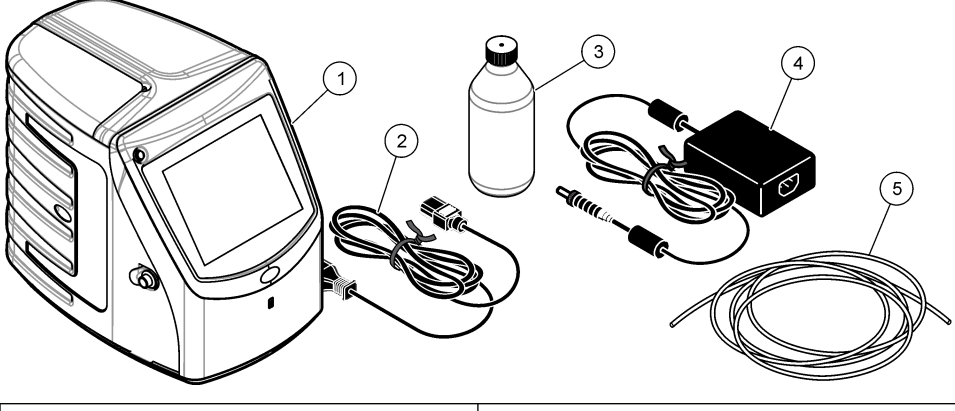

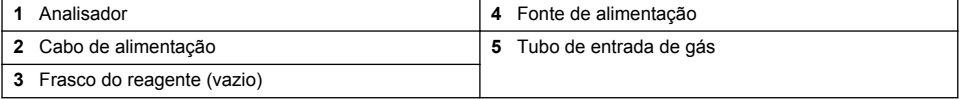

### **Instalação**

### **C U I D A D O**

Vários perigos. Somente pessoal qualificado deve realizar as tarefas descritas nesta seção do manual.

### **Diretrizes de instalação**

### **C U I D A D O**

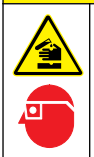

Risco de exposição a produtos químicos. Obedeça aos procedimentos de segurança laboratoriais e use todos os equipamentos de proteção individual adequados aos produtos químicos que estão sendo manipulados. Consulte as planilhas de dados de segurança (MSDS/SDS) atuais para verificar os protocolos de segurança.

### **C U I D A D O**

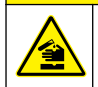

Risco de exposição a produtos químicos. Descarte produtos químicos e dejetos de acordo com as regulamentações locais, regionais e nacionais.

### **A D V E R T Ê N C I A**

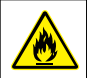

Perigo de incêndio. Este produto não foi projetado para uso com líquidos inflamáveis.

### *A V I S O*

Esse instrumento é sensível à interferência eletromagnética e eletromecânica. Essas interferências podem comprometer o desempenho da análise desse instrumento. Não coloque esse instrumento próximo a equipamentos que possam causar interferência.

Instale o instrumento:

- Em ambientes internos bem ventilados, limpos, secos e com temperatura controlada
- Em um local com superfície plana para evitar que a unidade se mova
- Em um local com o mínimo de ruídos eletrônicos e vibrações mecânicas
- Em um local sem interferências eletromagnéticas de equipamentos, como transmissores, comutação de energia etc.
- Em um local que ofereça proteção contra chuva e luz solar direta
- Em um local em que haja espaço suficiente para as conexões elétricas e tubulações
- Em um local onde a tela possa ser facilmente vista pelo usuário
- Em um local com frasco de descarte compatível com o tubo do dreno

### **Instalação da tubulação**

#### **Adicionar água ao reservatório de água GLS**

Adicione água ao reservatório de água GLS conforme exibido nas etapas ilustradas a seguir. Abra a porta do instrumento para realizar o procedimento.

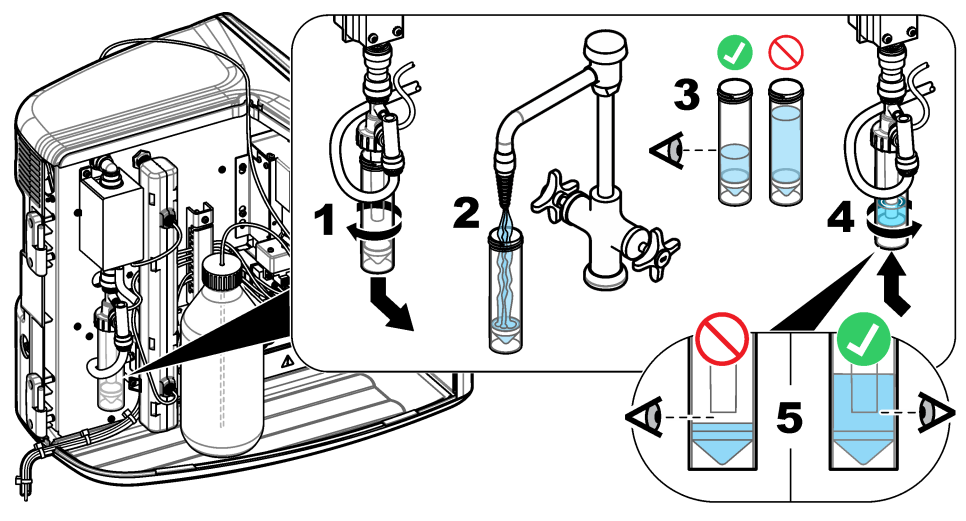

#### **Conectar o tubo de amostra e de dreno**

Conecte o tubo de amostra em um amostrador automático (ou um recipiente de amostra manual) e conecte o tubo do dreno ao frasco de descarte conforme exibido nas etapas ilustradas a seguir.

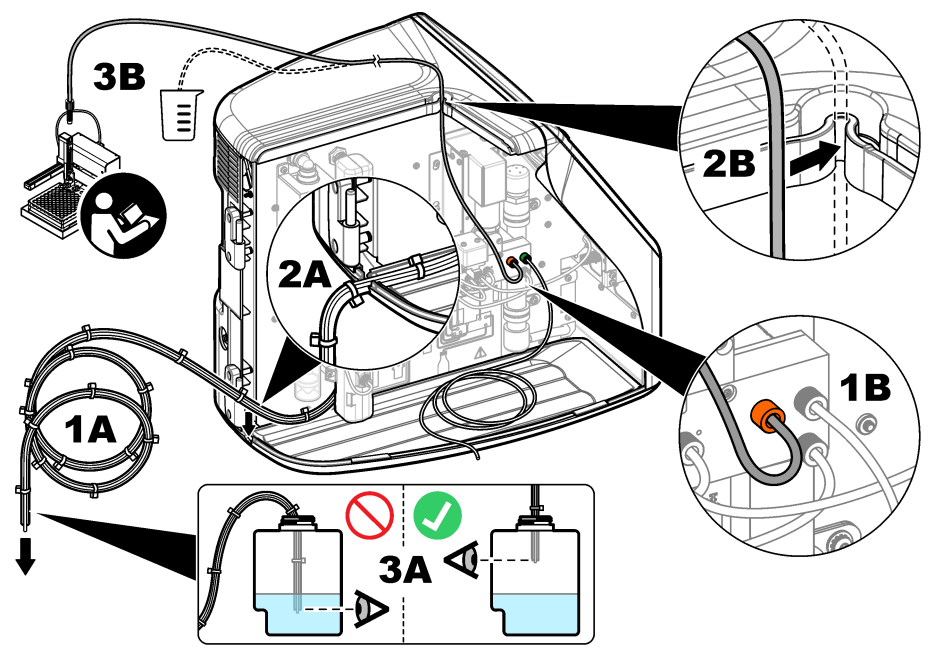

#### **Instalar o frasco do reagente**

Consulte a documentação do kit de preparação de reagente para preparar a solução reagente. Após a preparação da solução reagente, conecte o tubo do reagente (verde) ao frasco do reagente, conforme exibido nas etapas ilustradas a seguir.

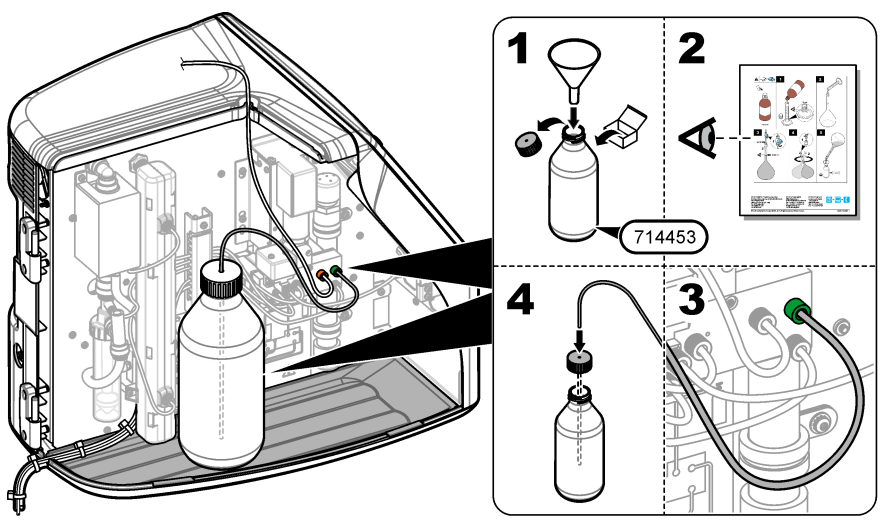

#### <span id="page-69-0"></span>**Conectar o ar ou gás de arraste**

O instrumento não pode ser operado sem uma conexão do gás de arraste. **O gás de arraste não deve conter dióxido de carbono.** Use o tubo de entrada de gás fornecido para conectar ao nitrogênio, oxigênio ou ar sem dióxido de carbono.

- **1.** Verifique se a pressão do regulador do cilindro de gás de arraste é de 241 a 689 kPA (35 a 100 psi).
- **2.** Verifique se as duas extremidades do tubo fornecido (diâmetro externo de ⅛ pol.) estão igualmente cortadas e limpas.
- **3.** Coloque uma extremidade do tubo na porta de entrada de gás na parte traseira do instrumento. Consulte [Figura 1](#page-64-0) na página 65.
- **4.** Conecte a outra extremidade do tubo ao fornecimento do gás de arraste.
- **5.** Verifique se há vazamento no tubo e nas conexões. Se necessário, faça ajustes.

### **Instalação elétrica**

#### **Conectar dispositivos externos (opcional)**

O instrumento tem cinco portas USB, uma porta Ethernet e uma porta HDMI. Caso sejam usados cabos auxiliares, verifique se eles têm menos de 3 metros (9,84 pés) de comprimento (isso não se aplica à interface Ethernet). Conecte dispositivos externos adicionais para ajudar no uso e na configuração do instrumento. Consulte [Visão geral do produto](#page-63-0) na página 64. Consulte a documentação dos dispositivos externos opcionais para obter mais informações.

- Porta USB conecte mouse, teclado, impressora, unidade flash USB ou amostrador.
- Porta Ethernet conecte a uma rede de comunicações externa.
- Porta HDMI conecte a um monitor externo.

#### **Conectar um amostrador automático**

Conecte o amostrador automático ao analisador antes de estabelecer as conexões de energia. Tenha certeza de que o amostrador automático esteja ligado antes de ligar o analisador. Consulte a documentação do amostrador automático.

#### **Conexão à energia**

Consulte as etapas ilustradas a seguir para alimentar e iniciar o instrumento.

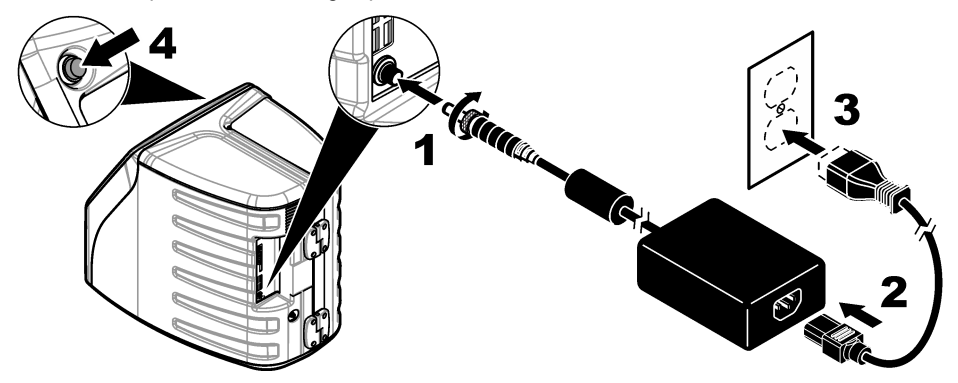

### **Interface do usuário e navegação**

### **Descrição do visor**

Consulte [Figura 4](#page-70-0) para ver a descrição da tela inicial. Consulte [Tabela 1](#page-70-0) para ver a descrição dos ícones. As funções são acionadas pela tela sensível ao toque. Não use a ponta de canetas, lápis ou <span id="page-70-0"></span>outros objetos pontiagudos para fazer as seleções na tela. Use apenas a ponta do dedo (limpa e seca) para navegar pelas funções da tela sensível ao toque.

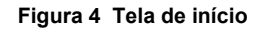

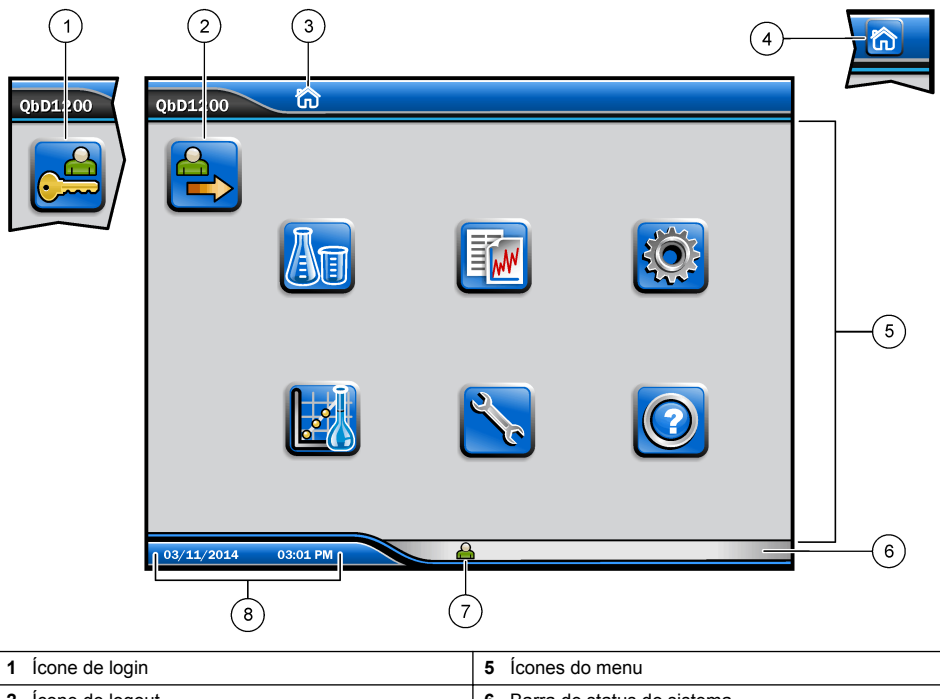

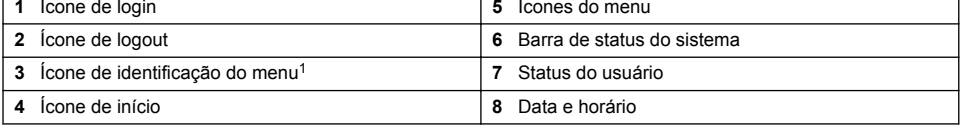

#### **Tabela 1 Descrição dos ícones**

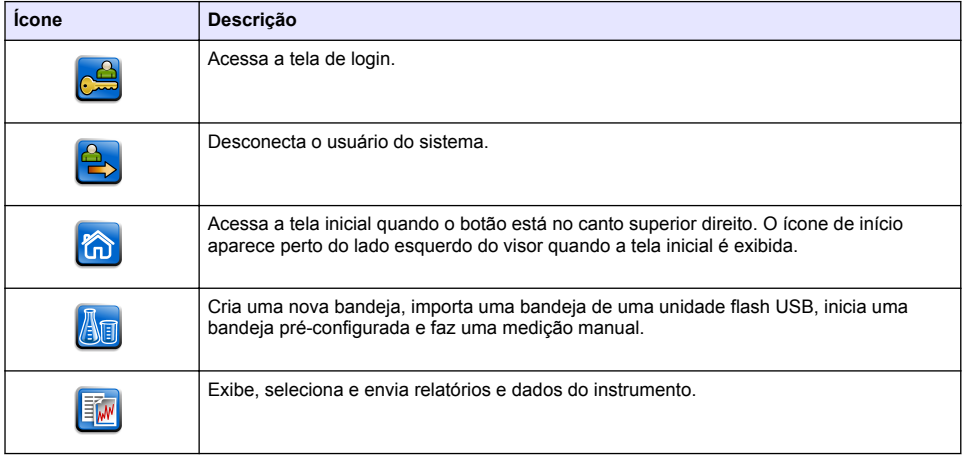

<sup>1</sup> O ícone de identificação do menu exibe a seleção do menu atual.

#### **Tabela 1 Descrição dos ícones (continuação)**

<span id="page-71-0"></span>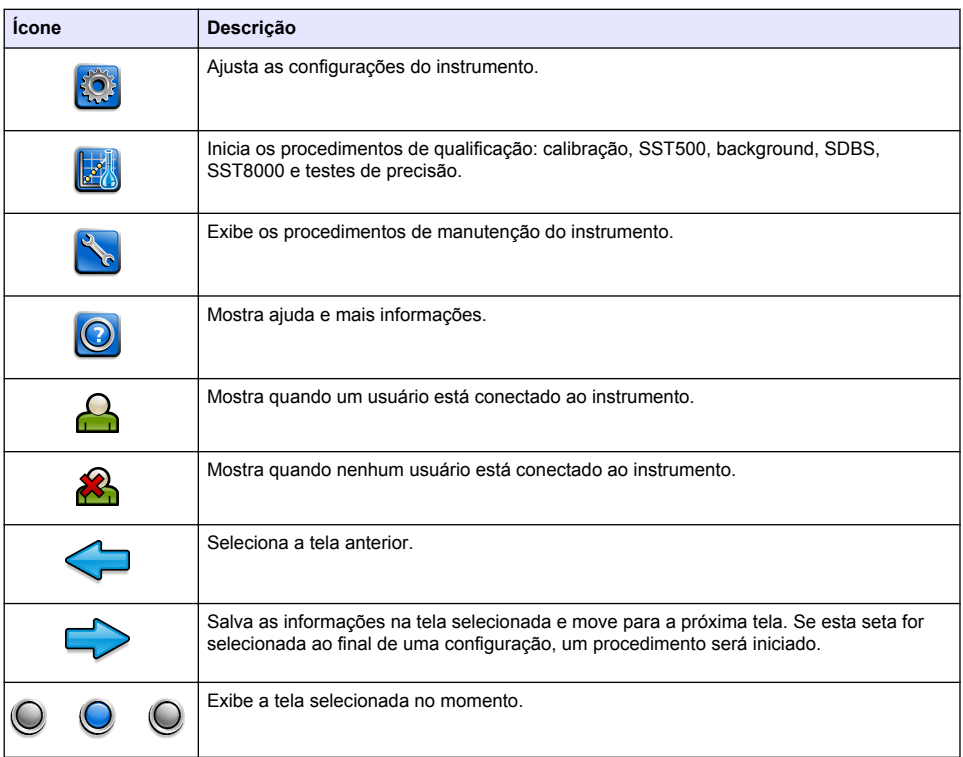

### **Inicialização**

### **Fazer login como administrador**

- **1.** Pressione **Fazer login** na tela inicial.
- **2.** Selecione "admin" na lista de usuários.
- **3.** Inserir a senha: password
- **4.** Insira uma nova senha. Não se esqueça de gravar a nova senha.
- **5.** Pressione **Salvar**.
- **6.** Após fazer login como administrador, crie perfis de usuário específicos. Consulte [Adicionar,](#page-72-0) [alterar ou remover um usuário](#page-72-0) na página 73.

## **Operação**

### **Configuração**

#### **Definir as configurações do sistema**

Use a tela sensível ao toque ou conecte um teclado USB e um mouse USB para seguir as etapas abaixo.
- **1.** Pressione **Configuração do instrumento**>**Configurações do sistema**.
- **2.** Selecione uma opção.

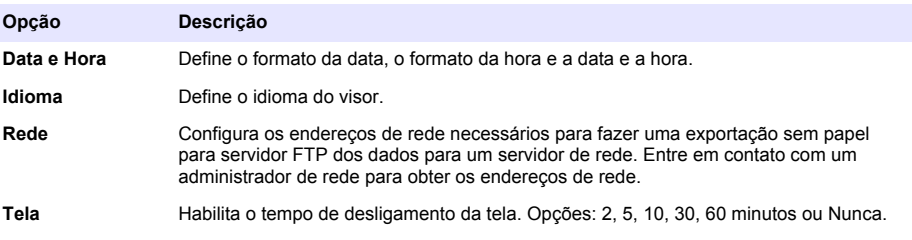

**Arquivo de Dados** Seleciona backup manual para uma unidade flash USB.

**3.** Pressione **Salvar** ou **Cancelar**.

#### **Adicionar, alterar ou remover um usuário**

- **1.** Pressione **Configuração do instrumento**>**Configurações do usuário**.
- **2.** Selecione uma opção.

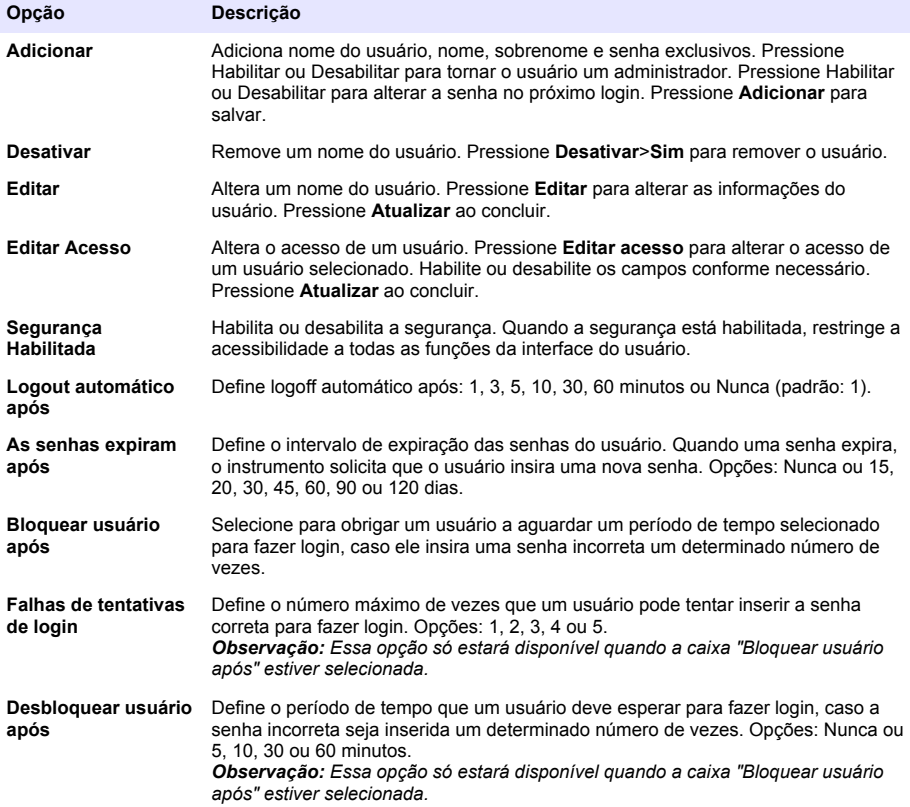

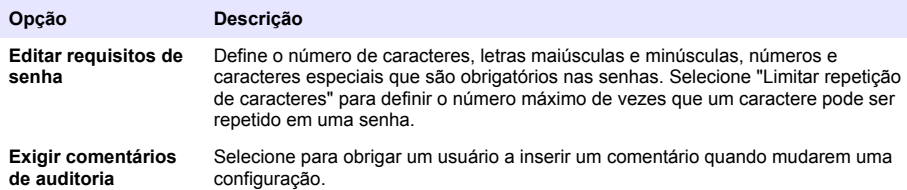

**3.** Pressione **Salvar** ou **Cancelar**.

#### **Definir as configurações de relatório**

Visualize, adicione ou altere os modelos de relatório. Consulte [Selecionar um relatório](#page-75-0) na página 76 para visualizar e exportar relatórios e dados.

- **1.** Pressione **Configuração do instrumento**>**Configurações de relatório**.
- **2.** Selecione uma opção.

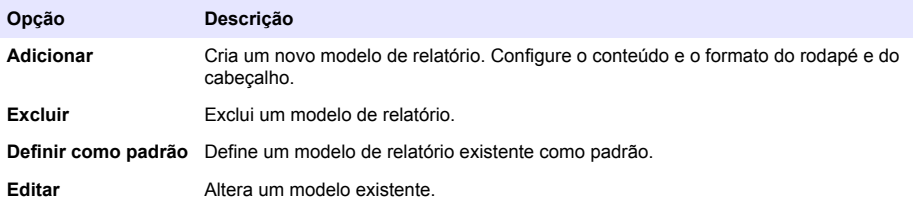

**3.** Pressione **Salvar** ou **Cancelar**.

#### **Ajustar as configurações de medição**

- **1.** Pressione **Configuração do instrumento**>**Configurações de medição**.
- **2.** Selecione uma opção.

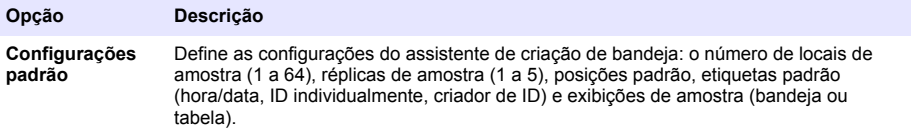

<span id="page-74-0"></span>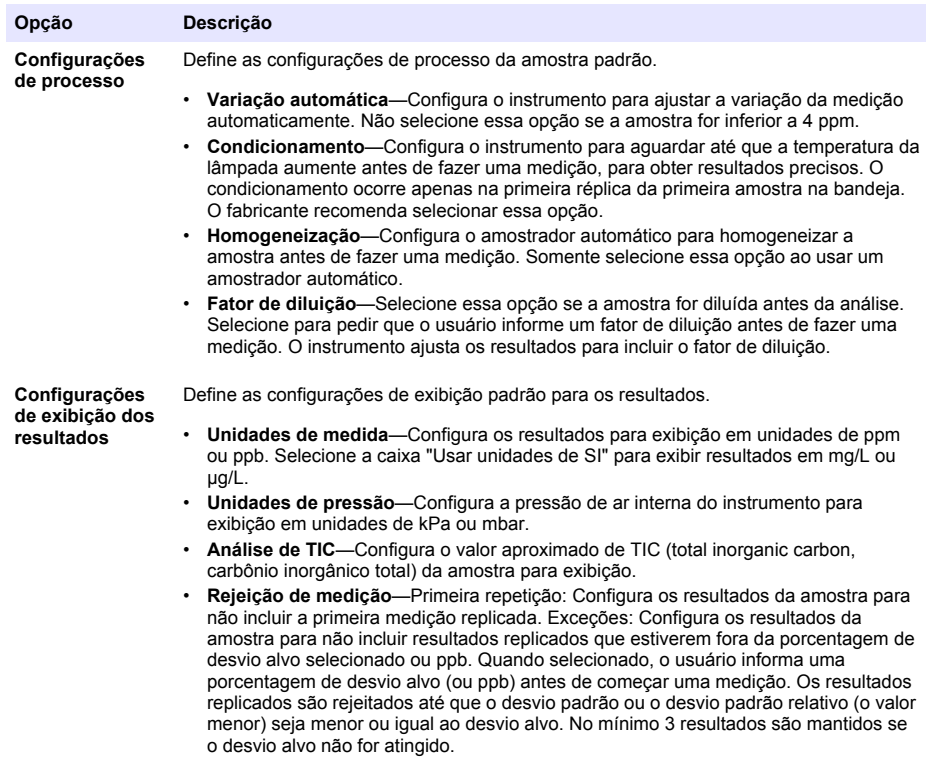

**3.** Pressione **Salvar** ou **Cancelar**.

### **Ajustar as configurações de periféricos**

- **1.** Pressione **Configuração do instrumento**>**Configurações de periféricos**.
- **2.** Selecione uma opção.

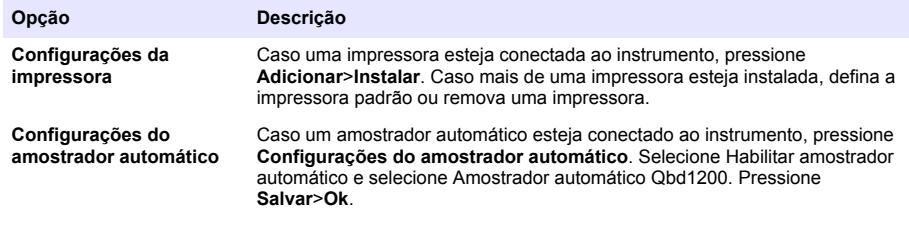

## **Medição**

### **Fazer uma medição**

- **1.** Pressione **Executar medição**.
- **2.** Selecione uma opção.

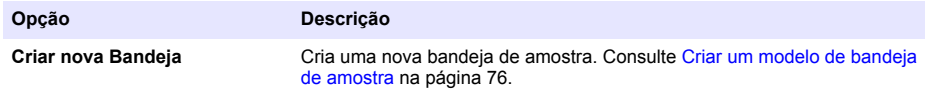

<span id="page-75-0"></span>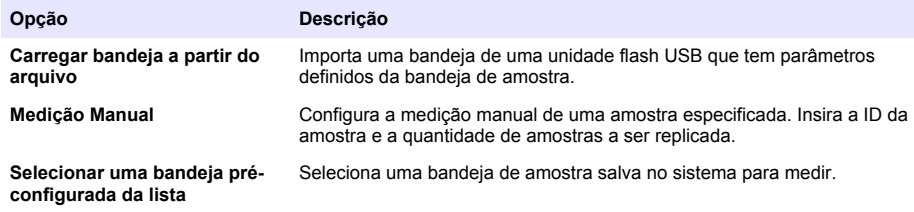

- **3.** Leia os parâmetros da bandeja selecionada e faça as alterações necessárias.
- **4.** Pressione → para iniciar a medição.

#### **Criar um modelo de bandeja de amostra**

- **1.** Pressione **Executar medição**>**Criar nova bandeja**.
- **2.** Selecione as opções de bandeja. Pressione  $\Rightarrow$  para acessar a próxima tela.

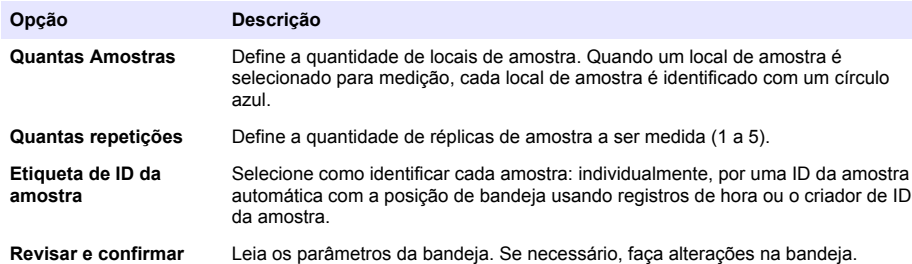

- **3.** Pressione **Salvar** para continuar.
- **4.** Insira um nome para o modelo da bandeja.
- **5.** Pressione **Salvar bandeja** para salvar o modelo da bandeja.
- **6.** Selecione Tornar Padrão para torná-lo o modelo de bandeja padrão.
- **7.** Pressione → para iniciar a medicão. Caso as amostras não estejam preparadas para o procedimento, pressione **Início**.

### **Gerenciamento de dados**

#### **Selecionar um relatório**

O instrumento salva medição, calibração, análises de integridade do sistema, testes de compatibilidade do sistema, registros de erro, estatística de background e relatórios de dados de registros. Use as etapas abaixo para ler ou exportar um relatório.

#### **1.** Pressione **Relatórios e Dados**.

**2.** Selecione um relatório da lista e pressione  $\Rightarrow$  para ver as opções de saída.

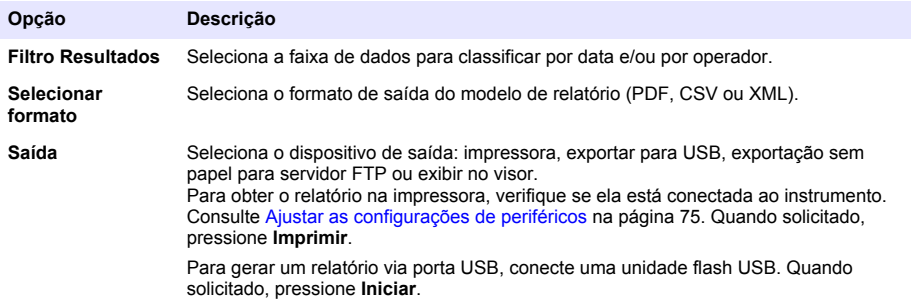

## **Realizar um procedimento de qualificações**

## **C U I D A D O**

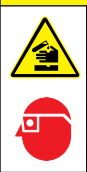

Risco de exposição a produtos químicos. Obedeça aos procedimentos de segurança laboratoriais e use todos os equipamentos de proteção individual adequados aos produtos químicos que estão sendo manipulados. Consulte as planilhas de dados de segurança (MSDS/SDS) atuais para verificar os protocolos de segurança.

Colete os itens necessários antes de iniciar um procedimento de qualificação. Realize os procedimentos a seguir periodicamente ou conforme exigido pelas agências regulamentares.

#### **1.** Pressione **Qualificações**.

**2.** Selecione uma opção.

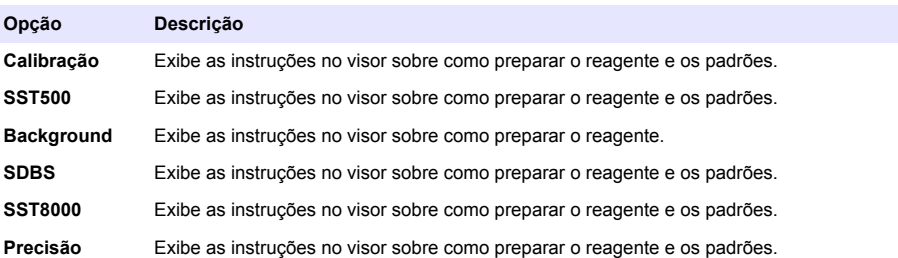

- **3.** Insira o número de identificação de lote (ID do lote) e a data de expiração dos padrões.<sup>2</sup>
- 4. Pressione  $\Rightarrow$  para iniciar o procedimento. Se necessário, pressione **Pausar** ou **Cancelar** durante o procedimento.

## **Manutenção**

## **APERIGO**

**C U I D A D O**

Vários perigos. Somente pessoal qualificado deve realizar as tarefas descritas nesta seção do manual.

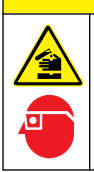

Risco de exposição a produtos químicos. Obedeça aos procedimentos de segurança laboratoriais e use todos os equipamentos de proteção individual adequados aos produtos químicos que estão sendo manipulados. Consulte as planilhas de dados de segurança (MSDS/SDS) atuais para verificar os protocolos de segurança.

### **Limpar derramamento**

## **C U I D A D O**

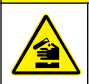

Risco de exposição a produtos químicos. Descarte produtos químicos e dejetos de acordo com as regulamentações locais, regionais e nacionais.

- **1.** Obedeça a todos os protocolos de segurança da instalação para controle de derramamento.
- **2.** Descarte o resíduo de acordo com as regulamentações aplicáveis.
	- $2$  Essa etapa não se aplica ao teste de background.

## **Como limpar o instrumento**

Limpe a parte externa do instrumento com um pano úmido e seque-o.

### **Substituir um componente do instrumento**

## **A D V E R T Ê N C I A**

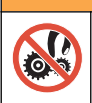

Risco de pressionamento. Partes móveis podem pressionar e causar lesões. Não toque em peças em movimento.

Consulte a documentação do kit de substituição dos tubos, da seringa, do reator UV e do filtro de ozônio. Colete todos os itens necessários antes de iniciar esses procedimentos de manutenção. Consulte as informações no visor para obter mais informações sobre substituição.

- **1.** Pressione **Manutenção**>**Substituir Componente**.
- **2.** Selecione uma opção.

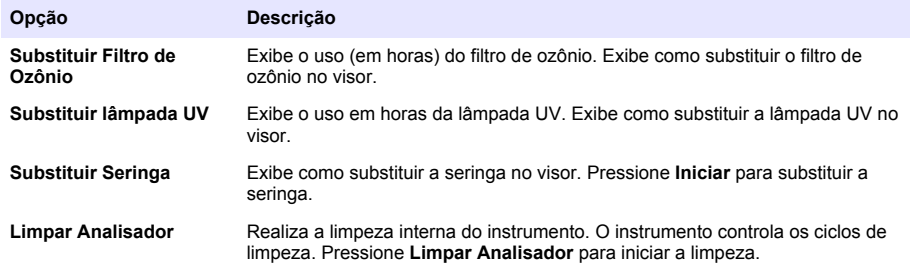

### **Instalar uma atualização do firmware**

Localize o arquivo de atualização do firmware no site do produto. Salve o arquivo do site em uma unidade flash USB e siga as etapas abaixo para instalar a atualização do firmware.

- **1.** Pressione **Manutenção**>**Atualizar Firmware**.
- **2.** Coloque a unidade flash USB em uma porta USB. Uma lista dos arquivos é exibida.
- **3.** Selecione o arquivo setup.exe para atualizar o firmware.
- **4.** Pressione **Atualizar**.
- **5.** Pressione **Sim** para confirmar a atualização. O analisador reinicia após fazer a atualização.

### **Preparar para envio**

#### *A V I S O*

O instrumento deve ser descontaminado antes do envio. Todos os fluidos devem ser escoados do instrumento.

#### **1.** Pressione **Manutenção**>**Preparar para Envio**.

- **2.** Abra a porta do instrumento.
- **3.** Remova o reservatório de água GLS. Consulte [Visão geral do produto](#page-63-0) na página 64.
- **4.** Escoe a água.
- **5.** Instale o reservatório de água GLS no equipamento.
- **6.** Pressione **Drenar analisador** para remover todo o líquido do instrumento.
- **7.** Quando o instrumento concluir o procedimento de dreno, estará pronto para envio.

## **Solução de problemas**

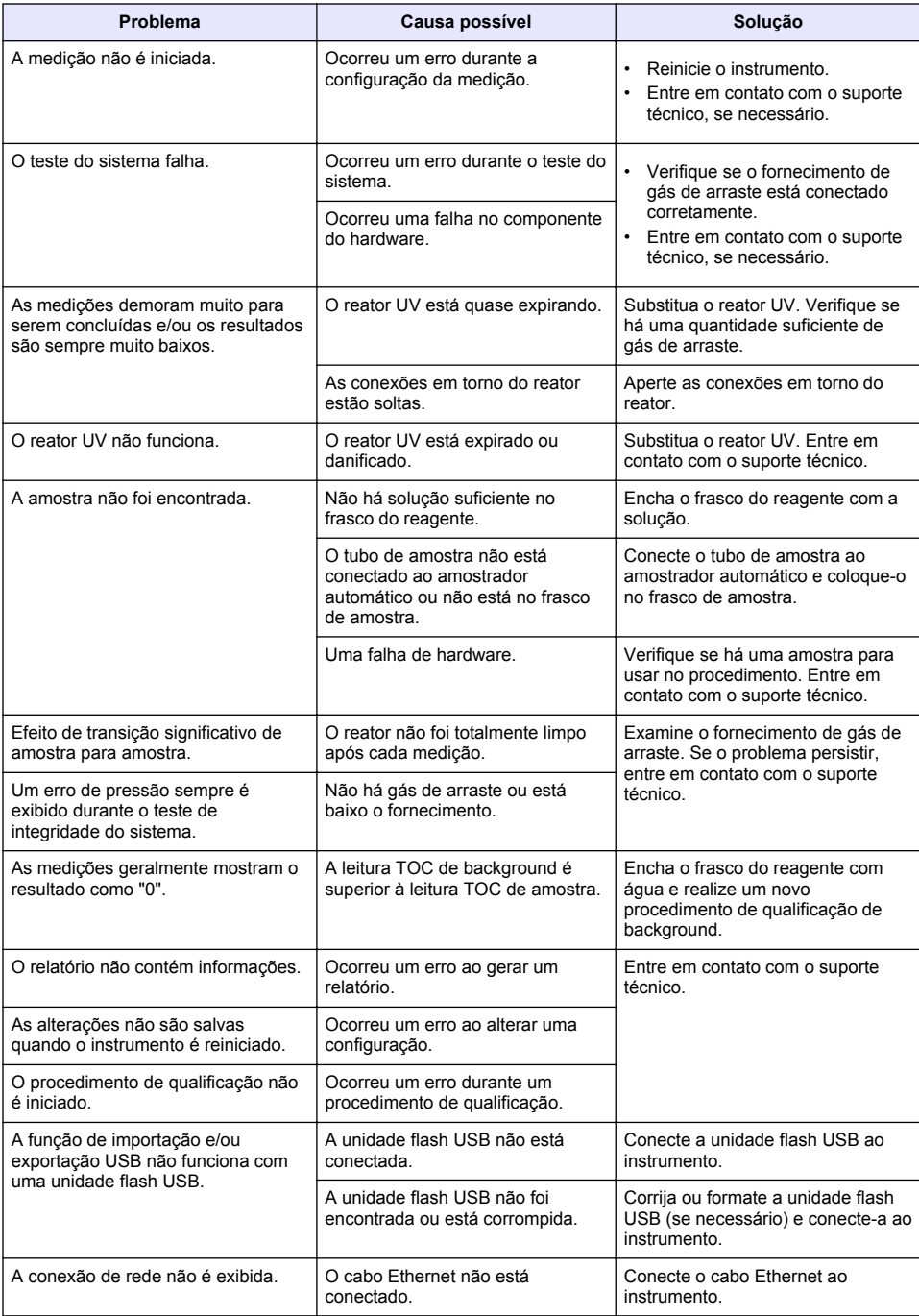

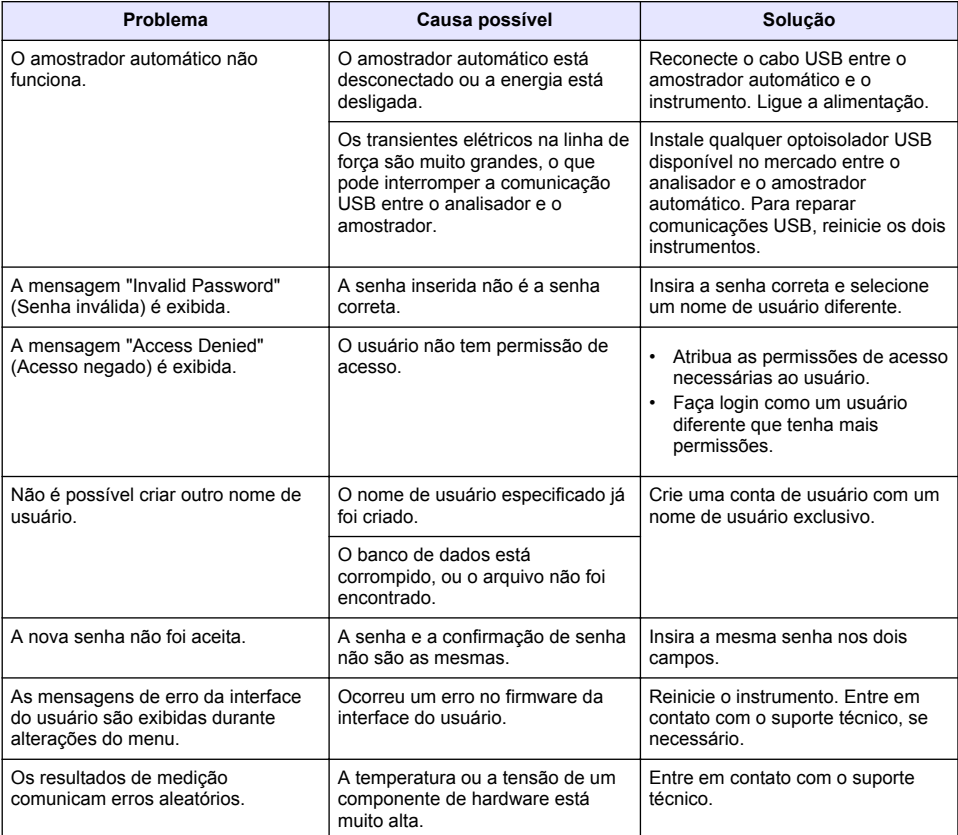

## **Peças e acessórios de reposição**

## **A D V E R T Ê N C I A**

Risco de lesão corporal. O uso de peças não aprovadas pode causar lesões pessoais, danos ao instrumento ou mau funcionamento do equipamento. As peças de substituição nesta seção foram aprovadas pelo fabricante.

*Observação: Os códigos dos produtos podem variar para algumas regiões. Entre em contato com o distribuidor apropriado ou consulte o website da empresa para obter informações de contato.*

#### **Peças de reposição**

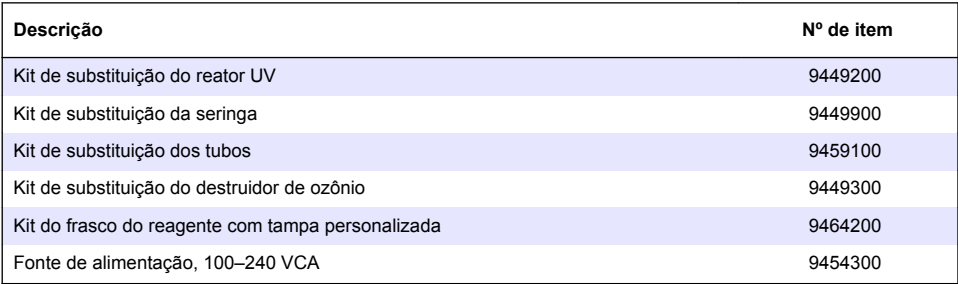

### **Peças de reposição (continuação)**

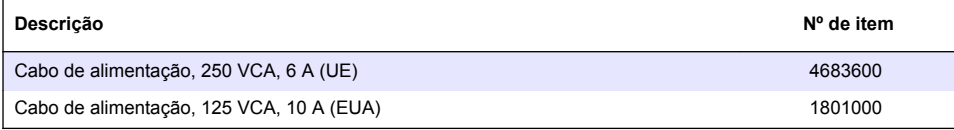

#### **Acessórios**

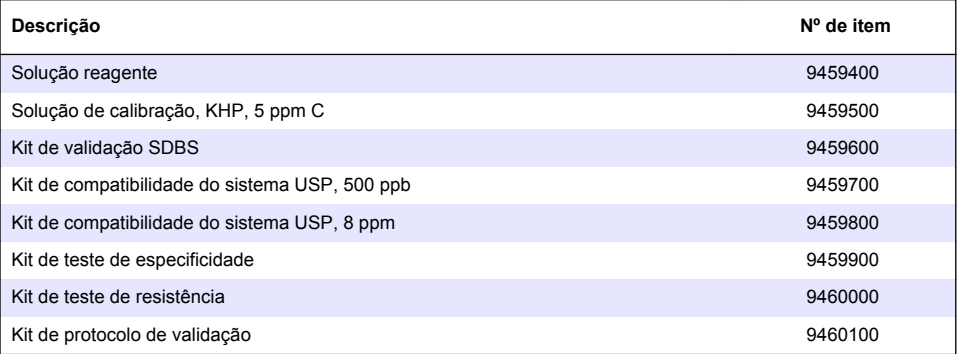

# 目录

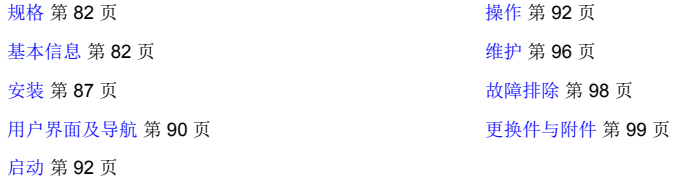

## 规格

产品规格如有变化,恕不另行通知。

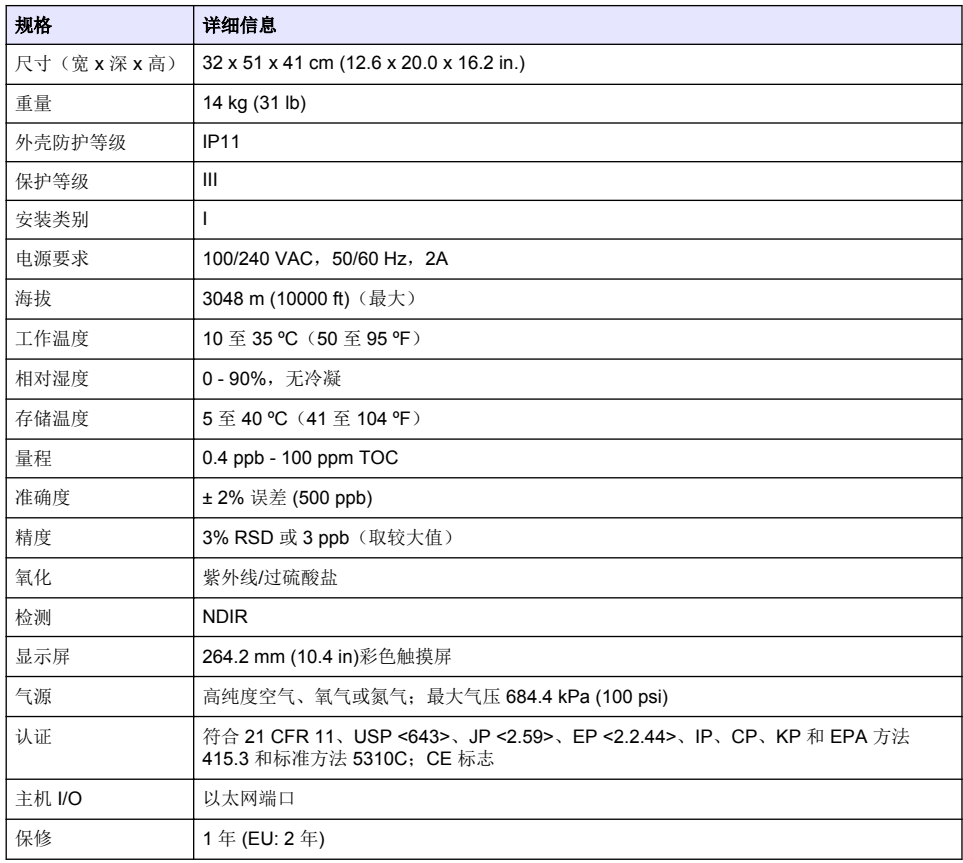

## 基本信息

对于因本手册中的任何不足或遗漏造成的直接、间接、特别、附带或结果性损失,制造商概不负责。 制造商保留随时更改本手册和手册中描述的产品的权利,如有更改恕不另行通知或承担有关责任。修 订版可在制造商的网站上找到。

## 安全信息

#### 注 意

对于误用和滥用造成的产品损坏,制造商概不负责,包括但不限于:直接、附带和间接的损坏,并且对于适用法律 允许的最大程度的损坏也不承担任何责任。 用户唯一的责任是识别重大应用风险和安装适当的系统,以在设备可能 出现故障时保护整个操作过程。

请在拆开本设备包装、安装或使用本设备前,完整阅读本手册。特别要注意所有的危险警告和注意事 项。否则,可能会对操作者造成严重的人身伤害,或者对设备造成损坏。

确保设备提供的保护没有受损。请勿以本手册指定方式之外的其它方式使用或安装本设备。

#### 危险品使用信息

表示潜在的或紧急的危险情况,如果不加以避免,将会导致死亡或严重伤害。

表示潜在或非常危险的情形,如不避免,可能导致严重的人身伤亡。

▲警告

注 意

▲警告

危 险

表示潜在的危险情形,可能导致轻度或中度人身伤害。

表明如不加以避免则会导致仪器损坏的情况。 需要特别强调的信息。

#### 警告标签

请阅读贴在仪器上的所有标签和标记。 如未遵照这些安全标签的指示操作,则可能造成人身伤害或仪 器损坏。

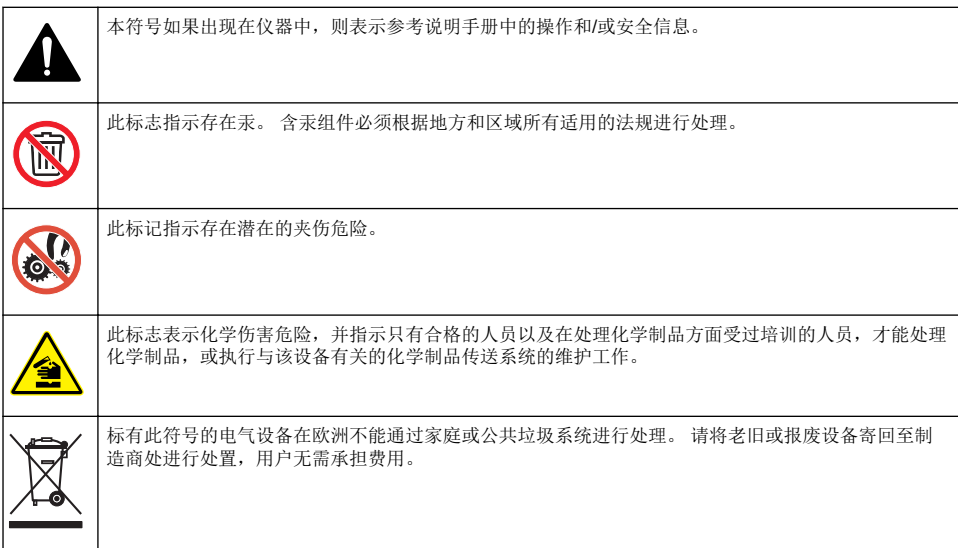

#### 认证

加拿大无线电干扰产生设备法规(**Canadian Radio Interference-Causing Equipment Regulation**),**IECS-003**,**A** 类:

制造商支持测试记录留存。

此 A 类数字设备符合加拿大干扰产生设备法规的所有要求。

<span id="page-83-0"></span>Cet appareil numérique de classe A répond à toutes les exigences de la réglementation canadienne sur les équipements provoquant des interférences.

#### **FCC** 第 **15** 部分,**"A"**类限制

制造商支持测试记录留存。该设备符合 FCC 规定第 15 部分的要求。设备操作满足以下两个条件:

- **1.** 本设备不会造成有害干扰。
- **2.** 本设备必须接受任何接收到的干扰,包括可能导致意外操作的干扰。

若未经负责出具符合声明的一方明确同意擅自对本设备进行改动或改装,可能会导致取消用户操作该 设备的权限。本设备已经过测试,符合 FCC 规定第 15 部分中确定的 A 类数字设备限制。 这些限制专 门提供当设备在商业环境下工作时针对有害干扰的合理保护。该设备产生、使用和放射无线电射频能 量,如果不按照说明手册的要求对其进行安装和使用,可能会对无线电通讯造成有害干扰。本设备在 居民区工作时可能会产生有害干扰,这种情况下用户须自行承担费用消除这种干扰。以下方法可用于 减少干扰问题:

- **1.** 断开设备的电源,以便确证它是干扰源与否。
- **2.** 如果设备与遭受干扰的仪器连接到相同的插座,将设备连接到其他插座。
- **3.** 将设备从接受干扰的仪器边上移开。
- **4.** 重新定位受干扰仪器的接收天线。
- **5.** 同时尝试以上多项措施。

## 产品概述

o

危 险 化学或生物危害。 如果该仪器用于监测处理过程和/或监测有法规限制以及有与公众健康、公众安全、食 品或饮料制造或加工相关监测要求的化学药物添加系统时,仪器的使用者有责任了解并遵守所有适用的 法规,并且要建立适当的机制,确保在仪器发生故障的时候也不会违法这些法规。 警 告 化学品暴露风险。 该仪器的紫外线灯组件含汞。 仪器报废处理之前应拆下紫外线灯组件。 依照当地、州 W 和联邦法律法规报废处理紫外线灯组件。 警 告 存在化学品暴露风险。 遵守实验室安全规程,穿戴适用于所处理化学品的所有个人防护装备。 有关安全 协议,请参阅当前安全数据表 (MSDS/SDS)。

QbD1200 TOC 分析仪采用紫外/过硫酸盐氧化和非色散红外 (NDIR) 检测法分析水样中的总有机碳 (TOC)。本仪器用于对 TOC 浓度为 0.4 ppb - 100 ppm 的制药用水和饮用水进行实验室测定。仪器安 装了一个内置操作系统, 由触摸屏或 USB 键盘和鼠标进行控制。本仪器与自动进样器配合使用。有关 详情,请参阅自动进样器文档。请参阅[图](#page-85-0) 1 和图 2 了解产品功能。

<span id="page-84-0"></span>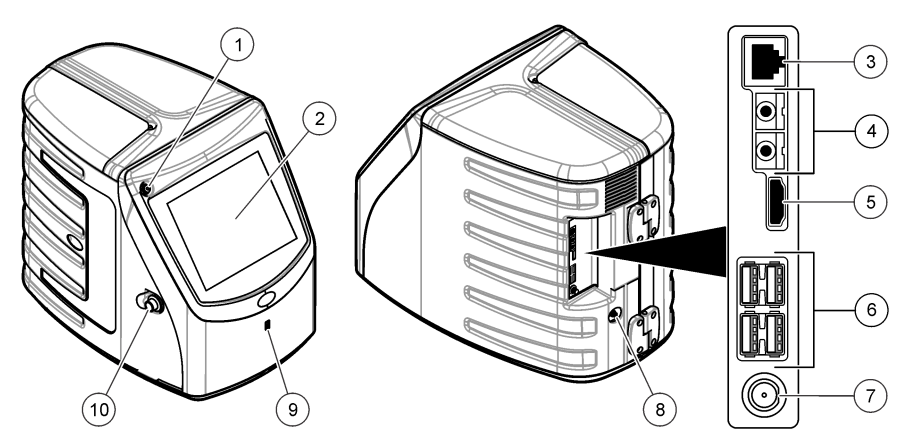

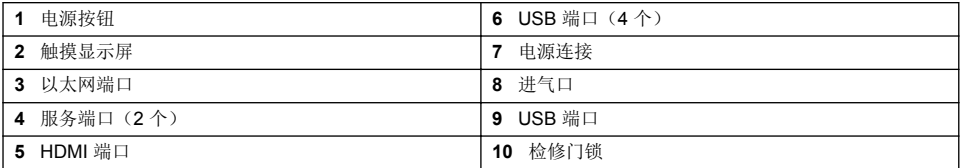

## <span id="page-85-0"></span>图 **2** 液压连接概览图

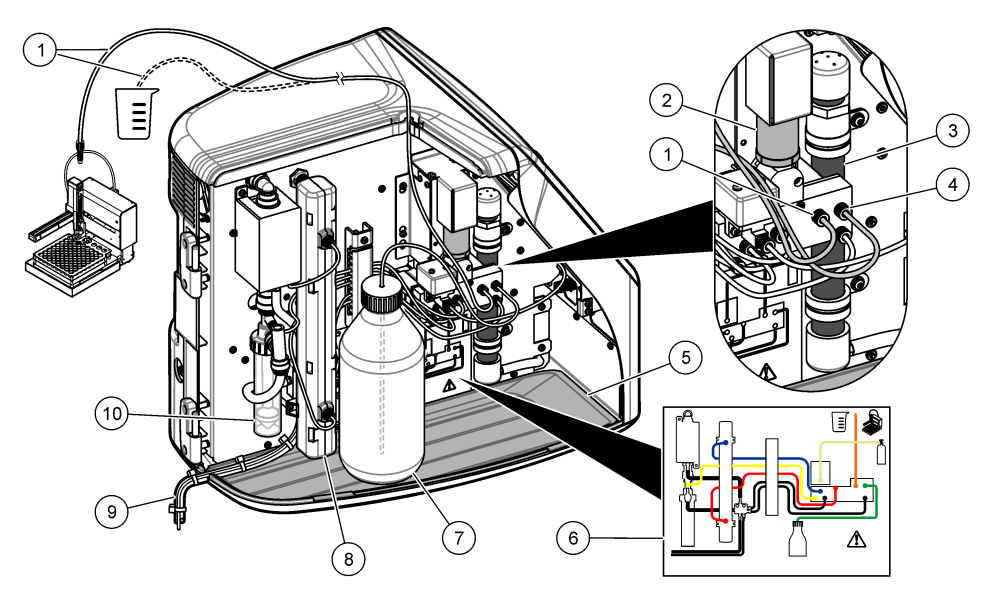

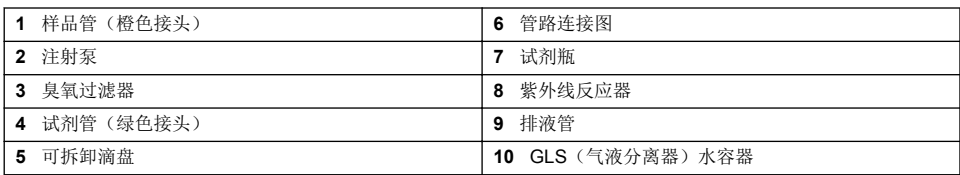

## 产品部件

确保已收到所有部件。 请参阅 [图](#page-86-0) 3。如有任何物品丢失或损坏,请立即联系制造商或销售代表。

<span id="page-86-0"></span>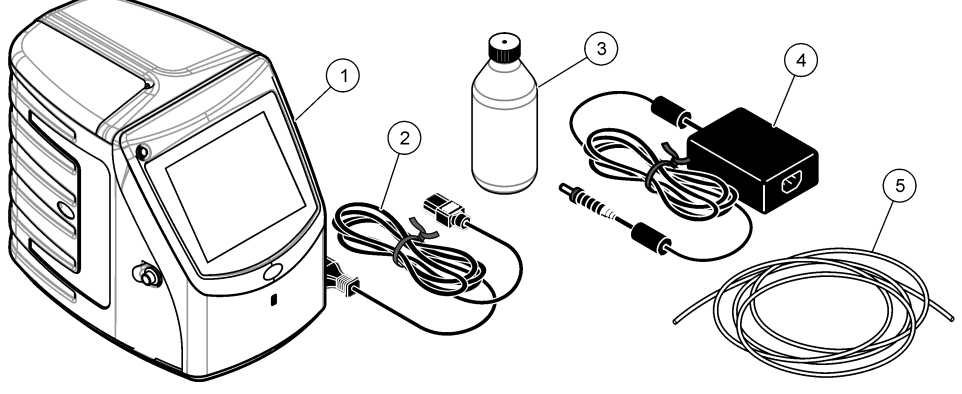

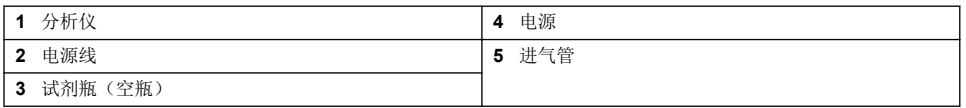

# 安装

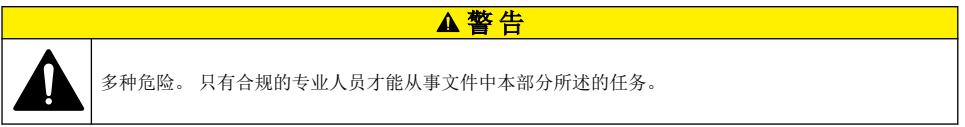

## 安装指南

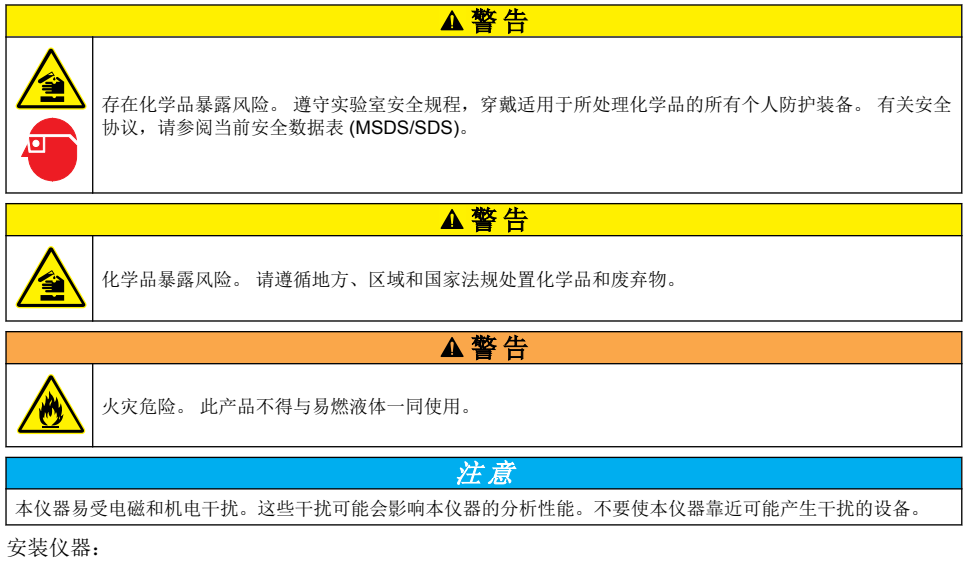

• 安装在室内清洁、干燥、通风良好且温度可控的位置

- 安装在平坦表面,以防装置移动
- 安装在机械振动和电子噪音最小的位置
- 安装在不受发射器、功率切换设备等电磁干扰的位置
- 安装在能够遮挡风雨和阳光直晒的防护罩中
- 安装在留有足够间隙进行管路敷设和电气连接的位置
- 安装在用户容易观看显示屏的位置
- 安装在可放置废液容器的位置。

## 装设管道

## 向 **GLS** 水容器加水

按照下面的图示步骤向 GLS 水容器加水。打开仪器门并完成所示步骤。

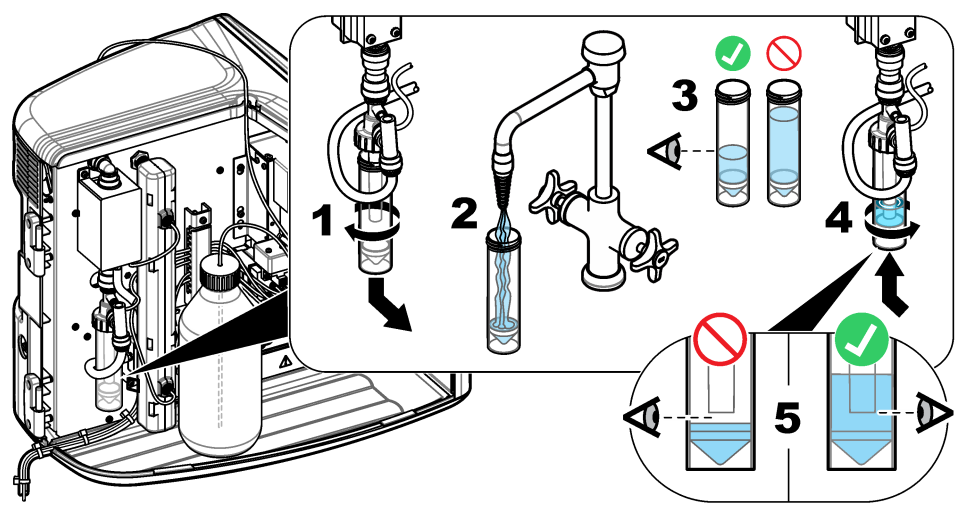

### 连接样品管和排液管

按照如下的图示步骤将样品管连接到自动进样器(或手动进样容器),将排液管连接到废液容器。

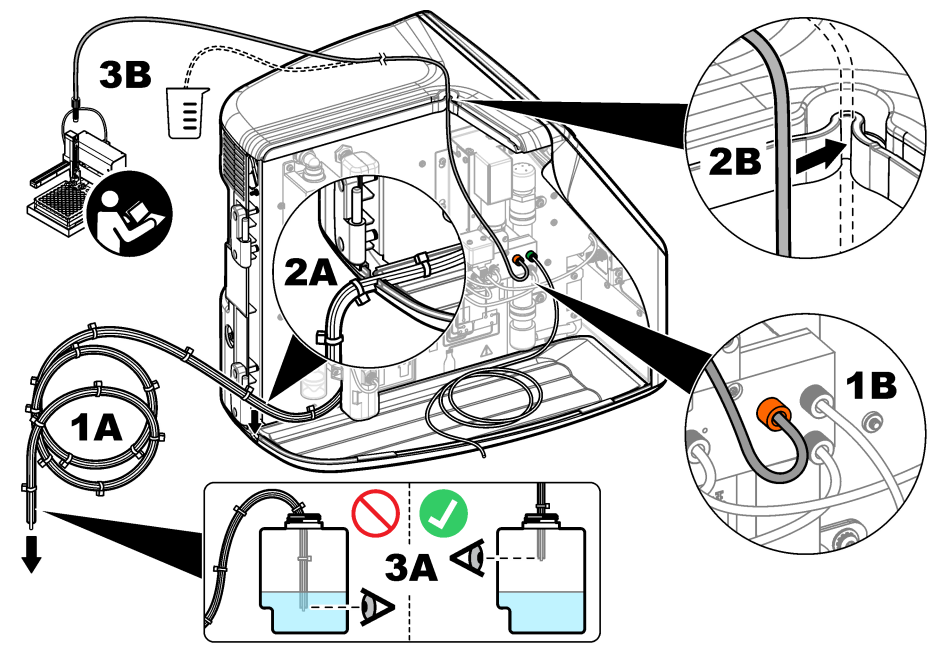

#### 安装试剂瓶

关于试剂溶液的制备,请参阅试剂制备文档。制备试剂溶液之后,按照如下的图示步骤将试剂管(绿 色)连接到试剂瓶。

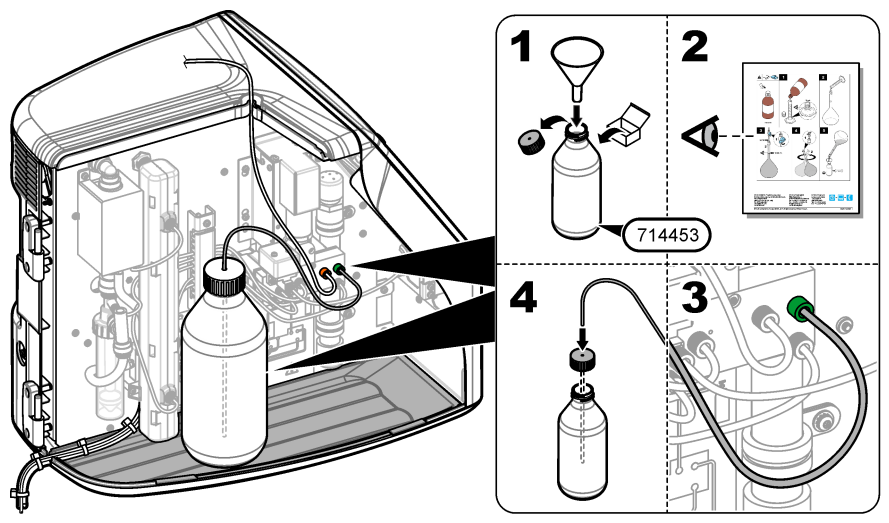

#### <span id="page-89-0"></span>连接空气或载气

如果没有载气连接,仪器将无法工作。**载气绝不能含有二氧化碳。**使用随附的进气管连接不含二氧化 碳的空气、氧气或氮气。

- **1.** 确保载气钢瓶调节器的压力为 241 689 kPA (35 100 psi)。
- **2.** 确保随附进气管(外径 1/8 英寸)的两端切割均匀并保持清洁。
- **3.** 将进气管一端插入仪器后部的进气口中。请参阅 [图](#page-84-0) 1 第 85 页。
- **4.** 将进气管另一端与载气源相连。
- **5.** 检查进气管和接头是否漏气。必要时进行调整。

## 电气安装

#### 连接外部装置(可选)

仪器具有 5 个 USB 端口、1 个以太网端口和 1 个 HDMI 端口。如果使用辅助线缆, 确保线缆长度不超 过 3 米(9.84 英尺)(该长度限制不适用于以太网接口)。连接可选外部装置,以便于设置和使用仪 器。请参[阅产品概述](#page-83-0) 第 84 页。有关详情,请参阅可选外部装置文档。

- USB 端口 用于连接键盘、鼠标、打印机、USB 闪存盘或自动进样器。
- 以太网端口 连接外部通信网络。
- HDMI 端口 用于连接外部显示器。

#### 连接自动进样器

连接电源之前,先将自动进样器连接到分析仪。确保先将自动进样器的电源设为打开,然后再为分析 仪通电。请参阅自动进样器文档。

#### 连接电源

请参阅下面的图示步骤为仪器连接电源并启动仪器。

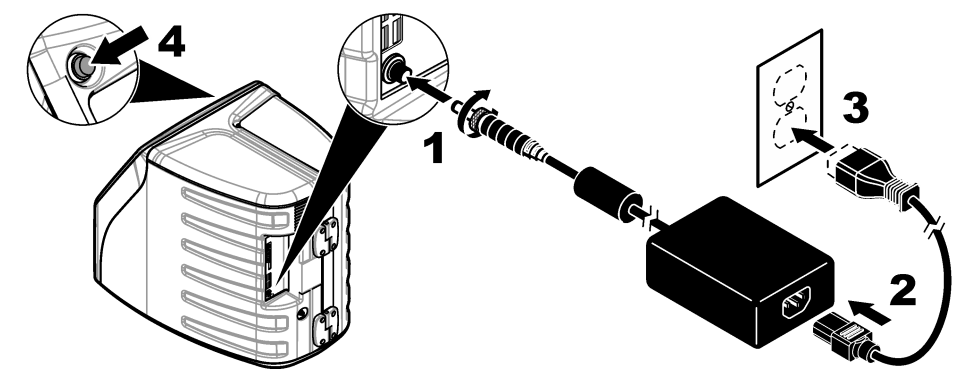

## 用户界面及导航

## 显示说明

请参[阅图](#page-90-0) 4 了解有关主屏幕的说明。请参阅[表](#page-90-0) 1 了解有关图标的说明。各项功能通过触摸屏访问。不 要使用钢笔或铅笔的笔尖或其它尖锐物体在屏幕上进行选择。只能用清洁、干燥的指尖来操作触摸 屏。

## <span id="page-90-0"></span>图 **4** 主屏幕

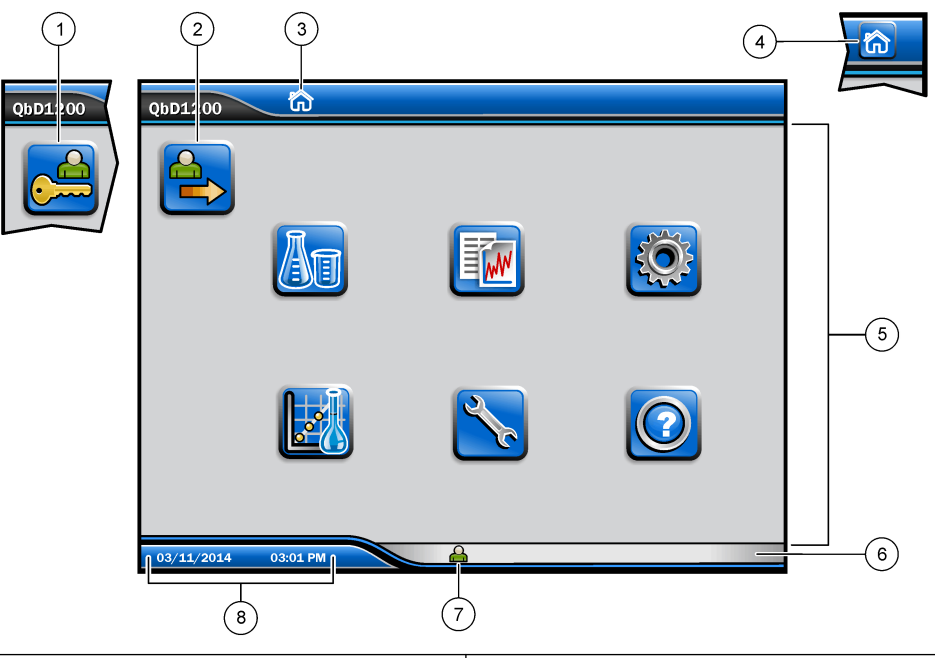

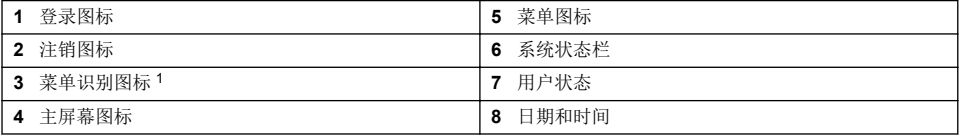

### 表 **1** 图标说明

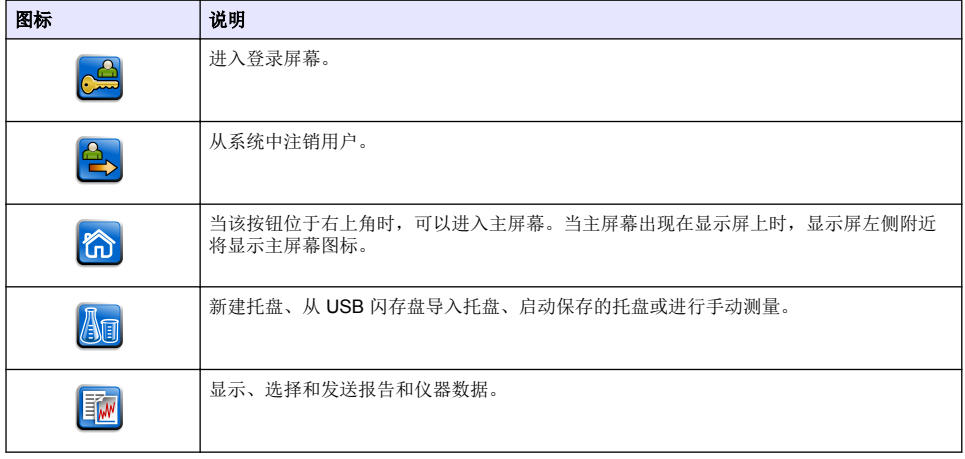

<sup>1</sup> 菜单识别图标用于显示当前所选菜单。

#### 表 **1** 图标说明 (续)

<span id="page-91-0"></span>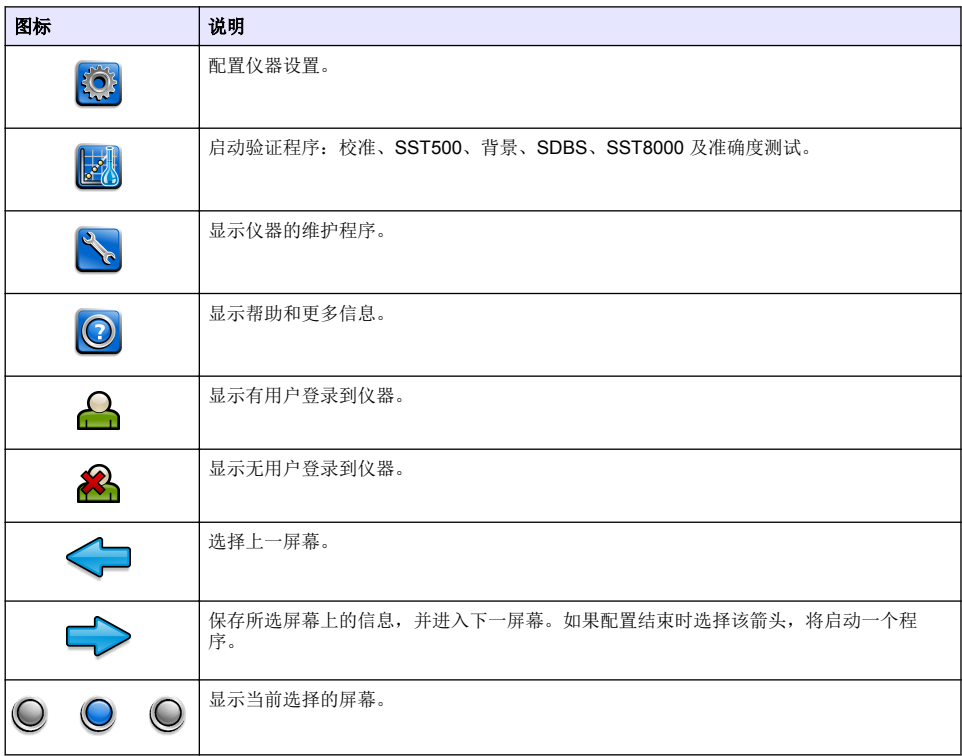

## 启动

## 以管理员身份登录

- **1.** 按下主屏幕上的登录。
- **2.** 从用户列表中选择 "管理员"。
- **3.** 输入密码:密码
- **4.** 输入新密码 确保记下新密码。
- **5.** 按保存。
- **6.** 以管理员身份成功登录之后,创建指定的用户配置文件。请参阅 [添加、更改或删除用户](#page-92-0) 第 93 页。

## 操作

## 配置

## 设置系统

使用触摸屏或连接并使用 USB 键盘和 USB 鼠标执行以下步骤。

#### <span id="page-92-0"></span>**1.** 按下仪器设置>系统设置。

**2.** 选择一个选项。

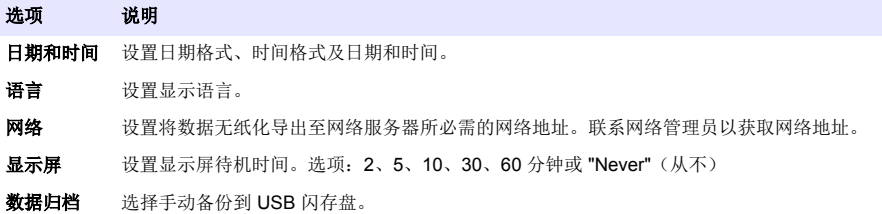

#### **3.** 按保存或取消。

## 添加、更改或删除用户

#### **1.** 按下 仪器设置>用户设置。

**2.** 选择一个选项。

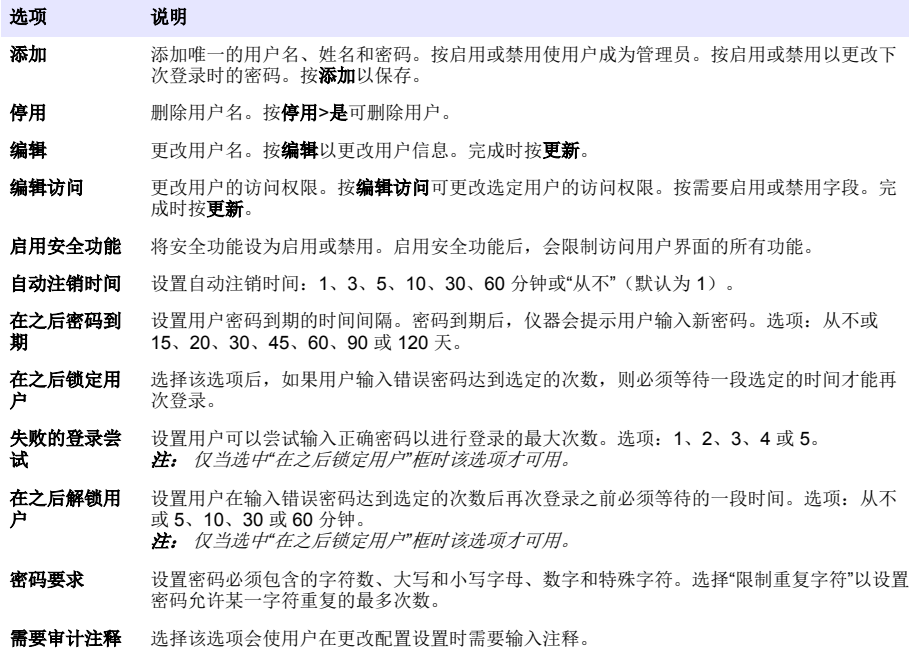

#### **3.** 按保存或 取消。

#### 设置报告

查看、添加或更改报告模板。请参阅 [选择报告](#page-94-0) 第 95 页以查看和导出报告和数据。

#### **1.** 按下仪器设置>报告设置

**2.** 选择一个选项。

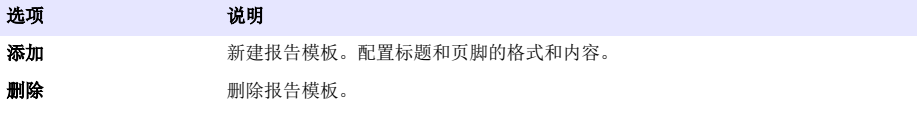

#### <span id="page-93-0"></span>选项 视明

设置默认模板 将现有报告模板设为默认模板。

编辑 有效 医改现有模板。

**3.** 按保存或取消。

#### 配置测量设置

置

- **1.** 按下仪器设置>测量设置。
- **2.** 选择一个选项。

#### 选项 说明

默认设 设置默认的托盘创建向导设置:样品位置数 (1 - 64)、样品重复测试次数 (1 - 5)、标准位置、默认标签 置 (日期/时间、单个 ID、ID 创建者)及样品视图(托盘或样品台)。

- **流程设** 设置默认的样品流程设置。
	- 自动调整量程 将仪器设置为自动调整量程。如果样品少于 4 ppm, 请勿选择该选项。
	- 调节 将仪器设置为在测量完成之前等待灯温升高以获得准确的结果。调节仅发生在托盘上首个 样品的首个复制品上。制造商推荐选择该选项。
	- 均质处理 将自动进样器设置为在测量完成之前对样品进行均质处理。仅当使用自动进样器时方 可选择该选项。
	- 稀释因子 如果在分析之前样品已被稀释,请选择该选项。选择该选项会提示用户在测量完成之 前输入一个稀释因子。仪器会使用稀释因子对结果进行调整。

**结果显** 为结果设置默认显示设置。 示设置

- 测量单位 将结果设置为以 ppm 或 ppb 为单位显示。选中"采用国际单位制"框可使用 mg/L 或 µg/L 为单位显示结果。
- 压力单位 将仪器的内部气压设置为以 kPa 或 mbar 为单位显示。
- TIC 分析 设置要显示的样品的近似 TIC (总无机碳) 值。
- **测量拒绝** 首个重复测量值: 将样品结果设置为不包括首个重复测量值。离群值: 将样品结果设 置为排除不在选定目标偏差百分比或 ppb 范围内的重复结果。选中后,用户在测量开始之前需要输 入目标偏差百分比(或 ppb)。在标准偏差或相对标准偏差(取较小值)小于或等于目标偏差之 前,重复结果均会被拒绝。如果未达到目标偏差,则至少会保留三个结果。
- **3.** 按保存或取消。

#### 配置外围设备设置

- **1.** 按下仪器设置> 外围设备设置。
- **2.** 选择一个选项。

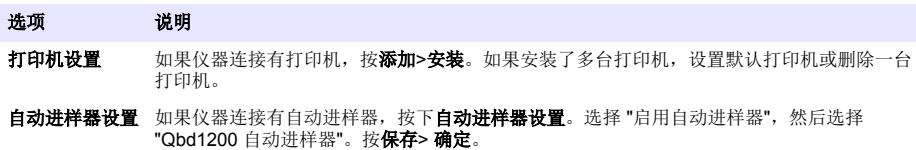

### <span id="page-94-0"></span>执行测量

- **1.** 按 执行测量。
- **2.** 选择一个选项。

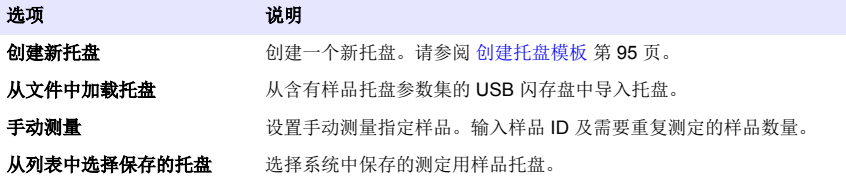

- **3.** 读取所选托盘的参数,然后做出必要更改。
- 4. 按 → 开始测量。

#### 创建托盘模板

- **1.** 按下执行测量> 创建新托盘。
- 2. 选择托盘选项。按 →进入下一屏幕。

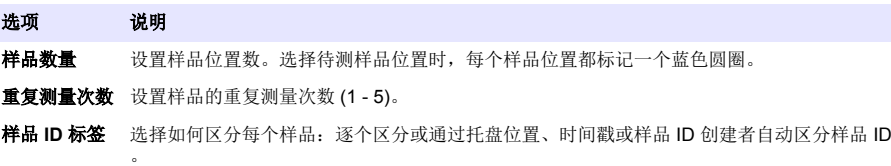

查看和确认<br>读取托盘参数。必要时更改托盘。

- **3.** 按保存继续操作。
- **4.** 输入托盘模板的名称。
- **5.** 按保存托盘以保存托盘模板。
- **6.** 选择 "设为默认值"使其作为默认托盘模板。
- 7. 按 → 开始测量。 如果样品未准备就绪,无法执行该程序,按主屏幕。

#### 数据管理

#### 选择报告

仪器保存有测量数据、校准数据、系统运行状况分析、系统适用性测试、错误日志、背景统计信息及 审查记录数据报告。使用如下步骤读取或导出报告。

- **1.** 按下报告和数据。
- 2. 从列表中选择一个报告, 然后按 →显示输出选项。

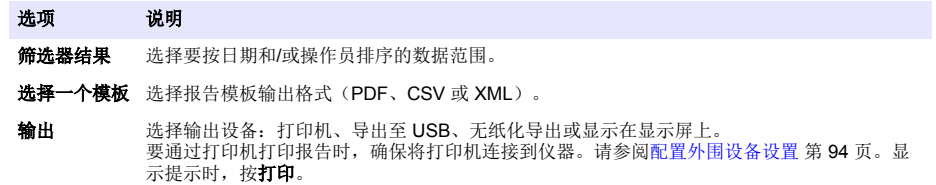

要通过 USB 端口输出报告,需要连接 USB 闪存盘。显示提示时,按开始。

## <span id="page-95-0"></span>执行验证程序

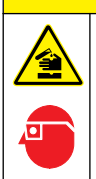

存在化学品暴露风险。 遵守实验室安全规程,穿戴适用于所处理化学品的所有个人防护装备。 有关安全 协议,请参阅当前安全数据表 (MSDS/SDS)。

▲警告

开始验证之前,准备好必要物品。随后定期执行验证程序,或按管理机构的要求执行。

#### **1.** 按下鉴定。

**2.** 选择一个选项。

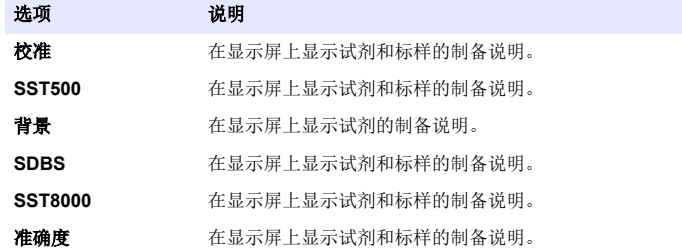

- **3.** 输入标样的批号(批次 ID)和过期日期。<sup>2</sup>
- **4.** 按 →启动验证程序。 必要时在程序执行期间按暂停或 取消。

## 维护

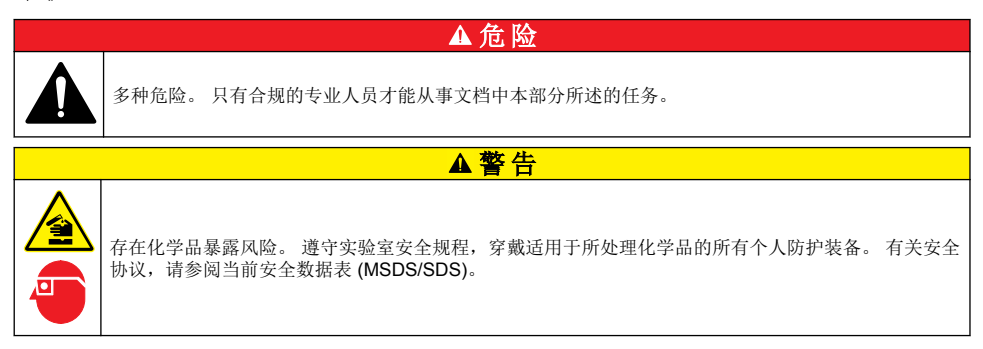

## 清洁溅出物

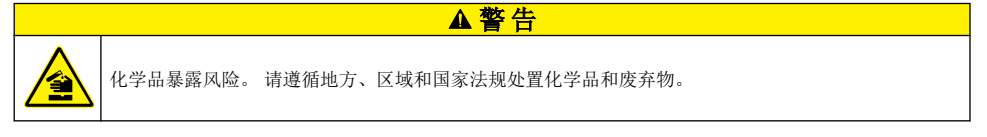

- **1.** 遵守所有与泄漏控制有关的设备安全协议。
- **2.** 根据适用法规处理废液。
	- <sup>2</sup> 该步骤不适用于背景测试。

## 清洁仪器

使用湿布清洁仪器外部,然后擦干仪器。

## 更换仪器部件

### 警 告

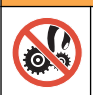

夹伤危险。 移动的部件可能夹住人体而导致伤害。 切勿接触移动部件。

请参阅臭氧过滤器、紫外线反应器、注射泵及接管更换文档。开始执行维护程序之前,备齐所有必要 物品。有关更多更换信息,请参阅显示屏上的信息。

- **1.** 按下维护> 更换部件。
- **2.** 选择一个选项。

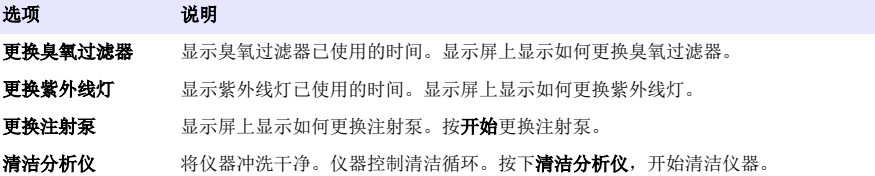

## 安装固件更新

在产品网站上查找固件更新文件。将网站上的文件保存到 USB 闪存盘中,然后按下列步骤安装固件升 级文件。

- **1.** 按下维护>更新固件。
- **2.** 将 USB 闪存盘插入 USB 端口中。显示文件列表。
- **3.** 选择用于固件更新的 setup.exe 文件。
- **4.** 按更新。
- **5.** 按是确认更新。更新完成后,分析仪会重启。

### 准备运输

注 意

仪器在装运之前必须排污。所有液体必须从仪器中排出。

- **1.** 按下维护> 准备运输。
- **2.** 打开仪器门。
- **3.** 拆下 GLS 水容器。请参阅 [产品概述](#page-83-0) 第 84 页。
- **4.** 将水倒入排水沟。
- **5.** 将 GLS 水容器重新安装到仪器内。
- **6.** 按下排空分析仪以排出仪器中的所有液体。
- **7.** 当仪器完成排液程序时,便可以装运了。

## <span id="page-97-0"></span>故障排除

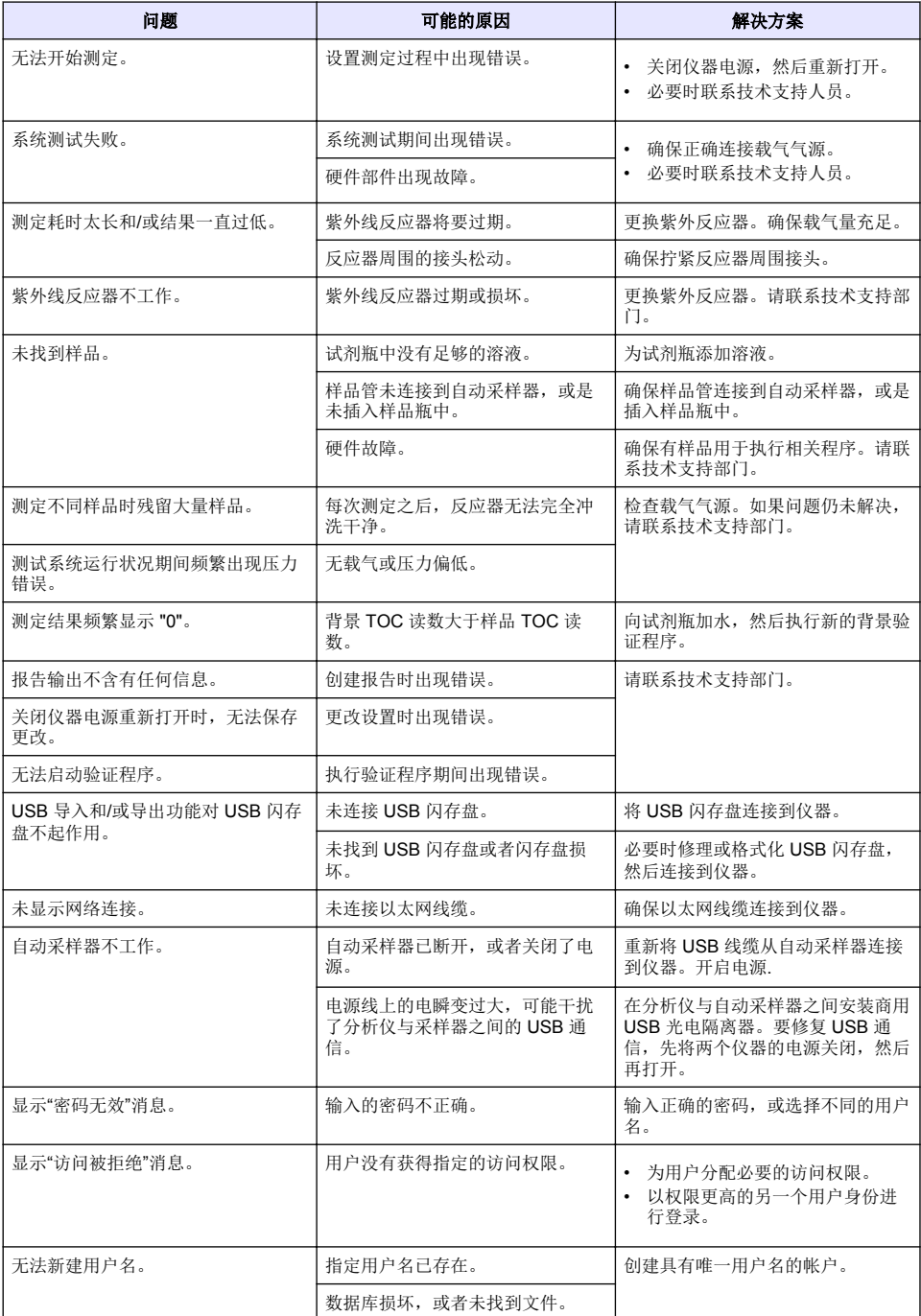

<span id="page-98-0"></span>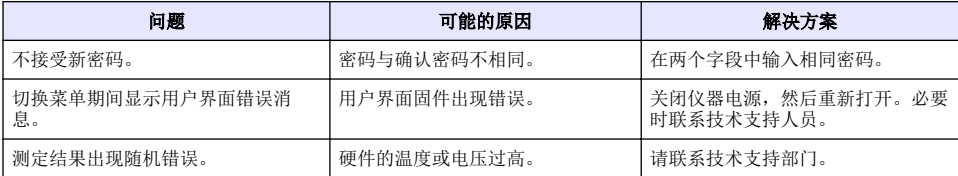

▲警告

## 更换件与附件

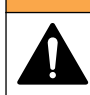

人身伤害危险。 使用未经批准的部件可能造成人身伤害、仪器损坏或设备故障。 本部分中的更换部件均 经过制造商的批准。

注: 一些销售地区的产品和物品数量可能有所不同。请与相关分销商联系或参阅公司网站上的联系信息。

## 更换件

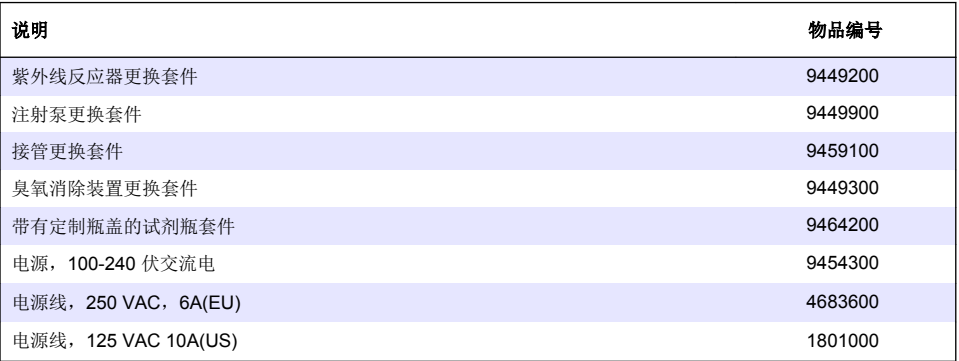

## 配件

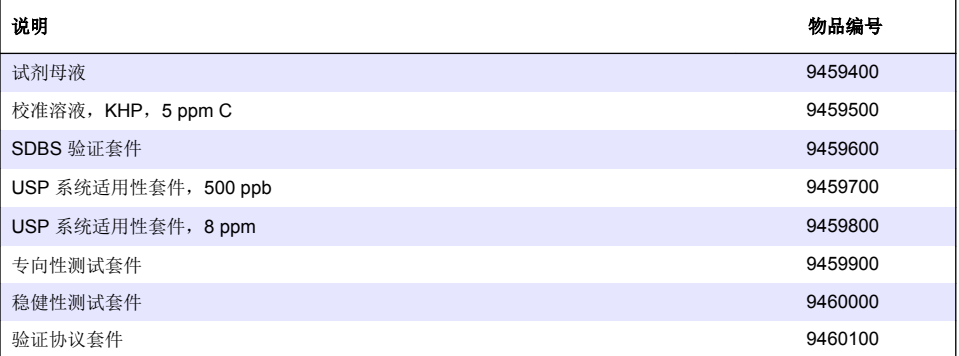

## 目錄

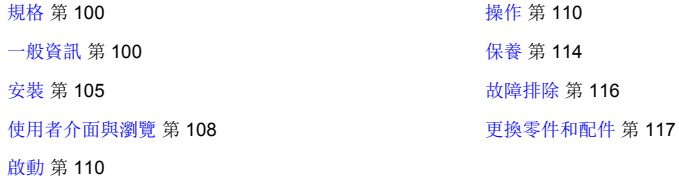

## 規格

規格隨時變更且不另行通知。

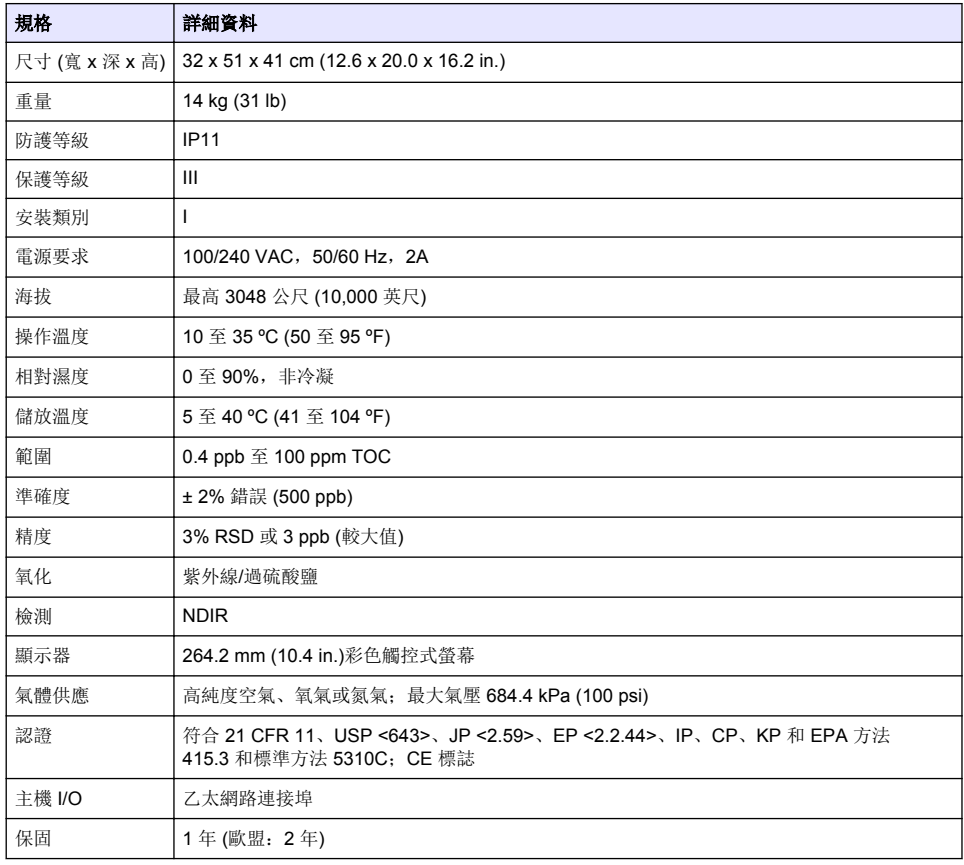

## 一般資訊

倘若因此手冊中之任何瑕疵或遺漏,而造成直接性、間接性、特殊性、隨附性或衍生性的損壞,製造 商將概不負責。製造商保留權利隨時更改此手冊及其敘述之產品,恕不另行通知,亦不承擔任何責 任。修訂版公布於製造商網站。

## 安全資訊

#### 注 意

倘若因不當使用或誤用此產品而造成任何損壞,製造商概不負責,包括但不限於直接性、隨附性和衍生性的損壞。 而且在適用法律允許之最大範圍內,製造商對此類損壞不承擔任何責任。使用者需獨自負責辨別重大的應用風險, 並備有適當的機制,以在可能的設備故障情形中保護程序。

拆封、設定或操作本設備前,請先詳讀本手冊。請留意所有危險和警告說明。若未遵循各項說明,則 可能造成人員或設備的嚴重傷害。

危 险

▲警告

注 意

請確保此設備所提供的防護性並未受損。請勿利用此手冊上未指明的方式,來使用或安裝此設備。

#### 運用危險資訊

表示具有潛在或立即危險的情況,若不避免,將會導致死亡或重傷。

表示具有潛在或立即危險的情況,若不避免,將會導致死亡或重傷。

▲警告

表示具有潛在危險、可能導致輕度或中度傷害的情況。

指示此處具有可能造成設備受損的危險。此處列出需特別注意的資訊。

#### 安全注意標籤

請詳閱設備上貼附的所有標籤。若未遵守標籤說明,則可能造成人員傷害或設備損壞。

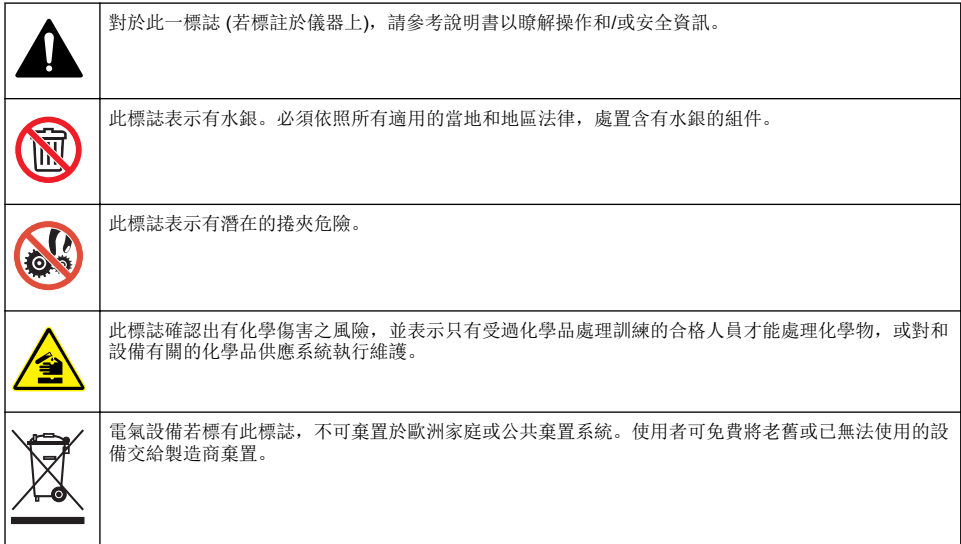

#### 認證

加拿大無線電干擾生成設備法規 **(Canadian Radio Interference-Causing Equipment Regulation)**, **IECS-003**,**Class A**:

佐證測試記錄留存於製造商處。

此 Class A 數位設備合乎加拿大無線電干擾生成設備法規的全數規定。

<span id="page-101-0"></span>Cet appareil numérique de classe A répond à toutes les exigences de la réglementation canadienne sur les équipements provoquant des interférences.

#### **FCC** 第 **15** 部分,「**A**」類限制

佐證測試記錄留存於製造商處。此裝置符合 FCC 規定的第 15 編。操作必須合乎下列條件:

- **1.** 該設備不會造成有害的干擾。
- **2.** 該設備必須接受任何接收到的干擾,包括可能導致意外操作的干擾。

倘若更動或修改此設備,但其方式並未獲得負責遵從方的明確認可,使用者可能會喪失操作此設備的 權利。此設備已經過測試,並符合 FCC 第 15 部分對 A 類數位裝置所做的限制規定。之所以制訂這些 限制規定,是為了在設備於商業環境中運作時,針對有害的干擾提供合理的保護。此設備會產生、使 用並發射射頻能量,而且若未依照說明書安裝與使用,可能對無線電通訊造成有害干擾。在住宅區中 操作此設備可能會造成有害干擾,屆時使用者將需付費修正此干擾。可利用下列技巧來減少干擾問 題:

- **1.** 將此設備的電源切斷,以查證其是否為干擾源。
- **2.** 若該設備與受到干擾的裝置均連接至同一個插座,請將該設備連接至不同的插座。
- **3.** 將該設備遠離接收干擾的裝置。
- **4.** 挪動接受干擾之裝置的天線。
- **5.** 嘗試同時採取上述的做法。

## 產品概覽

危 险 有化學或生物性危害。若利用此儀器監控處理製程和/或化學投藥系統,而且這些系統必須符合與公共衛 生、公共安全、食品或飲料製造或加工有關的法規限制和監控要求,此儀器之使用者有責任瞭解並遵守 任何適用的法規,並備妥足夠且適當的機制,以在儀器故障時遵從適用的法規。 警 告 有化學暴露危害。本儀器的 UV 燈組件含有水銀。在丟棄儀器之前,請先移除 UV 燈組件。請遵守當地、 N 國家及聯邦之相關法規來丟棄 UV 燈組件。 警 告 具有化學暴露危害。遵守實驗室安全程序,並針對處理的化學物穿著所有適當的個人防護裝備。請參閱 現行的安全資料表 (MSDS/SDS) 以瞭解安全協定。 o

QbD1200 TOC 分析器使用紫外線/過硫酸鹽氧化和 NDIR 檢測,進行水樣的 TOC 分析。本儀器供在 實驗室使用,可測量從 0.4 ppb 至 100 ppm 的製藥用水和飲用水。本儀器具有內建的作業系統,可藉 由觸控式螢幕或選配的 USB 鍵盤及滑鼠控制。本儀器是為了搭配自動取樣器使用而設計。請參閱自動 取樣器說明文件以取得更多資訊。請參閱 [图](#page-102-0) 1 和 [图](#page-103-0) 2 以瞭解產品功能。

## <span id="page-102-0"></span>图 **1** 產品概覽

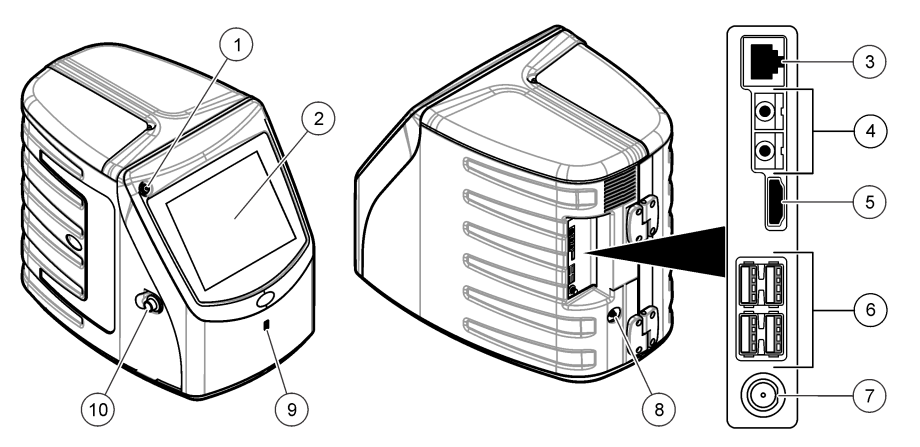

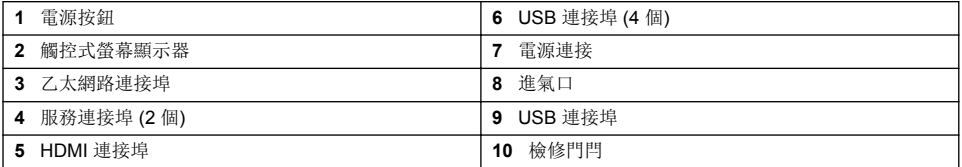

### <span id="page-103-0"></span>图 **2** 液壓連接概覽

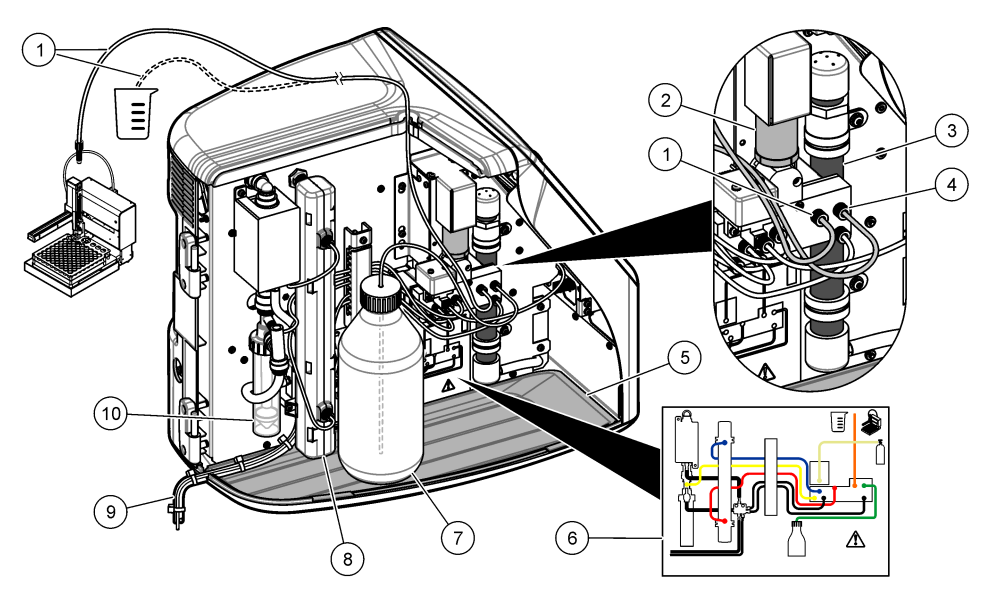

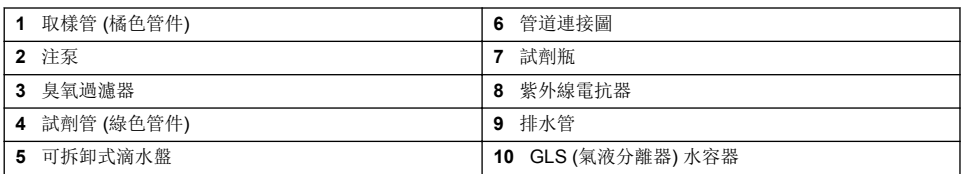

## 產品元件

確認已收到所有的元件。請參閱 [图](#page-104-0) 3。若有任何物品遺漏或損壞,請立即與製造商或業務代表聯絡。

<span id="page-104-0"></span>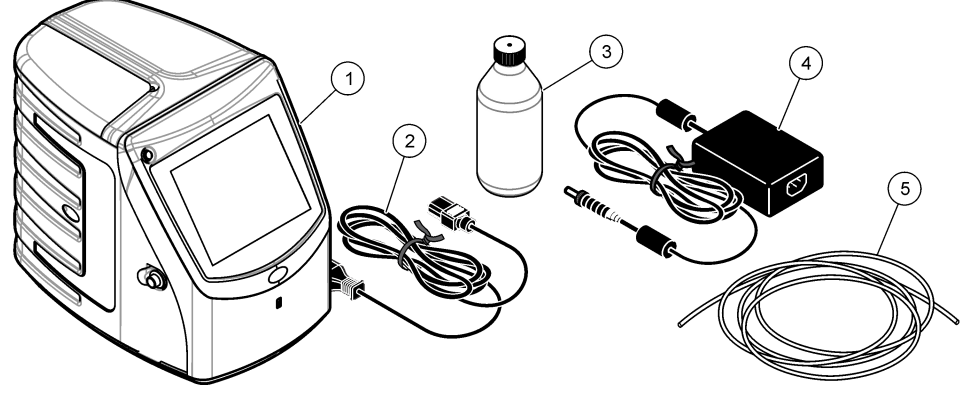

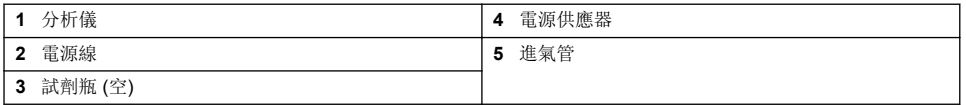

## 安裝

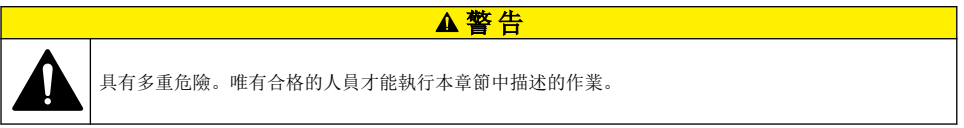

## 安裝準則

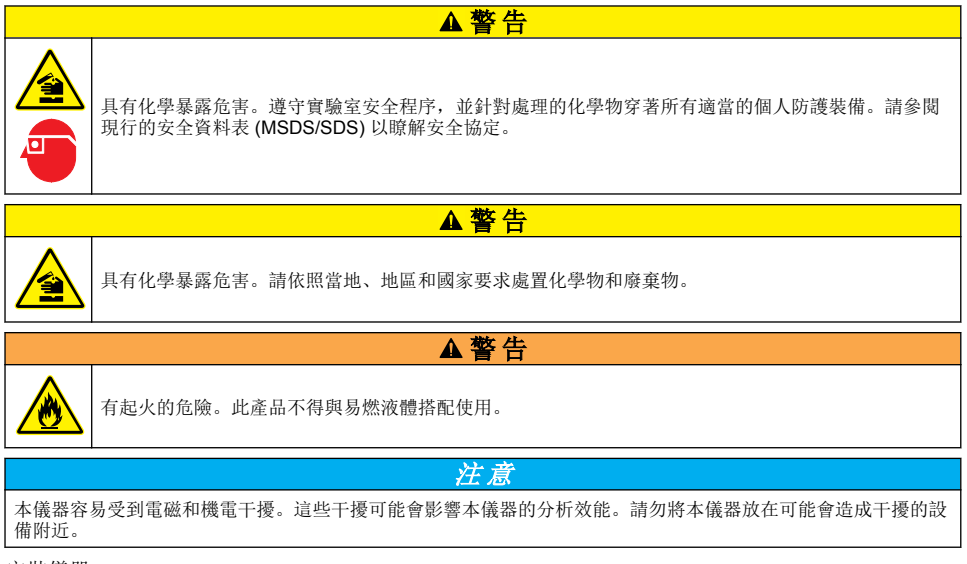

安裝儀器:

• 室內乾淨、乾燥、通風良好且有溫度控制的位置

- 所在位置應具有平坦表面,以避免設備移動
- 所在位置應儘量避免機械振動和電子雜訊
- 所在位置不能有設備 (例如發射器、電源開關等) 發出的電磁干擾
- 安裝於可保護免受降水及日光直射影響的環境室中
- 所在位置應有足夠的間隙,以進行管道和電氣連接
- 所在位置可以讓使用者輕易看到顯示器
- 所在位置有排水管可用的廢棄物容器

## 配管

### 將水加到 **GLS** 水容器中

依照下列圖示步驟所示,將水加到 GLS 水容器中。打開儀器的門以執行這項程序。

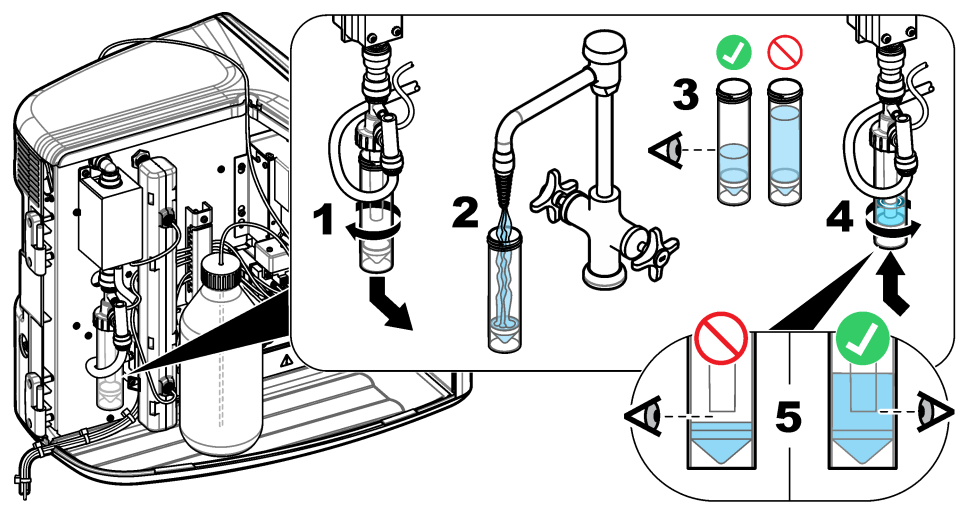

## 設置取樣管及排水管

將取樣管接到自動取樣器 (或手動樣本容器),並將排水管接到廢棄物容器,如下列圖示步驟所示。

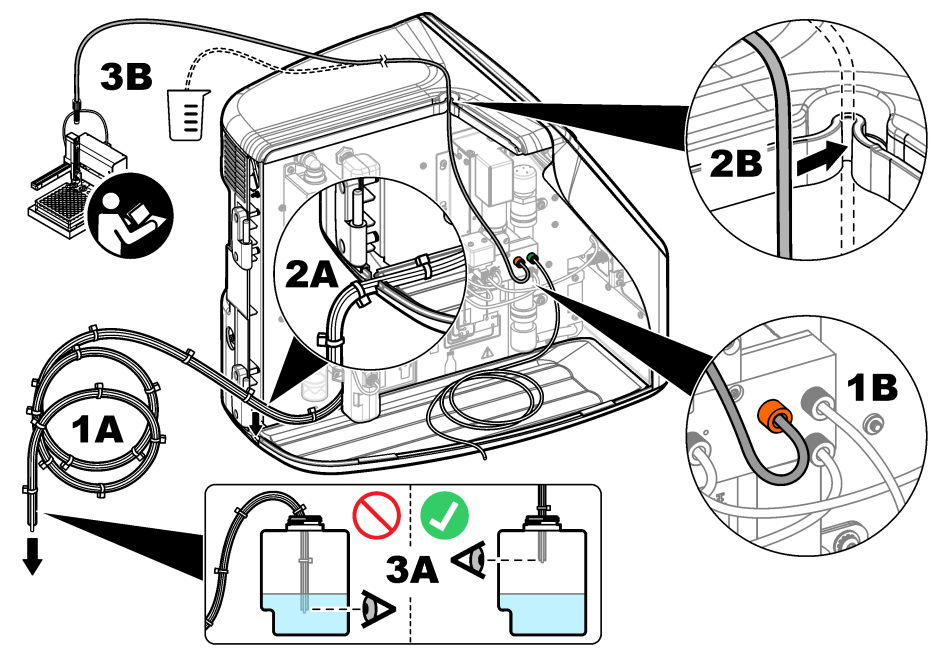

#### 安裝試劑瓶

請參閱試劑準備套件說明文件以準備試劑溶液。試劑溶液備妥之後,請依照下列圖示步驟所示,將試 劑管 (綠色) 連接至試劑瓶。

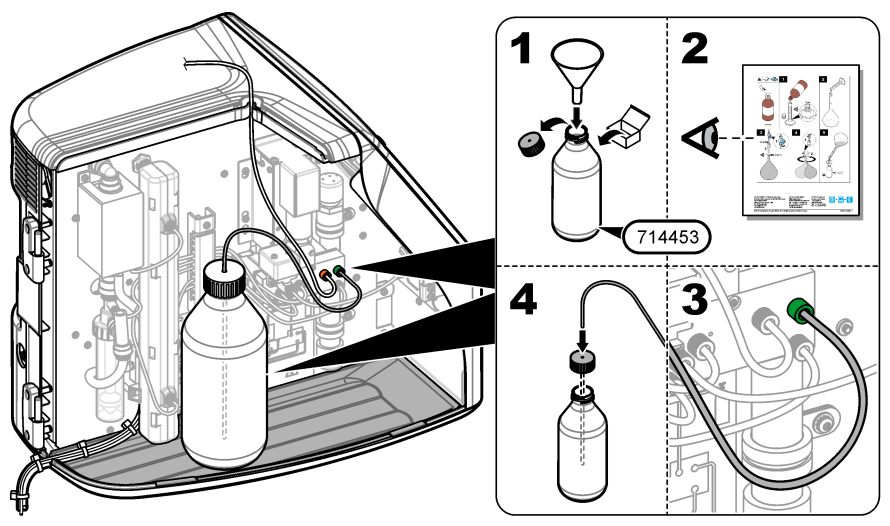

#### <span id="page-107-0"></span>連接至空氣或載氣

必須連接載體氣體,儀器才能運作。並氣不得包含二氧化碳。使用供氣入口管來連接不含二氧化碳的 空氣、氧氣或氮氣。

- **1.** 確定載氣鋼瓶調壓器上的壓力介於 241 至 689 kPA (35 至 100 psi)。
- 2. 確定供應管兩端 (外徑口 英吋)切割整齊目乾淨。
- **3.** 將管子的一端置於儀器後方的進氣口。請參閱 [图](#page-102-0) 1 第 103。
- **4.** 將管子的另一端連接至載氣供給。
- **5.** 檢查管子和連接是否有洩漏。必要時可加以調整。

## 電氣安裝

#### 連接至外部裝置 **(**選擇性**)**

本儀器具備五個 USB 連接埠、一個乙太網路連接埠和一個 HDMI 連接埠。如果使用輔助電纜,請確定 電纜長度少於 3 公尺 (9.84 英呎) (這不適用於乙太網路介面)。連接選配的外部裝置,以協助設定與使 用儀器。請參閱 [產品概覽](#page-101-0) 第 102。請參閱選配外部裝置的說明文件,以取得更多資訊。

- USB 連接埠—可連接鍵盤、滑鼠、印表機、USB 隨身碟或自動取樣器。
- 乙太網路連接埠—可連接至外部通訊網路。
- HDMI 連接埠—可連接外部監視器。

#### 連接至自動取樣器

在連接電源之前,請將自動取樣器連接至分析儀。請確定先將自動取樣器的電源設為開啟,然後再將 電源連接至分析儀。請參閱自動取樣器說明文件。

#### 連接至電源

請參閱下列圖示步驟所示,將電源連接至儀器並啟動儀器。

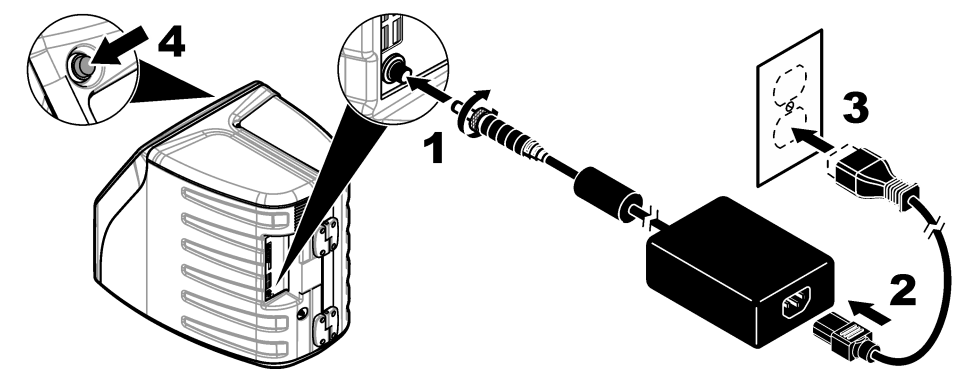

## 使用者介面與瀏覽

## 顯示說明

請參閱 [图](#page-108-0) 4 以取得首頁畫面說明。請參閱 [表](#page-108-0) 1 以取得圖示說明。功能可透過觸控式螢幕操作。請勿使 用筆或鉛筆的書寫尖端或其他銳利物品,在螢幕上進行選擇。請僅使用乾淨且乾燥的指尖,瀏覽觸控 式螢幕的功能。
# 图 **4** 首頁畫面

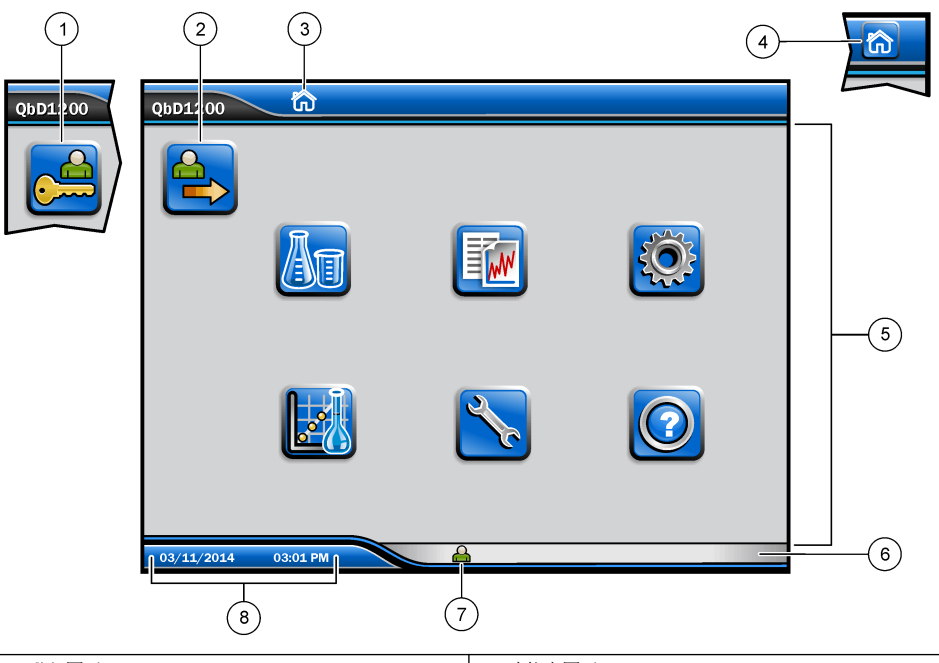

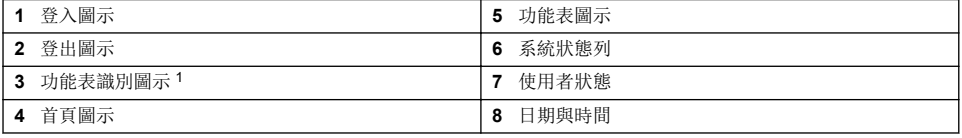

表 **1** 圖示說明

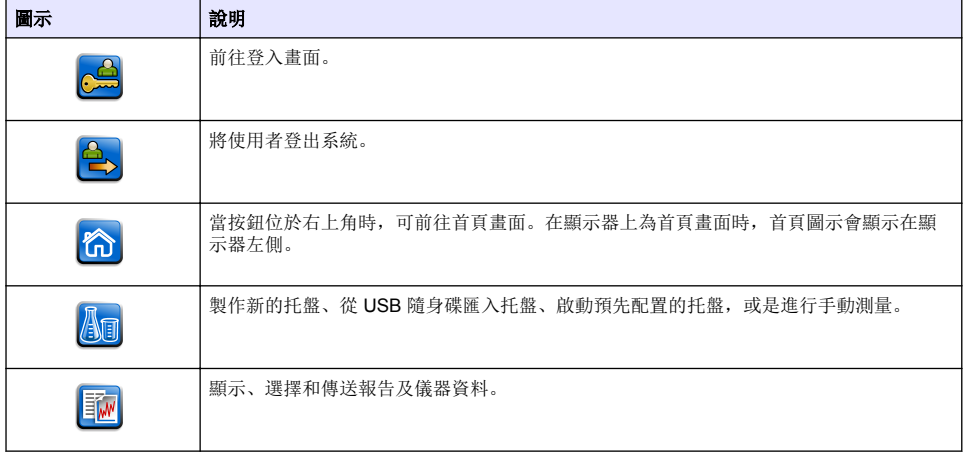

<sup>1</sup> 功能表識別圖示顯示幕前的功能表選擇。

### 表 **1** 圖示說明 (续)

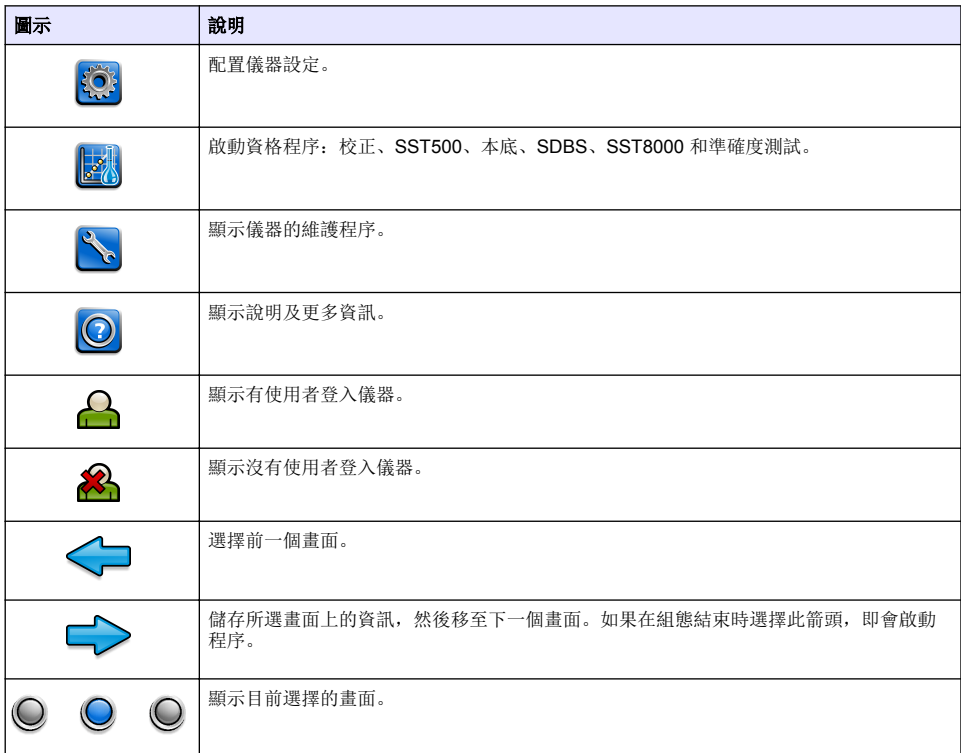

# 啟動

# 以管理員身分登入

- **1.** 按下首頁畫面上的登入。
- **2.** 從使用者名單中選擇「admin」。
- **3.** 輸入密碼:password
- **4.** 輸入新密碼。 請確實記錄新密碼。
- **5.** 按下儲存。
- **6.** 順利以管理員身分登入後,可製作指定的使用者設定檔。請參閱 [新增、變更或移除使用者](#page-110-0) 第 111。

# 操作

# 組態

# 設定系統設定

使用觸控式螢幕或連接 USB 鍵盤和 USB 滑鼠,以執行下列步驟。

### <span id="page-110-0"></span>**1.** 按下儀器設定 > 系統設定。

**2.** 選擇選項。

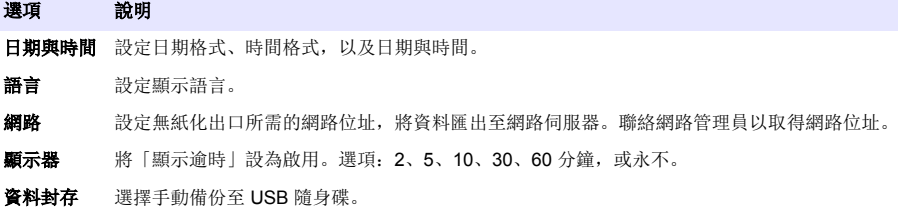

### **3.** 按下儲存或取消。

## 新增、變更或移除使用者

- **1.** 按下儀器設定 > 使用者設定。
- **2.** 選擇選項。

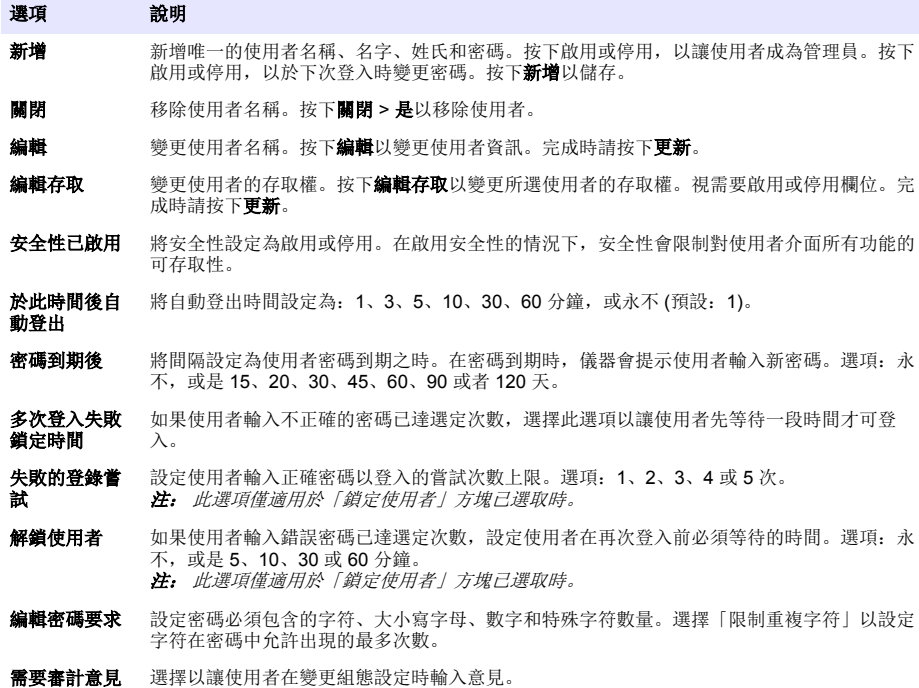

**3.** 按下儲存或取消。

### <span id="page-111-0"></span>設定報告設定

檢視、新增或變更報告範本。請參閱 [選擇報告](#page-112-0) 第 113 以檢視及匯出報告與資料。

- **1.** 按下儀器設定 > 報告設定
- **2.** 選擇選項。

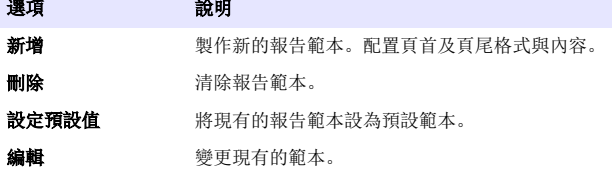

**3.** 按下儲存或取消。

#### 配置測量設定

- **1.** 按下儀器設定 > 測量設定。
- **2.** 選擇選項。

#### 選項 說明

**預設設** 設定預設的「建立托盤精靈」設定: 樣本位置數 (1 至 64)、樣本複本 (1 至 5)、標準位置、預設標籤 定 (日期/時間、個別 ID、ID 建立器) 及樣本檢視 (托盤或表格)。

- **流程設** 設定預設樣本流程設置。 置
	- 自動設定範圍—將儀器設定為自動調整測量範圍。若樣本少於 4 ppm, 請勿選擇此選項。
	- 調理—將儀器設定為完成測量前先等待燈溫增加,以取得準確的結果。調理僅作用於托盤上第一樣 本的第一個重複值上。製造商建議選取此選項。
	- 均質—將自動取樣器設定為在完成測量前先均值均質樣本。僅在使用自動取樣器時選擇此選項。
	- 稀**穩因子**—如果樣本在分析前已稀釋過,請選擇此選項。選擇以提示使用者在完成測量前先輸入稀 釋因子。儀器會調整結果以納入稀釋因子。

結果顯 示設置 為結果設定預設顯示設定。

- 测量單位—將結果顯示單位設定為 ppm 或 ppb。選擇「採用國際單位制」方塊, 使結果以 mg/L 或 µg/L 顯示。
- 壓力單位—將儀器內部氣壓顯示單位設定為 kPa 或 mbar。
- **TIC** 分析—設定樣本顯示的 TIC (總無機碳) 約略值。
- 測量抑制—第一個重複值:將樣本結果設定為不納入第一個重複值測量。離群值:將樣本結果設定 為不納入不在選定目標偏差百分比或 ppb 內的複本結果。選取此選項時,使用者會在測量開始前先 輸入目標偏差百分比 (或是 ppb)。複本結果會遭到排除,直到標準偏差或相對標準偏差 (較小值) 小 於或等於目標偏差。如果未達目標偏差,則至少會保留三個結果。
- **3.** 按下儲存或取消。

#### 配置週邊設備設定

- **1.** 按下儀器設定 > 週邊設備設定。
- **2.** 選擇選項。

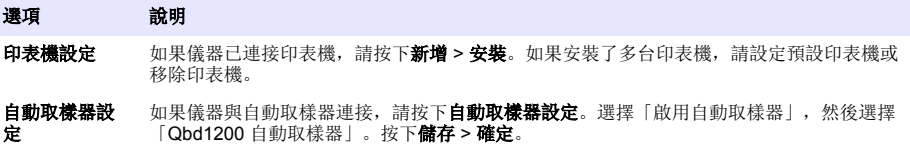

## <span id="page-112-0"></span>進行測量

- **1.** 按下執行測量。
- **2.** 選擇選項。

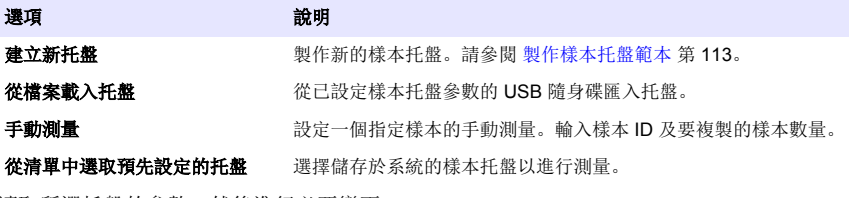

- **3.** 讀取所選托盤的參數,然後進行必要變更。
- **4. 按下 → 開始進行測量。**

### 製作樣本托盤範本

- **1.** 按下執行測量 > 建立新托盤。
- 2. 選擇托盤選項。按下 → 前往下一個畫面。

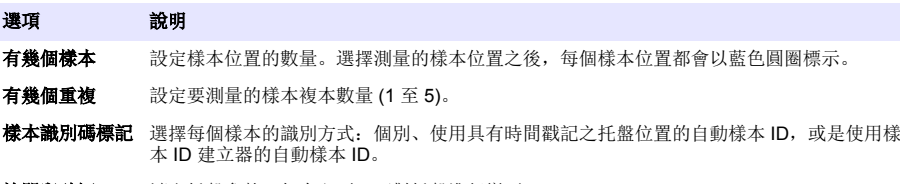

**檢閱與確認** 讀取托盤參數。如有必要,可對托盤進行變更。

- **3.** 按下儲存以繼續。
- **4.** 輸入托盤範本的名稱。
- **5.** 按下保存托盤以儲存托盤範本。
- **6.** 選擇「設為預設值」使其成為預設的托盤範本。
- **7. 按下■ 開始進行測量。** 如果未準備此程序的樣本,請按下首頁。

## 資料管理

### 選擇報告

此儀器會儲存測量、校正、系統健全度分析、系統適用性測試、錯誤記錄、本底統計資料和審核記錄 資料報告。請使用下列步驟來讀取或匯出報告。

- **1.** 按下報告與資料。
- 2. 從清單中選擇報告, 然後按下→以取得輸出選項。

### 選項 說明

過濾器結果 選擇資料範圍, 依日期及/或依操作員排序。

選取格式 選擇報告範本輸出格式 (PDF、CSV 或 XML)。

輸出 選擇輸出裝置:印表機、匯出至 USB、無紙化出口或顯示在顯示幕上。 如果要經由印表機取得報告,請確定印表機已連接至儀器。請參閱 [配置週邊設備設定](#page-111-0) 第 112。請 在出現提示時, 按下列印。 如果要經由 USB 連接埠輸出報告,請連接 USB 隨身碟。請在出現提示時, 按下**開始**。

# 進行資格程序

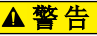

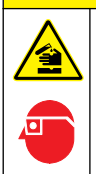

具有化學暴露危害。遵守實驗室安全程序,並針對處理的化學物穿著所有適當的個人防護裝備。請參閱 現行的安全資料表 (MSDS/SDS) 以瞭解安全協定。

在資格程序開始前,先收集必要的項目。請定期或依照監管機構的要求,進行下列程序。

- **1.** 按下資格。
- **2.** 選擇選項。

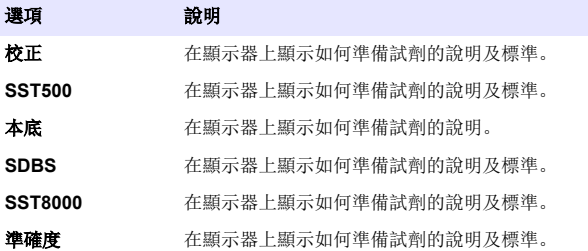

- **3.** 輸入標準的批識別碼 (Lot ID) 及失效日期。<sup>2</sup>
- **4. 按下 → 以啟動程序。** 必要時可在程序進行期間, 按下暫停或取消。

# 保養

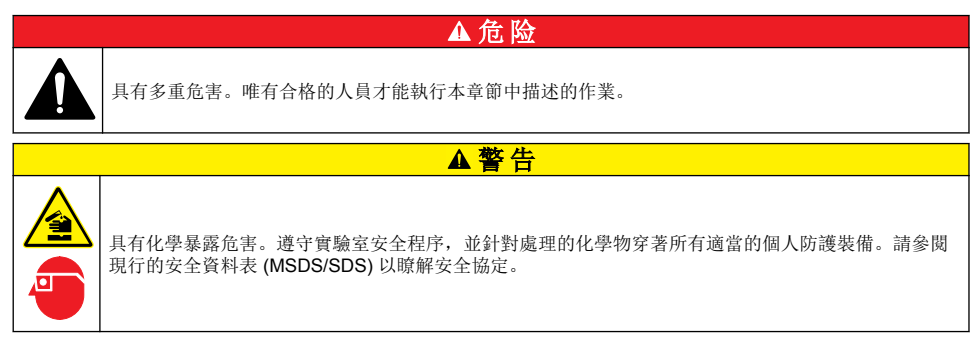

▲警告

# 清潔溢出

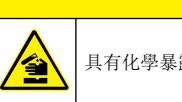

具有化學暴露危害。請依照當地、地區和國家要求處置化學物和廢棄物。

- **1.** 遵守所有設施安全協議以控制溢出。
- **2.** 應依循規章丟棄廢棄物。
	- <sup>2</sup> 本步驟不適用於本底測試。

# 清潔儀器

用濕布清潔儀器外部,然後將儀器擦乾。

# 更換儀器組件

▲警告

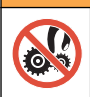

有捲夾的危險。移動式零件可能會產生捲夾並造成傷害。請勿觸摸移動零件。

請參閱臭氧過濾器、紫外線電抗器、注射器和配管更換套件說明文件。在開始進行這些維護程序前, 請先收集所有必要項目。請參閱顯示器上的資訊,以取得關於更換的詳細資訊。

- **1.** 按下維護 > 更換組件。
- **2.** 選擇選項。

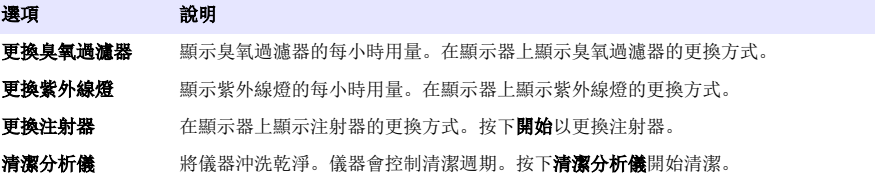

## 安裝韌體更新

在產品網站上找出韌體更新檔。將檔案從網站儲存至 USB 隨身碟,然後執行下列步驟以安裝韌體升 級。

- **1.** 按下維護 > 更新韌體。
- **2.** 將 USB 隨身碟插入 USB 連接埠。隨即顯示檔案清單。
- **3.** 選擇 setup.exe 檔案以更新韌體。
- **4.** 按下更新。
- **5.** 按下是以確認更新。完成更新後分析器將重新開機。

## 準備運輸

注 意

儀器運輸前必須先消毒。所有液體都必須從儀器排出。

- **1.** 按下維護 > 準備運輸。
- **2.** 打開儀器的門。
- **3.** 取出 GLS 水容器。請參閱 [產品概覽](#page-101-0) 第 102。
- **4.** 將水倒至排水管。
- **5.** 將 GLS 水容器裝回儀器。
- **6.** 按下排乾分析儀以排出儀器的所有液體。
- **7.** 儀器完成排水程序之後,儀器即可供出貨。

# 故障排除

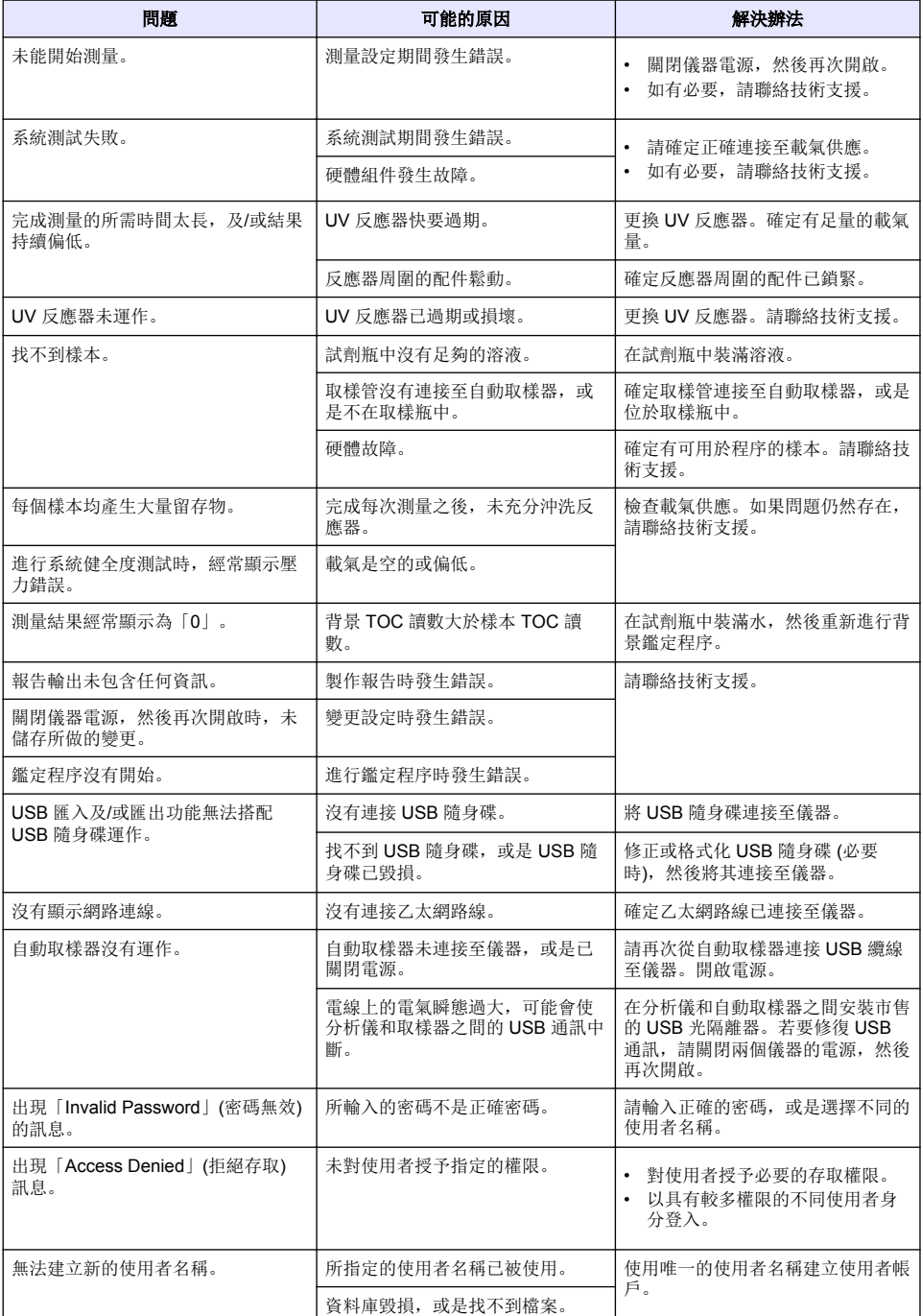

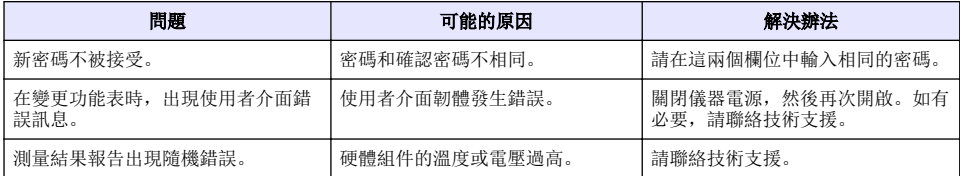

# 更換零件和配件

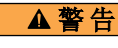

有使人受傷的危險。使用未經認可的零件可能造成人員受傷、儀器受損或設備故障。本節中的更換零件 已經過製造商認可。

注: 某些銷售地區可能會有不同的產品和文章編號。請聯絡適當的經銷商,或是參閱公司網站上的聯絡資訊。

# 更換零件

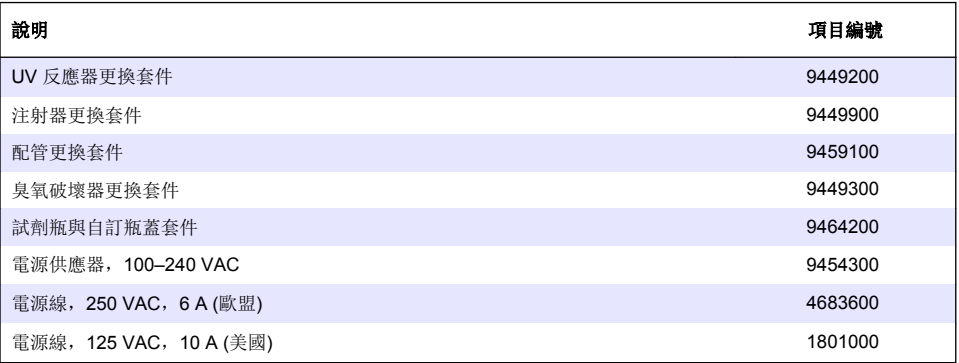

# 配件

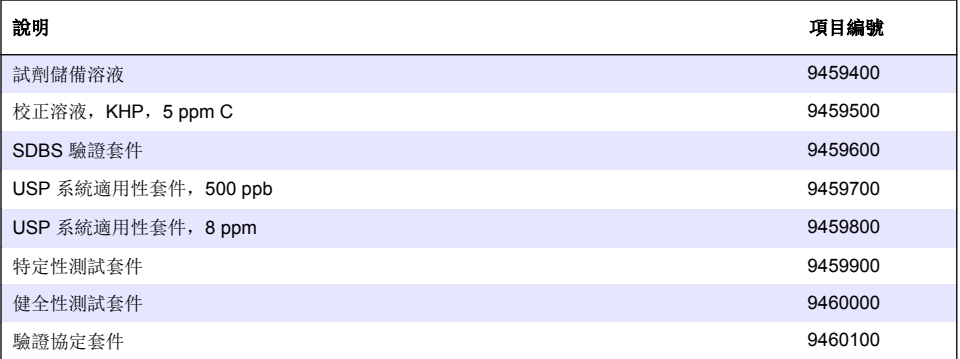

# 目次

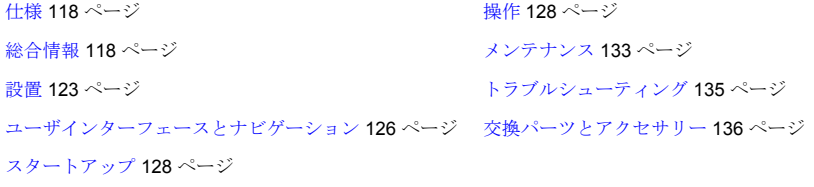

# 仕様

この仕様は予告なく変更されることがあります。

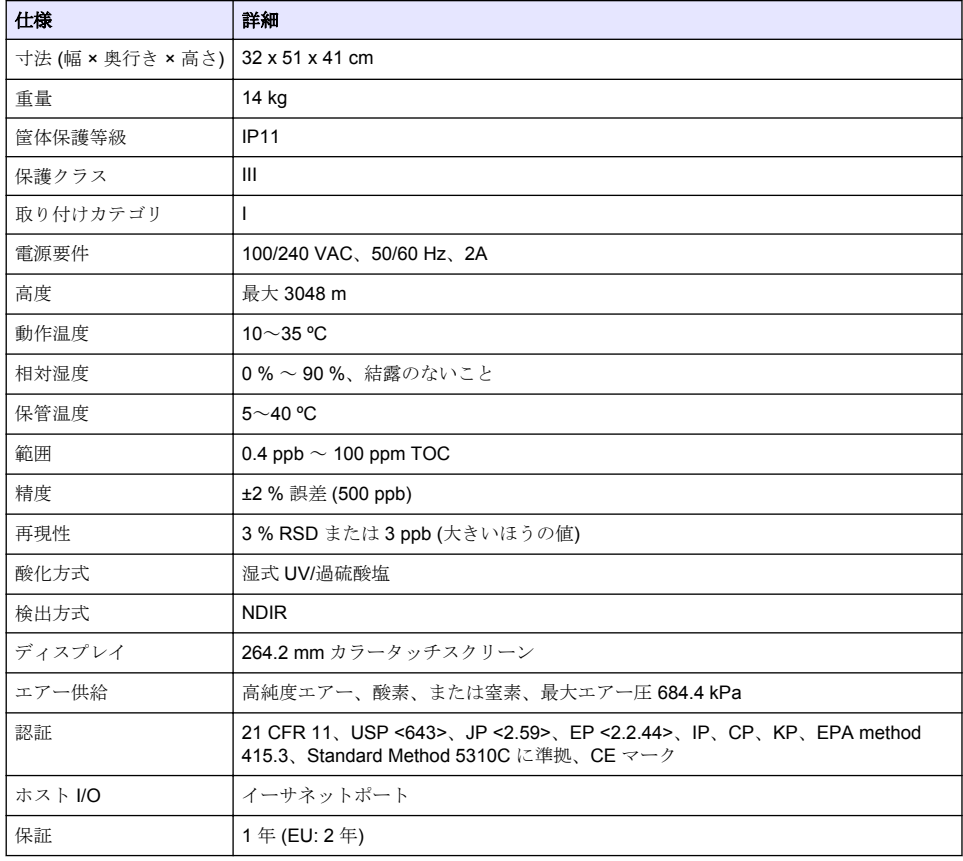

# 総合情報

いかなる場合も、製造元は、例えそのような損害が生じる可能性について報告を受けていたとして も、本マニュアルに含まれるいかなる瑕疵または脱落から生じる直接的、間接的、特定、付随的また は結果的に生じる損害に関して責を負いません。製造元は、通知または義務なしに、随時本マニュア ルおよび製品において、その記載を変更する権利を留保します。改訂版は、製造元の Web サイト上 にあります。

# 安全情報

### 告 知

メーカーは、本製品の目的外使用または誤用に起因する直接損害、偶発的損害、結果的損害を含むあらゆる損害 に対して、適用法で認められている範囲で一切責任を負わないものとします。ユーザーは、適用に伴う危険性を 特定したり、装置が誤作動した場合にプロセスを保護するための適切な機構を設けることに関して、全責任を負 うものとします。

この機器の開梱、設定または操作を行う前に、このマニュアルをすべてよく読んでください。危険お よび注意の注意事項に注意を払ってください。これを怠ると、使用者が重傷を負う可能性、あるいは 機器が損傷を受ける可能性があります。

本装置に備わっている保護機能が故障していないことを確認します。本マニュアルで指定されてい る以外の方法で本装置を使用または設置しないでください。

### 危険情報の使用

危 険

回避しなければ死亡または重傷につながる、潜在的または切迫した危険な状況を示します。

▲ 警告

避けない場合、死亡事故や負傷が起こるかも知れない危険な状況を示します。

▲注意

軽傷または中傷事故の原因となる可能性のある危険な状況を示しています。

### 告 知

回避しなければ、装置の損傷を引き起こす可能性のある状況を示します。 特に注意を要する情報。

#### 使用上の注意ラベル

装置に取り付けてあるラベルとタグをすべてお読みください。これを怠ると、人身傷害や装置の損傷 につながるおそれがあります。

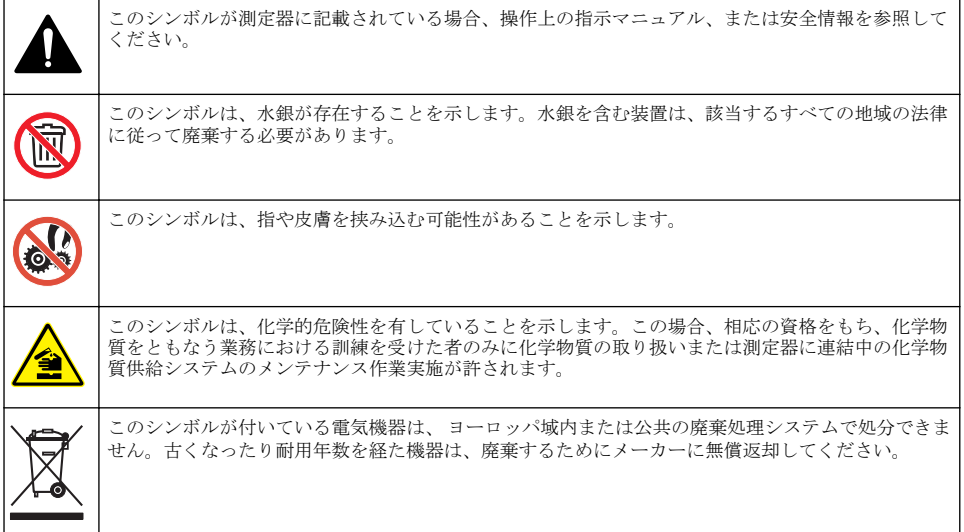

#### 取得認証

#### カナダの障害発生機器規則、**IECS-003**、クラス **A**:

テスト記録のサポートはメーカーにあります。

<span id="page-119-0"></span>このクラス A デジタル装置はカナダの障害発生機器規則の要件をすべて満たします。

Cet appareil numérique de classe A répond à toutes les exigences de la réglementation canadienne sur les équipements provoquant des interférences.

### **FCC PART 15**、クラス 「**A**」 限度値

テスト記録のサポートはメーカーにあります。この機器は FCC 規則のパート 15 に準拠します。運 転は以下の条件を前提としています:

- **1.** この装置が有害な干渉の原因とならないこと。
- **2.** この装置が望ましくない動作の原因となる可能性のあるいかなる干渉にも対応しなければなりま せん。

これらの規格への準拠に責任を持つ当事者による明示的承認を伴わずにこの装置に対する改変また は改造を行うと、ユーザーはこの機器を使用する権限を失う可能性があります。この装置は、FCC 規則のパート 15 に従って、クラス A のデジタル機器の制限に準拠することが試験によって確認され ています。これらの制限は、この機器が商用の環境で使用されたときに、有害な干渉から適切に保護 することを目的に設定されています。この機器は、無線周波数エネルギーを生成および使用するもの で、取り扱い説明書に従って取り付けおよび使用しない場合にはそれを放射する場合があり、無線通 信に対して有害な干渉を発生させる可能性があります。住宅地域における本装置の使用は有害な電 波妨害を引き起こすことがあり、その場合ユーザーは自己負担で電波妨害の問題を解決する必要があ ります。以下の手法が干渉の問題を軽減するために使用可能です。

- **1.** 装置から電源を取り外して、電源が干渉源かどうかを確認します。
- **2.** 装置が干渉を受けている装置と同じコンセントに接続されている場合は、装置を別のコンセント に接続してください。
- **3.** 妨害を受けている装置から本装置を離します。
- **4.** 干渉を受けるデバイスの受信アンテナの位置を変更します。
- **5.** 上記の手法を組み合わせてみます。

## 製品の概要

## 危 険

化学的および生物学的な危険。この装置の用途が処理工程や薬液注入システムの監視であり、それらに 対して公衆衛生、公衆安全、食品/飲料の製造/加工に関する規制や監視要件が存在する場合、この装置 の使用者には、該当するすべての規制を把握して遵守する責任、および装置の異常時に関する当該規制 に従って十分かつ適切な措置を講じる責任があります。

## ▲ 注意

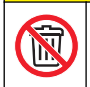

化学物質による人体被害の危険。本装置の紫外線ランプアセンブリには水銀が含まれています。装置を 廃棄する前に、紫外線ランプアセンブリを取り外してください。紫外線ランプアセンブリの廃棄につい ては、自治体や国の規則に従ってください。

## 注 意

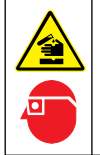

化学物質による人体被害の危険。検査室の安全手順に従い、取り扱う薬品に適した個人用保護具をすべ て装着してください。安全手順に関する現在の安全性データシート(MSDS/SDS)を参照してください。

QbD1200 TOC 分析装置では、水性試料の TOC 分析に UV/過硫酸塩酸化と NDIR による検出法を採 用しています。本装置は、ラボで 0.4 ppb ~ 100 ppm の製薬用水および飲用水の測定に使用されて います。本装置には、タッチスクリーンまたはオプションの USB キーボードおよびマウスで制御す るオペレーティングシステムが組み込まれています。本装置はオートサンプラーとともに使用する ように設計されています。詳細については、オートサンプラーのドキュメントを参照してください。 製品の機能については[、図](#page-120-0)1と[図](#page-121-0)2を参照してください。

<span id="page-120-0"></span>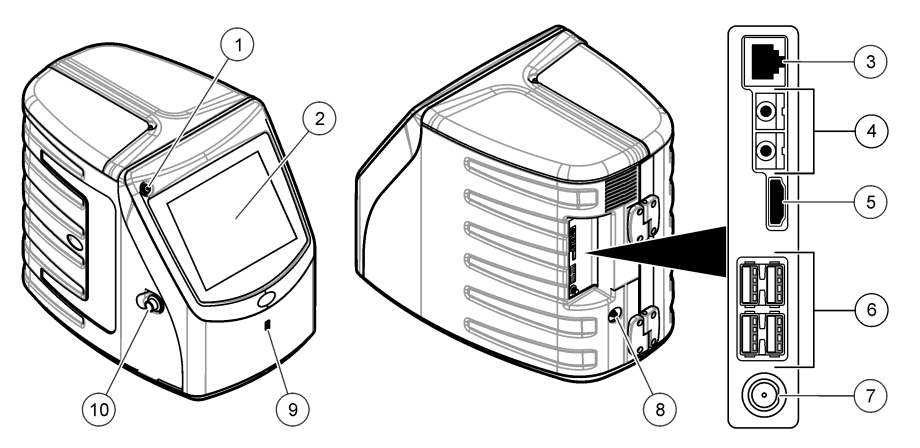

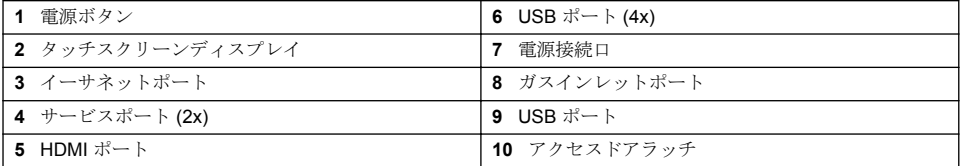

<span id="page-121-0"></span>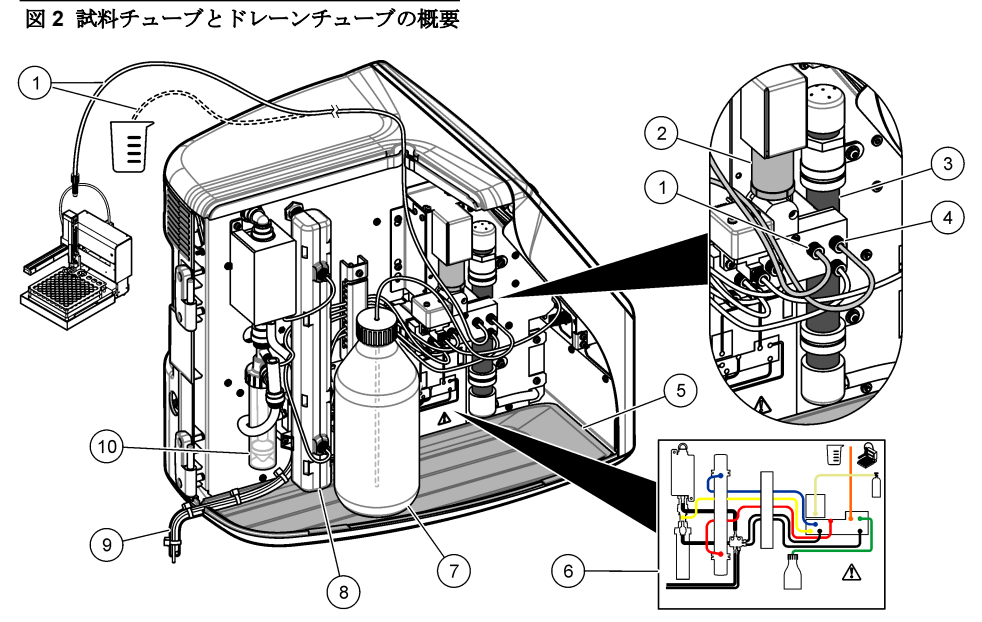

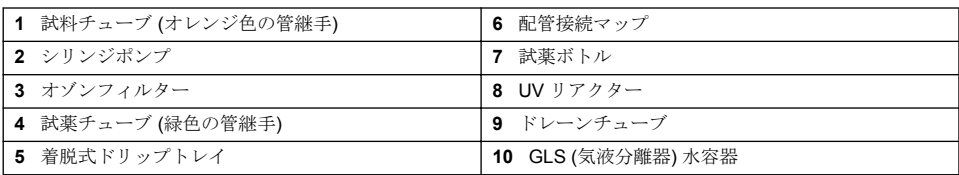

# 製品コンポーネント

すべてのコンポーネントが正しく納品されていることを確認します[。図](#page-122-0) 3 を参照してください。コ ンポーネントが不足していたり損傷している場合は、直ちに HACH Japan または弊社販売代理店に お問い合わせください。

<span id="page-122-0"></span>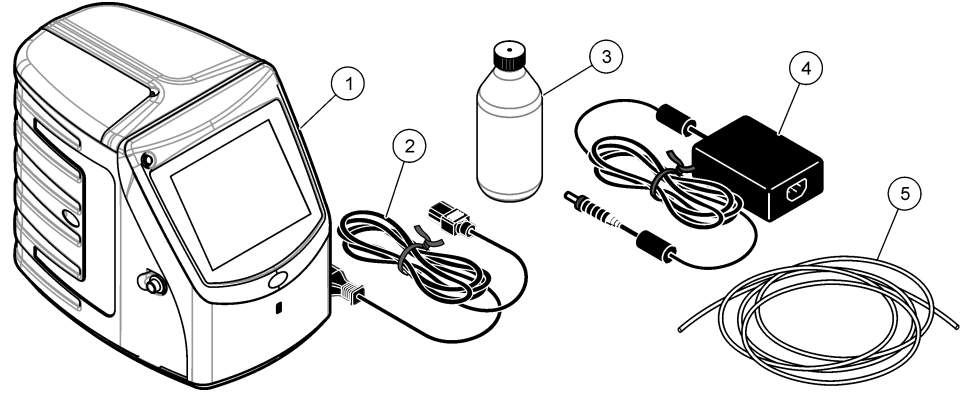

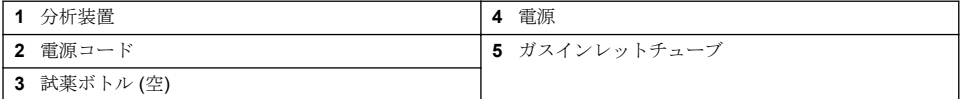

# 設置

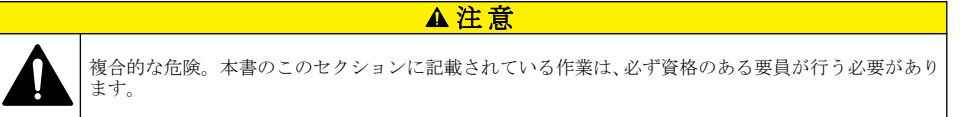

# 取り付けのガイドライン

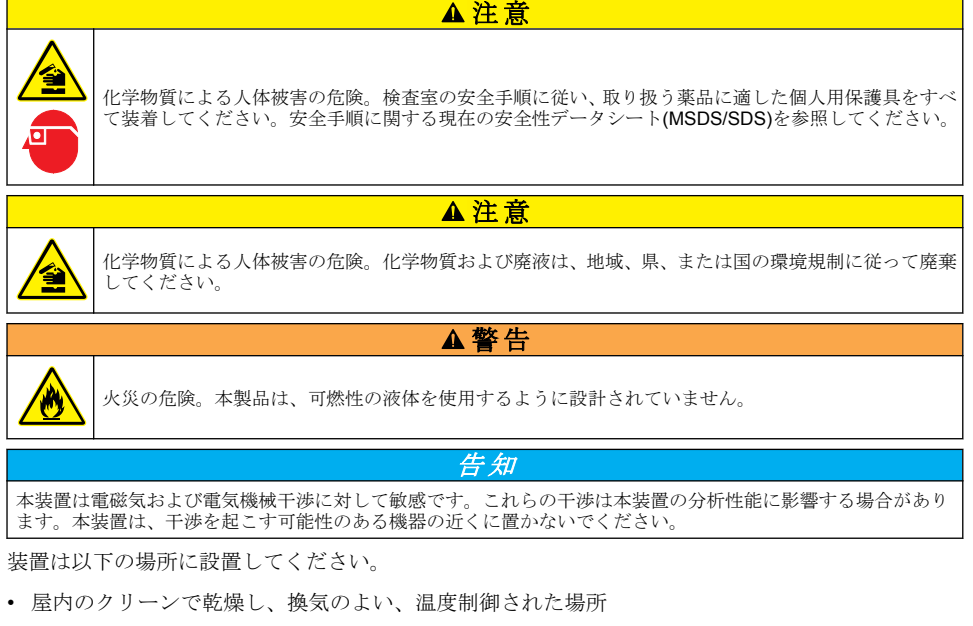

- ユニットが移動しないように平面のある場所
- 機械的振動や電子ノイズが最低限の場所
- トランスミッターや電力スイッチングなど、機器からの電磁干渉がない場所
- 降水や直射日光から保護する環境筐体内
- 配管や電気接続を行う十分なクリアランスがある場所
- ユーザーがディスプレイを見やすい場所
- ドレーンチューブと互換性のある廃棄物容器のある場所

# 配管

### **GLS** 水容器に水を追加

以下の図解手順に示すように、GLS 水容器に水を追加します。装置のドアを開けて、手順を実行しま す。

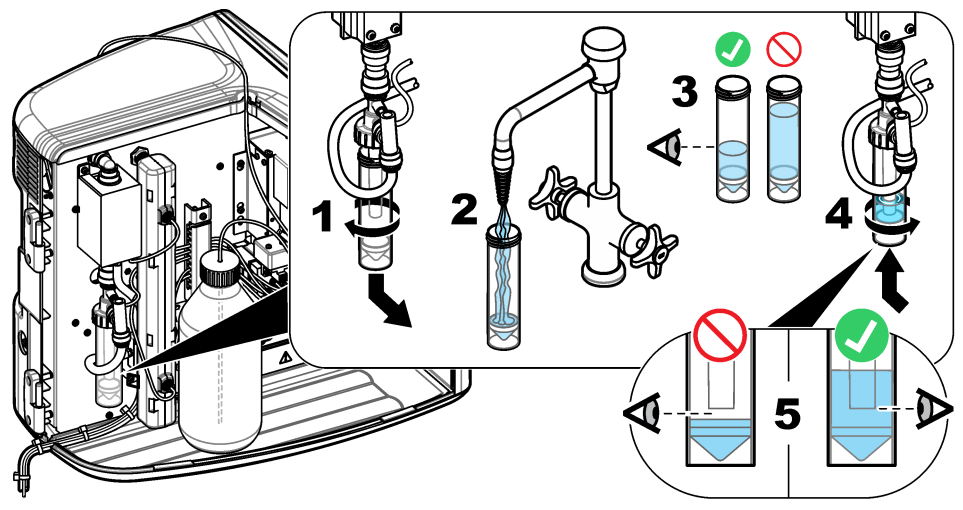

# 試料チューブとドレーンチューブの配管

以下の図解手順に示すように、試料チューブをオートサンプラー (または手動試料容器) に配管し、ド レーンチューブを廃液容器に配管します。

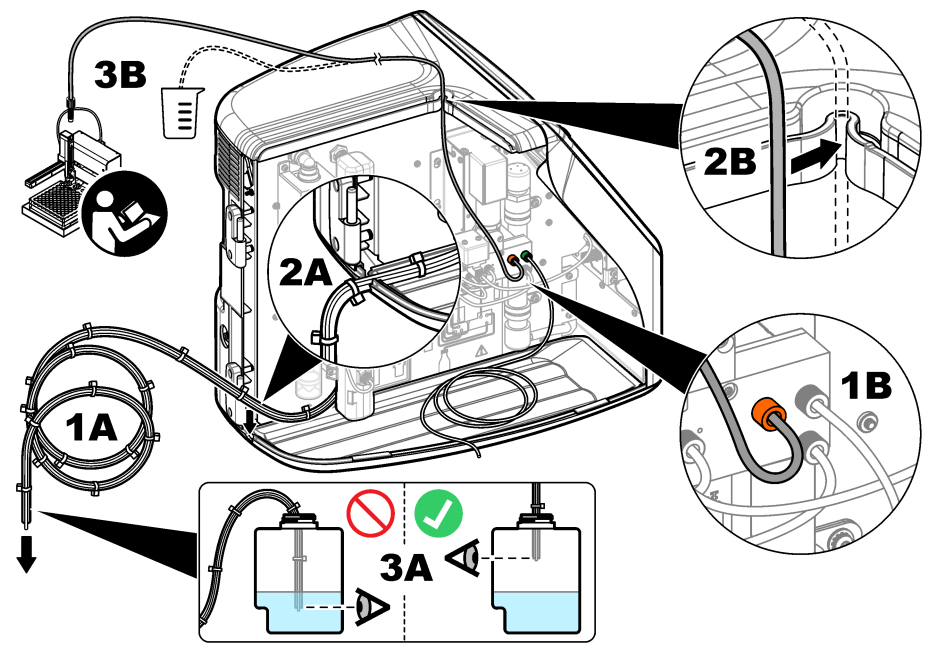

## 試薬ボトルの取り付け

試薬液の準備については、試薬準備キットのドキュメントを参照してください。試薬液を準備した ら、以下の図解手順に示すように、試薬チューブ (緑色) を試薬ボトルに接続します。

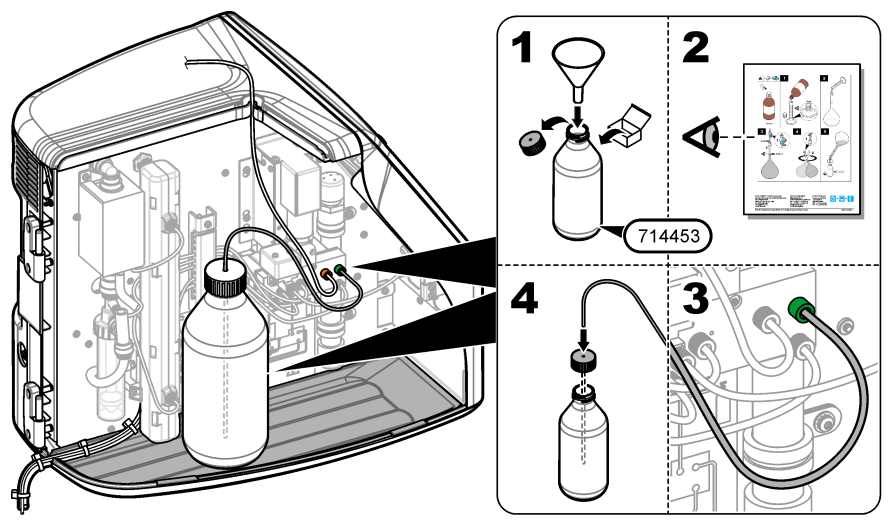

### <span id="page-125-0"></span>エアーまたはキャリアーガスへの接続

本装置はキャリアーガス接続なしでは作動できません。キャリアーガスは、二酸化炭素が含まれてい ないものを使用する必要があります。供給ガスインレットチューブを使用して、二酸化炭素を含まな いエアー、酸素、または窒素に接続します。

- **1.** キャリアーガスシリンダー調整器への圧力が 241 ~ 689 kPA であることを確認します。
- **2.** 供給チューブの両端 (3.175 mm 外径) が均等に切断されてクリーンであることを確認します。
- **3.** チューブの一端を装置の背面にあるガスインレットポートに差し込みます。[図](#page-120-0) 1 121 ページ を 参照してください。
- **4.** チューブのもう一方の端をキャリアーガス供給に接続します。
- **5.** チューブや接続部に漏れがないか点検します。必要に応じて、調整を行います。

### 配線

### 外部デバイスへの接続 **(**オプション**)**

本装置には 5 基の USB ポート、1 基のイーサネットポート、および 1 基の HDMI ポートが装備され ています。補助ケーブルを使用する場合は、長さ 3 メートル未満のケーブルを使用してください (こ れはイーサネットインターフェイスには適用されません)。本装置のセットアップと使用に役立つオ プションの外部デバイスを接続します[。製品の概要](#page-119-0) 120 ページを参照してください。詳細について は、オプションの外部デバイスのドキュメントを参照してください。

- USB ポート—キーボード、マウス、プリンター、USB フラッシュドライブ、またはオートサンプ ラーを接続します。
- イーサネットポート—外部通信ネットワークに接続します。
- HDMI ポート—外部モニターに接続します。

### オートサンプラーへの接続

オートサンプラーを分析装置に接続してから電源を接続します。オートサンプラーの電源がオンに 設定されていることを確認してから、電源を分析装置に接続します。オートサンプラーのドキュメン トを参照してください。

### 電源への接続

以下の図解手順を参照し、電源を本装置に接続して、本装置を起動します。

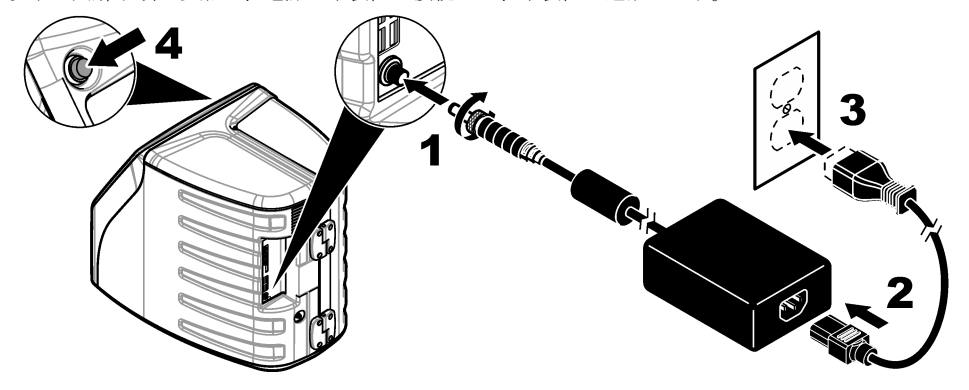

# ユーザインターフェースとナビゲーション

### 表示の説明

ホーム画面については[、図](#page-126-0) 4 を参照してください。アイコンについては[、表](#page-126-0) 1 を参照してください。 機能はタッチスクリーンで使用できます。ペン、鉛筆など筆記具の先端、または鋭利な物を使用し

<span id="page-126-0"></span>て、画面を選択しないでください。タッチスクリーンの機能の操作は、清潔で乾燥した指先のみで行 ってください。

図 **4** ホーム画面

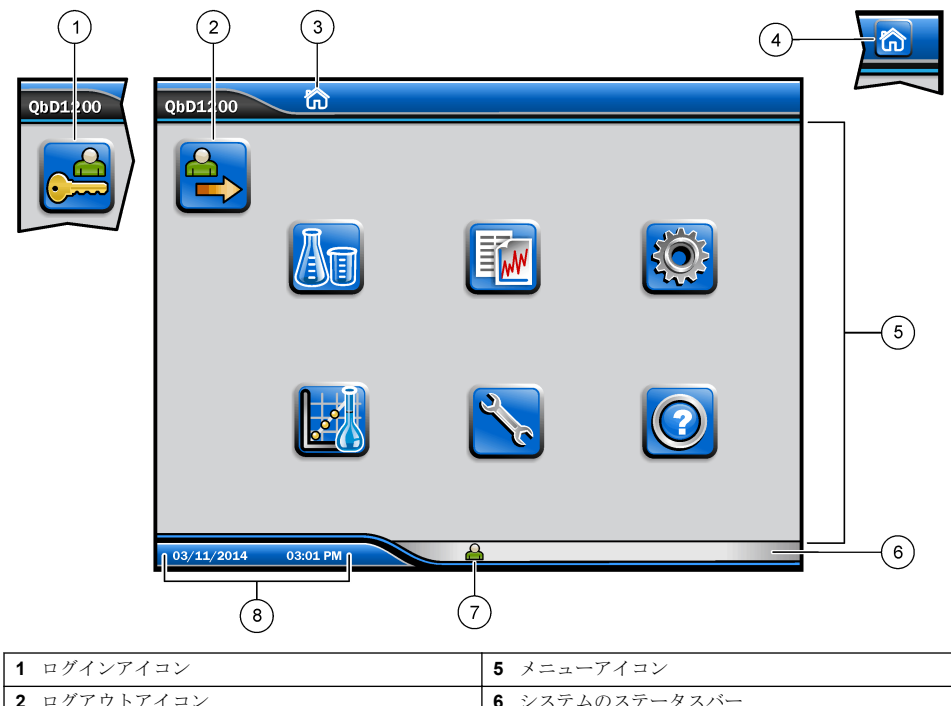

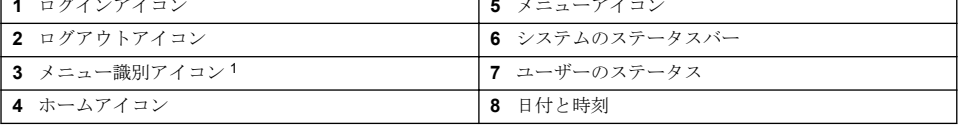

### 表 **1** アイコンの説明

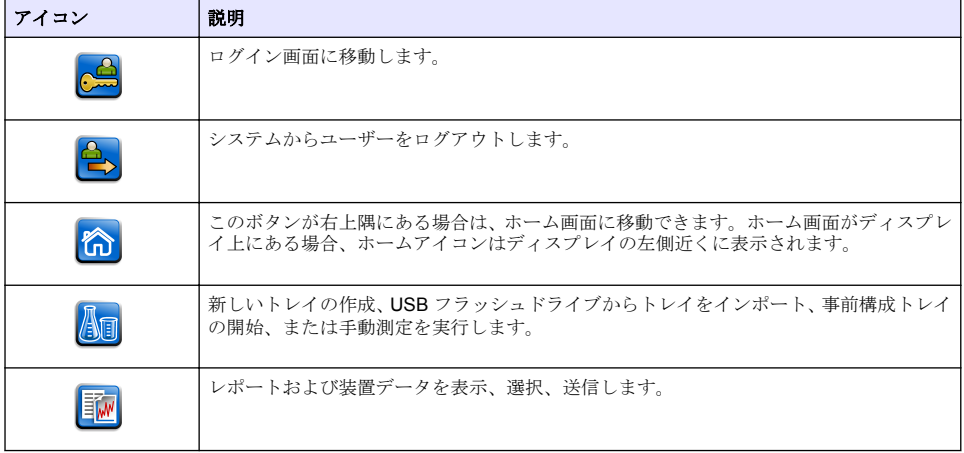

<sup>1</sup> メニュー識別アイコンには現在のメニュー選択が表示されます。

### 表 **1** アイコンの説明 (続き)

<span id="page-127-0"></span>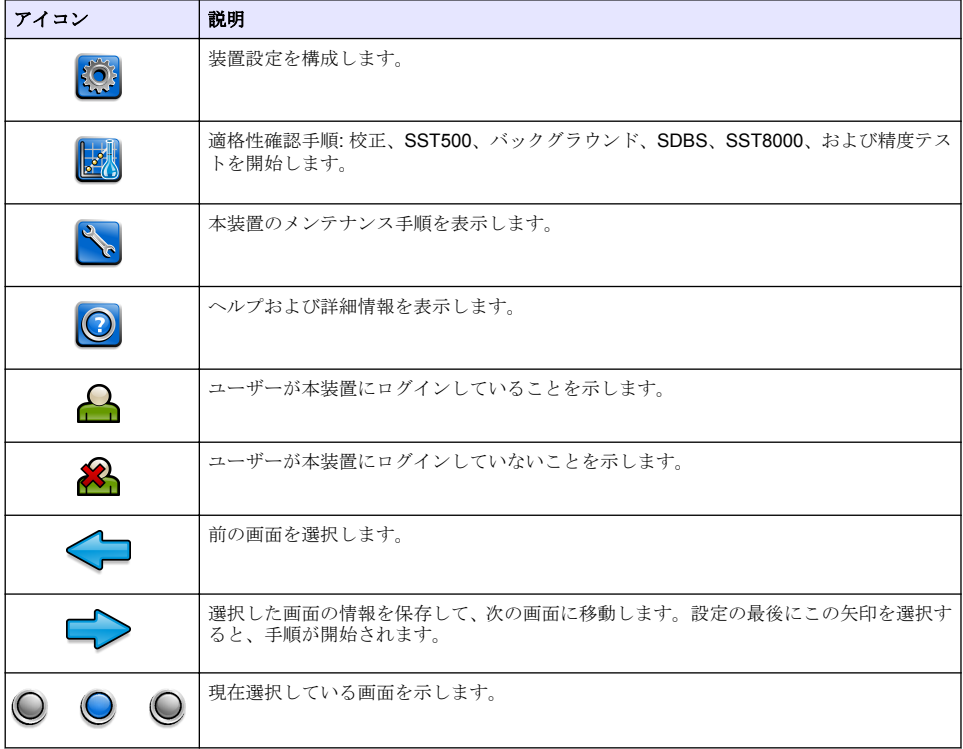

# スタートアップ

# 管理者としてのログイン

- **1.** ホーム画面で**[**ログイン**]** を押します。
- **2.** ユーザーのリストから「admin」を選択します。
- **3.** パスワード「password」を入力します。
- **4.** 新しいパスワードを入力します。 必ず新しいパスワードを記録してください。

**5. [**保存**]** を押します。

**6.** 管理者として正常にログインしたら、指定のユーザープロファイルを作成します。[ユーザーの追](#page-128-0) [加、変更、または削除](#page-128-0) 129 ページ を参照してください。

# 操作

## 設定

### システム設定

タッチスクリーンを使用するか、USB キーボードおよび USB マウスを接続して、以下の手順を実行 します。

#### <span id="page-128-0"></span>**1. [**装置設定**]**>**[**システム設定**]** を押します。

**2.** オプションを選択します。

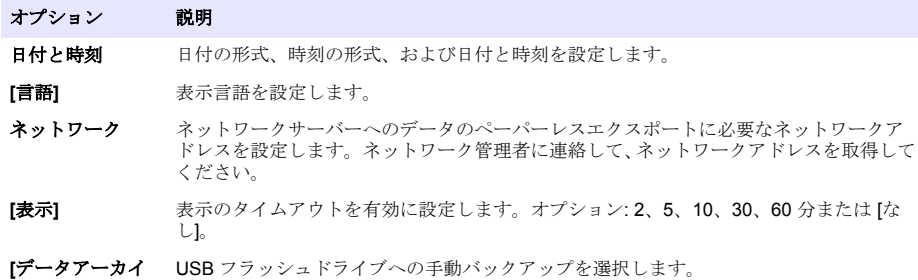

**3. [**保存**]** または **[**キャンセル**]** を押します。

### ユーザーの追加、変更、または削除

## **1. [**装置設定**]**>**[**ユーザー設定**]** を押します。

**2.** オプションを選択します。

ブ**]**

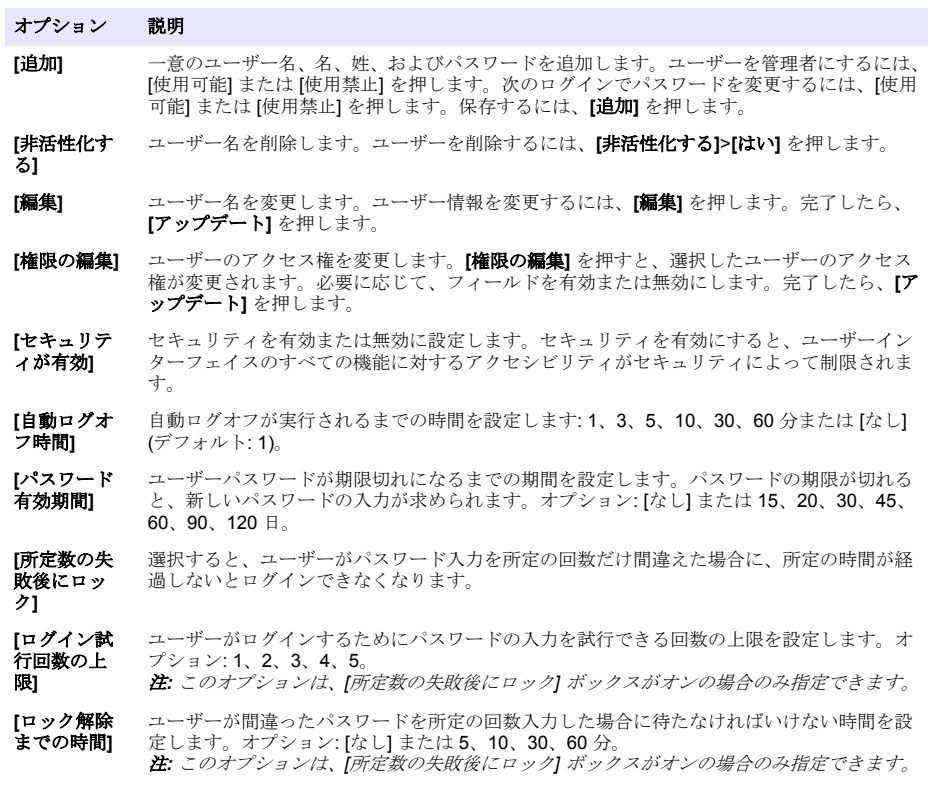

#### オプション 説明

**[**パスワード の必要条件の 編集**]** パスワードに含める必要のある文字数、大文字と小文字、数字、特殊文字を設定します。パ スワード内で同じ文字を使用できる回数の上限を設定する場合は、[文字の繰り返しの上限] を 選択します。

**[**監査コメン トが必要**]** 選択すると、ユーザーが構成設定を変更するときに、コメントの入力を必須にします。

**3. [**保存**]** または **[**キャンセル**]** を押します。

#### レポート設定

レポートテンプレートを表示、追加、または変更します。レポートおよびデータの表示とエクスポー トについては[、レポートの選択](#page-131-0) 132 ページを参照してください。

#### **1. [**装置設定**]**>**[**レポート設定**]** を押します。

**2.** オプションを選択します。

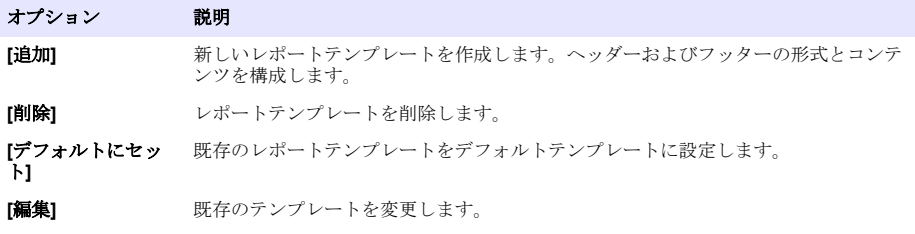

**3. [**保存**]** または **[**キャンセル**]** を押します。

#### 測定設定の構成

- **1. [**装置設定**]**>**[**測定設定**]** を押します。
- **2.** オプションを選択します。

#### オプシ 説明

ョン

**[**デフォ デフォルトのトレイ作成ウィザード設定を行います: 試料位置の番号 (1 ~ 64)、試料のレプリケイ

ルト設 定**]** ト (1 ~ 5)、標準位置、デフォルトラベル (日付/時刻、個別 ID、ID ビルダー)、および試料ビュー (トレイまたはテーブル)。

<span id="page-130-0"></span>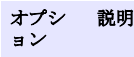

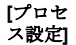

デフォルトのサンプルプロセス設定を設定します。

- **[**オートレンジ**]**—測定範囲を自動的に調整するように装置を設定します。試料が 4 ppm 未満の 場合はこのオプションを選択しないでください。
- **[**コンディショニング**]**—精度の高い結果が必要な測定を行う前に、ランプの温度が上がるまで装 置を待たせるよう設定します。コンディショニングは、トレイ上の最初のサンプルの最初のレプ リケイトに対してのみ実施されます。このオプションを選択しておくことをお勧めします。
- **[**均質化**]**—測定を行う前にオートサンプラーで試料を均質化するように設定します。このオプ ションはオートサンプラーが使用されている場合のみ選択してください。
- **[**希釈ファクター**]**—分析前に試料を希釈する場合にこのオプションを選択します。選択すると、 測定を行う前に希釈ファクターの入力が求められます。装置がこの希釈ファクターをふまえて 結果を調整します.

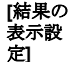

結果のデフォルト表示設定を指定します。

- **[**測定単位**]**—結果を ppm または ppb 単位で表示するように設定します。結果の表示に mg/L ま <del>| 17.0 cm = 17.0 cm = 17.0 cm = 17.0 cm = 17.0 cm = 17.0 cm = 17.0 cm = 17.0 cm = 17.0 cm = 17.0 cm = 17.0 cm =<br>たは ug/L を使用する場合は ISI 単位を使用します| ボックスをオンにします。</del>
- **[**圧力単位**]**—装置の内部気圧を kPa または mbar 単位で表示するように設定します。
- **[TIC** 解析**]**—試料の TIC (全無機炭素) のおおよその値を表示するように設定します。
- **[**測定拒否**]**—[最初の繰返し]: 最初のレプリケイトの測定値を試料の結果に含めないように設定 します。[外れ値]: レプリケイト結果が選択した目標偏差率 (または ppb) の範囲外の場合、試料 の結果に含めないように設定します。選択した場合は、測定の開始前に目標偏差率 (または ppb) を入力します。標準偏差または相対標準偏差 (小さいほうの値) が目標偏差以下になるまで、レ プリケイト結果が拒否されます。目標偏差に達しない場合は、少なくとも 3 つの結果が保持さ れます。
- **3. [**保存**]** または **[**キャンセル**]** を押します。

#### 周辺機器設定の構成

- **1. [**装置設定**]**>**[**周辺機器設定**]** を押します。
- **2.** オプションを選択します。

#### オプション 説明

- **[**プリンター 設定**]** プリンターが装置に接続されている場合は、**[**追加**]**>**[**インストール**]** を押します。複数のプリ ンターがインストールされている場合は、デフォルトのプリンターを設定するか、プリンター を削除します。
- **[**オートサン **アラー設定**] オートサンプラーが装置に接続されている場合は、**[**オートサンプラー設定**]** を押します。[オ ートサンプラーを有効にする] を選択してから、[Qbd1200 Autosampler] を選択します。**[**保 存**]**>**[Ok]** を押します。

### 測定

#### 測定の実行

- **1. [**測定の実行**]** を押します。
- **2.** オプションを選択します。

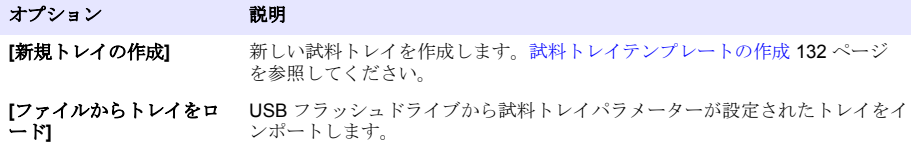

<span id="page-131-0"></span>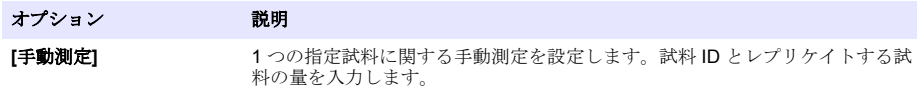

**[**リストから事前に構成さ れたトレイを選択する**]** システムに保存されている試料トレイを測定のために選択します。

- **3.** 選択したトレイのパラメーターを読み取り、必要な変更を行います。
- **4. を押して測定を開始します。**

#### 試料トレイテンプレートの作成

- **1. [**測定**]**>**[**新規トレイの作成**]** を押します。
- 2. トレイオプションを選択します。◆を押して次の画面に移動します。

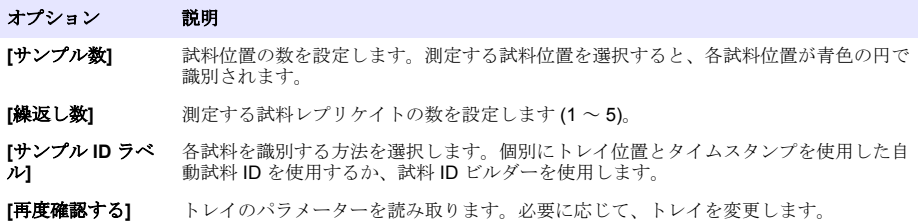

- **3. [**保存**]** を押して続行します。
- **4.** トレイテンプレートの名前を入力します。
- **5. [**トレイの保存**]** を押して、トレイテンプレートを保存します。
- **6.** [デフォルトにする] を選択して、これをデフォルトのトレイテンプレートにします。
- **7. ●を押して測定を開始します。** 手順の試料が準備できていない場合は、ホームを押します。

## データ管理

#### レポートの選択

本装置には、測定、校正、システム正常性分析、システム適合性テスト、エラーログ、バックグラウ ンド統計、および監査記録データのレポートが保存されています。レポートを読み取ったりエクスポ ートするには、以下の手順に従ってください。

- **1. [**レポートとデータ**]** を押します。
- 2. リストからレポートを選択し、◆を押して出力オプションを選択します。

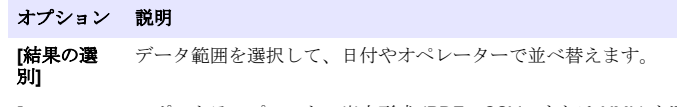

**[**フォーマッ レポートテンプレートの出力形式 (PDF、CSV、または XML) を選択します。

トの選択**]**

**[**出力**]** 出力デバイスとして、プリンター、USB への転送、ペーパーレスエクスポート、またはディス プレイ表示を選択します。 プリンターでレポートを取得する場合は、プリンターが本装置に接続されていることを確認し てください[。周辺機器設定の構成](#page-130-0) 131 ページを参照してください。プロンプトが表示された ら、**[**印刷**]** を押します。 USB ポートを通じてレポートを出力する場合は、USB フラッシュドライブを接続します。プロ ンプトが表示されたら、**[**開始**]** を押します。

## 注 意

<span id="page-132-0"></span>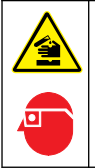

化学物質による人体被害の危険。検査室の安全手順に従い、取り扱う薬品に適した個人用保護具をすべ て装着してください。安全手順に関する現在の安全性データシート(MSDS/SDS)を参照してください。

適格性確認手順を開始する前に、必要なアイテムを集めます。これらの手順は定期的に行うか、監督 官庁の要求に応じて行います。

#### **1. [**適格性確認**]** を押します。

**2.** オプションを選択します。

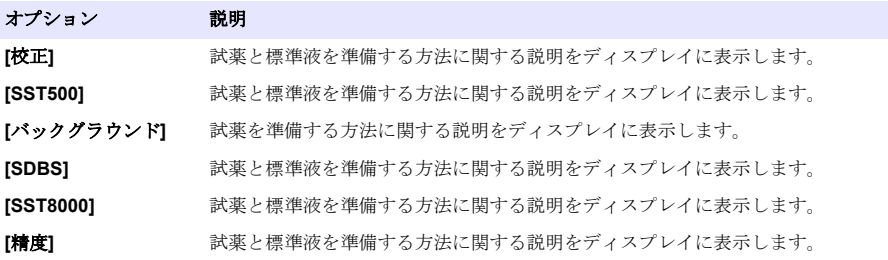

- **3.** 標準液のロット ID 番号 (ロット ID) および有効期限を入力します。<sup>2</sup>
- 4. → を押して手順を開始します。 必要に応じて、手順中に **[**一時停止**]** または **[**キャンセル**]** を押します。

# メンテナンス

## 危 険

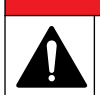

複合的な危険。本書のこのセクションに記載されている作業は、必ず資格のある要員が行う必要があり ます。

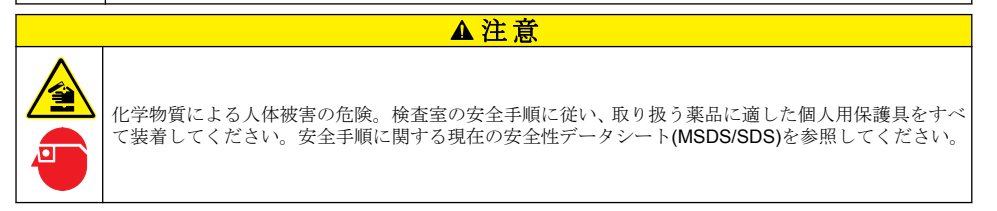

<sup>2</sup> この手順はバックグラウンドテストには適用されません。

## 流出液の洗浄

### 注 意

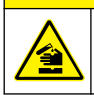

化学物質による人体被害の危険。化学物質および廃液は、地域、県、または国の環境規制に従って廃棄 してください。

- **1.** 流出液の扱いに関するすべての安全上の注意事項を遵守してください。
- **2.** 廃棄物は該当する規定に従って廃棄します。

### 装置の洗浄

湿った布で装置の外側を洗浄してから、装置を拭いて乾燥させます。

## 装置コンポーネントの交換

▲警告

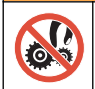

作業に際して、機器に指や皮膚を挟み込む可能性があります。可動部品は挟み込みによる怪我の原因と なります。可動部品に触れないでください。

オゾンフィルター、UV リアクター、シリンジ、およびチューブ交換キットのドキュメントを参照し てください。これらのメンテナンス手順を開始する前に、必要なアイテムをすべて集めます。交換の 詳細については、ディスプレイの情報を参照してください。

### **1. [**メンテナンス**]**>**[**コンポーネントを交換する**]** を押します。

**2.** オプションを選択します。

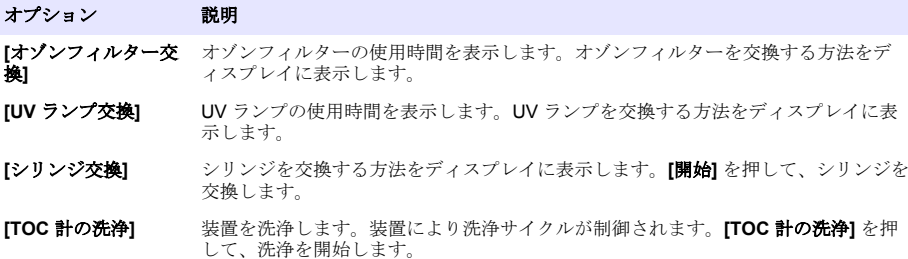

### ファームウェア更新のインストール

製品 Web サイトでファームウェア更新ファイルを検索します。Web サイトから USB フラッシュド ライブにファイルを保存し、以下の手順を実行して、ファームウェアアップグレードをインストール します。

#### **1. [**メンテナンス**]**>**[**ファームウェアのアップデート**]** を押します。

- **2.** USB フラッシュドライブを USB ポートに差し込みます。ファイルの一覧が表示されます。
- **3.** ファームウェア更新用の setup.exe ファイルを選択します。
- **4. [**アップデート**]** を押します。
- **5. [**はい**]** を押して更新を確定します。更新が完了すると分析装置が再起動します。

# <span id="page-134-0"></span>輸送の準備

### 告 知

本装置は輸送前に汚染除去する必要があります。本装置から液体をすべて排出する必要があります。

- **1. [**メンテナンス**]**>**[**出荷の準備**]** を押します。
- **2.** 装置のドアを開きます。
- **3.** GLS 水容器を取り外します。[製品の概要](#page-119-0) 120 ページ を参照してください。
- **4.** 水をドレーンに廃棄します。
- **5.** GLS 水容器を装置に戻して取り付けます。
- **6. [TOC** 計内のドレイン**]** を押して、装置から液体をすべて除去します。
- **7.** 装置の排水手順が完了したら、装置の輸送準備は完了です。

# トラブルシューティング

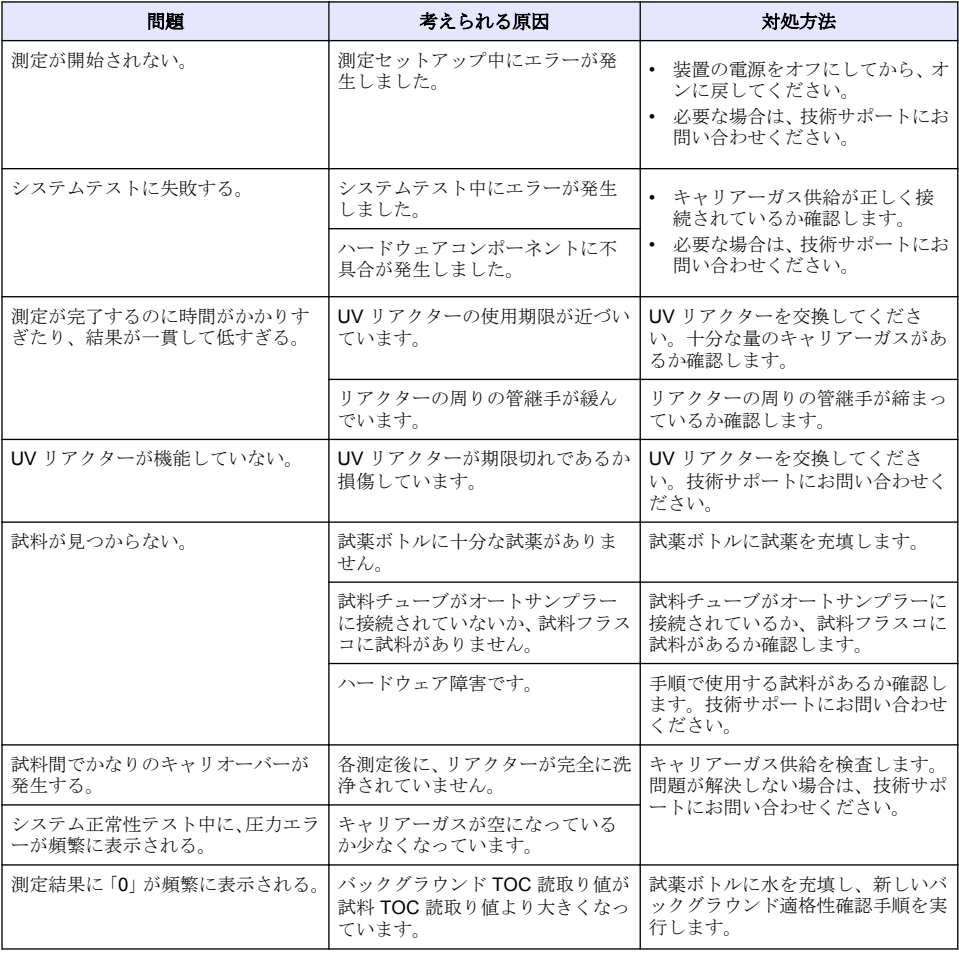

<span id="page-135-0"></span>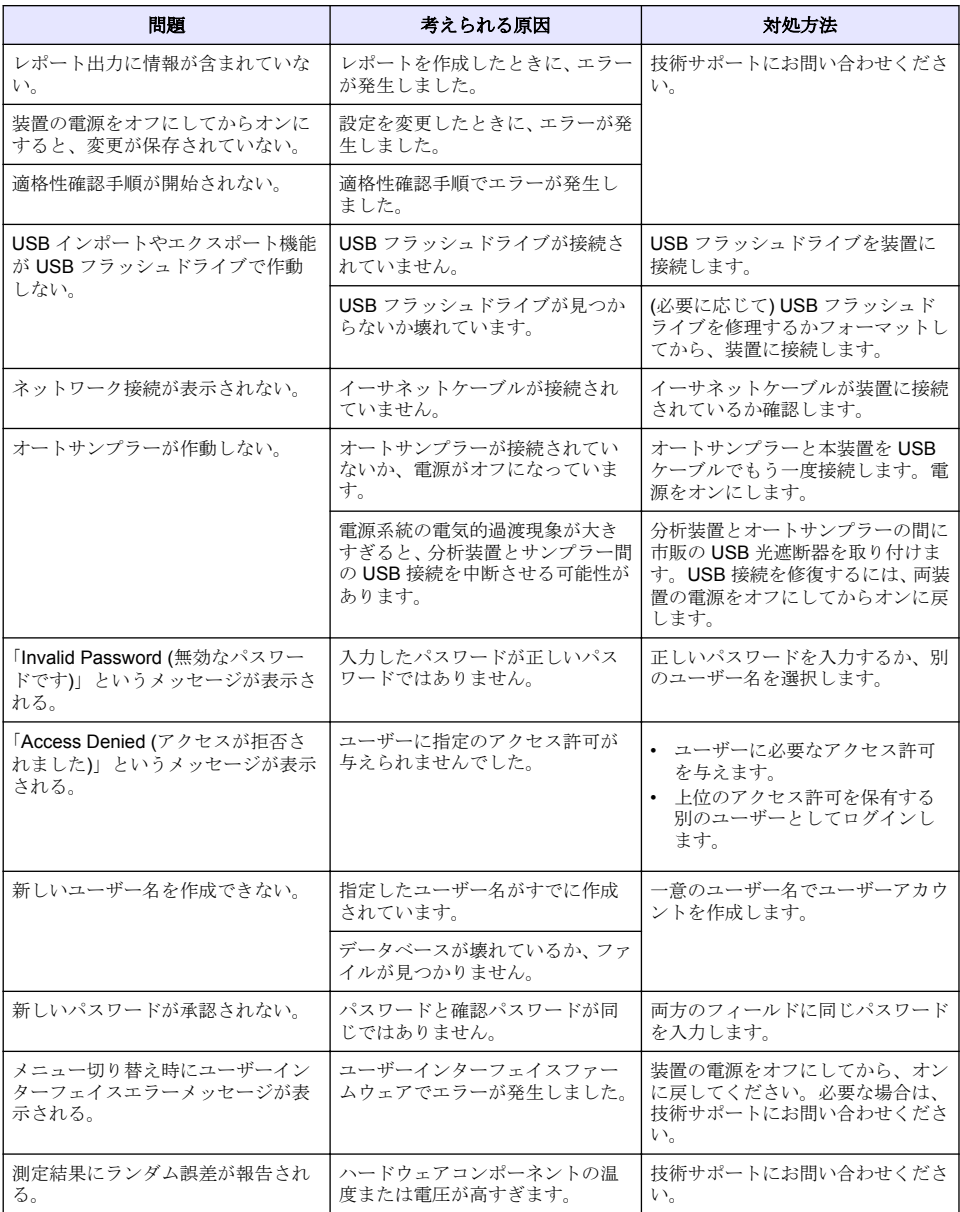

# 交換パーツとアクセサリー

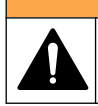

負傷の危険。未承認の部品を使用すると、負傷、装置の破損、または装置の誤作動を招く危険性があり ます。このセクションでの交換部品は、メーカーによって承認済みです。

▲警告

注*:* プロダクト番号とカタログ番号は、一部の販売地域では異なる場合があります。詳細は、取り扱い販売店にお問 い合わせください。お問い合わせ先については、当社の *Web* サイトを参照してください。

### 交換パーツ

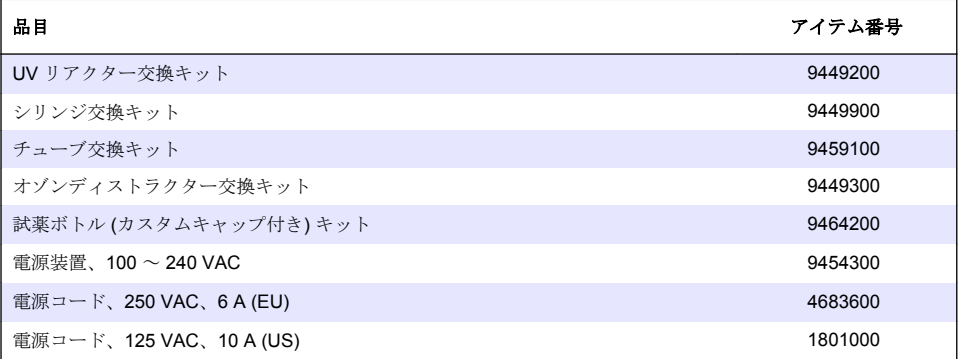

#### アクセサリー

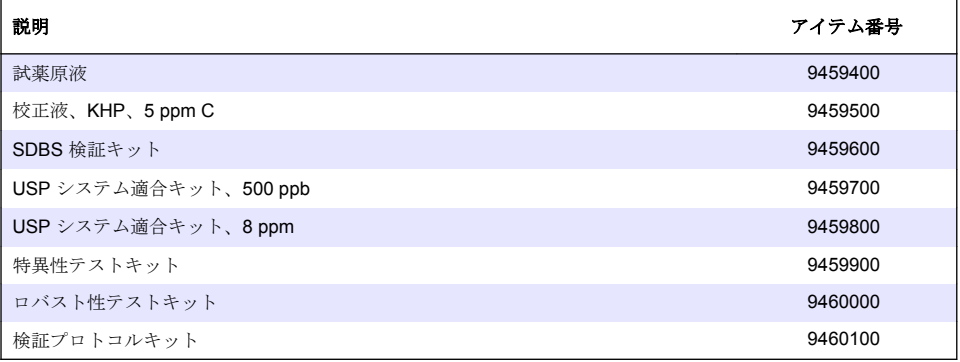

# 목차

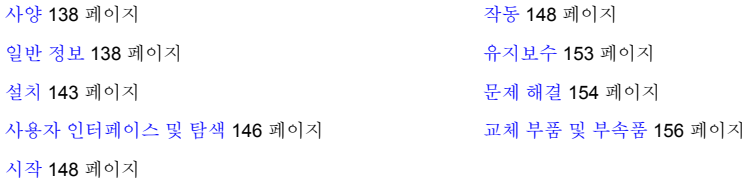

# 사양

사양은 사전 예고 없이 변경될 수 있습니다.

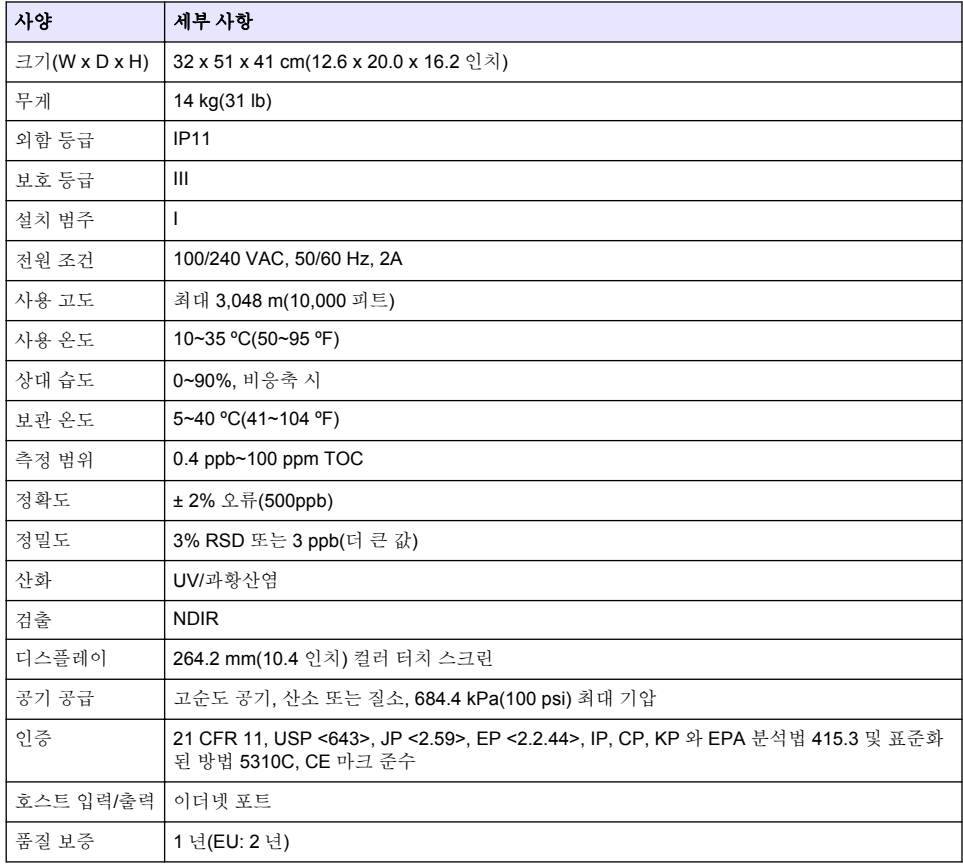

# 일반 정보

제조업체는 본 설명서에 존재하는 오류나 누락에 의해 발생하는 직접, 간접, 특수, 우발적 또는 결과적 손해에 대해 어떠한 경우에도 책임을 지지 않습니다. 제조업체는 본 설명서와 여기에 설명된 제품을 언제라도 통지나 추가적 책임 없이 변경할 수 있습니다. 개정본은 제조업체 웹 사이트에서 확인할 수 있습니다.

### 주 의 사 항

제조사는 본 제품의 잘못된 적용 또는 잘못된 사용으로 인한 직접, 우발적 또는 간접적 손해에 국한하지 않는 모든 손해에 대한 어떠한 책임도 지지않으며, 관계 법령이 최대한 허용하는 손해에 관한 면책이 있습니다. 사용자는 사 용상 중대한 위험을 인지하고 장비 오작동이 발생할 경우에 대비하여 적절한 보호 장치를 설치하여야 합니다.

장치 포장을 풀거나 설치하거나 작동하기 전에 본 설명서를 모두 읽으십시오. 모든 위험 및 주의사항 설명에 유의하시기 바랍니다. 이를 지키지 않으면 사용자가 중상을 입거나 장치가 손상될 수 있습니 다.

본 장치의 보호 기능이 손상되지 않도록 본 설명서에서 설명하는 방법이 아닌 다른 방법으로 본 장치 를 사용하거나 설치하지 마십시오.

### 위험 정보 표시

위 험

지키지 않을 경우 사망하거나 또는 심각한 부상을 초래하는 잠재적 위험이나 긴급한 위험 상황을 뜻합니다.

경 고

지키지 않을 경우 사망하거나 또는 심각한 부상을 초래할 수 있는 잠재적 위험이나 긴급한 위험 상황을 뜻합니다.

주 의

경미하거나 심하지 않은 부상을 초래할 수있는 잠재적인 위험 상황을 뜻합니다.

주 의 사 항

지키지 않으면 기기에 손상을 일으킬 수 있는 상황을 나타냅니다. 특별히 강조할 필요가 있는 정보.

## 주의 경고 라벨

본 기기에 부착된 모든 라벨 및 태그를 참조하시기 바랍니다. 지침을 따르지 않을 경우 부상 또는 기기 손상이 발생할 수 있습니다.

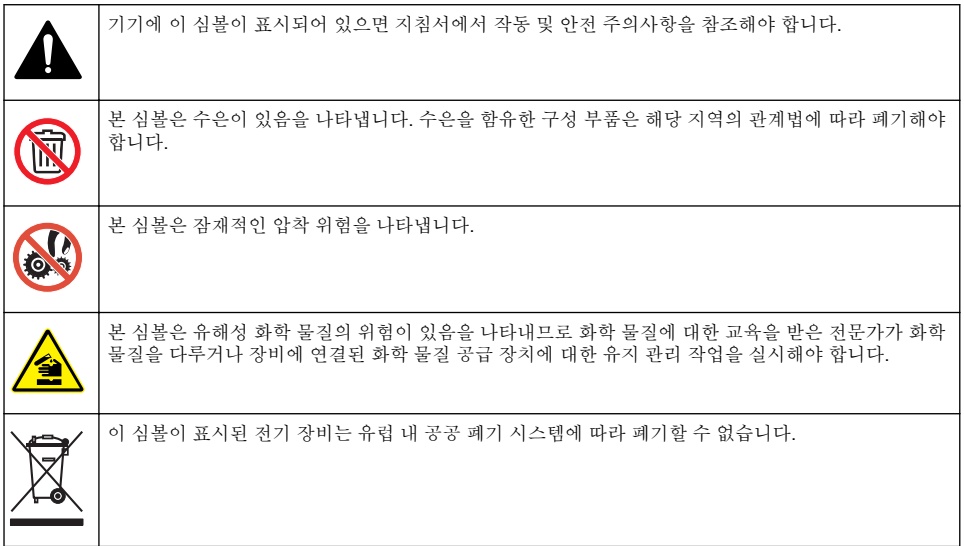

## 인증

캐나다 무선 간섭 유발 장치 규정**, IECS-003,** 등급 **A**:

보조 테스트 기록은 제조업체가 제공합니다.

#### 본 등급 A 디지털 장치는 캐나다 간섭 유발 장치 규제의 모든 요구조건을 만족합니다.

Cet appareil numérique de classe A répond à toutes les exigences de la réglementation canadienne sur les équipements provoquant des interférences.

#### **FCC Part 15, Class "A"** 제한

보조 테스트 기록은 제조업체가 제공합니다. 본 장치는 FCC 규칙, Part 15 를 준수합니다. 본 장치는 다음 조건에 따라 작동해야 합니다.

- **1.** 유해한 간섭을 일으키지 않아야 합니다.
- **2.** 바람직하지 않은 작동을 유발할 수 있는 간섭을 포함하여 수신되는 모든 간섭에도 정상적으로 작 동해야 합니다.

본 장치의 준수 책임이 있는 측이 명시적으로 허용하지 않은 변경 또는 수정을 가하는 경우 해당 사용 자의 장치 작동 권한이 무효화될 수 있습니다. 본 장치는 FCC 규칙, Part 15 에 의거하여 등급 A 디지 털 장치 제한 규정을 준수합니다. 이러한 제한은 상업 지역에서 장치를 작동할 때 유해한 간섭으로부 터 적절하게 보호하기 위하여 제정되었습니다. 본 장치는 무선 주파수 에너지를 생성 및 사용하며 방 출할 수 있고 사용 설명서에 따라 설치하고 사용하지 않을 경우 무선 통신에 해로운 간섭을 일으킬 수 있습니다. 주거 지역에서 본 장치를 사용하면 해로운 간섭을 일으킬 수 있으며, 이 경우 사용자는 자비 를 들여 간섭 문제를 해결해야 합니다. 다음과 같은 방법으로 간섭 문제를 줄일 수 있습니다.

- **1.** 장치를 전원에서 분리하여 장치가 간섭의 원인인지 여부를 확인합니다.
- **2.** 장치가 간섭을 받는 장치와 동일한 콘센트에 연결된 경우, 장치를 다른 콘센트에 연결해보십시오.
- **3.** 장치를 간섭을 받는 장치로부터 멀리 떨어트려 놓으십시오.
- **4.** 간섭을 받는 장치의 안테나 위치를 바꿔보십시오.
- **5.** 위의 방법들을 함께 이용해보십시오.

# 제품 개요

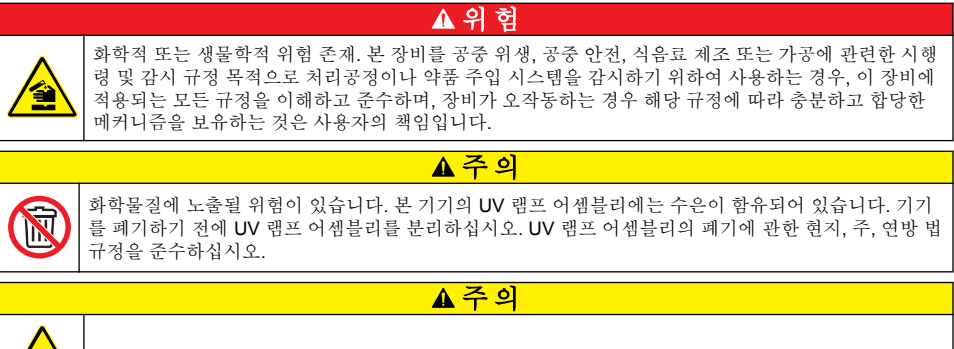

화학물질에 노출될 위험이 있습니다. 실험실의 안전절차를 준수하고, 취급하는 화학 물질에 맞는 개인보 호장비를 안전하게 착용하십시오. 최신 물질안전보건자료(MSDS/SDS)에서 안전 규정을 참조하십시오.

QbD1200 TOC 분석기는 수용성 샘플의 TOC 분석 시 UV/과황산염 산화 및 NDIR 검출을 사용합니다. 이 기기는 실험실에서 제약품 및 식수(0.4 ppb~100 ppm)를 측정하는 데 사용됩니다. 또한 터치 스크 린 또는 선택사양 USB 키보드 및 마우스로 제어되는 내장형 운영 체제를 갖추고 있습니다. 이 기기는 자동 샘플 채취기와 함께 사용하도록 제작되었습니다. 자세한 내용은 자동 샘플 채취기 설명서를 참조 하십시오. 제품 기능은 [그림](#page-141-0) 1 과 그림 2 를 참조하십시오.

<span id="page-140-0"></span>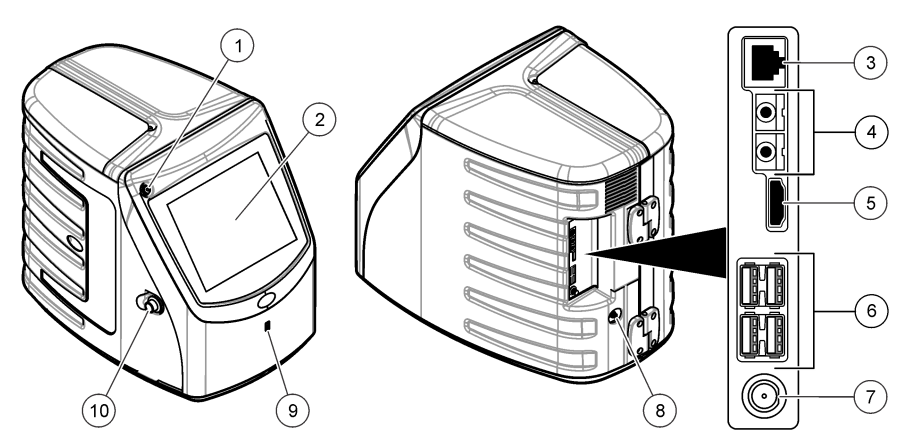

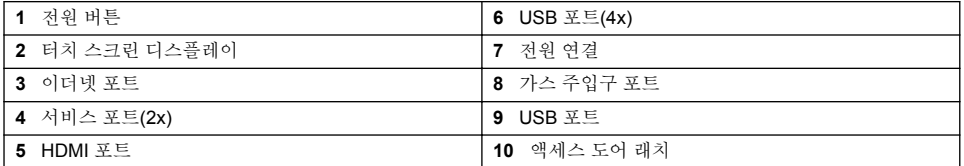

## <span id="page-141-0"></span>그림 **2** 유압 접속부 개요

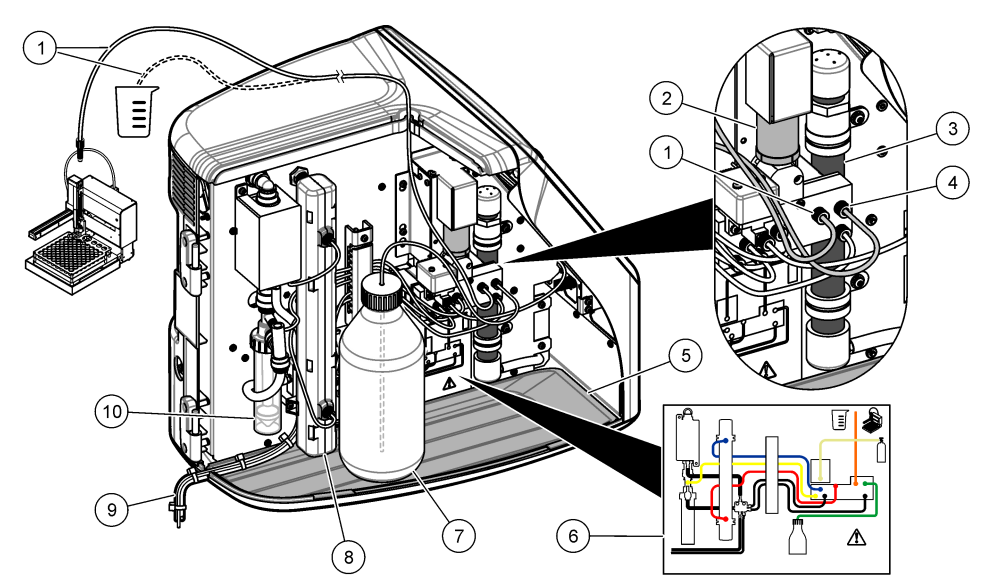

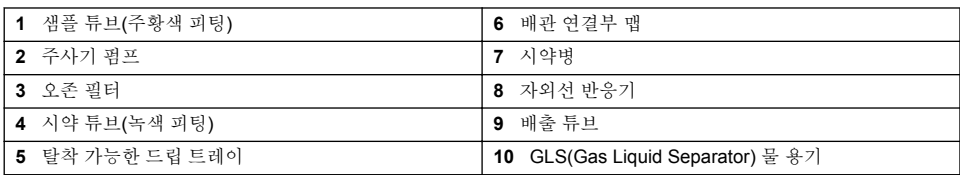

# 제품 구성품

[그림](#page-142-0) 3 을 참조하여 제품 구성품을 모두 확인합니다. 품목이 누락되었거나 손상된 경우에는 제조업체 또는 판매 담당자에게 즉시 연락하시기 바랍니다.

## <span id="page-142-0"></span>그림 **3** 제품 구성품

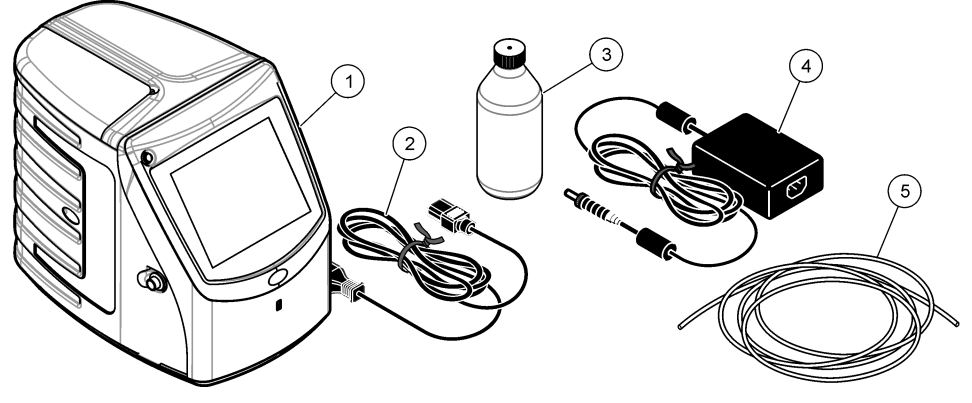

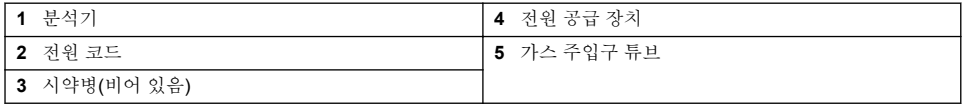

# 설치

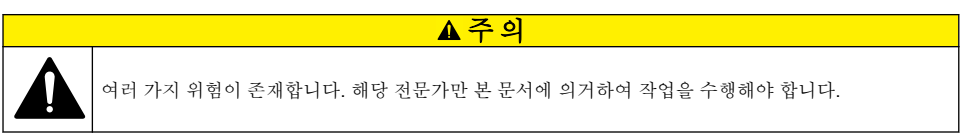

# 설치 지침

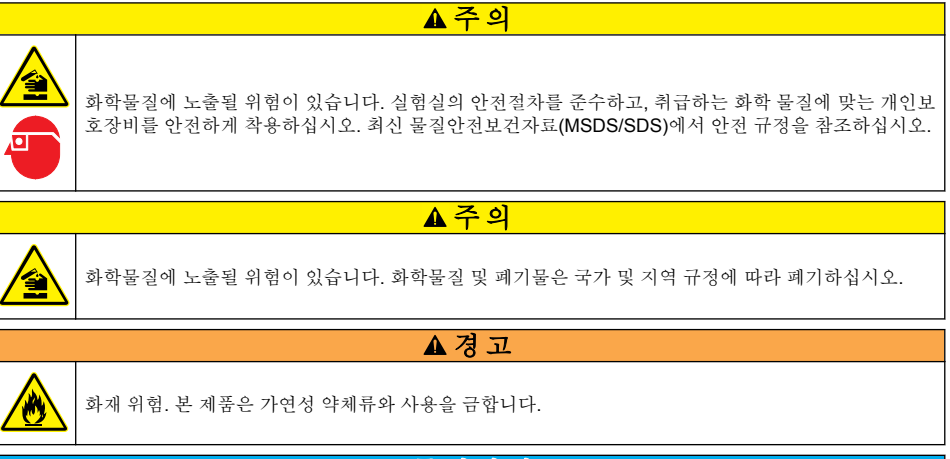

# 주 의 사 항

이 기기는 전자기 간섭 및 전기 기계 간섭에 민감합니다. 이 간섭은 기기의 분석 성능에 영향을 미칠 수 있습니다. 간섭을 일으킬 수 있는 장비 근처에 본 기기를 두지 마십시오.

기기 설치:

• 깨끗하고 건조하며, 환기가 잘되고 온도 조절이 가능한 장소

- 기기가 흔들리지 않도록 지면이 평평한 장소
- 기계적 진동과 전기적 소음이 적은 장소
- 전송기, 전원 스위치 등과 같은 장비로부터 전자기 간섭이 없는 장소
- 강수 및 직사 광선으로부터 보호 받을 수 있는 케이스
- 배관 및 전기적 연결이 가능하도록 충분한 공간이 있는 장소
- 디스플레이를 편리하게 볼 수 있는 장소
- 배수를 위한 폐기물 용기가 있는 장소

# 배관

# **GLS** 물 용기에 물 추가

아래의 그림 단계에 따라 GLS 물 용기에 물을 추가합니다. 기기 도어를 열어 절차를 수행합니다.

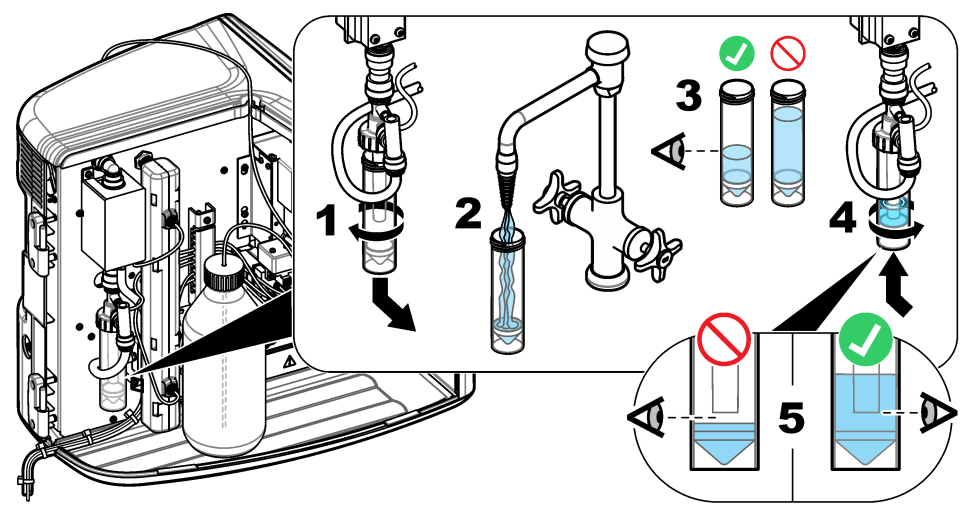
# 샘플 및 배출 튜브 배관

아래의 그림 단계에 따라 샘플 튜브를 자동 샘플 채취기(수동 샘플 용기)로 배관하고 배출 튜브를 폐기 물 용기로 배관합니다

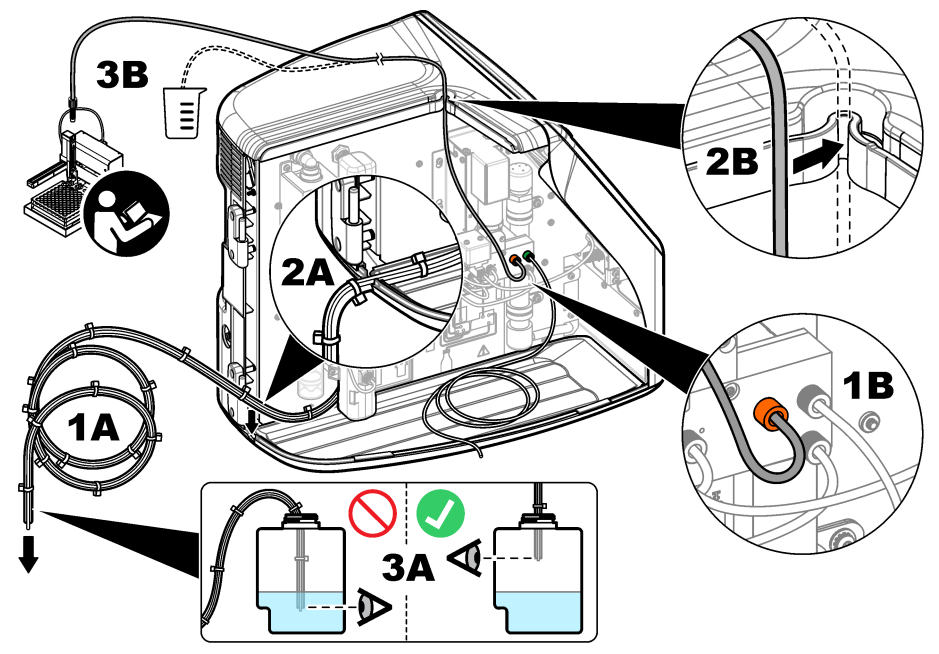

### 시약병 설치

시약 용액을 준비하려면 시약 준비 키트 설명서를 참조하십시오. 시약 용액을 준비한 후 아래의 그림 단계에 따라 시약 튜브(녹색)를 시약병에 연결합니다.

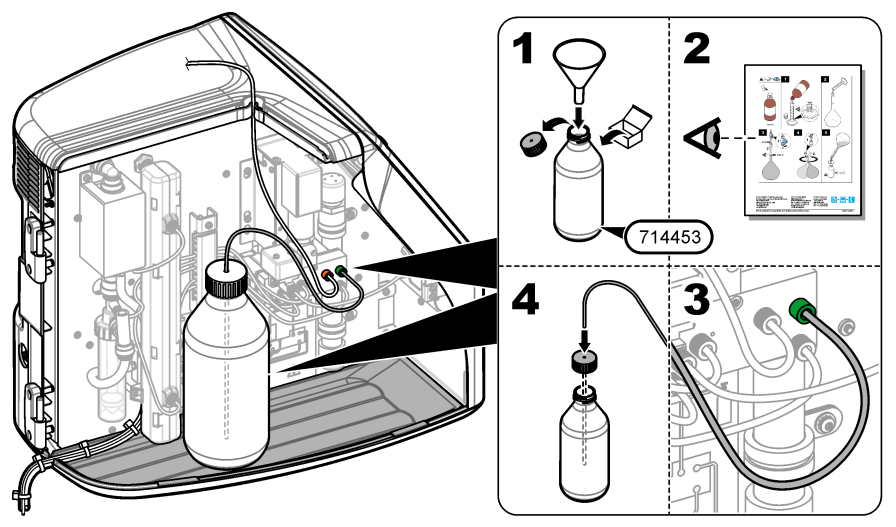

# 공기 또는 운반 가스에 연결

운반 가스에 연결하지 않으면 기기가 작동하지 않습니다. 운반 가스에는 이산화탄소가 포함되어서는 안 됩니다**.**제공된 가스 주입구 튜브를 사용하여 이산화탄소가 없는 공기, 산소 또는 질소에 연결합니 다.

- **1.** 운반 가스 실린더 조절기의 압력이 241~689 kPA(35~100 psi)인지 확인합니다.
- **2.** 제공된 튜브(⅛인치의 바깥 지름)의 양쪽 끝단이 반듯하게 잘리고 청결한지 확인합니다.
- **3.** 튜브의 한 쪽 끝단을 기기 뒷면에 있는 가스 주입구 포트에 꽂습니다. [그림](#page-140-0) 1 141 페이지을 참조하 십시오.
- **4.** 튜브의 다른 쪽 끝단을 운반 가스 공급 장치에 연결합니다.
- **5.** 튜브와 연결부에 누출이 있는지 검사합니다. 발견된다면, 리크가 발생되지 않도록 조절합니다.

# 전기 설치

### 외부 장치에 연결**(**옵션**)**

이 기기에는 USB 포트 5 개, 이더넷 포트 1 개 및 HDMI 포트 1 개가 있습니다. 보조 케이블이 사용된 경우 케이블 길이가 3 미터(9.84 ft) 이하인지 확인합니다(이더넷 인터페이스에는 적용되지 않음). 옵션 으로 제공되는 외부 장치를 연결하여 기기 설정과 사용을 지원합니다. [제품](#page-139-0) 개요 140 페이지를 참조하 십시오. 자세한 내용은 옵션으로 제공되는 외부 장치 설명서를 참조하십시오.

- USB 포트—키보드, 마우스, 프린터, USB 플래시 드라이브 또는 자동 샘플 채취기에 연결합니다.
- 이더넷 포트—외부 통신 네트워크에 연결합니다.
- HDMI 포트—외부 모니터에 연결합니다.

### 자동 샘플 채취기에 연결

전원을 연결하기 전에 자동 샘플 채취기를 분석기에 연결합니다. 분석기에 전원을 연결하기 전에 자동 샘플 채취기 전원이 켜져 있는지 확인합니다. 자동 샘플 채취기 설명서를 참조하십시오.

#### 전원에 연결

기기에 전원을 연결하여 기기를 시작하려면 아래의 그림 단계를 참조하십시오.

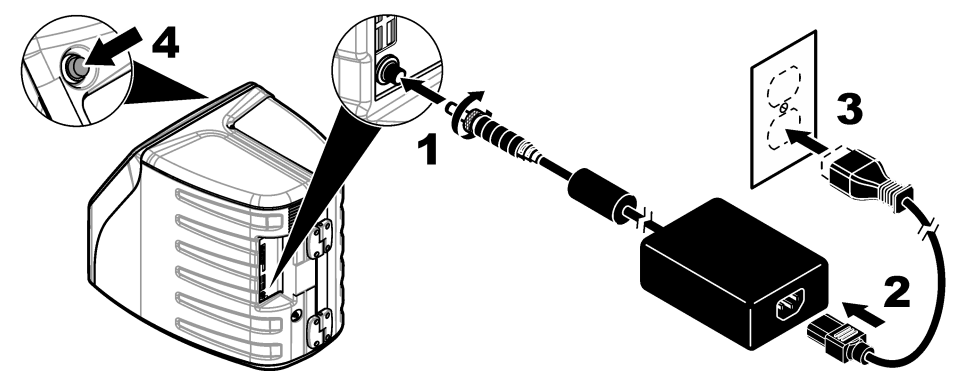

# 사용자 인터페이스 및 탐색

# 디스플레이 설명

홈 화면 설명은 [그림](#page-146-0) 4 를 참조하십시오. 아이콘 설명은 [표](#page-146-0) 1 을 참조하십시오. 이 기능은 터치 스크린 을 통해 사용할 수 있습니다. 화면을 터치하기 위해서 펜 또는 연필 끝부분이나 날카로운 물건을 사용 해서는 안 됩니다. 오직 깨끗하고 물기가 없는 손가락으로만 터치 스크린의 기능을 이용합니다.

 $\odot$  $\bigcap$  $\odot$  $\circled{4}$ 倫 合  $QbD1$ <sub>200</sub> QbD1:00 色 **Au** EOS EM  $\left(5\right)$ C  $\mathbb{E}$ (6)  $1^{03/11/2014}$ 03:01 PM p

<span id="page-146-0"></span>그림 **4** 홈 화면

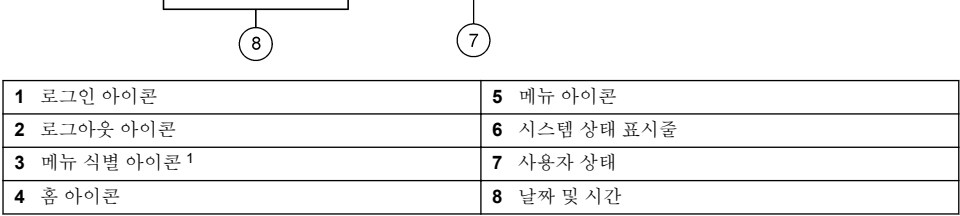

### 표 **1** 아이콘 설명

| 아이콘         | 설명                                                                                   |
|-------------|--------------------------------------------------------------------------------------|
| <u>فترم</u> | 로그인 화면으로 이동합니다.                                                                      |
| 色           | 시스템에서 로그아웃됩니다.                                                                       |
| 价           | 이 버튼이 오른쪽 위 모서리에 있을 때 홈 화면으로 이동합니다. 홈 화면이 디스플레이에<br>표시될 때 홈 아이콘은 디스플레이 왼쪽 근처에 표시됩니다. |
| At          | 새로운 트레이를 만들고, USB 플래시 드라이브에서 트레이를 가져오고, 미리 구성된 트레<br>이를 시작하거나 수동 측정을 수행합니다.          |
| <b>AW</b>   | 보고서와 기기 데이터를 표시하고 선택하여 보냅니다.                                                         |

<sup>1</sup> 메뉴 식별 아이콘은 현재 메뉴 선택 내용을 표시합니다.

 $\overline{\mathcal{C}}$ 

#### 표 **1** 아이콘 설명 **(**계속**)**

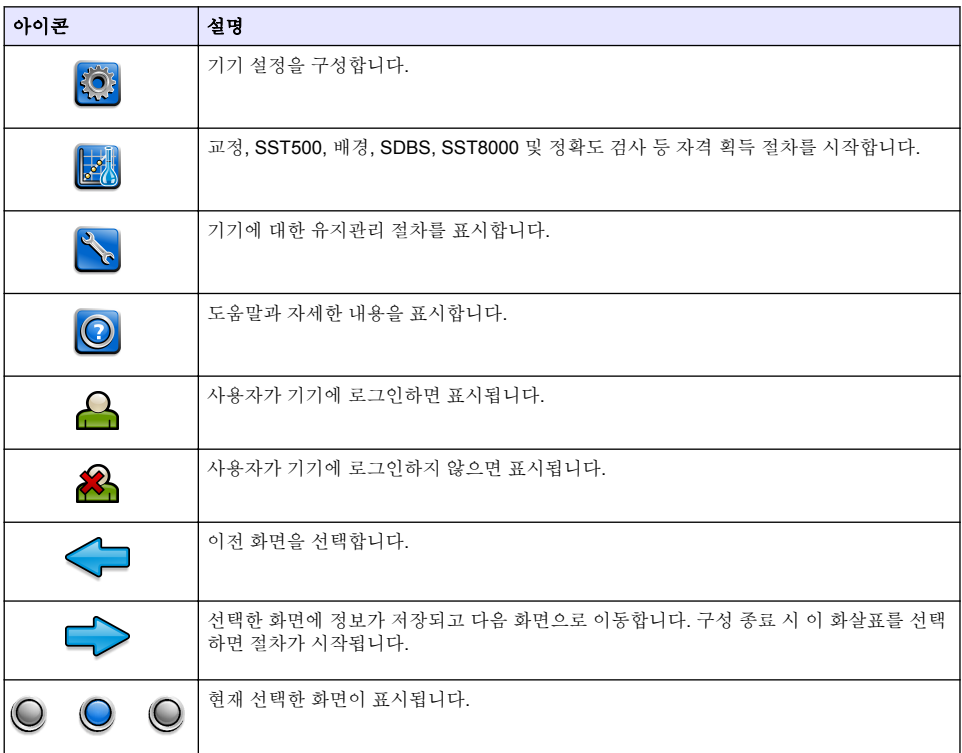

# 시작

# 관리자로 로그인

- **1.** 홈 화면에서 로그인을 누릅니다.
- **2.** 사용자 목록에서 "관리자"를 선택합니다.
- **3.** 암호를 입력합니다.
- **4.** 새 암호를 입력합니다. 새 암호를 기록해 둡니다.
- **5.** 저장을 누릅니다.
- **6.** 관리자로 로그인한 후 특정 사용자 프로필을 만듭니다. [사용자](#page-148-0) 추가, 변경 또는 제거 149 페이지를 참조하십시오.

# 작동

# 설정

# 시스템 설정

터치 스크린을 사용하거나 USB 키보드와 USB 마우스를 연결하여 아래 단계를 수행합니다.

#### <span id="page-148-0"></span>**1.** 기기 설정>시스템 설정을 누릅니다.

**2.** 옵션을 선택합니다.

옵션 설명

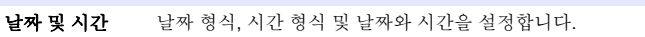

어어 화면 언어를 설정합니다.

- **네트워크** 데이터를 좃이 없이 내보내기 방식으로 네트워크 서버로 내보내기 위해 필요한 네트워크 주 소를 설정합니다. 네트워크 주소 정보는 네트워크 관리자에게 문의하십시오.
- 디스플레이 디스플레이 타임 아웃을 사용함으로 설정합니다. 옵션: 2 분, 5 분, 10 분, 30 분, 60 분 또는 없음

데이터 아카이브 USB 플래시 드라이브에 대한 수동 백업을 선택합니다.

**3.** 저장 또는 취소를 누릅니다.

### 사용자 추가**,** 변경 또는 제거

- **1.** 기기 설정>사용자 설정을 누릅니다.
- **2.** 옵션을 선택합니다.

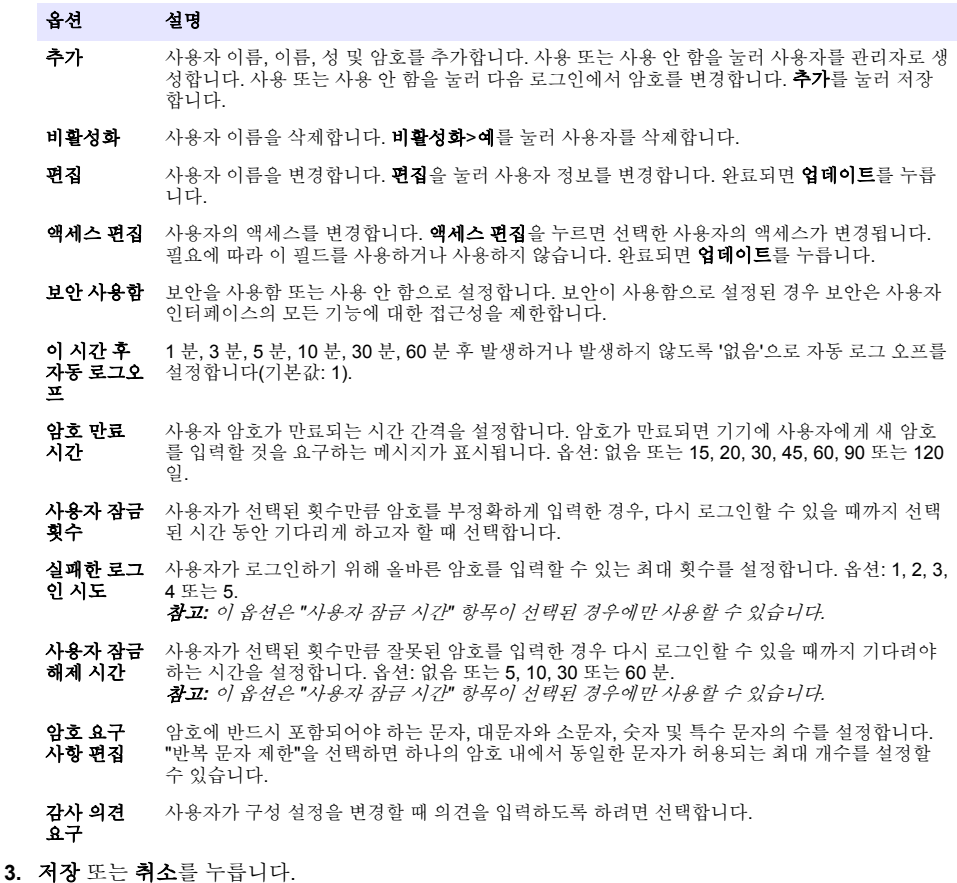

### 보고서 설정

보고서 템플릿을 보고 추가하거나 변경합니다. 보고서와 데이터를 보고 내보내려면 [보고서](#page-151-0) 선택 152 페이지을 참조하십시오.

- **1.** 기기 설정>보고서 설정을 누릅니다.
- **2.** 옵션을 선택합니다.

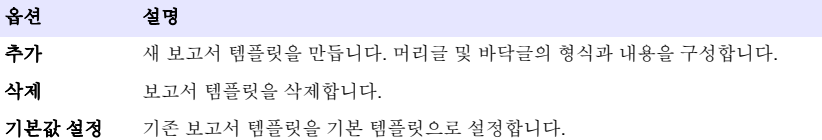

- 편집 기존 템플릿을 변경합니다.
- **3.** 저장 또는 취소를 누릅니다.

### 측정 설정 구성

- **1.** 기기 설정>측정 설정을 누릅니다.
- **2.** 옵션을 선택합니다.

#### 옵션 설명

- 기본 설 샘플 위치의 번호(1~64), 샘플 복제물(1~5), 표준 위치, 기본 라벨(날짜/시간, 개별 ID, ID 작성기) 및 정 샘플 보기(트레이 또는 테이블) 등 기본 트레이 만들기 마법사 설정을 설정합니다.
- 프로세 스 설정 기본 샘플 프로세스 설정 값을 지정합니다.
	- 자동 범위—측정 범위를 자동으로 조정하도록 기기를 설정합니다. 샘플이 4ppm 미만일 경우 이 옵션을 선택하지 마십시오.
		- **커디셔닝**—정확한 결과를 얻기 위해 램프 온도가 높아질 때까지 기다렸다가 측정하도록 기기를 설정합니다. 컨디셔닝은 트레이의 첫 번째 샘플의 첫 번째 사본에서만 수행됩니다. 제조업체에서 도 이 옵션을 선택할 것을 권장합니다.
		- **규질화**—측정을 하기 전에 샘플을 규질화하기 위해 자동 샘플러를 설정합니다. 자동 샘플러가 사 용되는 경우에만 이 옵션을 선택하십시오.
		- 회석 요이—분석 전에 샘플이 희석되는 경우 이 옵션을 선택하십시오. 이 옵션을 선택하면 측정을 하기 전에 희석 요인을 입력하라는 메시지가 사용자에게 표시됩니다. 희석 요인이 포함되도록 기 기가 결과를 조정합니다.

**결과 표** 결과에 대한 기본 표시 설정 값을 지정합니다. 시 설정

- 측정 단위—결과가 ppm 또는 ppb 단위로 표시되도록 설정합니다. 결과를 mg/L 또는 µg/L 단위로 표시하려면 "SI 단위 사용" 상자를 선택합니다.
	- 압력 단위—기기의 내부 공기 압력을 kPa 또는 mbar 단위로 표시하도록 설정합니다.
	- **TIC** 분석—화면에 표시될 샘플의 대략적 TIC(총유기탄소) 값을 설정합니다.
	- 측정 거부—첫 번째 사본: 첫 번째 사본 측정을 포함하지 않도록 샘플 결과를 설정합니다. 이상치: 선택된 목표 편차 백분율 또는 ppb 를 벗어난 사본 결과가 포함되지 않도록 샘플 결과를 설정합니 다. 이 옵션을 선택할 경우 측정이 시작되기 전에 사용자가 목표 편차 백분율(또는 ppb)을 입력해 야 합니다. 또한 표준편차 또는 상대표준편차(더 작은 값)가 목표 편차 이하가 될 때까지 사본 결과 가 거부됩니다. 목표 편차가 달성되지 않을 경우 최소 세 개의 결과가 보관됩니다.
- **3.** 저장 또는 취소를 누릅니다.

### <span id="page-150-0"></span>주변 기기 설정

#### **1.** 기기 설정>주변기기 설정을 누릅니다.

**2.** 옵션을 선택합니다.

#### 옵션 설명

- 프린터 설정 프린터가 기기에 연결된 경우 추가>설치를 누릅니다. 하나 이상의 프린터가 설치된 경우 기본 프린터를 설정하거나 프린터를 제거합니다.
- 자동 샘플 채 취기 설정 자동 샘플 채취기가 기기에 연결된 경우**자동 샘플 채취기 설정**을 누릅니다. "자동 샘플 채취기 사용"을 선택한 다음, "Qbd1200 자동 샘플 채취기"를 선택합니다. 저장>확인을 누릅니다.

### 측정

#### 측정 시작

- **1.** 측정 시작을 누릅니다.
- **2.** 옵션을 선택합니다.

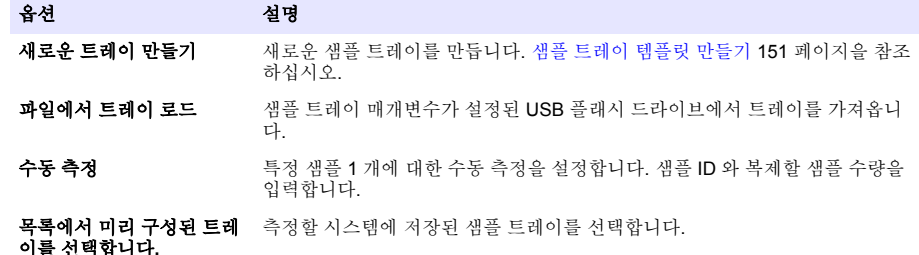

- **3.** 선택한 트레이의 매개변수를 참조한 다음, 필요한 사항을 변경합니다.
- 4. <del>●</del> 키를 눌러 측정을 시작합니다.

#### 샘플 트레이 템플릿 만들기

#### **1.** 측정 수행>새로운 트레이 만들기를 누릅니다.

2. 트레이 옵션을 선택합니다. 다음 화면으로 이동하려면 <del>●</del> 키를 누릅니다.

# 옵션 설명

- **새플 수량** ― 샌플 위치의 수량을 석정한니다. 측정을 위해 샌플 위치를 서탣하면 각 샌플 위치는 파란색 워이 로 식별됩니다.
- 복제물 수량 측정할 샘플 복제물 수량을 설정합니다(1~5).
- 샘플 **ID** 라벨 트레이 위치, 타임 스탬프 또는 샘플 ID 작성기가 있는 자동 샘플 ID 로 및 개별적으로 등 각 샘플 식별 방법을 선택합니다.
- 검토 및 확인 트레이 매개변수를 참조합니다. 필요한 경우 트레이를 변경합니다.
- **3.** 계속하려면 저장을 누릅니다.
- **4.** 트레이 템플릿에 이름을 입력합니다.
- **5.** 트레이 저장을 눌러 트레이 템플릿을 저장합니다.
- **6.** "기본값 만들기"를 선택하여 기본 트레이 템플릿을 만듭니다.
- 7. → 키를 눌러 측정을 시작합니다. 절차에 사용할 샘플이 준비되지 않은 경우 홈을 누릅니다.

# <span id="page-151-0"></span>데이터 관리

#### 보고서 선택

이 기기는 측정, 교정, 시스템 상태 분석, 시스템 적합성 검사, 오류 일지, 배경 통계 및 감사 기록 데이 터 보고서를 저장합니다. 아래 단계를 사용하여 보고서를 참조하거나 내보냅니다.

- **1.** 보고서 및 데이터를 누릅니다.
- 2. 목록에서 보고서를 선택한 다음, 출력 옵션에 대해 → 키를 누릅니다.

#### 옵션 설명

- 필터 결 과 날짜 및/또는 작동자별로 정렬할 데이터 범위를 선택합니다.
- 형식 선 보고서 템플릿 출력 형식(PDF, CSV 또는 XML)을 선택합니다.

출력 출력 장치를 프린터, USB 로 내보내기, 종이 없이 내보내기 또는 화면에 표시 중에서 선택할 수 있 습니다. 프린터를 통해 보고서를 확보하려면 프린터가 기기에 연결되어 있는지 확인합니다. [주변](#page-150-0) 기기 설정 151 페이지을 참조하십시오. 메시지가 나타나면 인쇄를 누릅니다. USB 포트를 통해 보고서를 출력하려면 USB 플래시 드라이브를 연결합니다. 메시지가 나타나면 시 작을 누릅니다.

### 자격 획득 절차 수행

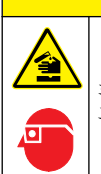

택

화학물질에 노출될 위험이 있습니다. 실험실의 안전절차를 준수하고, 취급하는 화학 물질에 맞는 개인보 호장비를 안전하게 착용하십시오. 최신 물질안전보건자료(MSDS/SDS)에서 안전 규정을 참조하십시오.

자격 획득 절차를 시작하기 전 필요한 품목을 수집합니다. 아래 절차를 정기적으로 또는 규제 당국의 요청에 따라 수행합니다

▲주의

- **1.** 자격 획득을 누릅니다.
- **2.** 옵션을 선택합니다.

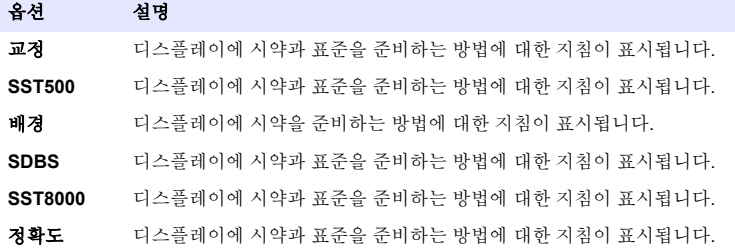

**3.** 로트 식별 번호(로트 ID)와 표준의 유효 기간을 입력합니다. 2

4. → 키를 눌러 이 절차를 시작합니다. 필요한 경우 절차 중 일시 중지 또는 취소를 누릅니다.

<sup>2</sup> 이 단계는 배경 검사에 적용되지 않습니다.

위 험

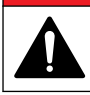

여러 가지 위험이 존재합니다. 해당 전문가만 본 문서에 의거하여 작업을 수행해야 합니다.

▲주의

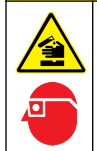

화학물질에 노출될 위험이 있습니다. 실험실의 안전절차를 준수하고, 취급하는 화학 물질에 맞는 개인보 호장비를 안전하게 착용하십시오. 최신 물질안전보건자료(MSDS/SDS)에서 안전 규정을 참조하십시오.

# 유출물 청소

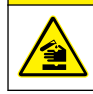

화학물질에 노출될 위험이 있습니다. 화학물질 및 폐기물은 국가 및 지역 규정에 따라 폐기하십시오.

주 의

- **1.** 시설 내 유출물 관리와 관련된 모든 안전 프로토콜을 따르십시오.
- **2.** 해당 규정에 따라 폐기물을 처리하십시오.

# 기기 청소

젖은 천을 사용하여 기기 외부를 청소한 다음, 닦아서 말립니다.

# 기기 구성품 교체

경 고

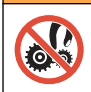

압착 위험. 움직이는 부품에 압착되어 상해를 입을 수 있습니다. 작동하고 있는 부품을 만지지 마십시오.

오존 필터, 자외선 반응기, 주사기 및 튜브 교체 키트 설명서를 참조하십시오. 이 유지관리 절차를 시작 하기 전 필요한 모든 품목을 수집합니다. 교체에 대한 자세한 내용은 디스플레이의 정보를 참조하십시 오.

#### **1.** 유지관리>구성품 교체를 누릅니다.

**2.** 옵션을 선택합니다.

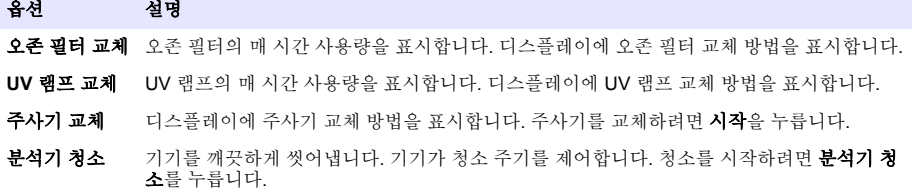

# 펌웨어 업데이트 설치

제품 웹 사이트에서 펌웨어 업데이트 파일을 찾습니다. 웹 사이트에서 USB 플래시 드라이브로 파일을 저장한 다음, 아래의 단계를 수행하여 펌웨어 업그레이드를 설치합니다.

- **1.** 유지관리>펌웨어 업데이트를 누릅니다.
- **2.** USB 플래시 드라이브를 USB 포트에 꽂습니다. 파일 목록이 표시됩니다.
- **3.** 펌웨어 업데이트를 위해 setup.exe 파일을 선택합니다.
- **4.** 업데이트를 누릅니다.
- **5.** 예를 눌러 업데이트를 확인합니다. 업데이트가 완료되면 분석기가 재부팅됩니다.

# 운송 준비

### 주 의 사 항

기기는 운송 전 오염물질을 제거해야 합니다. 모든 유체를 기기에서 배출해야 합니다.

- **1.** 유지관리>운송 준비를 누릅니다.
- **2.** 기기 도어를 엽니다.
- **3.** GLS 물 용기를 분리합니다. [제품](#page-139-0) 개요 140 페이지을 참조하십시오.
- **4.** 물을 배출구로 버립니다.
- **5.** GLS 물 용기를 기기에 다시 설치합니다.
- **6.** 배출 분석기를 눌러 기기에서 모든 액체를 제거합니다.
- **7.** 기기의 배출 과정이 끝나면, 기기 운송 준비가 완료된 것입니다.

# 문제 해결

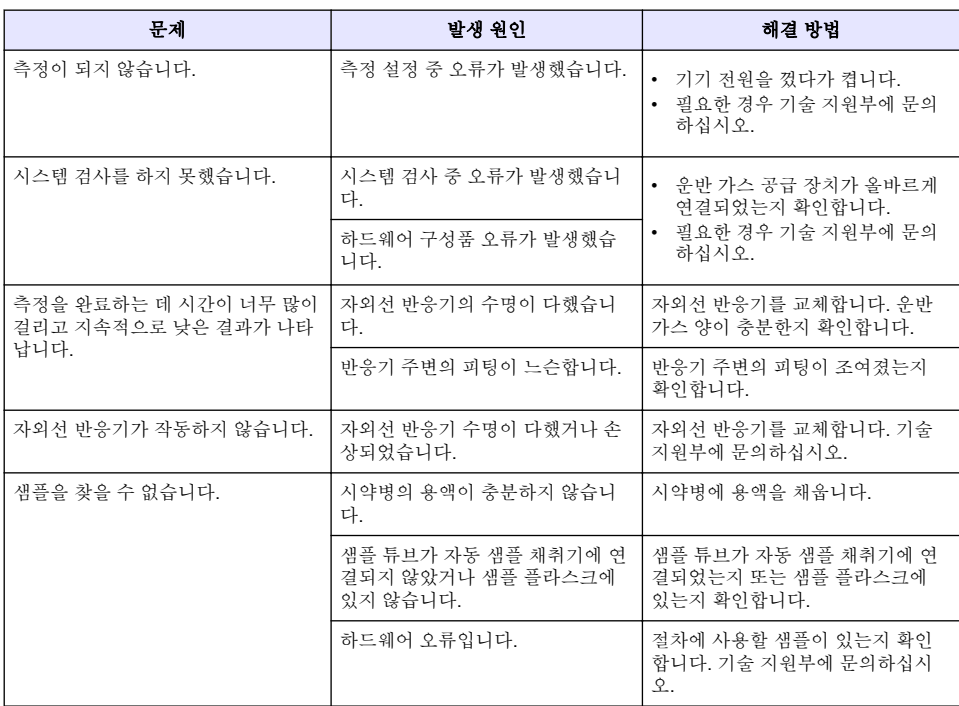

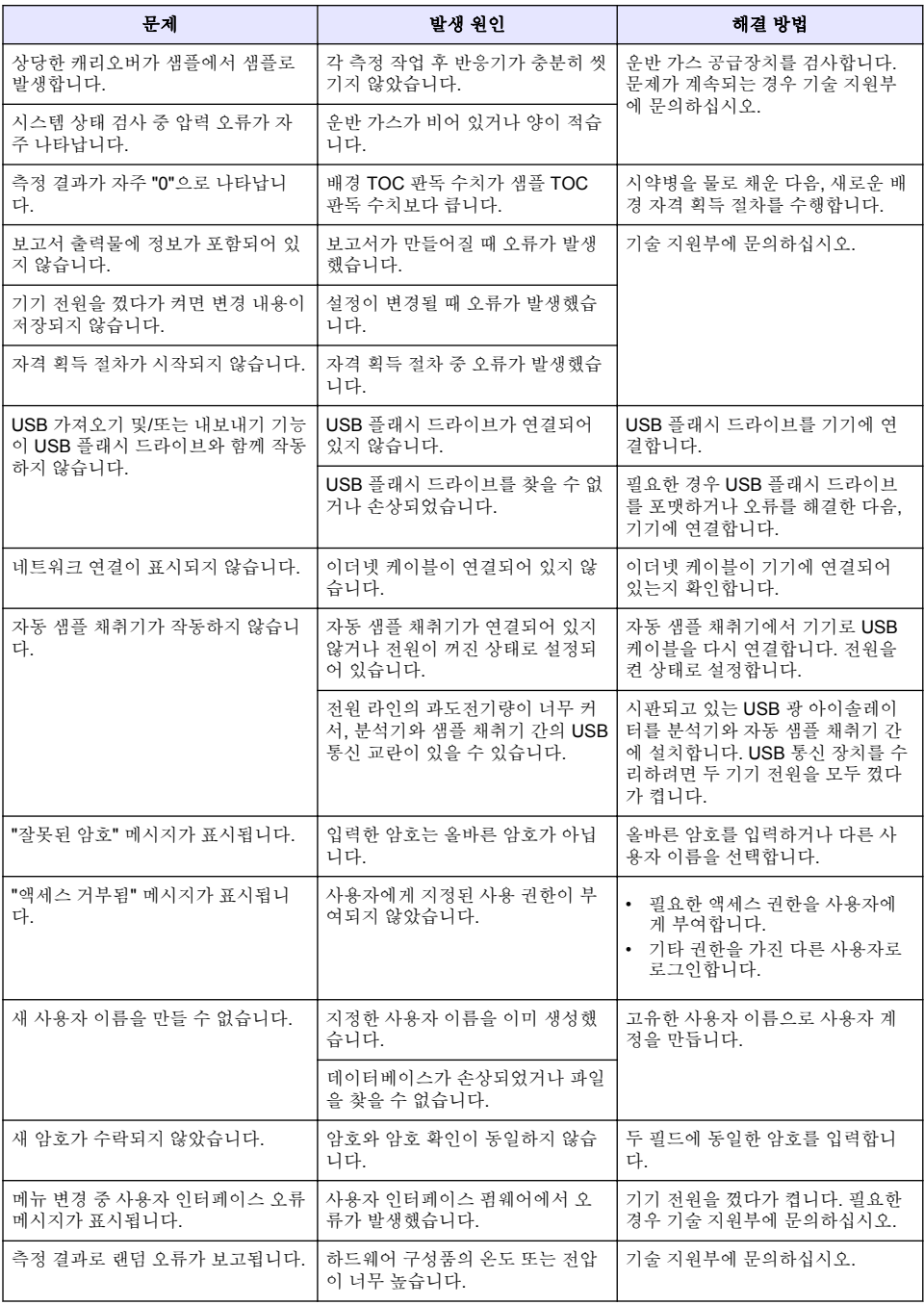

# 교체 부품 및 부속품

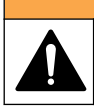

경 고

신체 부상 위험. 승인되지 않은 부품을 사용하면 부상, 기기 손상 또는 장비 오작동이 발생할 수 있습니 다. 이 장에 설명된 교체 부품은 제조업체의 승인을 받았습니다.

참고*:* 일부 판매 지역의 경우 제품 및 문서 번호가 다를 수 있습니다*.* 연락처 정보는 해당 대리점에 문의하거나 본사 웹사이트를 참조하십시오*.*

#### 교체 부품

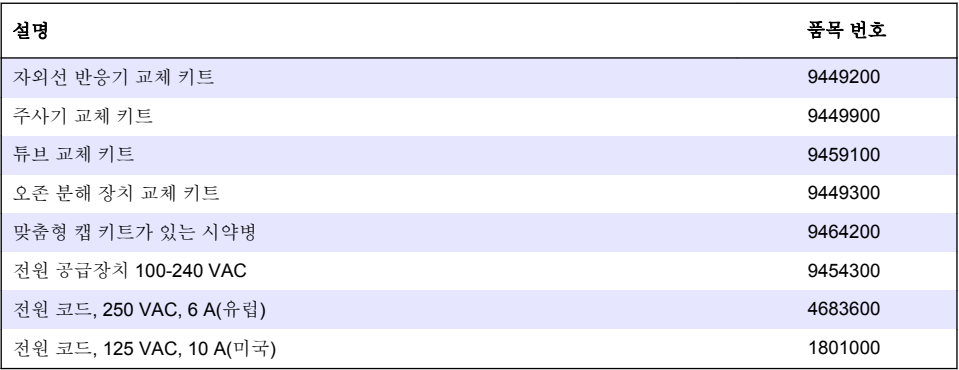

# 부속품

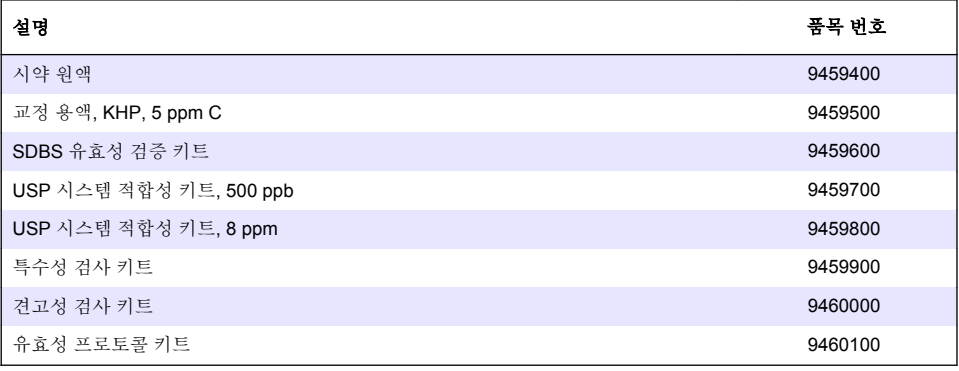

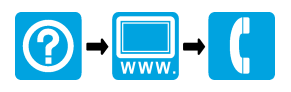

#### **HACH COMPANY World Headquarters**

P.O. Box 389, Loveland, CO 80539-0389 U.S.A. Tel. (970) 669-3050 (800) 227-4224 (U.S.A. only) Fax (970) 669-2932 orders@hach.com www.hach.com

### 

#### **HACH LANGE GMBH**

Willstätterstraße 11 D-40549 Düsseldorf, Germany Tel. +49 (0) 2 11 52 88-320 Fax +49 (0) 2 11 52 88-210 info-de@hach.com www.de.hach.com

#### **HACH LANGE Sàrl**

6, route de Compois 1222 Vésenaz SWITZERLAND Tel. +41 22 594 6400 Fax +41 22 594 6499

© Hach Company/Hach Lange GmbH, 2014–2015, 2017–2018. All rights reserved. Printed in U.S.A.